# **Office**Serv™ 7000 Series

*Software V4.60 to V4.9x*

*Feature Package Reference Manual*

**August 2015 v1.0**

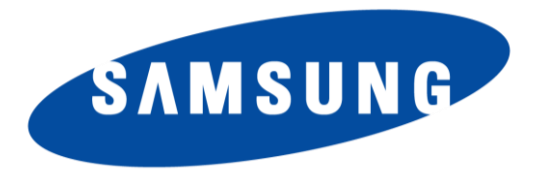

Publication Information

Every effort has been made to eliminate errors and ambiguities in the information contained in this guide. Any questions concerning information presented here should be directed to SAMSUNG ELECTRONICS AMERICA, 1301 E. Lookout Dr. Richardson, TX. 75082 telephone (972) 761-7300. SAMSUNG ELECTRONICS AMERICA disclaims all liabilities for damages arising from the erroneous interpretation or use of information presented in this guide.

SAMSUNG ELECTRONICS AMERICA reserves the right without prior notice to revise information in this publication for any reason. SAMSUNG ELECTRONICS AMERICA also reserves the right without prior notice to make changes in design or components of equipment as engineering and manufacturing may warrant.

Copyright 2015

Samsung Electronics America

All rights reserved. No part of this manual may be reproduced in any form or by any means—graphic, electronic or mechanical, including recording, taping, photocopying or information retrieval systems—without express written permission of the publisher of this material.

PRINTED IN THE USA

# <span id="page-2-0"></span>**TABLE OF CONTENTS**

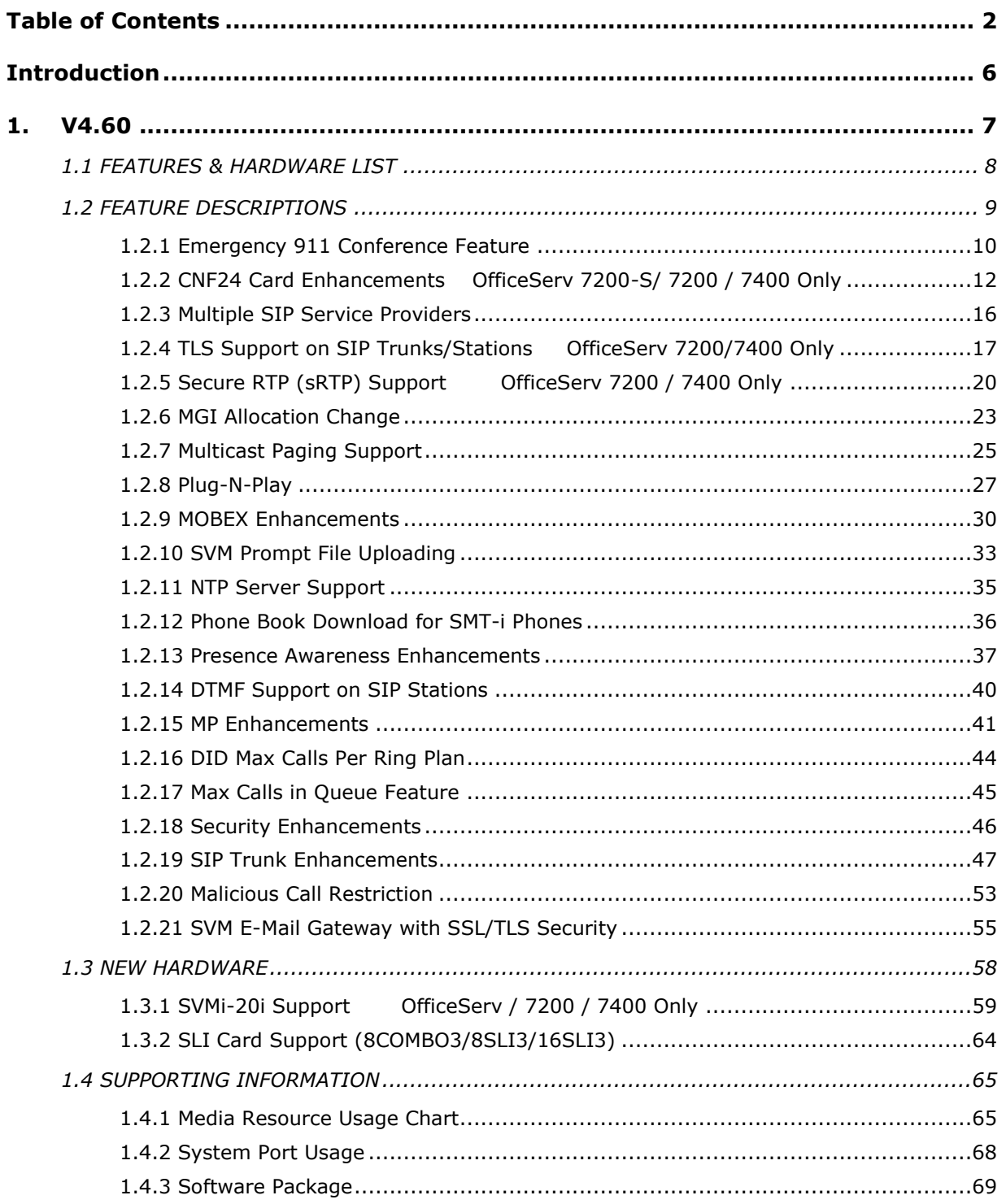

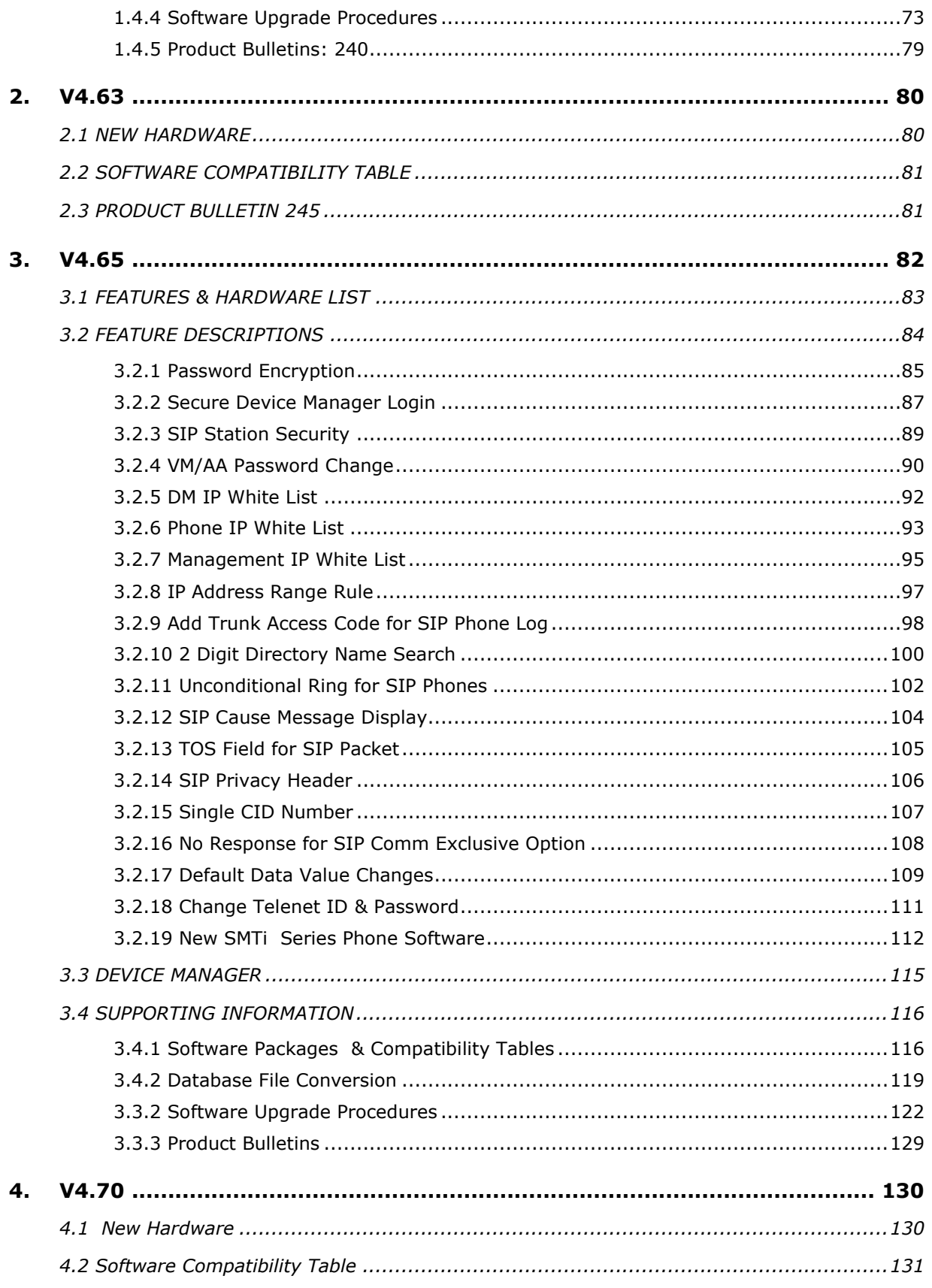

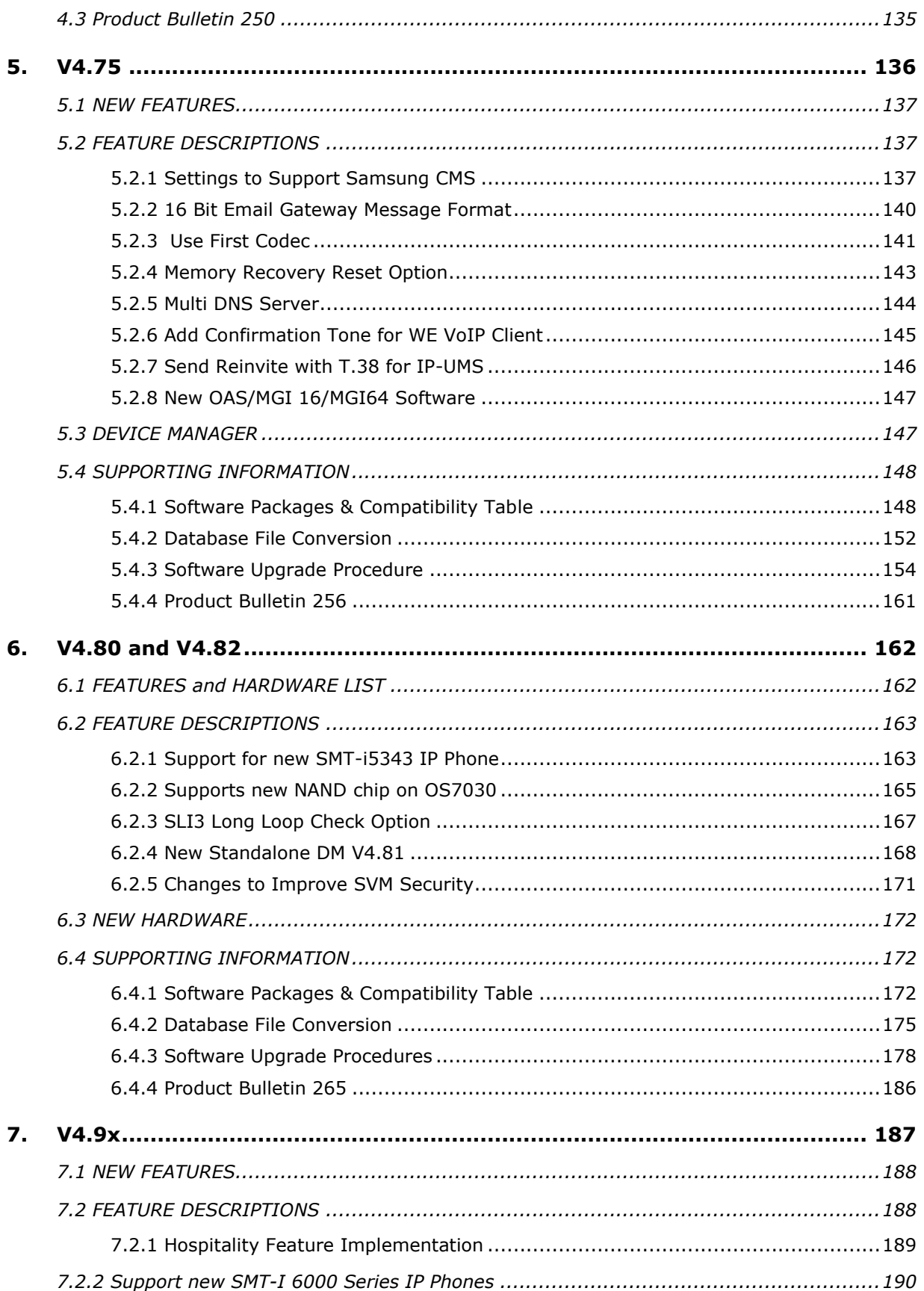

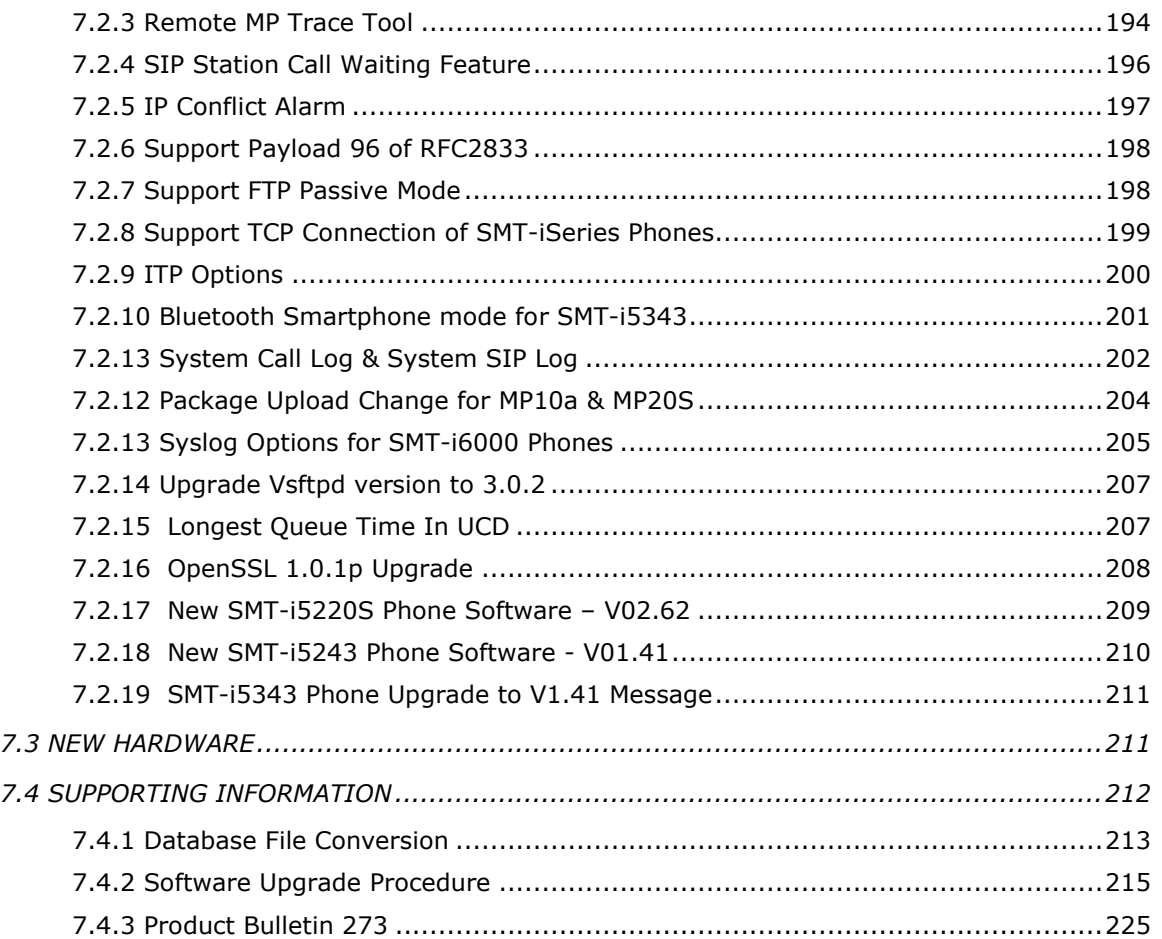

# <span id="page-6-0"></span>**INTRODUCTION**

The purpose of this manual is to outline and detail the official OfficeServ 7000 Software releases beginning with V4.60 to the current V4.90 release. The manual is divided into sections for each official release of software.

Each section contains descriptions for the new features along with the programming instructions to set up the new feature. Some features contain user instructions when applicable. Included in each section is a software compatibility table for that specific release.

This manual makes it easy to track the OfficeServ 7000 software releases in the sequence they were released and conveniently search on a specific feature item.

Note 1: When viewing the Engineering Release Notes posted on GSBN, other versions of MP software will be listed. However they are not listed in this manual because they were not released in North America. New features in earlier versions are all carried forward and included in the next version so nothing is left out as long as you have the latest version.

Note 2: This manual does not include the bug fixes that are part of these software releases. See the Product Bulletins and Engineering Release Notes posted on GSBN to view the details of the bug fixes.

# <span id="page-7-0"></span>**1. V4.60**

The purpose of this section is to introduce and explain the version **V4.60** main system feature package for the **OfficeServ 7000 Series** of business telephone systems. Version **4.60** represents a major overhaul of the **OS 7000 Series**' IP capabilities to bring the system more in line with modern customer needs.

In addition to adding support for multiple SIP Service Providers and synchronizing the system clock to a **N**etwork **T**ime **P**rotocol (**NTP**) server, version **4.60** also makes some fundamental changes to the way that IP calls are processed allowing for a much more efficient use of both **M**edia **G**ateway **I**nterface (**MGI**) and **M**edia **P**roxy **S**ervice (**MPS**) channels. Version **4.60** also adds and extends a variety of system features and introduces a variety of hardware expansion cards:

- **SVMi-20i**
- **8COMBO3**
- **8SLI3**
- **16SLI3**

The chart in the next section lists the features and changes supported by V4.60 along with the OfficeServ 7000 Series system(s) supported.

# <span id="page-8-0"></span>**1.1 FEATURES & HARDWARE LIST**

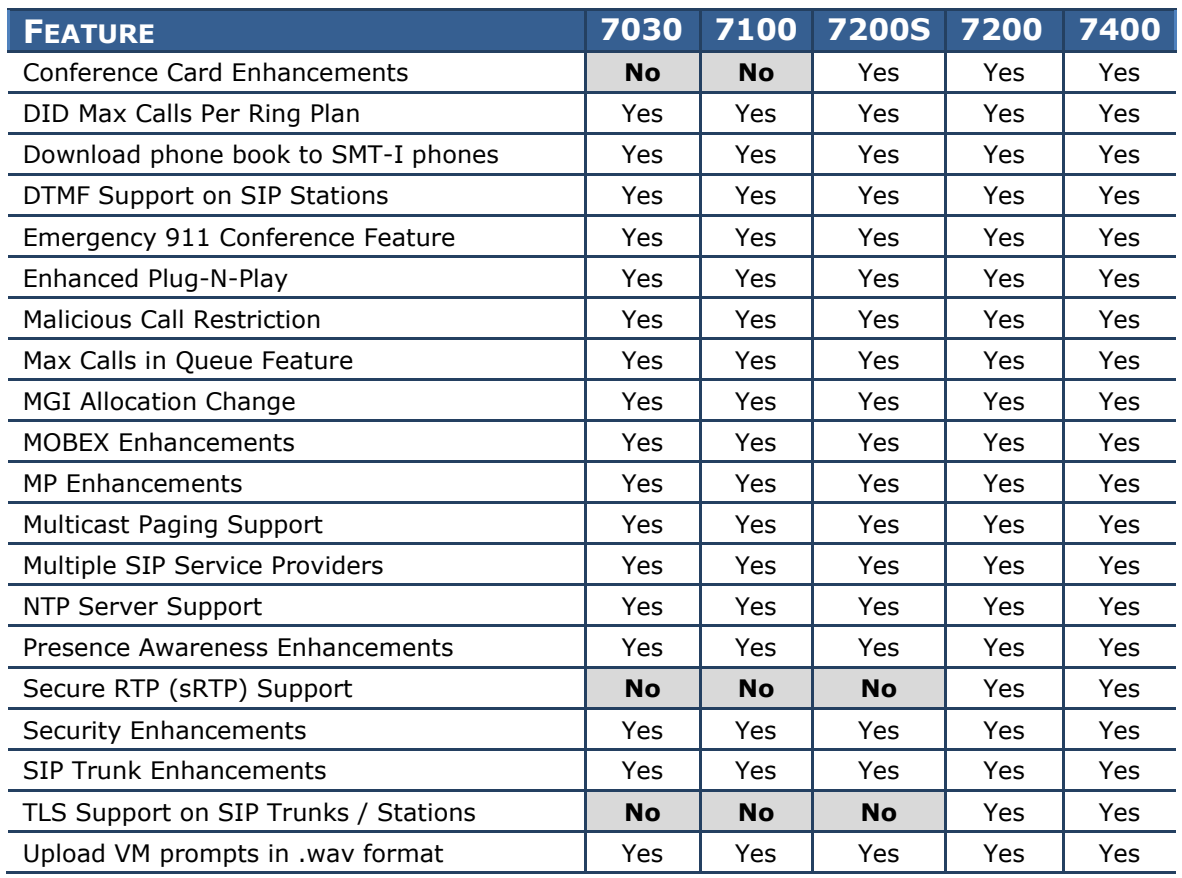

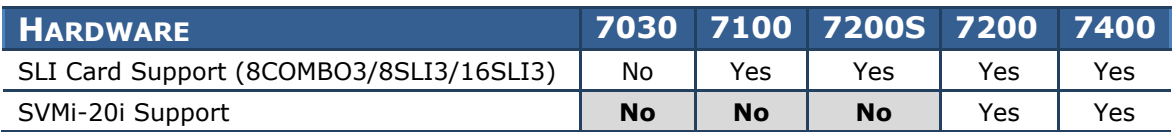

### <span id="page-9-0"></span>**1.2 FEATURE DESCRIPTIONS**

This section lists the features in the V4.60 software package. Each feature is broken down into up to four sections corresponding to the traditional OfficeServ 7000 Series Technical Manual sections:

- **•** General Description
	- o This section will describe the purpose and market usage of the feature
- **•** Installation
	- o For hardware or applications this section will detail the installation of the equipment or program
- Programming
	- o This section will detail any relevant Device Manager menu changes relating to the feature
- User Instructions
	- o For features that are user-facing this section will describe how a user can access and use the feature

### <span id="page-10-0"></span>**1.2.1 Emergency 911 Conference Feature**

### **GENERAL DESCRIPTION**

For networked systems or large enterprise businesses it is critically important that **911** calls be monitored and tracked not only so that the right people are aware of emergency situations, but also so emergency personnel can be directed properly.

Version 4.60 adds a new **911 Conference** feature that monitors the system for any user dialing **911** and performs a series of actions:

- 1. The **caller** who dials **911** will be routed by highest priority to emergency services. This means that if **all trunks** are **busy** or **all MGI channels** are **in use** the system will **automatically drop a call in progress** in order to make available resources for the **911** call.
- 2. The **911 call** will be **logged** to the **System Alarm Log**.
- 3. Up to **3 predefined monitoring stations** will ring with an **alert** of a **911** call. Upon answering the call the **monitoring station** will be **added to a conference** with the **station who dialed 911** and the **trunk connected to the 911** operator. If the **monitoring station** user wishes to **speak** to the **911** caller or the **911** operator they can **un-mute** their phone to speak.

### **PROGRAMMING**

The **4.10.2 Emergency 911 Destination** Device Manager Menu has been added to support the **911 Conference** feature.

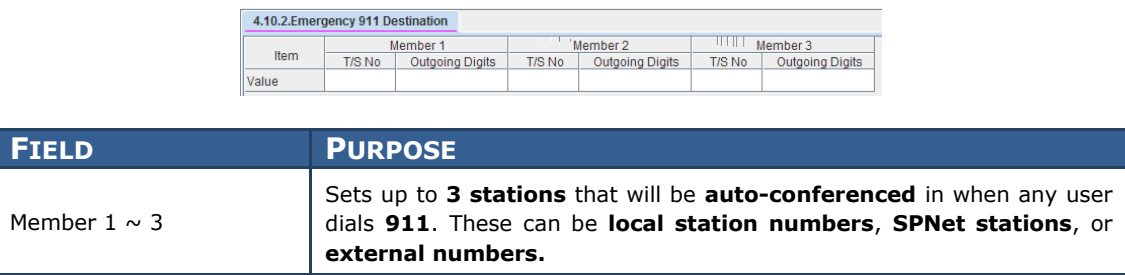

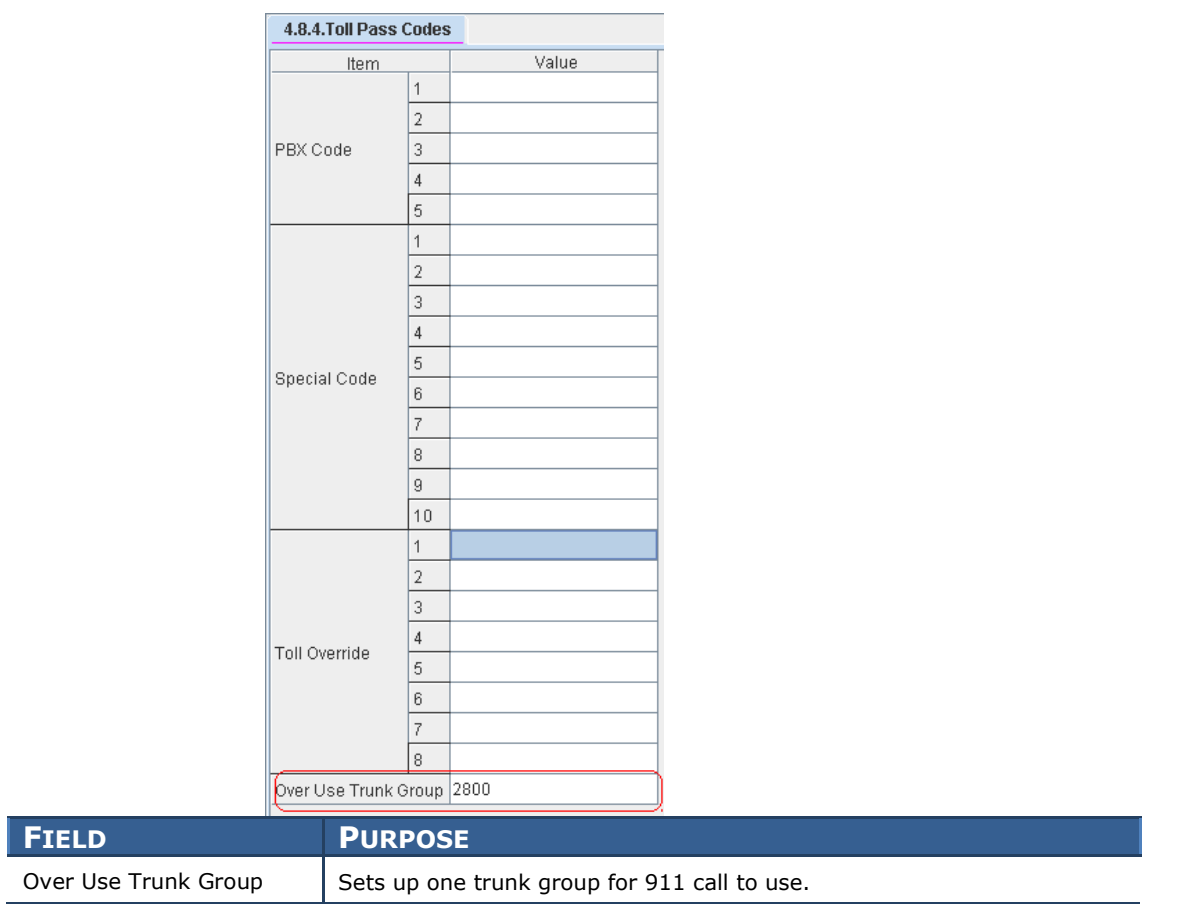

The trunk group for 911 uses needs to be added in **4.8.4 Toll Pass Codes**.

Note: The 911 conference feature is supported with PRI and SIP trunking only.

### <span id="page-12-0"></span>**1.2.2 CNF24 Card Enhancements OfficeServ 7200-S/ 7200 / 7400 Only**

### **GENERAL DESCRIPTION**

Version 4.60 system software for the OfficeServ 7000 Series also marks the launch of Phase 2 of the 24-port OfficeServ Conference Card. Phase 2 does not change any hardware or alter the way a Conference Card is installed, but rather provides a significant number of feature additions and enhancements to the Conference Card's software. The new and enhanced features are:

#### **Add-to-Calendar With ICS Attachment**

When the Conference Card sends invite emails to attendees they now contain an **iCalendar** (**.ics**) file attachment, which is an industry standard calendar file that can be added to most any personal or business calendar.

#### **Retry on Invalid Conference ID or Password**

When an attendee accidentally enters an invalid conference ID or password they will now be prompted up to **3 times to retry** before being disconnected whereas older software would disconnect immediately on an invalid entry.

#### **Conference Email Login Instructions Support**

In Phase 1 the login instructions sent in the conference email had to be reentered each time a conference was created, meaning that users had to maintain their own set of instructions to copy and paste during every conference creation. Phase 2 has added the ability to save a **system-wide instructions template** that will be used for every conference.

**NOTE:** *Users may still set their own instructions if desired while creating their conference; the saved instructions are only populated for convenience.*

#### **New Prompt Languages**

In addition to **US English** the following prompt languages have been added: **Korean**, **UK English**, **Australian English**, **German**, **Greek**, **Italian**, **Russian**, **Castilian Spanish**, **Turkish**, **Finnish**, **French**, **Dutch**, **Danish**, **Portuguese**, **Swedish**, and **Norwegian**. When the prompt language is changed the **Conference Invite Email** template language is also changed.

**NOTE:** *Conference Login Instructions will still need to be entered in the correct language if the prompt language is changed.*

### **Set Conference Time Zone**

To avoid confusion when inviting conference attendees from different or multiple time zones, Phase 2 allows the user to set the **local time zone** for the conference. This ensures that when attendees add the conference to their calendar they are saving the correct time.

#### **Enhanced Member Kick**

In Phase 1 if a user was kicked out of the conference they were unable to rejoin. Phase 2 now allows two options when kicking a member: **Keep** and **Clear**. **Keep** means that the member kicked out **cannot** log back in to the conference, and is the default option. **Clear** means that when a member is kicked out they **are** able to call back in and log in to the conference. **This is a system-wide option** that affects all conferences and **cannot** be changed for individual conferences **or** during a conference.

#### **Station Search During Conference Creation**

When creating a conference through the web interface users can now search for and add **any station** in the system without the technician first having to program the list of valid members.

#### **Conference Email With Sender Address**

Phase 2 has added the ability to specify a user's "from" address in the conference invitation email. This ensures that attendees can reply to the invitation with any comments or questions without having to write a new email.

#### **View Conference Card Port Status**

Technicians may now view the status of **Conference Card ports** through the **Device Manager**.

#### **Daylight Savings Time Support**

The system will now automatically adjust the time on conference invitation emails to account for **Daylight Savings Time** based on the current time zone and **Daylight Savings** date list.

#### **Schedule Recurring Conference Reservations**

When creating a conference, users may now set their conference to recur **daily** or **weekly** for up to **3 months**.

#### **Extension Email Address Support**

Version 4.60 software and the Phase 2 Conference Card software now allow users to enter their own email address to be used when they are invited to attend a conference. Technicians and system administrators may still enter the list of addresses, but it is now possible for users to add or edit their own information.

### **PROGRAMMING**

Two Device Manager Menus, **9.1.1 Conference Options** and **9.1.7 CNF24 Voice Management**, have been edited and three new menus, **6.2.9 CNF24 Status**, **9.1.6 Email Address**, and **9.1.8 Email Conference Instructions**, have been added to support the Phase 2 software.

#### **6.2.9 CNF24 Status**

This menu is used to monitor the status of channels on the **Conference Card**.

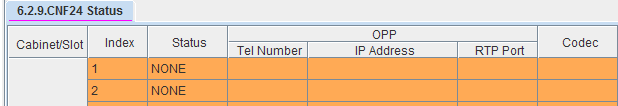

### **9.1.1 Conference Options**

This menu is used to set system-wide **meet-me conference** parameters.

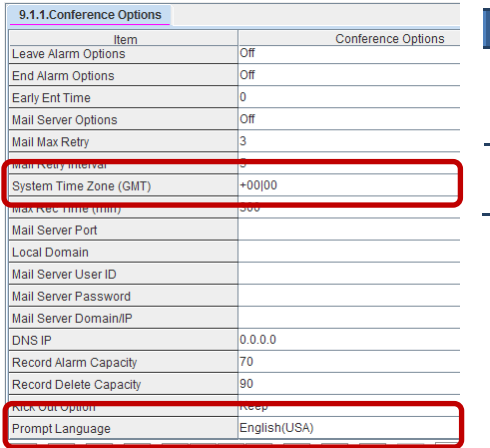

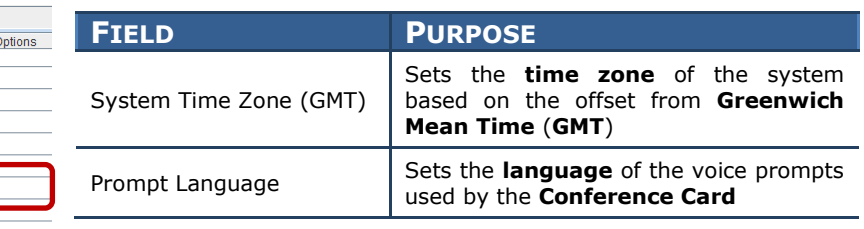

### **9.1.6 Email Address**

This menu is used to set the **email addresses** for each **station** user in the system.

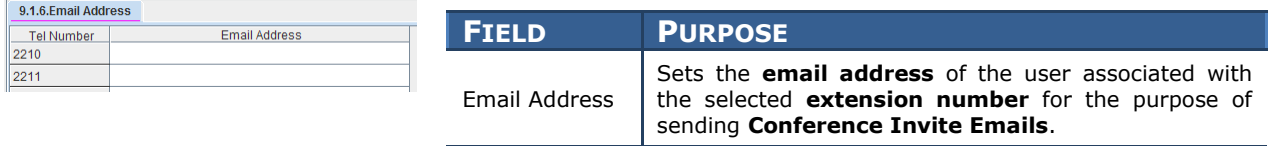

### **9.1.7 CNF24 Voice Management**

This menu is used to set **voice prompt** settings for the **Conference Card**.

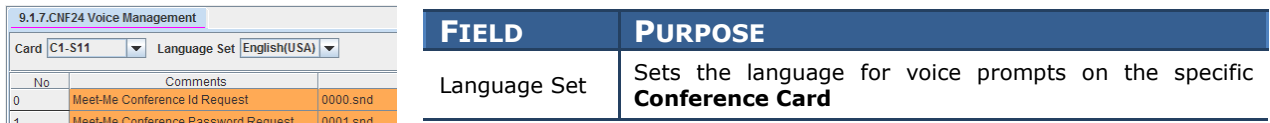

### **9.1.8 Email Conference Instructions**

This menu is used to set the **default login instructions** that will be sent in every **Conference Invite Email**.

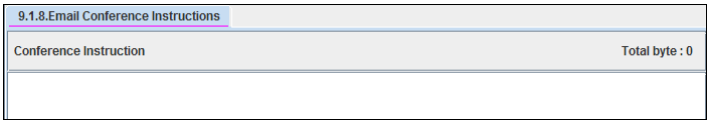

### <span id="page-16-0"></span>**1.2.3 Multiple SIP Service Providers**

### **GENERAL DESCRIPTION**

The use of **SIP** telephone lines is quickly being adopted in place of traditional CO lines. As **SIP trunking** usage grows carriers are beginning to see much of the competition the telecommunications industry saw during the launch of **T1** and **PRI** circuits. It is becoming common for a business to need more than one **SIP carrier** to get the best possible cost and flexibility for their operation by, for example, having one provider for domestic long distance and another for international calls or having one account as a backup for another.

Version 4.60 addresses this need by adding the ability to register to up to **four** SIP carriers **simultaneously**.

### **PROGRAMMING**

Two Device Manager Menus have been modified to allow the use of multiple SIP carriers: **4.1.2 Trunk Groups** and **5.2.13 SIP Carrier Options**.

#### **4.1.2 Trunk Groups**

This menu is used to configure **Trunk Groups** and their members.

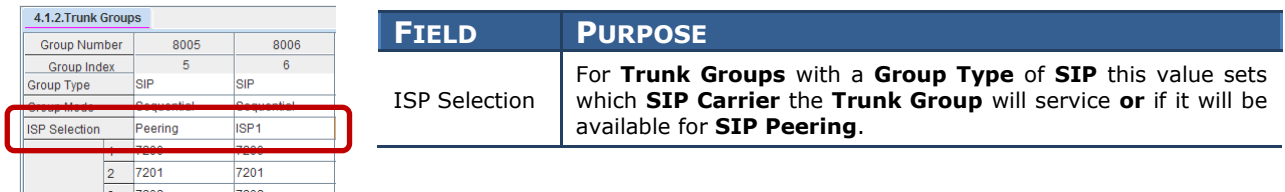

### **5.2.13 SIP Carrier Options**

This menu is used to set up **SIP Carrier Trunk** connections.

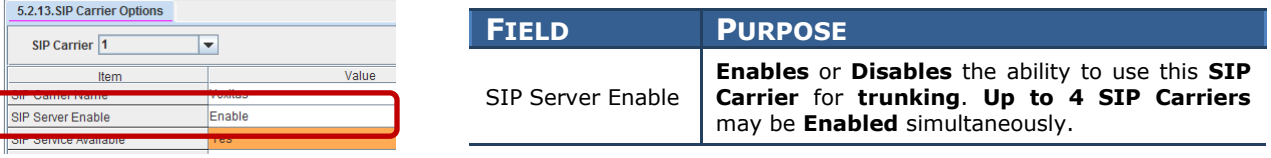

**NOTE:** Please refer to 4.19 SIP Trunk Enhancement for important new feature.

### <span id="page-17-0"></span>**1.2.4 TLS Support on SIP Trunks/Stations OfficeServ 7200/7400 Only**

### **GENERAL DESCRIPTION**

With the expansion of IP telephone usage is an expansion of threats to business security. **V**oice-**o**ver-**IP** puts business communications on a data network where it is exposed to common data security threats like hackers or network attacks, and the compromise of business communications can be devastating to a company. To help mitigate the risks of **VoIP** telephony, version 4.60 allows **SIP Trunks** and **SIP Stations** on **OfficeServ 7200** or **7400** systems to use the **TLS encryption protocol** to prevent unauthorized access to the system. **TLS** is an industry-standard data cryptography protocol developed specifically to prevent unauthorized access to sensitive network data.

**TLS** can be enabled for **SIP Trunks**, **SIP Peering Trunks**, and/or **SIP Stations**. However, current softphone and Communicator softphone do not support sRTP.

### **Note: When TLS is in use, the MP requires more resources to handle the additional load.**

- For SIP trunking and SIP peering, the impact is **1:3.5**. That means one TLS connection will use 3.5 SIP channels. For example, if 4 TLS connection are required, the OfficeSrerv system will reserve 14 (=  $4 \times 3.5$ ) SIP channels. The overall usable SIP channels for system will reduce because of TLS connection. Each SIP account can be set to TLS individually.
- For 3rd party SIP station, the impact is **1:3**. That means one TLS connection will use 3 SIP stations slot. For example, if 4 TLS connection are required for  $3<sup>rd</sup>$  party SIPO station, the OffcieServ system will reserve 12 (= 4 x 3)  $3<sup>rd</sup>$  party SIP station capacity.

### **PROGRAMMING**

Three Device Manager Menus have been modified to support **TLS** on **SIP Trunks** and **SIP Stations**: **5.2.12 SIP Stack/Ext/Trunk Options**, **5.2.13 SIP Carrier Options**, and **5.2.17 VoIP Peering**.

#### **5.2.12 SIP Stack/Ext/Trunk Options**

This menu is used to configure connectivity options for **SIP Stations** and **Trunks**.

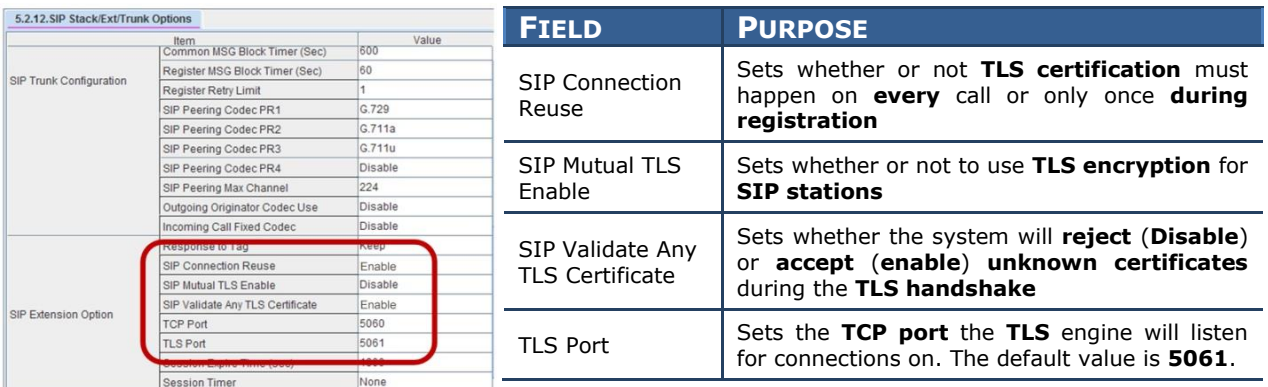

### **5.2.13 SIP Carrier Options**

 $5.2.13.$ 

oder A

E104 SI PRACK

 $D_{\text{nonon}}$ 

This menu is used to set up connections to **SIP Carriers**.

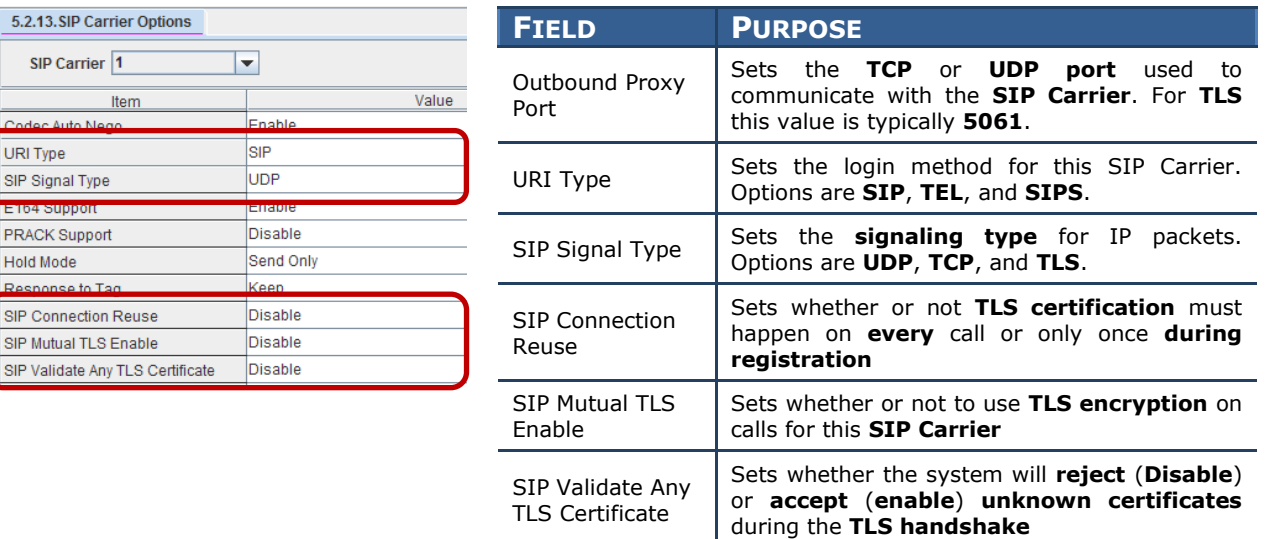

### **5.2.17 VoIP Peering**

This menu is used to set up connections to **SIP Peers**.

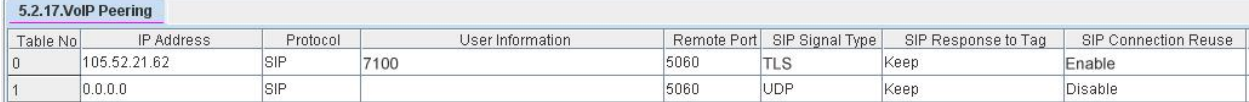

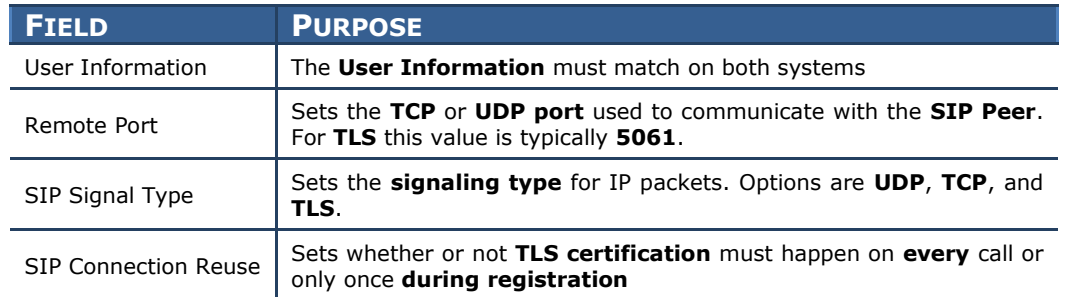

### <span id="page-20-0"></span>**1.2.5 Secure RTP (sRTP) Support OfficeServ 7200 / 7400 Only**

### **GENERAL DESCRIPTION**

Encrypting a data channel with **TLS** goes a long way toward securing a business' **VoIP** communications, but still leaves open the ability for dedicated hackers to reconstruct an audio conversation. Version 4.60 addresses this security gap by adding support for **S**ecure **RTP** (**sRTP**) audio streams. **sRTP** is an encryption protocol developed specifically for **VoIP** audio streams and prevents hackers from reconstructing audio even in the event that packets are captured.

Version 4.60 allows **sRTP** to be enabled for any or all of the following: **MGIs** (including **MGI64** cards, **OAS** cards, **SMT-i Series IP Phones**, **SPNet** channels, and/or **SMT-W5120E** WiFi handsets.

**Note: When sRTP is in use, the MGI requires more resources to handle the additional load. The overall MGI channel capacity is reduced. sRTP is a system wide selection. Once set, all MGI channels are set accordingly. That means all OAS cards in the system will use the sRTP setting. The following are the system capacity table.**

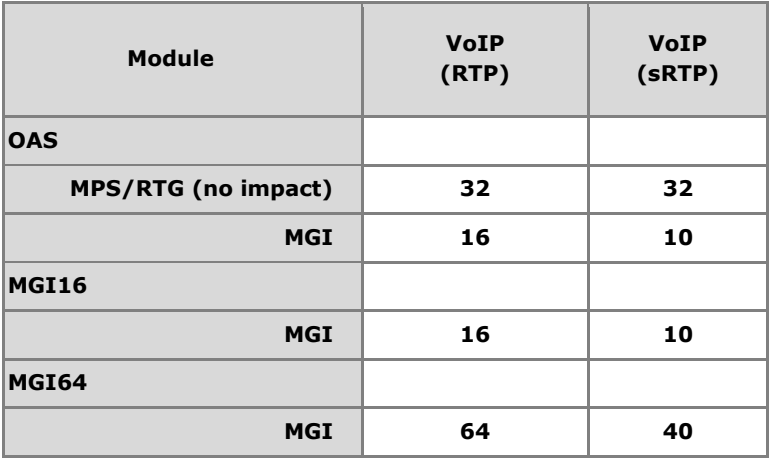

### **PROGRAMMING**

Five Device Manager Menus have been modified and one has been added to support sRTP. The changed menus are **2.1.5 System Options**, **2.7.1 ITP Information**, **2.7.3 WIP Information**, **3.3.1 System Link ID**, and **5.2.16 MGI Options**. The new menu is **5.2.26 SVMi-20i Options.**

### **2.1.5 System Options**

This menu is used to set various system-wide options such as RTP options and area code options.

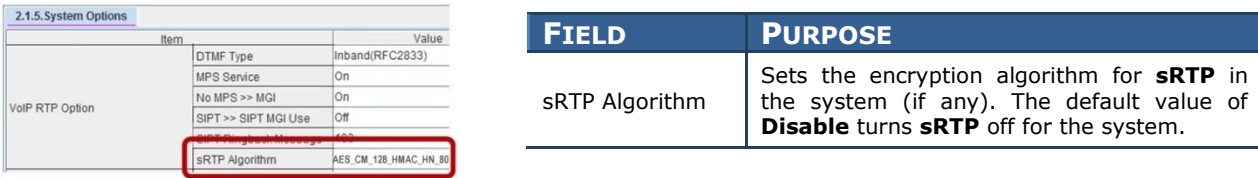

#### **2.7.1 ITP Information**

This menu is used to set options relating to individual IP phones.

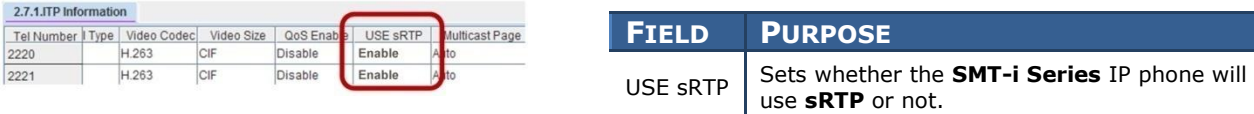

### **2.7.3 WIP Information**

This menu is used to set option relating to individual WiFi handsets.

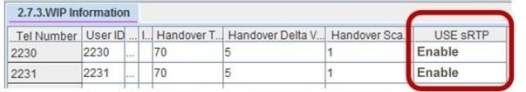

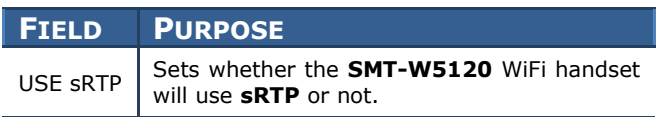

### **3.3.1 System Link ID**

This menu is used to set up communications with other **SPNet** nodes.

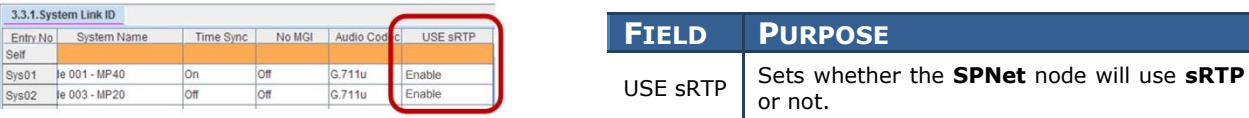

### **5.2.16 MGI Options**

This menu is used to set operational parameters for **MGI channels**.

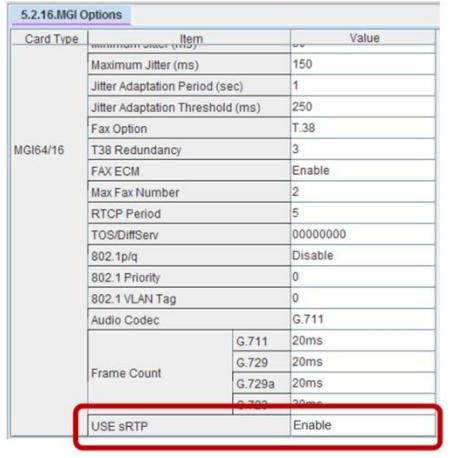

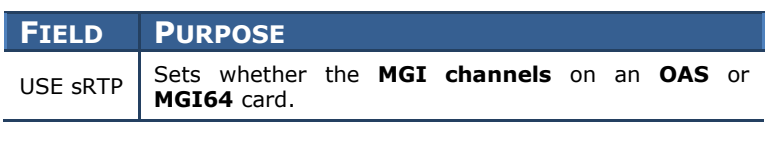

### **5.2.26 SVMi-20i Options**

This menu is used to set configuration options for the new SVMi-20i card.

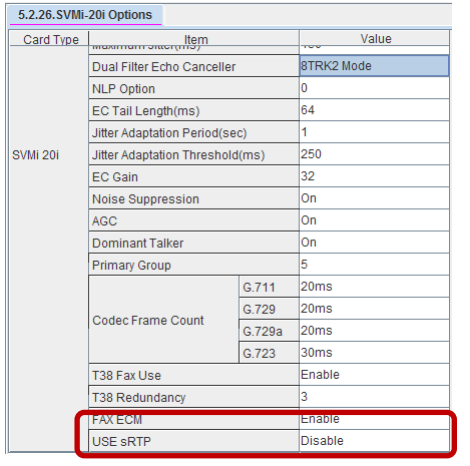

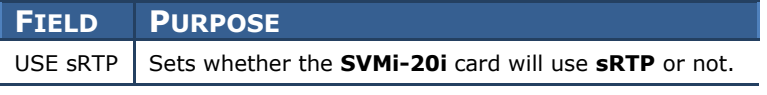

### <span id="page-23-0"></span>**1.2.6 MGI Allocation Change**

### **GENERAL DESCRIPTION**

When the **OfficeServ 7000 Series** premiered all IP traffic was governed by **M**edia **G**ateway **I**nterface (**MGI**) channels. MGI channels allow IP devices and non-IP devices to talk to each other. Version 4.40 brought a brand new type of resource called **M**edia **P**roxy **S**ervice (**MPS**) channels. **MPS** channels allow IP devices to talk to other IP devices without using a more costly **MGI** channel. **MGI** channels were still used to connect IP devices to non-IP devices, however, so **MGI** channels would be assigned to an IP-to-IP call any time ringtone was playing or a caller was on hold. This meant that systems had to be overstocked with **MGI** channels to support these brief services.

Version 4.60 changes this **MGI** allocation by allowing specialized **MPS** channels called **R**ing **T**one **G**eneration (**RTG**) channels to provide **ringback tone**, **hold tone**, **music on hold and DTMF (RFC 2833) tone detection for executive Mobex feature**. This eliminates the need to overstock **MGI** channels and in many situations can reduce system cost by reducing the number of **OAS** or **MGI64** cards or **MGI** licenses needed. There is **1 RTG** channel in the system for every (**1 or 2 MPS** channels).

#### *NOTES:*

- *1. The OfficeServ 7200 and 7400 require OAS cards in order to provide MPS channel resources*
- *2. RTG channels are only available when the MPS Service is enabled in the system*
- *3. You need to make sure the RTG ports are opened in the firewall.*
- *4. One RTG call is equivalent to 1 MPS call (or 2 MPS channels). If a system has 8 MPS calls (or 16 MPS channels) capacity and 1 RTG is in used, they will be 7 MPS calls (or 7 RTG) available for use.*

### **PROGRAMMING**

One Device Manager Menu has been changed and one has been added to support this new MPS functionality. The new menu is **6.2.10 RTG Status** and the modified menu is **2.2.15** which has had a name change from **MPS Card** to **MPS/RTG Card**.

**MPS Service** has to be set to **On** in Device Manager, Port Base Menu, **2.2.5 System Options**, **VoIP RTP Option** for this feature to be functional.

### **2.2.15 MPS/RTG Card**

This menu is used to configure options for the **OAS card** (**OS7200-S, OS7200, and OS7400 systems**) or built-in **MPS** and **RTG** channels (**OS7030, OS7100, OS7200-S systems**) as shown below:

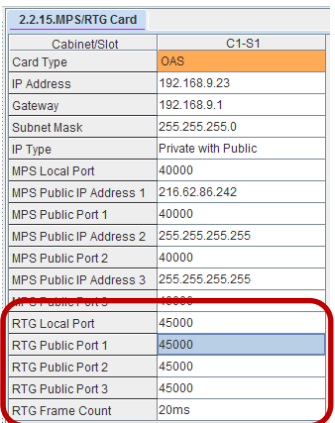

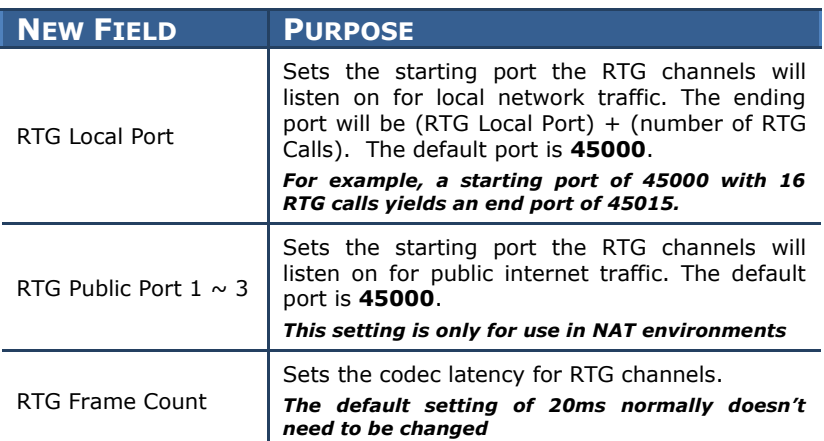

### **6.2.10 RTG Status**

This menu is used to monitor the connection status of RTG channels. This is extremely helpful in troubleshooting, training, and call tracing scenarios.

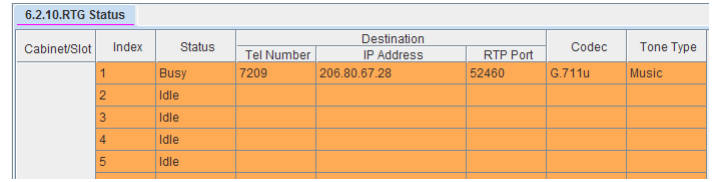

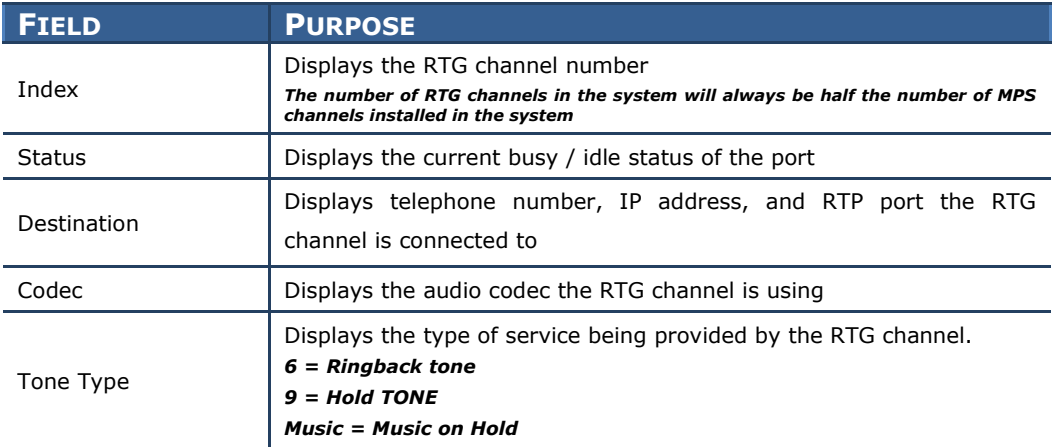

### <span id="page-25-0"></span>**1.2.7 Multicast Paging Support**

### **GENERAL DESCRIPTION**

With today's explosive growth of IP telephone usage in businesses it has become even more necessary to control the load on the data networks that support those IP phones. Samsung is addressing that need in version 4.60 by adding the ability to page to IP phones through **multicast** data packets. This means that instead of sending a separate data stream (and assigning a separate **MGI** channel) to each IP phone receiving the page, the system can send only one stream for all phones and use only one **MGI** channel. This not only reduces the load on the data network during a page, but may also reduce the number of **OAS** or **MGI64** cards or **MGI** licenses needed in the system.

*NOTE: Multicast paging feature applies to SMT-I IP phones only on the same local network as the OfficeServ 7000 system. Remote IP phones will still require separate MGI channels for each remote IP phone being paged, unless the router at the remote location can support the multicast feature. Many routers can support multicast.* 

### **PROGRAMMING**

Two Device Manager Menus have been edited and one has been created in order to support multicasting. The new menu is **5.2.25 Multicast Page IP List** and the edited menus are **2.7.1 ITP Information** and **4.1.3 Page Groups**.

### **2.7.1 ITP Information**

This menu is used to configure multicast options for Samsung **SMT-i** Series IP phones.

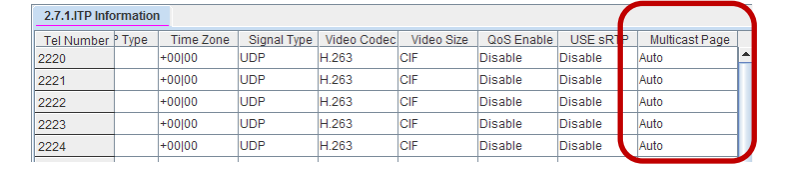

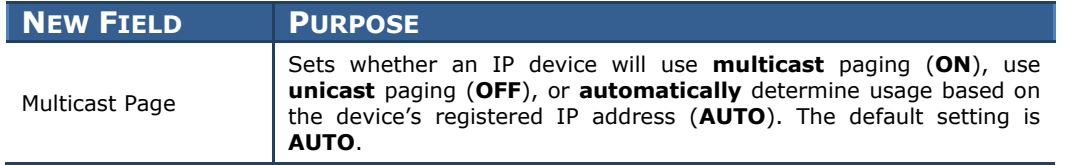

### **5.2.25 Multicast Page IP List**

This menu is used to configure up to **80** remote router IP **segments** or **addresses** that the system can **multicast** to.

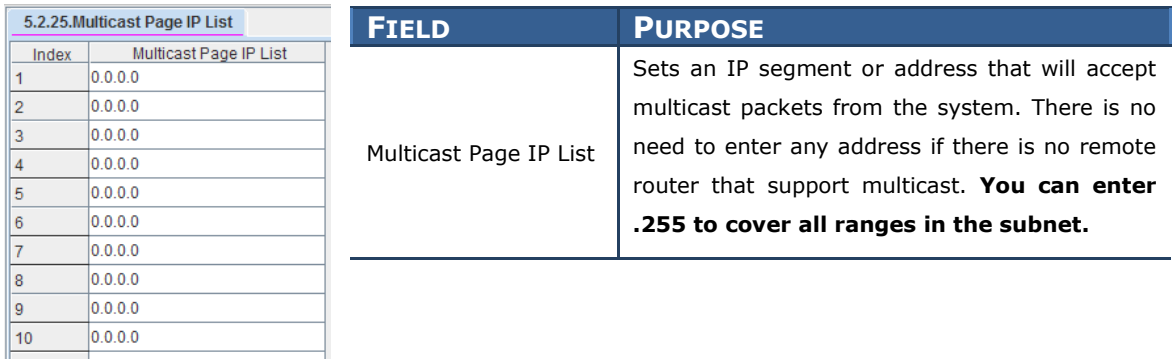

#### **4.1.3 Page Groups**

 $10$ 

This menu is used to configure **internal** and **external** page groups and the **multicast** address **internal** page groups should stream page announcements to, if any.

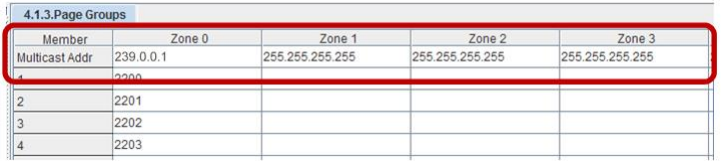

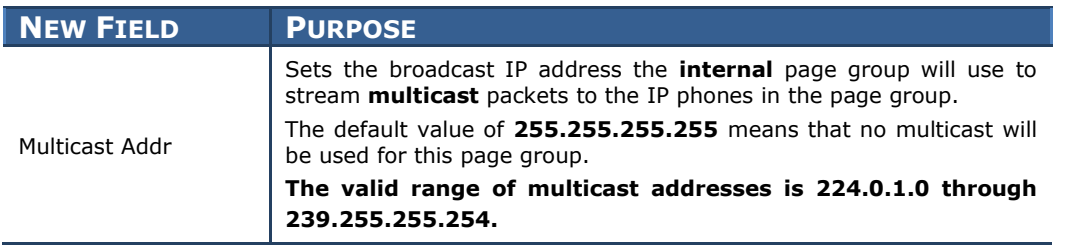

### <span id="page-27-0"></span>**1.2.8 Plug-N-Play**

### **GENERAL DESCRIPTION**

For companies with a large amount of IP telephones a significant number of man hours can be spent setting IP addresses, updating software, and registering phones. This directly affects a company's ability to stay efficient and keep costs down. To help alleviate many of the common time sinks involved with installing IP phones Samsung has developed a new **Plug-N-Play** feature for the **OfficeServ 7000 Series** and **OfficeServ SMT-i Series IP Phones**. This feature, enabled by version 4.60 system software and the latest IP phone software, allows SMT-i Series phones to find the OfficeServ 7000 Series system automatically and register with very minimal programming. Version 4.60 adds the ability to set the OfficeServ 7000 Series system as a **DHCP server** (*for OfficeServ 7030, 7100, and 7200-S only*) and to specify **how to register IP phones**.

Version 4.60 allows **SMT-i Series** IP phones to register in one of three ways:

**ID/Password Registration (Normal Login)**

This is the normal registration method used by OfficeServ systems prior to version 4.60 and for ITP Series IP Phones, OfficeServ Softphones, and OfficeServ Communicator Softphones

- **MAC Address Registration (Pre-MAC Address)**
- This mode allows the technician to set which extension number corresponds to which IP Phone MAC Address so upon connecting to the system it can be assigned the correct station registration. **New feature: Auto Registration (Auto PNP)**

This mode, which is the system default, allows phones to register without any user or technician action at all. Each time an SMT-i Series IP phone connects to the system the MAC address will automatically be assigned to the next available IP extension number in sequence.

Both the **MAC Address** and **Auto Registration** modes require custom **DHCP flags** to be sent to the **SMT-i Series IP phones** when it is assigned an IP address. These **DHCP** settings are automatically configured when an **OfficeServ 7030**, **7100**, or **7200-S** is set to operate as a **DHCP server**, but the same settings can be configured for sites with an **OfficeServ 7200** or **7400** and a customer-provided **DHCP server** already installed.

### Note: **PNP is available for SMT-I series of phones only. It is not available on SMT-W5120 or ITP model**.

### **PROGRAMMING**

A single Device Manager menu has been changed to support the Plug-N-Play feature, menu **5.2.10 System IP Options**, which is used to configure various IP Phone connection and registration options. In addition, the **SMT-i Series phones** can now recognize **DHCP options 66** and **128**. Configuration of a **DHCP server** is discussed below.

#### **Configuring a Customer-Provided DHCP Server**

In order to configure a customer-provided DHCP Server there are two options that must be configured. It is not possible to give specific instructions on how to implement these two options as every DHCP Server's configuration is different, but the DHCP option numbers are industry-standard, which should aid in finding the specifics for the server in use.

#### **Option 66 – TFTP Server Name**

This option tells the **DHCP server** to respond to requests sent from specific host names. In the case of the **SMT-i Series** phones this value should be set to "SEC\_ITP".

#### **Option 128 – TFTP Server IP**

After receiving an **option 66** request the **DHCP server** will use **option 128** to send out the **IP address** of the server the requesting host should connect to. This value should be set to the **IP address of the OfficeServ 7000 Series system**.

Note: IP phone needs to be to PNP mode when connecting to the OfficeServ system with PNP or pre-MAC setting.

### **Auto PNP**

### **5.2.10 System IP Options**

This menu is used to configure various options relating to IP phones registration and communications.

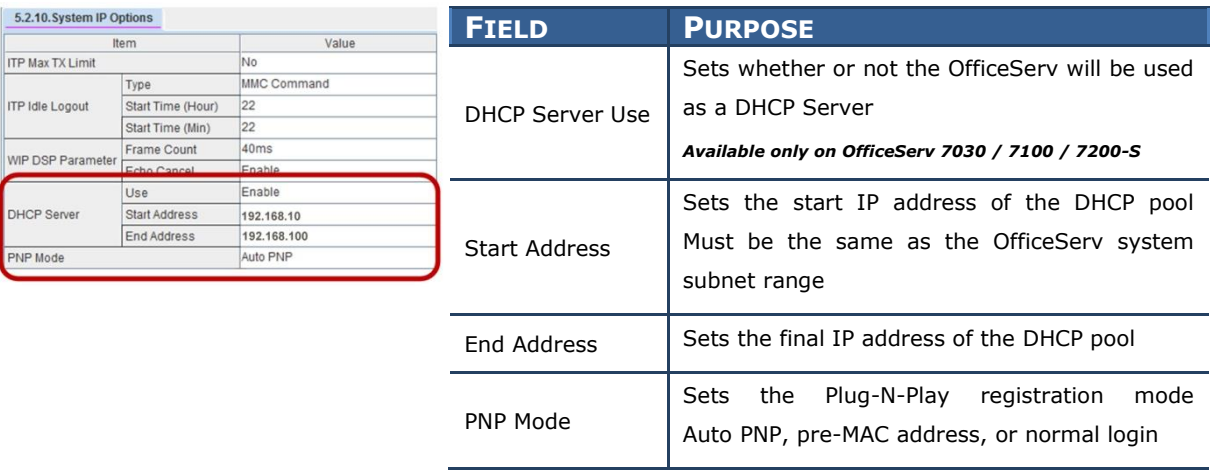

### **MAC Address Registration**

**Set DM 5.2.10 PNP Mode to Pre-Mac and enter the IP phone MAC address to the user ID section of DM 2.7.1. Alphabet character of MAC address has to be in capital letter.** 

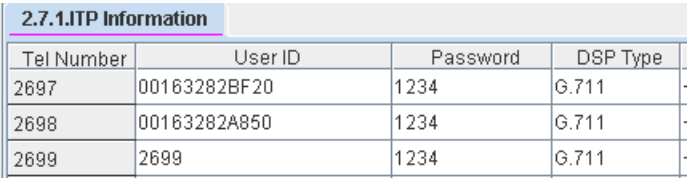

### <span id="page-30-0"></span>**1.2.9 MOBEX Enhancements**

### **GENERAL DESCRIPTION**

In 2009 Samsung launched version 4.30 system software for the OfficeServ 7000 Series that added the **MOBEX** feature. Since then there has been overwhelmingly positive feedback about this feature and with version 4.60 we have enhanced it even further:

#### **MOBEX Scheduling**

Allows a user to set the hours during which **MOBEX** is active. Up to **three periods** can be set **per day of the week**. As an example, a user can ensure that they do not receive **MOBEX** calls during lunch, when driving home, on weekends, or between the weekday hours of 9pm and 7am.

#### **MOBEX Targeting**

Allows a user to set which **types of calls** will make it to their MOBEX phone. Users can specify whether **intercom callers**, **trunk callers**, or **SPNet callers** will reach their **MOBEX** phone. They can also determine whether or not calls to **Station Groups** they are a member of will ring to their **MOBEX** phone.

#### **Executive MOBEX Callback**

The downside of the **Executive MOBEX** feature is that sometimes it is a long distance call to get into the system, so toll charges can be incurred just to make a local call through the system. Version 4.60 allows an **Executive MOBEX User** to be set so that when they call in to the system it immediately hangs up on them and then calls them back. When they answer they will hear system dial tone and are then able to dial out as normal. This ensures that any **toll charges** for using **Executive MOBEX** call go to the system trunk lines instead of the cell phone. Also added are a **timer** to set how long the system should wait after disconnecting to call back to the **Executive MOBEX** phone and a **counter** to determine how many times the callback should be attempted before aborting.

#### **MOBEX Busy**

For heavy **MOBEX** users it is common that while speaking on their **MOBEX cell phone** at their desk a second call rings in to their **desk phone**. In prior versions of software this was unavoidable, but version 4.60 adds the option for the system to see both the **MOBEX extension** and the **paired desk phone** as **busy** when either device is in use, much the way that **Station Pairs** work in the system.

Note: Executive Mobex users can activate or deactivate Mobex feature already supported

### **PROGRAMMING**

Three Device Manager Menus have been modified and two have been created to support the new MOBEX enhancements. **4.10.1 Mobex Scheduling Time** and **5.15.16 Mobex Caller** are the new menus. The changed menus are **2.7.5 Mobile Extension**, **4.2.5 Ring Group Pair**, and **5.14.3 Outgoing/Retry Options**.

#### **2.7.5 Mobile Extension**

This menu is used to configure **Mobile Extension** and **Executive MOBEX** ports.

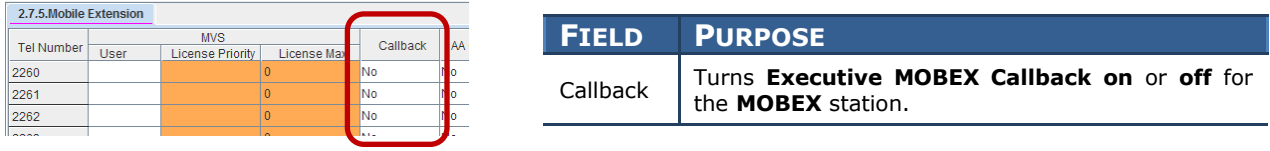

### **4.2.5 Ring Group Pair**

This menu is used to configure OfficeServ Connect ring groups.

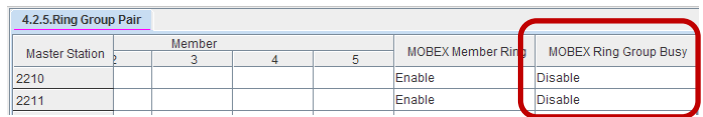

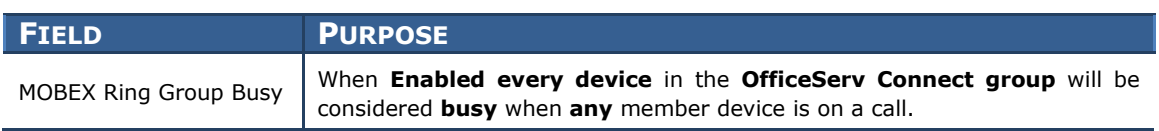

### **4.10.1 Mobex Scheduling Time**

This menu is used to set up an activity schedule for each station with an OfficeServ Connect group.

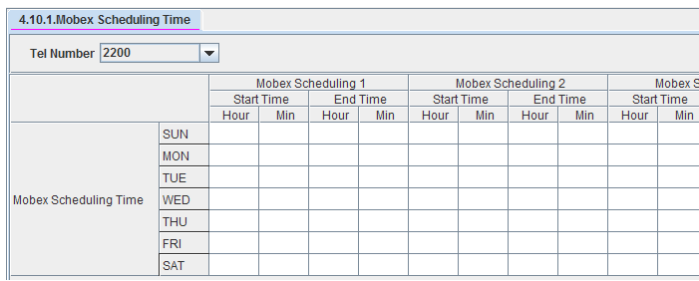

#### **5.14.3 Outgoing/Retry Options**

This menu sets various timers or counters relating to outbound calls made by the system.

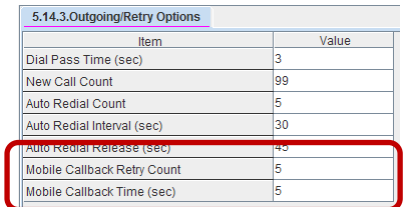

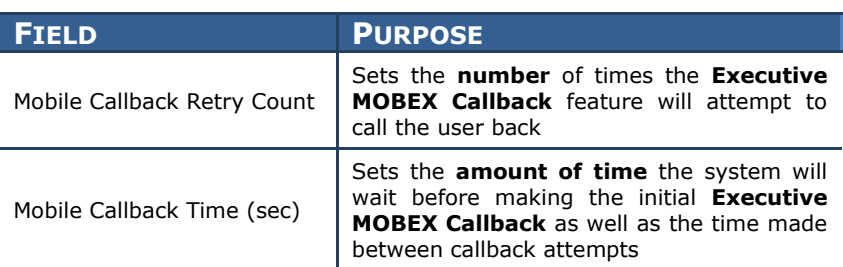

#### **5.15.16 Mobex Caller(Targeting)**

This menu is used to determine **which types** of callers will be able to reach a member at their **MOBEX** station.

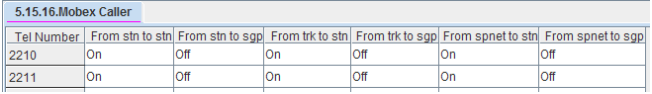

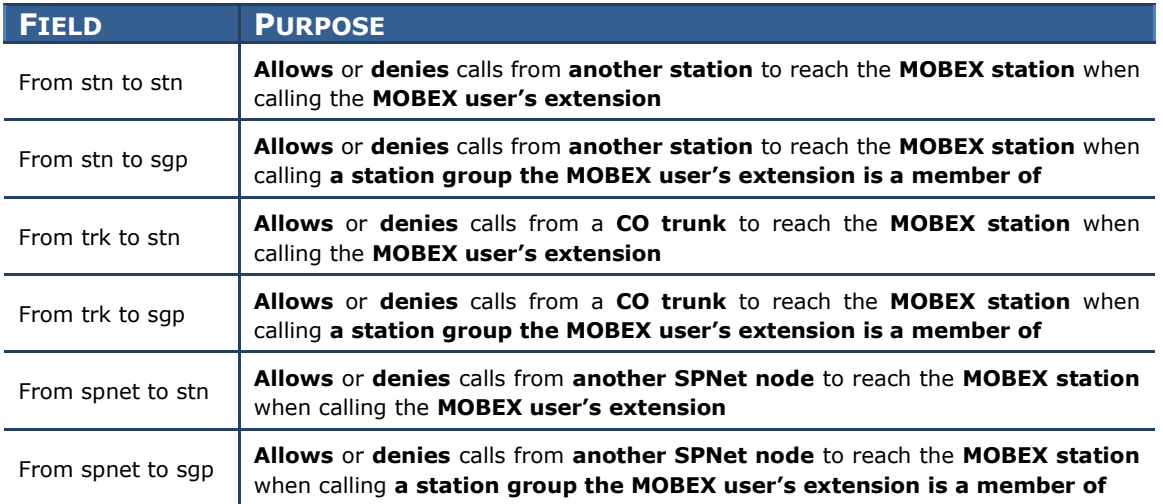

### **USER INSTRUCTIONS**

To set a MOBEX Schedule:

- Press **TRANSFER** plus **129**
- Press **VOLUME UP** or **DOWN** to select the desired day of the week
- Press the **RIGHT SOFTKEY** twice
- Use the keypad to enter the 4-digit hour and minute to turn MOBEX on (i.e. **0730**)
- Use the keypad to enter the 4-digit hour and minute to turn MOBEX off (i.e. **1700**)
- **•** Press TRANSFER to save your changes and exit

### <span id="page-33-0"></span>**1.2.10 SVM Prompt File Uploading**

### **GENERAL DESCRIPTION**

The Samsung voicemail (SVM) has been enhanced to automatically convert the format of uploaded audio **WAV** files to the voicemail system. If the administrator uploads an existing **WAV** file using the SVM voice studio, the voice mail application will automatically convert the WAV file to the format required for the SVM. This enhancement is applied to the OfficeServ 7030, 7100 (MP10a), and 7200-S systems.

#### **Notes:**

- *1. Wav file prompt conversion is supported on the OS 7030, 7100, 7200-S with 4.60 software.*
- *2. This enhancement is not supported on the 7200 and 7400 with the SVMi20E installed.*
- 3. *The SVM only supports one wav file format (8kHz, mono, 16 bit signed, 128kps).*

### **PROGRAMMING**

When using an application such as this example (GoldWave) to record audio prompt in to a wav format, the store audio prompt file can then be automatically converted to a useable format and uploaded directly into the SVM application using the embedded voice studio. Make sure to save the file as WAV *(8kHz, Mono, 16 bit signed, 128kps).*

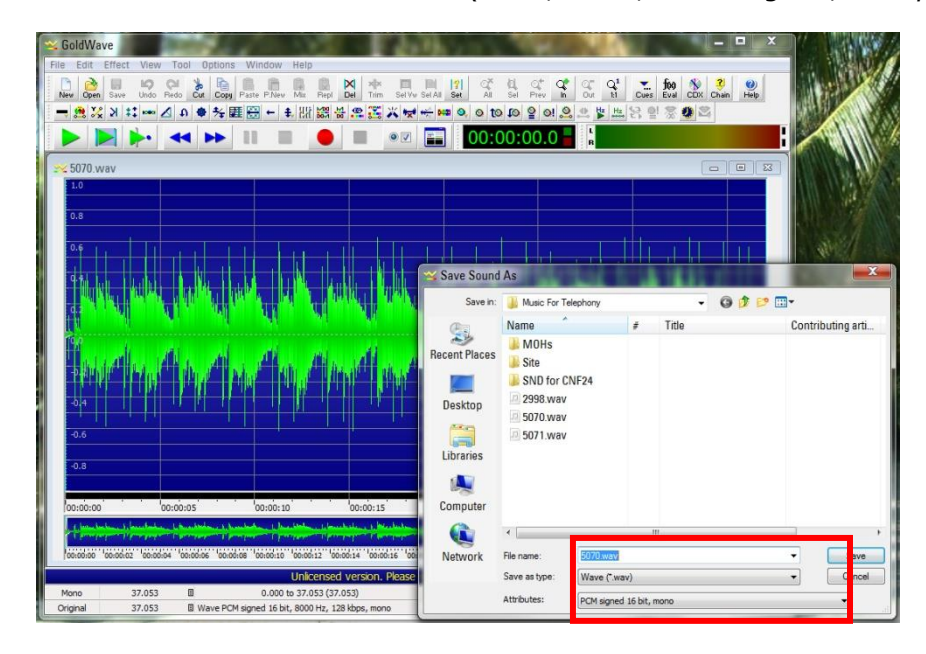

Once the audio file is stored in a wav format, use **Device Manager to access the VM/AA function and go to voice studio menu 8.6, prompts 8.6.1.** In this screen,

press the upload button to select the location of the wav file to be uploaded and converted.

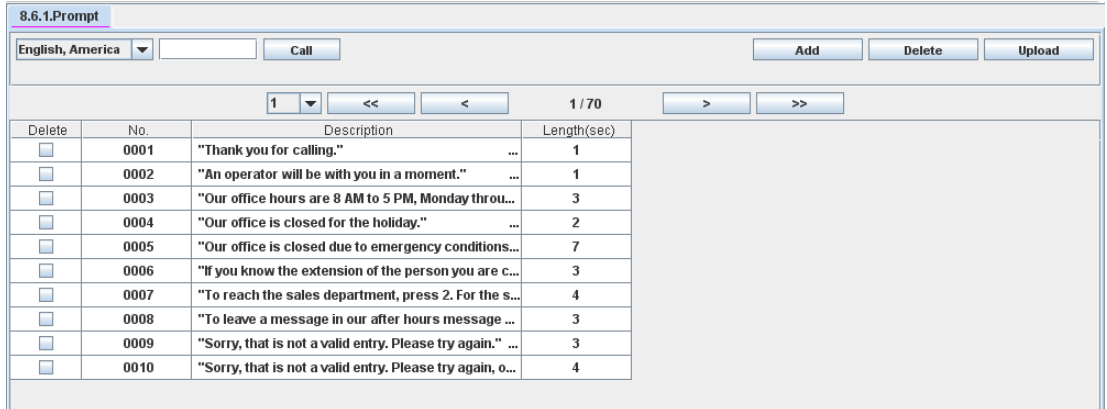

Next select the location of the wav file to be converted and uploaded, then click on upload at the botton of the screen. See the example below.

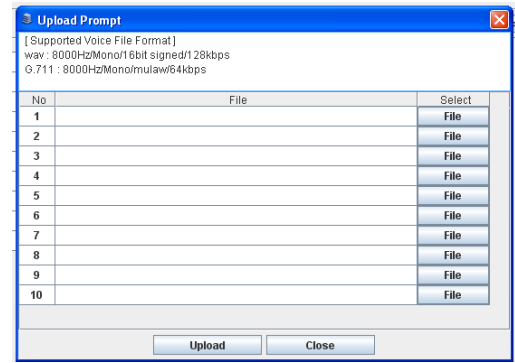

### <span id="page-35-0"></span>**1.2.11 NTP Server Support**

### **GENERAL DESCRIPTION**

Due to overwhelming demand from the customer base Samsung has added the ability in version 4.60 software for the OfficeServ 7000 Series systems to synchronize the **internal system clock** with a **N**etwork **T**ime **P**rotocol (**NTP**) **Server**. This means that the system will automatically monitor its own internal clock so that customers do not need to worry about drifting clocks or resetting them after power outages or Daylight Savings Time changes. **NTP Servers** can be entered as a **static IP address** or as a **DNS name** if the system **DNS Server** options have been set.

### **PROGRAMMING**

Two Device Manager Menus have been changed to support NTP synchronization: **2.1.3 System Time** and **5.6.1 System I/O Parameter**.

#### **2.1.3 System Time**

This menu is used to configure the system date and time, as well as the start and end dates of Daylight Savings Time each year.

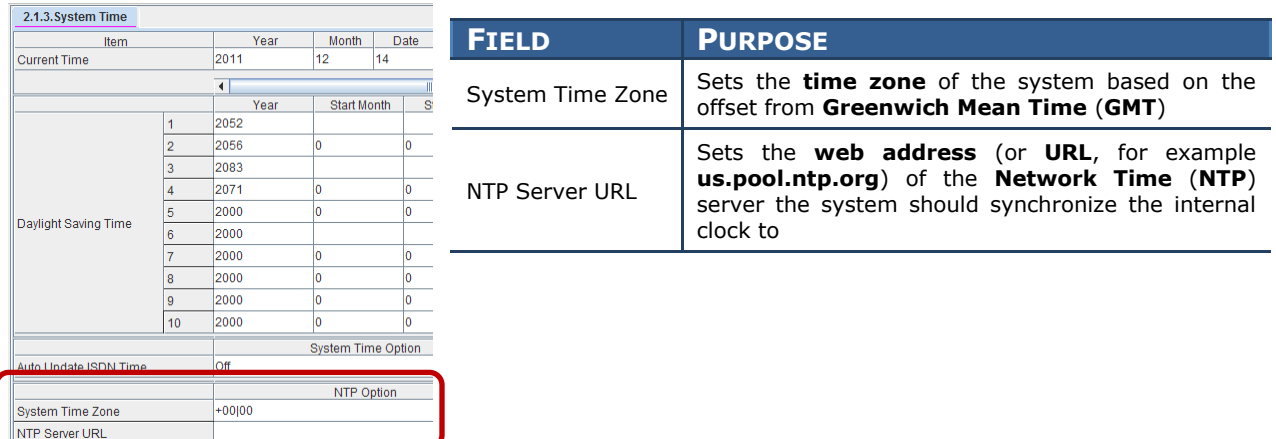

#### **5.6.1 System I/O Parameter**

This menu is used to set various options relating to application connectivity to the system.

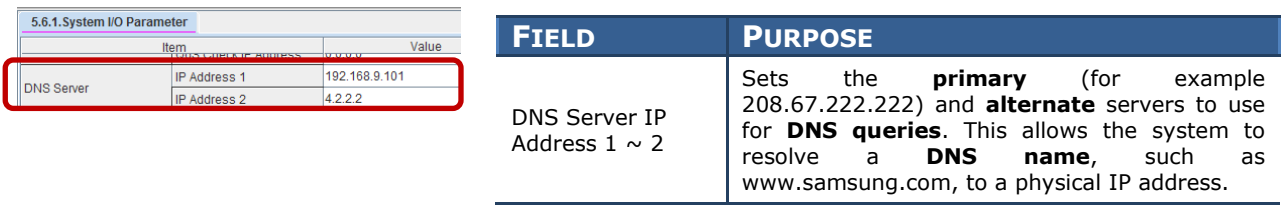
## **1.2.12 Phone Book Download for SMT-i Phones**

## **GENERAL DESCRIPTION**

The new **System Phone Book** feature allows up to **100 phone numbers and names** to be stored in the system where they can be pushed to the phonebook entries of **SMT-i phones**. This eliminates the work of creating separate company phonebooks for each employee.**4.4.2 Phone Book**

This menu is used to set up the system phone book that can be pushed to **SMT-I series phones**.

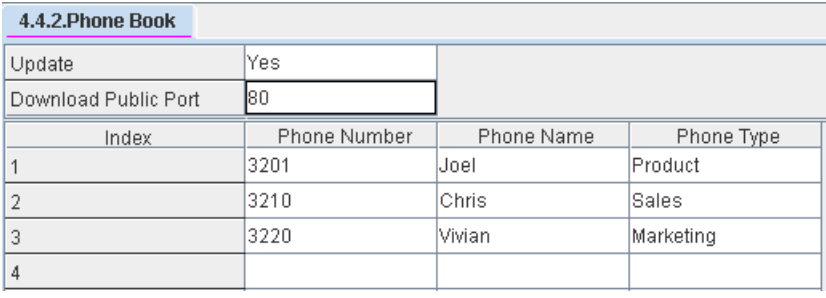

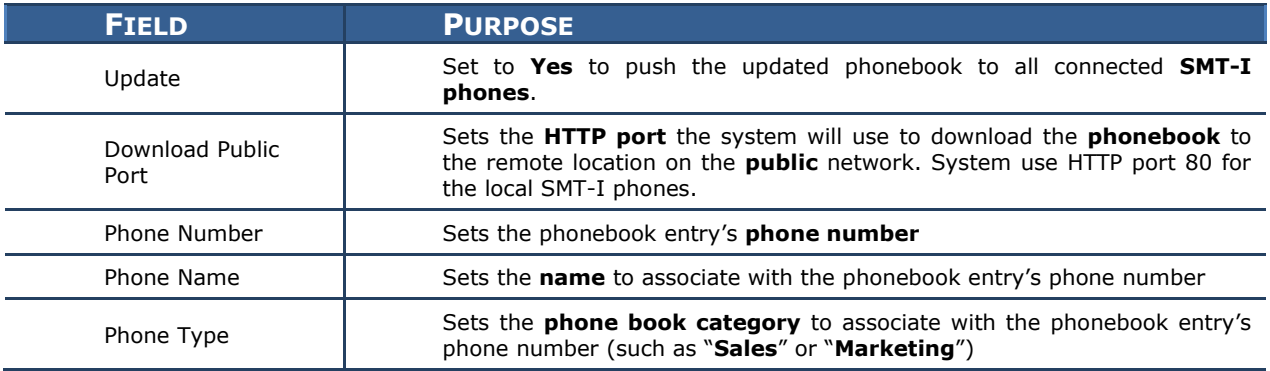

### **1.2.13 Presence Awareness Enhancements**

### **GENERAL DESCRIPTION**

Since the early days of the Samsung Business Communications feature package there has been a feature called **Programmed Messages**. **Programmed Messages** allow a user to set a status message on their phone display that will show up in the display of any intercom caller who dials them. This is ideal for situations where a manager must go to a meeting, for example, because they can set their **Programmed Message** to "IN A **MEETING**" and any time someone else in the office tries to dial them the message will alert the caller that the manager is in a meeting.

With version 4.60 Samsung, with the assistance of dealers like you, has revisited the usefulness of the **Programmed Message** feature and expanded it to become an even more robust component of the OfficeServ 7000 Series' built-in presence awareness feature by adding the ability to specify **actions** that will occur along with the **Programmed Message** as well as what **cadence** the **LED** of the programmable button assigned to the message will show.

The available actions to take when a **Programmed Message** is activated are: **Set DND without Forward**, **Set DND with Forward**, **Set Forward All**, **Clear DND + FWD All**, or **None** (do nothing). Available **LED** cadences are **Steady**, **Flashing**, or **Off**.

This allows a user to, for example, have a button labeled **Vacation** that when pressed changes their Programmed Message to say "ON VACATION" and set Forward All to **voicemail**, or a button labeled **On Call** that, when pressed, changes their **Programmed Message to "ON THE ROAD"** and sets **DND with forwarding** to their cell phone.

### **PROGRAMMING**

Two Device Manager Menus have been changed to support the new Programmed Message features: **5.13.3 Programmed Message** and **5.15.9 User Programmed Message**.

#### **5.13.3 Programmed Message**

This menu is used to configure system-wide **Programmed Messages**.

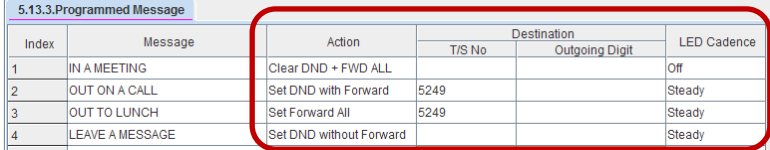

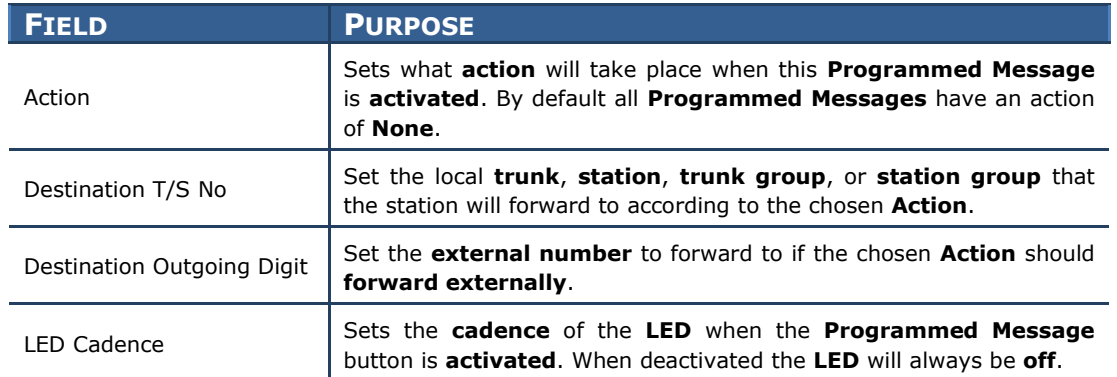

#### **5.15.9 User Programmed Message**

This menu is used to configure user-specific **Programmed Messages**.

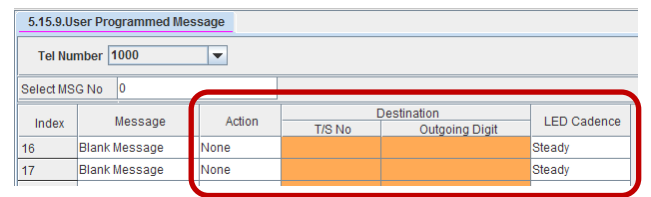

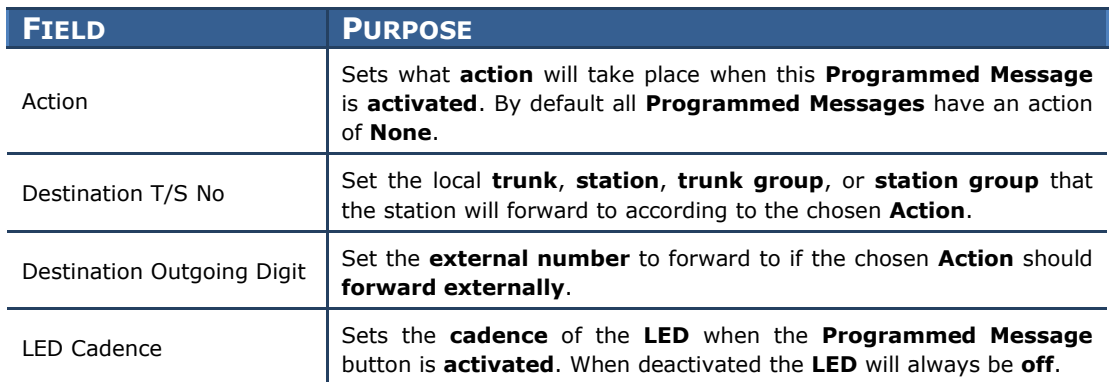

## **USER INSTRUCTIONS**

When you will be away from your phone for any length of time, you can leave a programmed station message. Display stations calling you will see this message and be informed of your status or follow your instructions. In addition you can assign any of four possible actions to be taken on your station when you activate the programmed message. These actions are:

- **DND W/FWD** Sets Do Not Disturb (**DND**) on your station and forwards all calls to another station or to voicemail.
- **DNDW/OFWD** Sets DND on your station but does not forward calls; callers will receive a fast busy tone when calling to your station.
- **FWD ALL** Sets **Forward All** on your station so that all incoming callers will be immediately forwarded to another station or to your voicemail.

**CLEARBOTH** – Clears both **DND** and **Forward All** from your station. This is typically used when the programmed message is telling your callers that you are at your desk and available.

To set an action to take place along with a programmed message:

- Press **TRANSFER** plus **115**.
- Dial any of the message codes (**16**-**20**) listed on the back of your user guide.

#### **NOTE:** *Actions may only be set for the user-customizable messages numbered 16 through 20.*

- Use the keypad to enter a message to show to display stations calling you.
- **•** Press the **RIGHT SOFTKEY** to save the message.
- Press **VOLUME UP** or **DOWN** to select the desired action.
- Press the **RIGHT SOFTKEY** to save the action.
- If the desired action requires you to set a forwarding location, such as another station or your voicemail box, dial that destination and press the **RIGHT SOFTKEY** to save the destination.
- Press **VOLUME UP** or **DOWN** to set how the button light should appear (**STEADY**, **FLASHING**, or **OFF**) on any programmed message (**PMSG**) buttons that use this programmed message.
- Press **TRANSFER** to exit and save your changes.

To activate a programmed station message:

- Dial **48** plus any of the message codes (**01**-**20**) listed on the back of your user guide.
- To cancel any of these messages you might have selected, dial **48** plus **00**.

#### **NOTE: If the Hot Keypad feature has been turned off, you must first lift the handset or press the SPEAKER key.**

You can have multiple programmed message keys (**PMSG**) and each one can have a different message code and action:

- Press any programmed message (**PMSG**) button. The message is set, any assigned action will take effect, and the button will light according to the setting assigned to the chosen programmed message.
- Pressing an active programmed message (**PMSG**) button again will turn the programmed message off.
- Pressing another programmed message (**PMSG**) button will turn the previous one off and set the new programmed message.

 $\bullet$ 

## **1.2.14 DTMF Support on SIP Stations**

## **GENERAL DESCRIPTION**

Version 4.60 system software enhances **third-party SIP phones** connected to the system by allowing them to receive **DTMF** digits during a call and by allowing them to utilize the **H.264** codec to provide video during calls.

**DTMF** digits can be sent to the phone by either of two protocols: **RFC2833**, which is an **in-band DTMF** delivery method, or by **INFO**, which is a special **out-of-band** method in the **SIP** protocol. This is particularly useful for certain types of **third-party SIP** voicemail systems, door phones, and other third party devices that require **DTMF** digits to activate.

## **PROGRAMMING**

One Device Manager Menu, **2.7.2 SIP Phone Information** has been edited to support the **DTMF** sending options.

### **2.7.2 SIP Phone Information**

This menu is used to configure options for specific **3 rd -Party SIP Stations**.

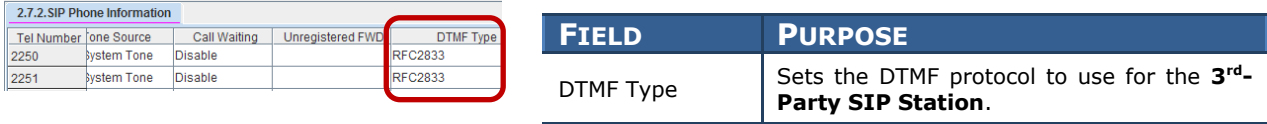

**NOTE:** 3<sup>rd</sup> Party SIP video phone is not supported in North America.

### **1.2.15 MP Enhancements**

## **GENERAL DESCRIPTION**

The version 4.60 feature package also includes some new convenience features to assist in troubleshooting and system installation.

The new **SMDR Buffering** feature allows up to **10,000 SMDR records** to be stored in **RAM** in the event that the call accounting package, billing system or printer that gathers **SMDR data** loses connection from the system. When the device reconnects the buffered **SMDR data** are sent immediately.

A new **Alarm Email** feature allows **system alarms** and **crash reports** to be **automatically emailed** to **up to four** system administrators, managers, or necessary personnel. Emails can be sent immediately **when an error occurs**, or they can be buffered and sent **on demand** or **daily**.

## **PROGRAMMING**

One Device Manager Menu, **5.6.2 LAN Printer**, has been changed to support the **SMDR Buffering** feature. Two new Device Manager Menus, **6.1.4 System Alarm Mail Server Info** and **6.1.5 System Alarm Email Address**, have been created to support the **Alarm Email** feature. One Device Manager Menu, **4.4.2 Phone Book**, has been created to support the **System Phone Book** feature.

### **5.6.2 LAN Printer**

This menu is used to configure the various data output streams the **OfficeServ 7000 Series** offers.

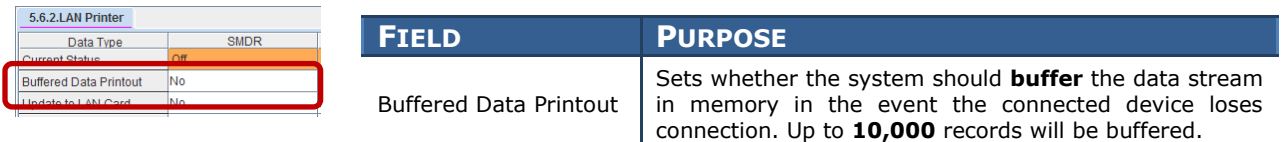

### **4.15.1 ALARM NOTIFICATION [Future Release]**

### **6.1.4 System Alarm Mail Server Info**

This menu is used to configure the connection to the email server where alarm email notifications are sent.

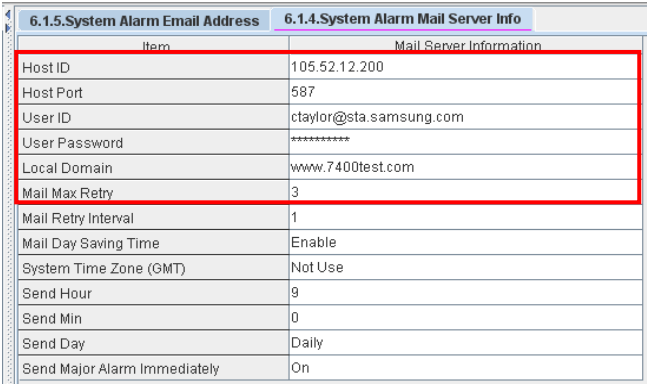

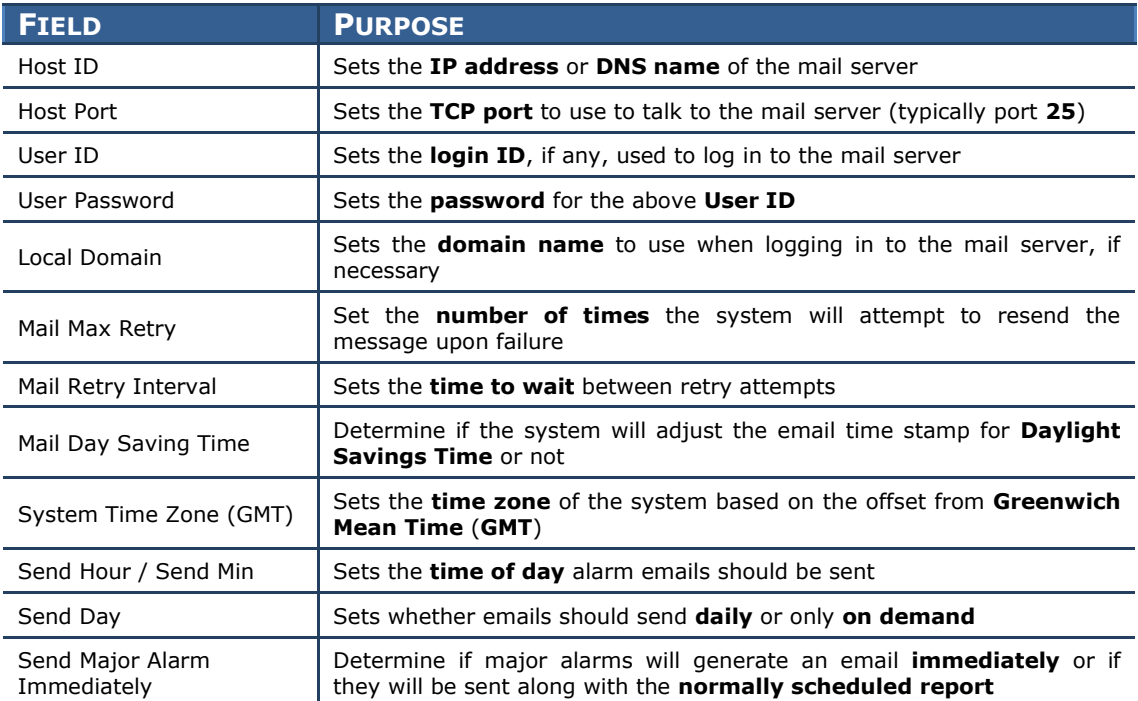

### **6.1.5 System Alarm Email Address**

This menu is used to configure the email address(es) alarm emails will be sent to.

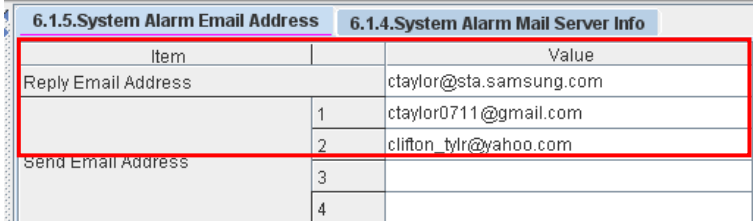

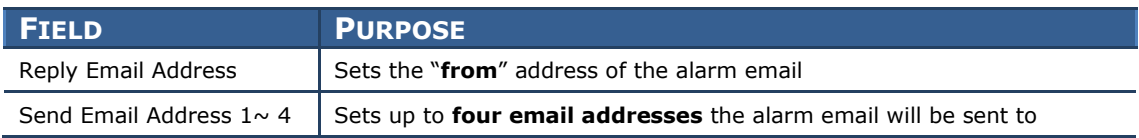

## **1.2.16 DID Max Calls Per Ring Plan**

## **GENERAL DESCRIPTION**

The OfficeServ 7000 Series has always had the ability to restrict the maximum number of simultaneous calls that can be received on a **DID** number. This has been modified in version 4.60 by allowing each **DID** to have a separate **Maximum Call Count** for each **Ring Plan**. This means that companies can have a much greater degree of control over how their **DID** numbers are used. As an example, a call center agent's personal **DID** number might accept only one call during normal business hours, but three calls at lunch or after hours.

### **PROGRAMMING**

One Device Manager Menu, **3.2.3 DID Ringing**, has been changed to support the new **Max Calls** per **Ring Plan**.

### **3.2.3 DID Ringing**

This menu is used to configure **DID** numbers for **SIP**, **SPNet**, and **PRI** trunks.

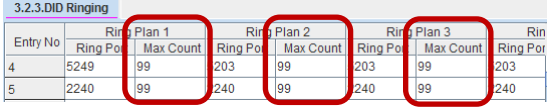

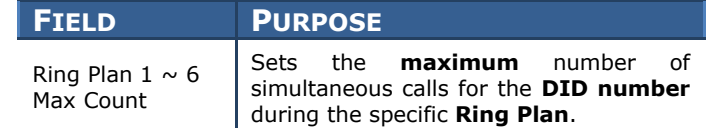

## **1.2.17 Max Calls in Queue Feature**

## **GENERAL DESCRIPTION**

In order to keep pace with the rapidly evolving needs of small call centers a new feature has been added to version 4.60 software that allows the number of waiting calls for a **UCD Group** to be capped at a **desired limit**. Any calls above this maximum threshold will be automatically rerouted to a **predefined destination**. This allows a call center manager to, for example, have the call center configured so that a maximum of 4 calls may be in queue, and any calls beyond that go immediately to a voicemail box.

### **PROGRAMMING**

The **4.6.1 UCD Group Options** Device Manager Menu has been changed to allow the new maximum call limit.

### **4.6.1 UCD Group Options**

This menu is used to configure **Call Center Groups** and their options.

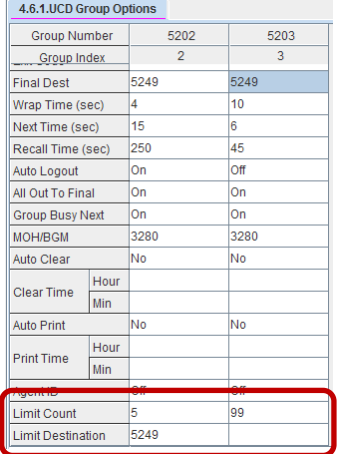

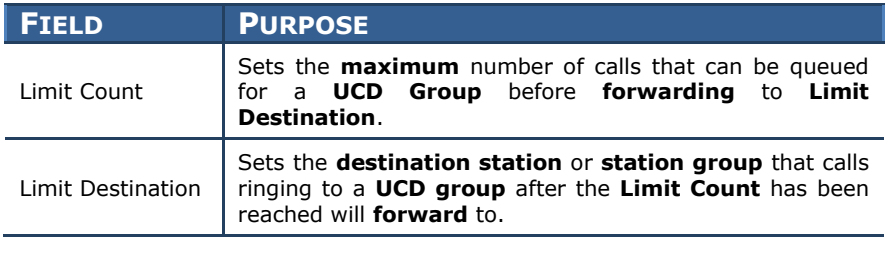

### **1.2.18 Security Enhancements**

## **GENERAL DESCRIPTION**

Each model of the OfficeServ 7000 Series system family contains an embedded web server that is used for the Device Manager and, in the case of the OfficeServ 7030 / 7100 / 7200-S, the embedded voicemail programming interface. Since the last release of software there have been a number of security and performance patches released for the **Apache** web server and **PHP** engine used. With version 4.60 these packages have been updated to the latest versions (as of the date of this document) to ensure the highest level of performance and security.

There are no programming or installation steps to take in order to gain the advantages of these new packages; they are automatically updated and launched when a system boots on version 4.60.

### **1.2.19 SIP Trunk Enhancements**

## **GENERAL DESCRIPTION**

Version 4.60 adds several enhancements to **SIP trunk** usage:

 **Specify which and how many SIP Trunks can be used for which SIP Carrier**

In prior versions of software all **licensed SIP trunks** were seen as one large pool for incoming calls, and it was not possible to determine how many trunks could be reserved for incoming calls on which service. Version 4.60 changes this by adding the ability to specify the **maximum number** of **SIP trunks** that can be used for incoming calls for each **SIP Carrier** and how many can be used for **SIP Peering**.

**Segregate SIP Carrier trunk calls from SIP Peer trunk calls** 

In addition to the segregation of inbound **SIP Carrier** traffic, version 4.60 also enhances system **Trunk Groups** by adding a field to **SIP Trunk Groups** that determines which **SIP Carrier** can use the **Trunk Group** or if it is used for **SIP Peering**. This ensures a greater level of control over **SIP trunks** for outbound calls and call accounting by assigning which specific trunks are used for which service.

**Voice Band Data (VBD) support for Fax-over-IP (FoIP)**

Many of the error correction techniques used in **VoIP** processing are designed to ensure that voice data sounds as good as possible. As **VoIP** use is increasing more and more **Fax machines** and **data modems** are being connected to **SIP** lines and becoming subject to these same error correction techniques. This can be quite devastating to **fax** and **modem** transmissions, however, so in version 4.60 it is now possible for **MGI**s to use the **V**oice **B**and **D**ata (**VBD**) protocol. The **VBD** protocol disables **NLP** and **Jitter Buffer** processing to ensure that data transmissions (like **fax** or **modem** data) are not distorted.

#### **Outgoing Caller ID blocking for SIP Trunks**

With version 4.60 software it is now possible to block outgoing **Caller ID** on **SIP Carrier** or **SIP Peer** trunks. The option is also provided to allow blocking of the OfficeServ 7000 Series system **host ID** as well. If **Caller ID** is disabled the **SIP Carrier** or **SIP Peer** will receive a **CID** packet in the form of <**anonymous@***[OfficeServ Public IP Address]*>. If the **host ID** is hidden as well the **CID** packet sent will show <**anonymous@anonymous.invalid**>.

**NOTE:** *Many SIP Carriers do not support hiding the host ID. Be sure to check with the SIP Carrier before enabling host ID masking.*

### **Tandem trunking for SIP Peers**

Prior to version 4.60 it was not possible to disable **tandem trunking** with **SIP Peer** trunks. Version 4.60 changes this by adding an option to enable or disable **tandem trunking**, which is the ability for an **incoming** call on a **SIP Peer trunk** to be connected to an **outgoing SIP Carrier** or **SIP Peer** trunk, on **SIP Peer** trunks.

### **SIP Trunk Error Alarm**

A new series of alarm indications have been added to version 4.60 relating to **SIP Trunks**. Any time a **SIP trunk** registers or loses registration it will now be logged in the system, as will any resource or allocation errors relating to **SIP Trunks**.

#### **Specify how the system should respond to unknown SIP traffic**

Prior to version 4.60 the only way to ignore **SIP traffic** from unknown sources was to send a reject message. This lets a hacker know that the system exists, however, and can lead to an increase in hacker traffic. In version 4.60 it is now possible to determine exactly how the system should respond to incoming SIP traffic from unknown sources.

The new options are

- o **No Response(default setting for MP40)**, meaning that the system will **ignore** all SIP messages from unauthorized IP addresses and block the relevant IP address. The OfficeServ system will not send back any response message.
- o **Response (default setting for MP03/10a/20s/20)**, which means that the system will not allow SIP calls from unauthorized IP to go through. The OfficeServ system will respond with a deny message (403 forbidden), and
- o **None**, which means that the system will **allow** all SIP calls.

### **Specify codec used for SIP Trunks**

Version 4.60 adds the ability to specify the **audio codec** used for **SIP** conversations. Different **codecs** can be chosen for each **SIP Carrier** and each **SIP Peer**. Additionally there are four **codec priority levels** that can be set so that if the desired **codec** cannot be used the next lower priority **codec** will be attempted automatically.

## **PROGRAMMING**

Six Device Manager Menus have been modified to support these new SIP Trunking enhancements: **2.5.1 Station Data**, **4.1.2 Trunk Groups**, **5.2.12 SIP Stack/Ext/Trunk Options**, **5.2.13 SIP Carrier Options**, **5.2.16 MGI Options**, and **5.2.17 VoIP Peering**.

### **2.5.1 Station Data**

This menu is used to configure various options for individual telephones connected to the OfficeServ 7000 Series system.

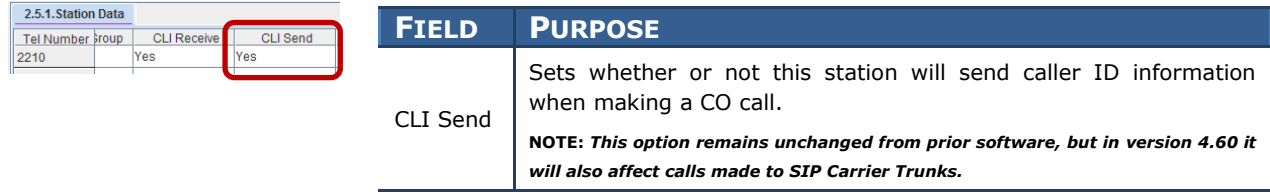

### **4.1.2 Trunk Groups**

This menu is used to configure **Trunk Groups** and their members.

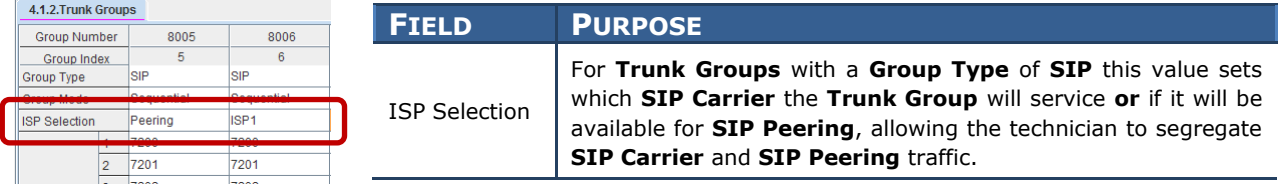

### **5.2.12 SIP Stack/Ext/Trunk Options**

This menu is used to set various options relating to how **SIP Stations** and **Trunks** connect to, and communicate with, the system.

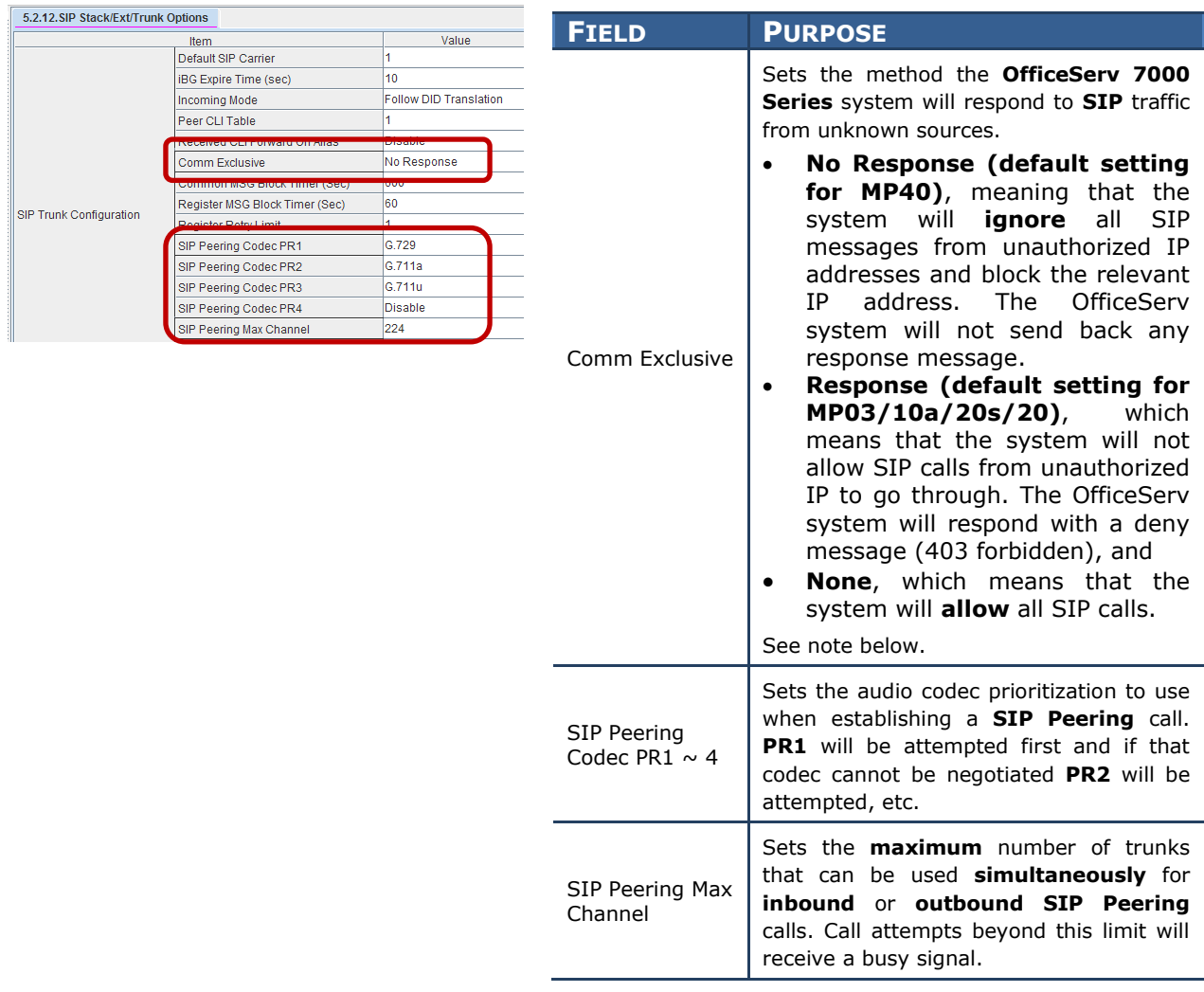

### **NOTE:**

Valid SIP traffics are SIP messages come from known IP addresses. IP addresses come from the following different places are considered valid:

- DM 5.2.13 SIP Carrier Option
	- o The IP address in the Outbound Proxy field, or
		- If IP address is used in this field, OfficeServ will accept SIP trunk call from this IP address only. If the SIP provider sends call from other server (different IP addresses), OfficeServ may reject the call depends on the setting of Comm Exclusive.
		- It is not recommended to use IP address in this field. If IP address is used, you need to set Comm Exclusive to None.
	- o The resolution of domain name in the Outbound Proxy field
- DM 5.2.17 VoIP Peering
	- o IP addresses in this table.

### **5.2.13 SIP Carrier Options**

This menu is used to configure SIP Carrier accounts.

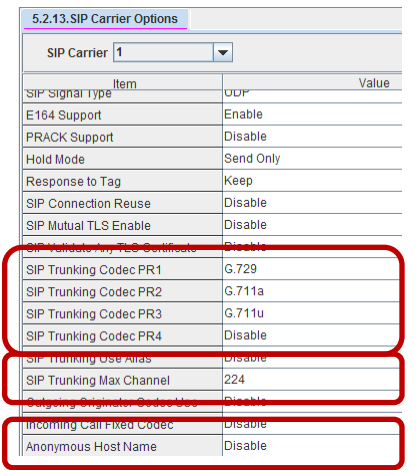

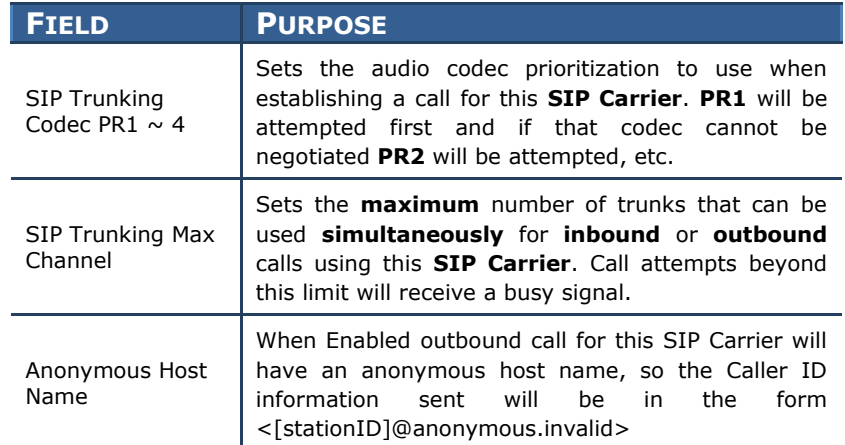

### **5.2.16 MGI Options**

This menu is used to configure connection options and set up **MGI** cards and channels.

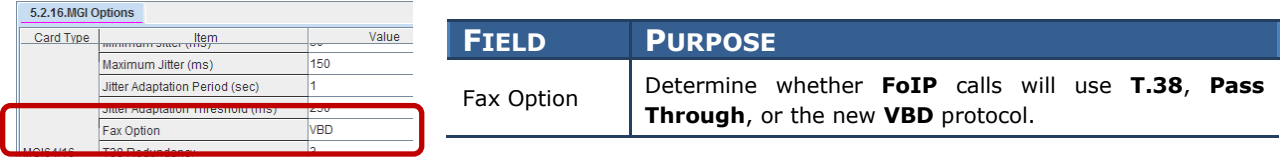

### **5.2.17 VoIP Peering**

This menu is used to create and configure **SIP Peering** connections to third-party devices or phone systems.

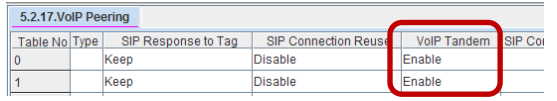

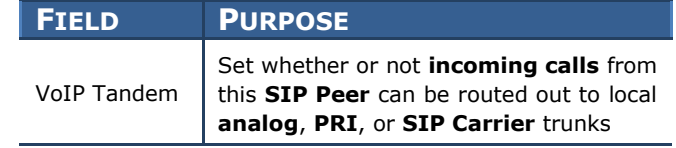

### **1.2.20 Malicious Call Restriction**

## **GENERAL DESCRIPTION**

The Malicious Call Restriction feature has been added to software version 4.60 and is used to protect the OfficeServ system against fraudulent SIP calls.

By enabling this feature you can prevent unauthorized SIP calls going through the system via the SIP trunk or SIP peering. The OfficeServ system blocks the IP address when a SIP phone tries to register to the system with a wrong User ID or Password.

The system will recognize the following IP list as valid:

- 1. Registered SIP station IP address (Device Manager 6.2.3)
- 2. VoIP peering IP addresses (Device Manager 5.2.17)
- 3. Carrier's IP addresses (Device Manager 5.2.13).

## **PROGRAMMING**

The **5.2.12 SIP Stack/Ext/Trunk Options** Device Manager Menu has been updated. **SIP Trunk Configuration** options have been added to support the **Malicious Call Restriction** feature.

### August 2015

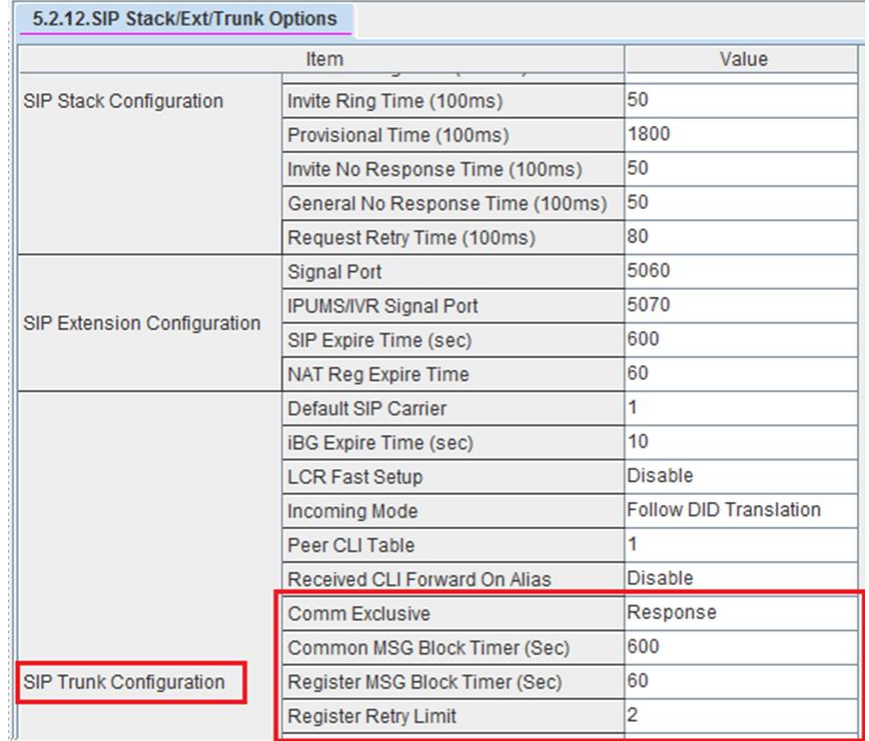

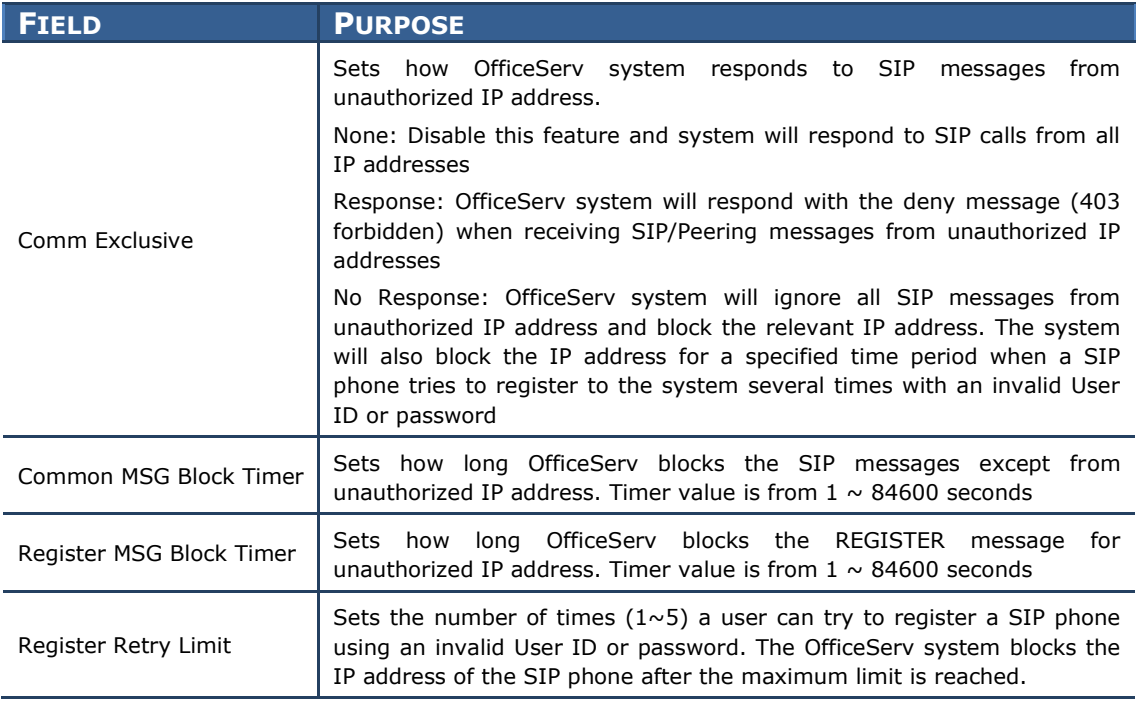

## **1.2.21 SVM E-Mail Gateway with SSL/TLS Security**

## **GENERAL DESCRIPTION**

The Samsung voicemail (SVM) has been enhanced to include both SSL and TLS encryption for secured communications between the voicemail email gateway application and the local/remote mail server(s). With the growing amount of threats to business data security, VoIP communications are exposed to data security threats such as hacking and network virus attacks which could be devastating to business communications. To ease or eliminate the risk, both SSL (secure socket layer) and TLS (transport layer security) options have been added to the OfficeServ SVM.

### **Notes:**

- *1. Requires Version 4.60 software or higher on the OfficeServ 7030, 7100(Mp10a), and 7200-S.*
- *2. SSL and TLS security is not supported on the 7200 and 7400 with the SVMi20E.*
- 3. *Multiple email service providers or accounts can be used at the same time based on mailbox user to MClass assignment*.

## **PROGRAMMING**

On Device Manager, access the VM/AA function and go to menu **8.1.12**, and build the **MClass block**. Then go to the E-mail Gateway tab and create mail server table with the **Host ID, Port, User ID, Domain, enable encryption**, and set the **encryption type**. See the example below.

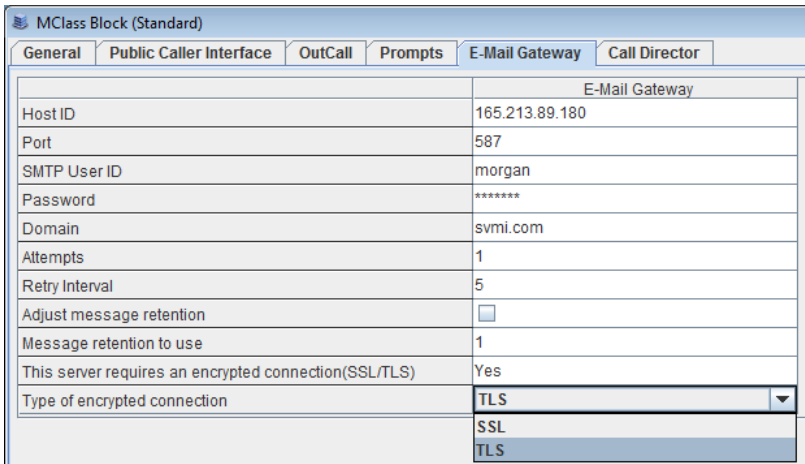

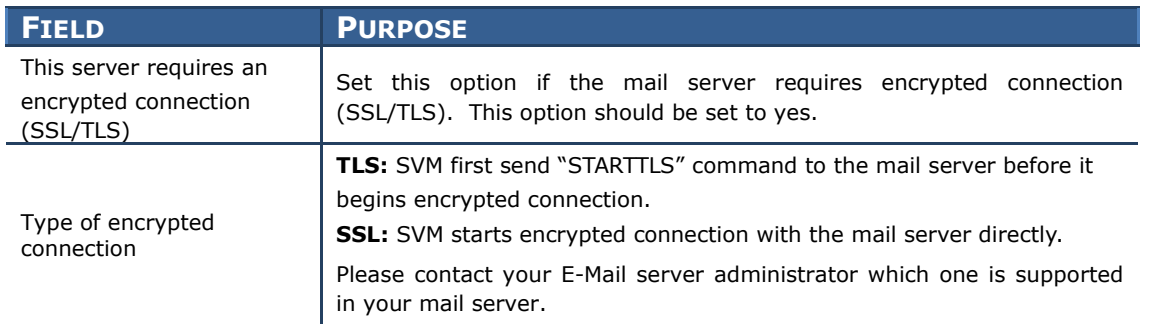

Next go to **Mailbox block 8.1.11** and **enable email gateway** and setup the **delivery MSG(s)** for each mailbox user that is using the email gateway application. See the example below.

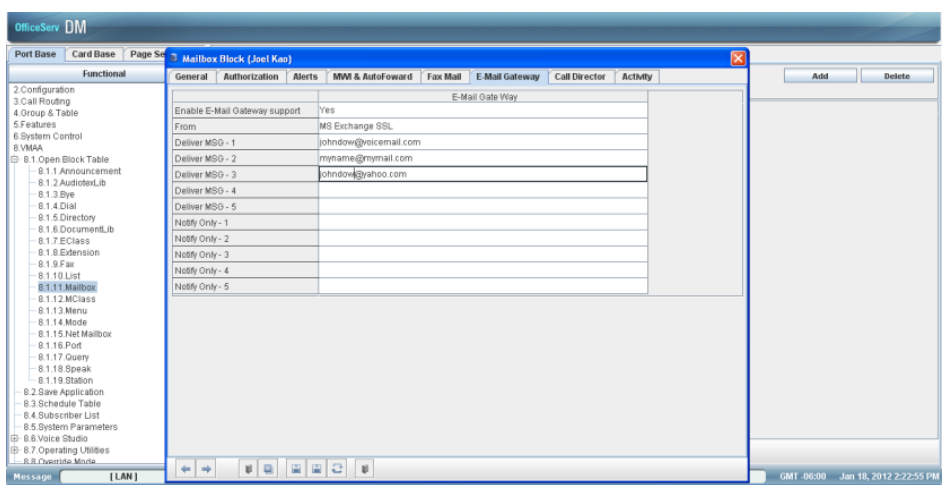

**NOTE:** The from field in the mailbox block may require a valid address from the mail server (MS Exchange). For example, from: jdow.samsung.com.

**System Parameters** settings for email gateway in menu **8.5** is optional. This table can be setup to send out mail to notifiy the on or off-site system administration of errors in sending out mail. These SMTP server parameters are not use for subscriber email delivery and/or message notification. The parmerters set in SMTP servers section of this page are use for sending mail to the address set in the "report" field. See the example below.

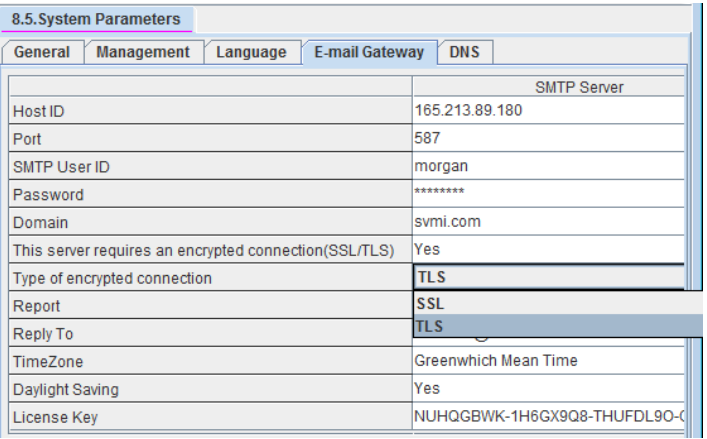

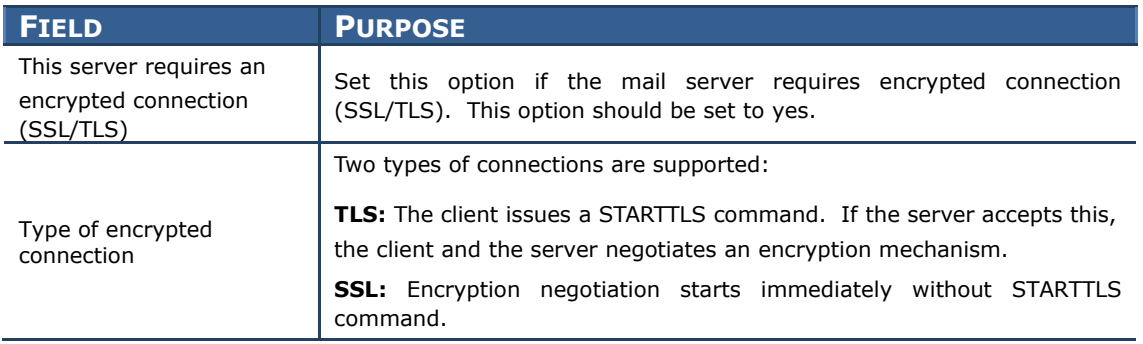

# **1.3 NEW HARDWARE**

This chapter introduces the new SVMi-20i, 8COMBO3, 8SLI3, and 16SLI3 cards.

- **•** General Description
	- o This section will describe the purpose and market usage of the cards
- **•** Installation
	- o For hardware or applications this section will detail the installation of the equipment or program
- Programming
	- o This section will detail any relevant Device Manager menu changes relating to the cards

### **1.3.1 SVMi-20i Support OfficeServ / 7200 / 7400 Only**

## **GENERAL DESCRIPTION**

Due to difficulty obtaining parts for the existing **Samsung Voicemail** card, the **SVMi-20E**, version 4.60 software also enables the use of a new **Samsung Voicemail** card, the **SVMi-20i**!

The **SVMi-20i** is a radical redesign of the older card and offers many new or enhanced features:

#### **Built-In MGI channels for communicating with IP stations and trunks**

When connected to the data network the SVMi-20i offers its own internal MGI channels which allow communications to IP phones, SIP trunks, and other IP devices without using valuable system MGI resources. This ensures that the SVMi-20i offers the clarity, reliability, and power of a digital solution while supporting the flexibility of VoIP.

#### **Up to 20 channels without add-on cards**

During design of the new card one of the chief targets was to eliminate the need to expand the port capacity of the **Samsung Voicemail** through daughter-boards or other types of add-on hardware. The **SVMi-20i** card is equipped with **20 voicemail ports** with an out-of-the-box **license** for **4**. Through the purchase of a system **Resource License** up to **16** more ports can be turned on through software licensing without the need to install new hardware. Note: Voicemail licenses can be purchased in 4 port increments.

Best of all, the **Resource License** is keyed against the specific OfficeServ 7000 Series system the card is installed in, so even if the **SVMi-20i** card must be replaced at some future date a new card can be installed **without** the need to purchase a new license or transfer the old one.

**NOTE:** *Due to the added processing load of encrypting voice packets, enabling sRTP encryption for the SVMi-20i's built-in MGI channels reduces the maximum number of voicemail ports from 20 to 16 ports max.*

#### **Up to 4 Fax Mail channels without add-on cards**

In addition to the built-in 20 voicemail ports the **SVMi-20i** card also offers up to **4 Fax Mail ports** that can be purchased as a part of the **Resource License**. These **Fax Mail ports** allow voicemail users to receive fax messages directly in their voicemail box where they can be later printed to **any** nearby fax machine. Note: Fax licenses can be purchased in single port increments.

**NOTE:** *Each Fax Mail port in use reduces the number of voicemail ports by 1. As an example, if 1 Fax Message is being received on a 20 voicemail-port, 4 fax-port system, only 19 voicemail ports will be available, any 3 of which may be used for fax as needed.*

#### **TLS/SSL encryption support for Email Gateway**

In recent months the majority of public email servers have begun to use encryption methods to secure emails and email servers. To ensure that the **Email Gateway** unified communications engine in the **SVMi-20i** remains useful the new card allows the **Email Gateway** to use both **TLS** and **SSL encryption** when communicating with customers' mail servers.

### **Device Manager Programming**

To bring the integration of the OfficeServ 7000 Series and the Samsung Voicemail systems more in line, the SVMi-20i card is configured exclusively through the Device Manager system-configuration utility. This eliminates the extra step of using a separate application to program the voicemail, and also allows greater efficiency and familiarity for technicians in the field.

**NOTE:** *The Port Activity status monitoring application cannot be used with the Device Manager, and instead requires a telnet connection. Details on accessing port activity can be found in the Programming section of this article.*

### **Automatic .wav file prompt conversion**

With the rapid evolution of audio codecs, specifically in the VoIP market, it is increasingly difficult to locate a recording studio capable of generating the specific audio file formats used by various voicemail systems. The SVMi-20i card gets around this by allowing a technician to upload a standard-format .wav audio file that will be automatically converted to the appropriate audio codec for internal use by the Samsung Voicemail.

#### **NOTE:** *The wav file must be 8000 Hz mono 16 bit signed 128kbps*

#### **Increased Message Storage Space**

The SVMi-20i card redesign also eliminated the need for either a hard drive or a flash card by changing the file storage method to an 8 Gb solid-state drive. Not only does this allow greater stability and reliability, but it also offers up to 240 hours of voicemail storage.

### **Automatic Message Purge**

Version 4.60 adds a command that allows **all voicemail and faxmail messages** stored in the **SVMi-20i** card to be **immediately purged** by the technician or system administrator.

## **INSTALLATION**

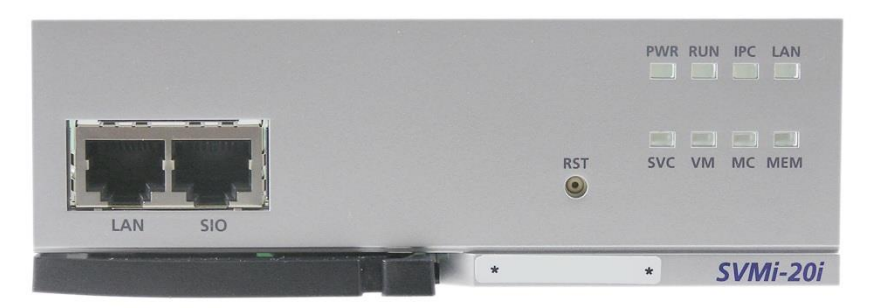

*SVMi-20i Faceplate and LED Indicators*

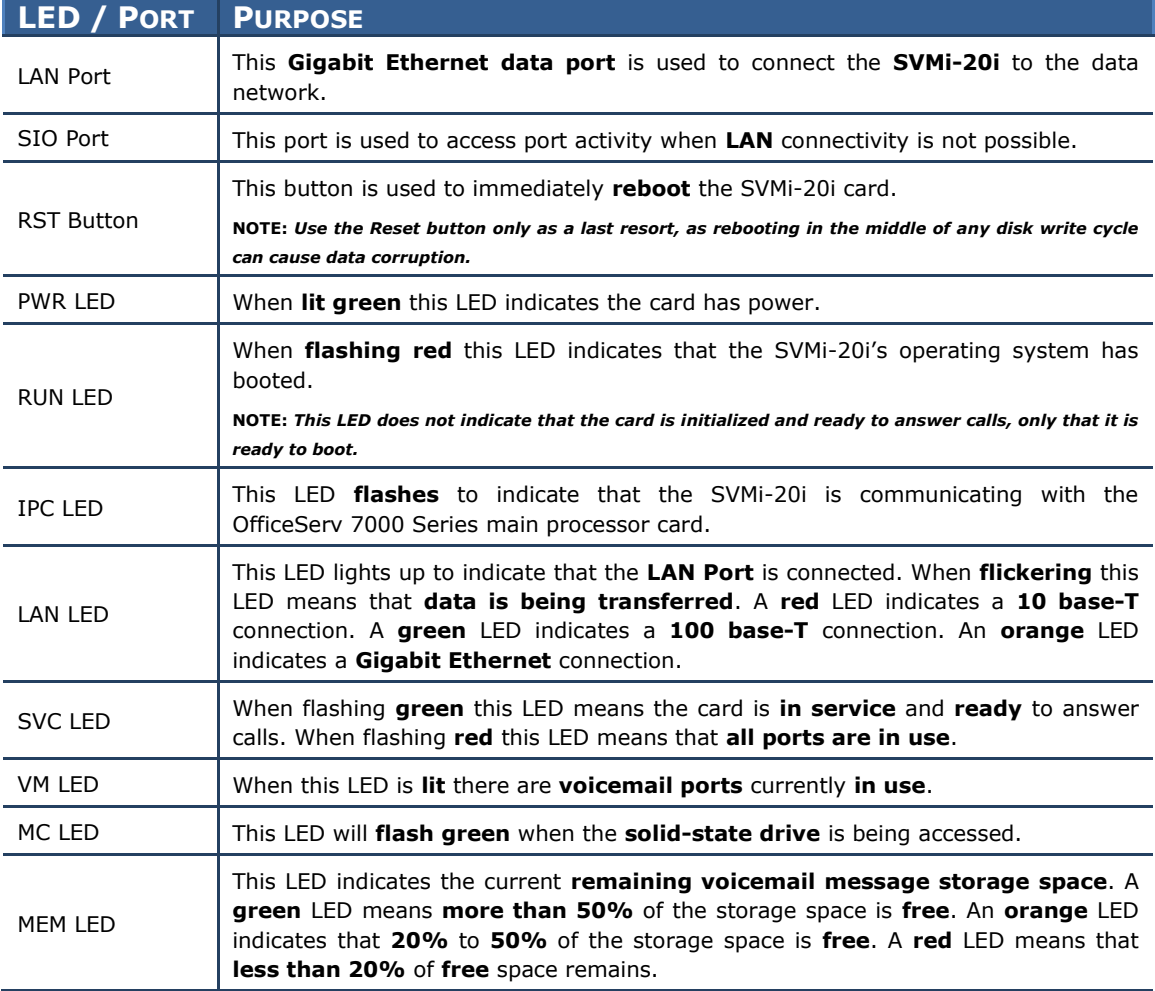

The **SVMi-20i** card may be installed in **any** slot of the **OfficeServ 7400 main** or **expansion** cabinets. While the card may be installed in **any** slot of an **OfficeServ 7200 main** or **expansion** cabinet it will **only** function at a full **20 ports** if installed in slot **3**, **4**, or **5** of the **main cabinet**.

## **PROGRAMMING**

Two Device Manager Menus have been edited to support the new functions of the SVMi-20i card: **2.1.5 System Options** and **2.1.6 SVMi Options**. Two new menus have also been created to configure the card: **2.2.17 SVMi-20i Card** and **5.2.26 SVMi-20i Options**.

In addition to these added and changed menus an entire programming section has been added to the Device Manager to support the programming of the SVMi-20i card. Section **8 VMAA** has been added with all of the Samsung Voicemail programming options:

- **8.1 Open Block Table**
- **8.2 Save Application**
- **8.3 Schedule Table**
- **8.4 Subscriber List**
- **8.5 System Parameters**
- **8.6 Voice Studio**
- **8.7 Operating Utilities**
- **8.8 Override Mode**
- **8.9 View System Report**
- **8.10 Site Information**
- **8.11 Status Screen**

For in-depth information on each of these programming options see the corresponding heading in the **SVMi Technical Manual**. Programming screens vary slightly due to the graphical differences between the **Serial port** and **Device Manager** interfaces, but all fields and features work the same. Every effort has been made to ensure that screens are formatted similarly so that users familiar with the other **Samsung Voicemail** platforms have little to no learning curve adapting to the new **SVMi-20i** platform.

**NOTE:** *The* **Port Activity** *monitor is not accessible through the* **Device Manager** *for performance reasons. To access* **Port Activity** *connect to the* **SVMi-20i** *card through telnet port 23. Log in with the username "*admin*" and the password "*samsung*" when prompted. At the Linux command prompt type "Vmcli" and press enter. The resulting screen works identically to the Port Activity screen detailed in the* **SVMi Technical Manual***.*

### **2.1.5 System Options**

This menu is used to configure various system-wide parameters.

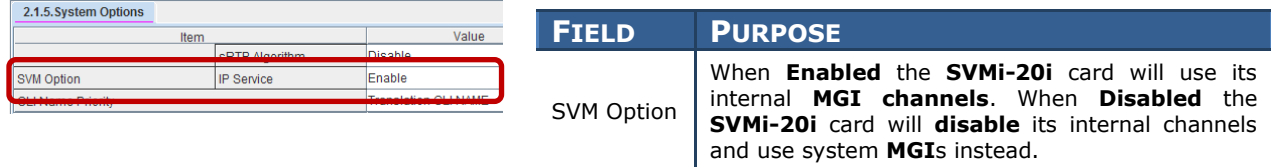

### **2.1.6 SVMi Options**

This menu is used to configure generic Samsung Voicemail options.

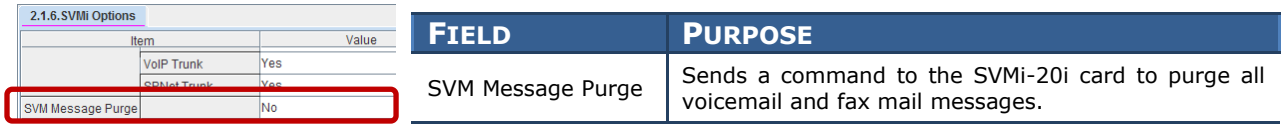

### **2.2.17 SVMi-20i Card**

This menu is used to configure hardware options for the SVMi-20i card.

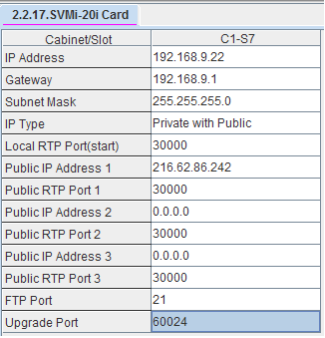

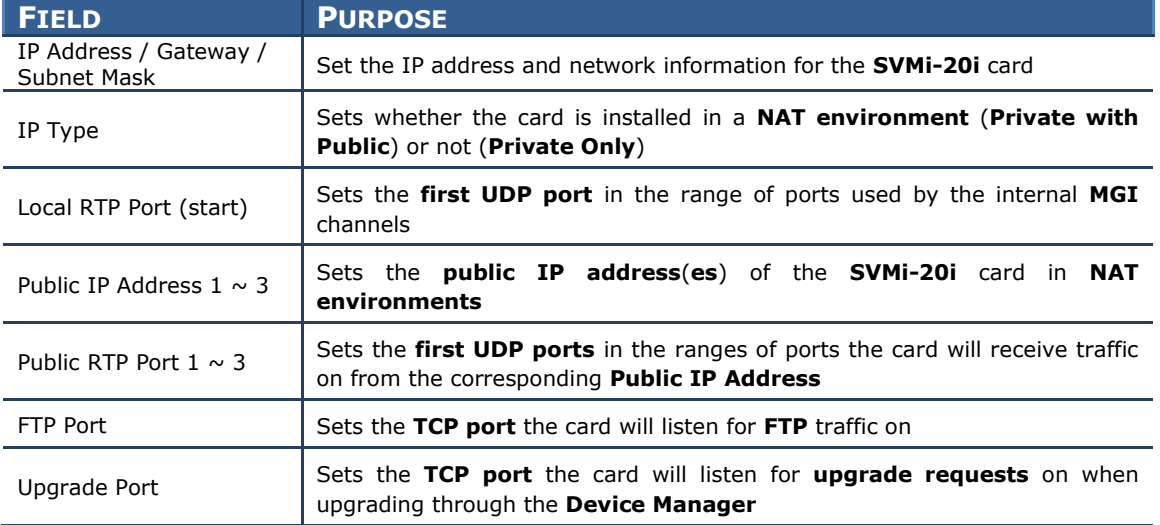

### **5.2.26 SVMi-20i Options**

This menu is used to configure operational settings for the built-in MGI channels on the SVMi-20i card. The majority of the settings in this menu correspond to the same settings found in 5.2.16 MGI Options. For the purpose of this manual only the new settings are detailed.

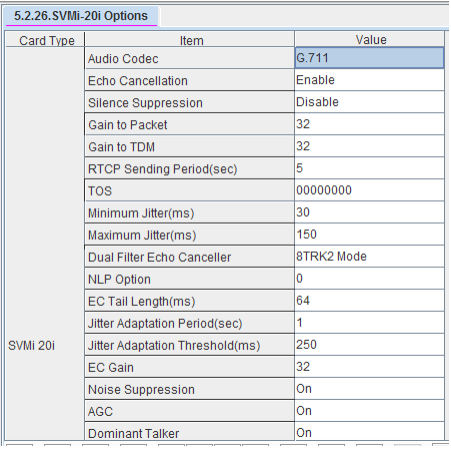

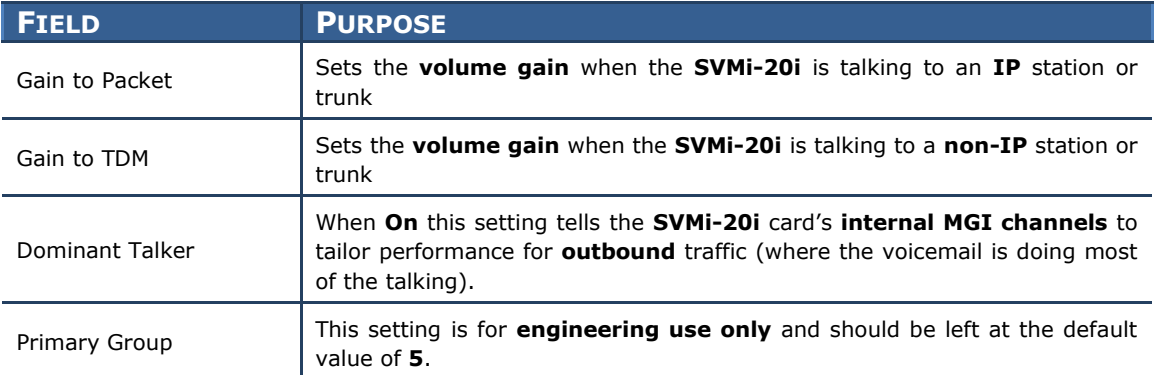

## **1.3.2 SLI Card Support (8COMBO3/8SLI3/16SLI3)**

## **GENERAL DESCRIPTION**

Three new **Single Line Interface** cards are being released with version 4.60: the **8COMBO3**, the **8SLI3**, and the **16SLI3**. These cards are virtually identical to their predecessor cards, the **8COMBO2**, **8SLI2**, and **16SLI2** cards, but have several new hardware enhancements:

### **Built-In Sine Wave Ring Generator**

In order to eliminate the cost and effort required to obtain and install an external ring generator the new SLI3 cards have a built-in ring generator to generate the sine wave ring tone required by certain types of legacy hardware.

### **Built-In DTMF Receivers**

To assist in **DTMF** resource allocation for legacy devices, such as external voicemail systems, the new **SLI3** cards are equipped with a **DTMF receiver** for each port on the card.

**NOTE:** *The system will still need to be equipped with DTMF Transmitters in order for the single line device to send DTMF digits.*

#### **Built-In Caller ID Transmitters**

To help reduce contention for **Caller ID** (**CID**) transmitters on single line ports the new **SLI3** cards contain one **CID transmitter** for each port on the card. The CID transmitters are used to send caller ID to single line telephones.

**NOTE:** *The system will still need to be equipped with CID Receivers in order for the single line device to receive incoming CID information on analog and T1 trunks.*

The new cards install and program exactly as the older **SLI2** cards, with one exception: the **16SLI3** is not capable of providing a **Continuous Message Waiting Indicator** (**MWI**) status and must use a **Blink** cadence.

## **1.4 SUPPORTING INFORMATION**

## **1.4.1 Media Resource Usage Chart**

## **GENERAL DESCRIPTION**

Three types of media resources are used in the OfficeServ system to process the audio stream.

- 1. Media Gateway Interface (MGI): Main service of MGI is to convert timedivision-multiplex digital stream to IP packets and vice versa. It can be assigned one channel at a time as required.
- 2. Media Proxy Service (MPS): Main service of MPS is to translate the IP address of IP packets from one network to the other. Each usage requires two channels: one for private address and one for public IP address. For each MPS call, it takes two MPS channels. MPS service always uses as a pair. It cannot be used as one MPS channel only. For example,  $1$  MPS =  $1$  MPS call =  $2$  MPS channels.
- 3. Real-time Tone Generation Service (RTG): This is new service introduced in v4.60 software. The usage guide is equivalent to MPS resource. One RTG call uses two channels. It always comes as a pair. For example,  $1$  RTG =  $1$  RTG channel  $= 1$  RTG call  $= 2$  MPS channels. Its main services are to support ringback and hold tone in all IP calls and to support DTMF (RFC 2833) detection in Mobex feature.

## **Usage Chart**

### **Call Conversation State**

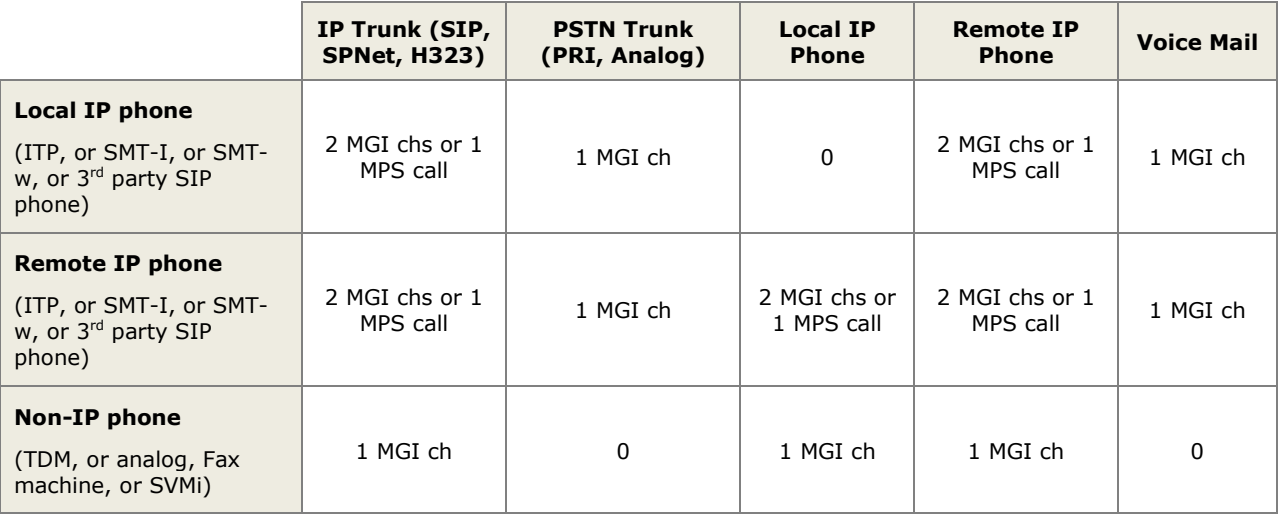

### **Trunk Ringing State**

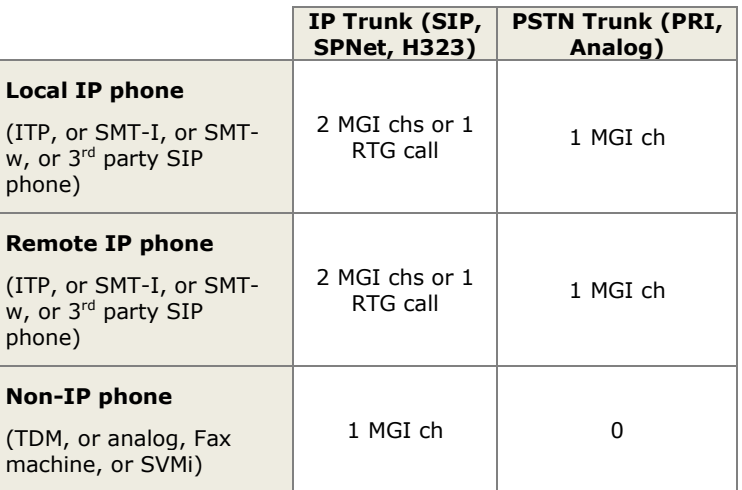

### **Hold/Music-On-Hold State**

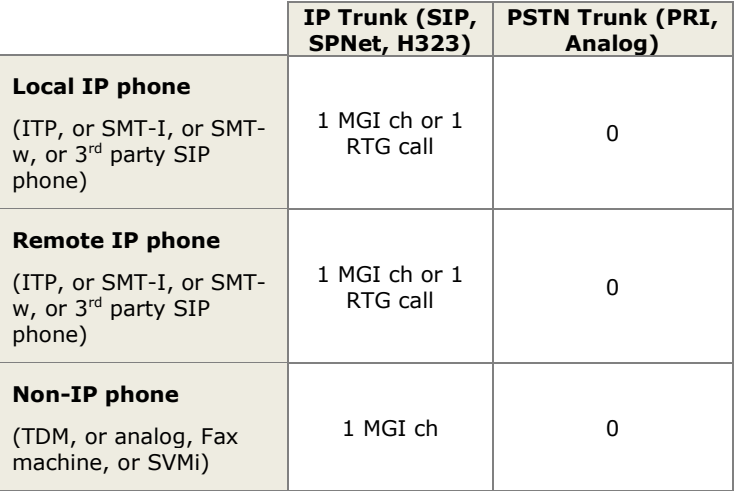

### **Paging State**

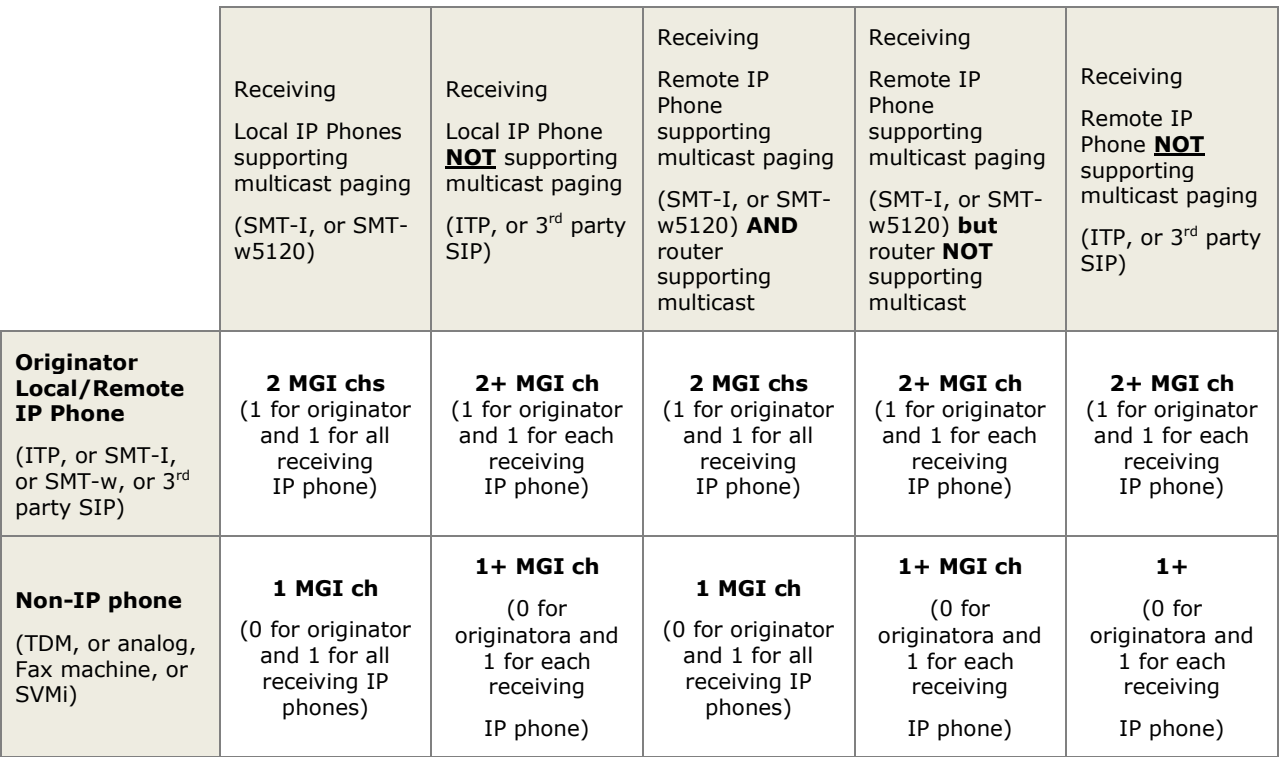

# **1.4.2 System Port Usage**

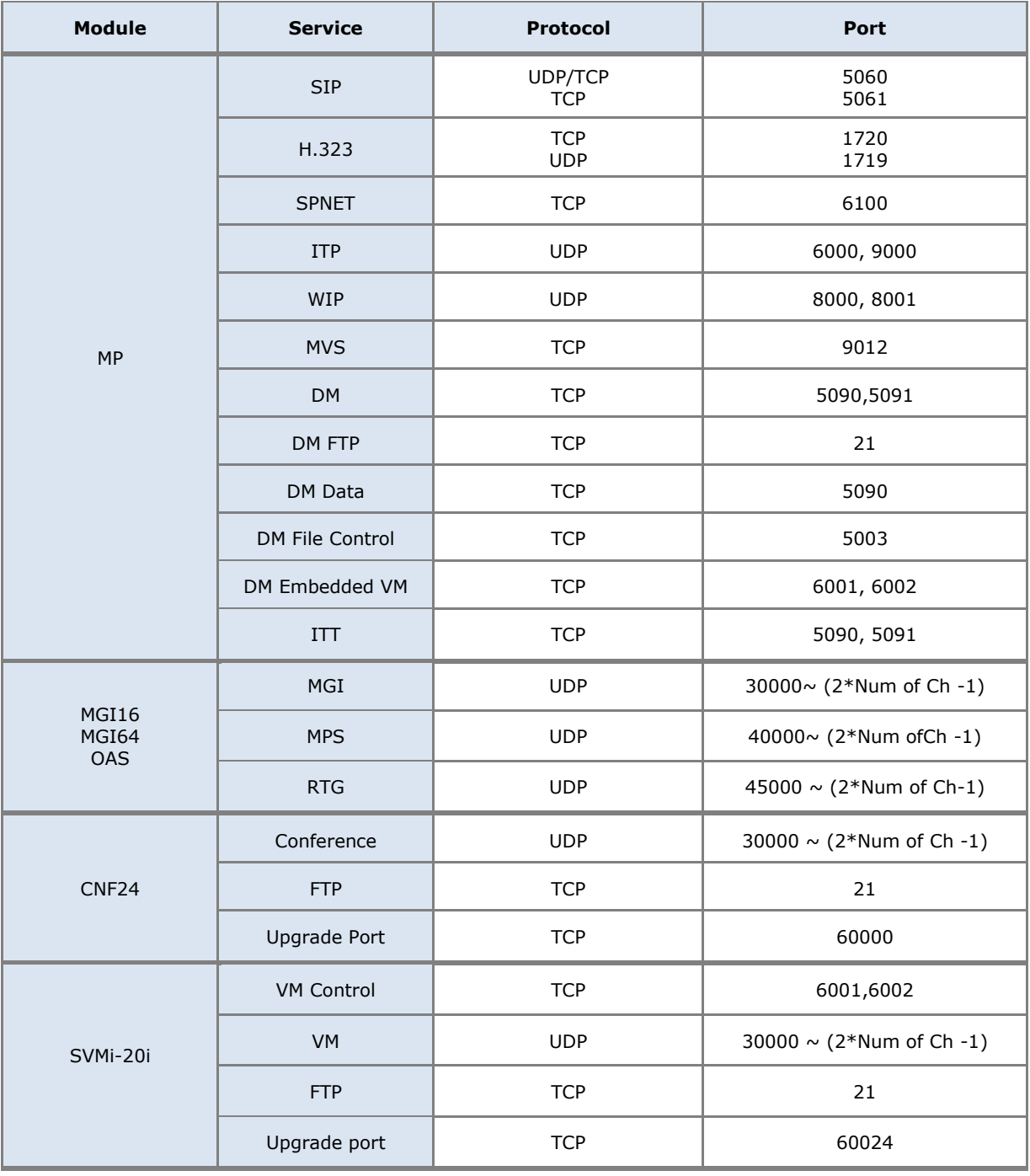

## **1.4.3 Software Package**

### **Data Base File**

The data base file from previous software version is **not compatible** with v4.60 software. You will need to use new DM software from v4.60 to download the old data base file to a PC. After upgrading OfficeServ system to v4.60, upload the data base file which was save on the PC to the OfficeServ system.

### **V4.60 Software Compatibility Chart**

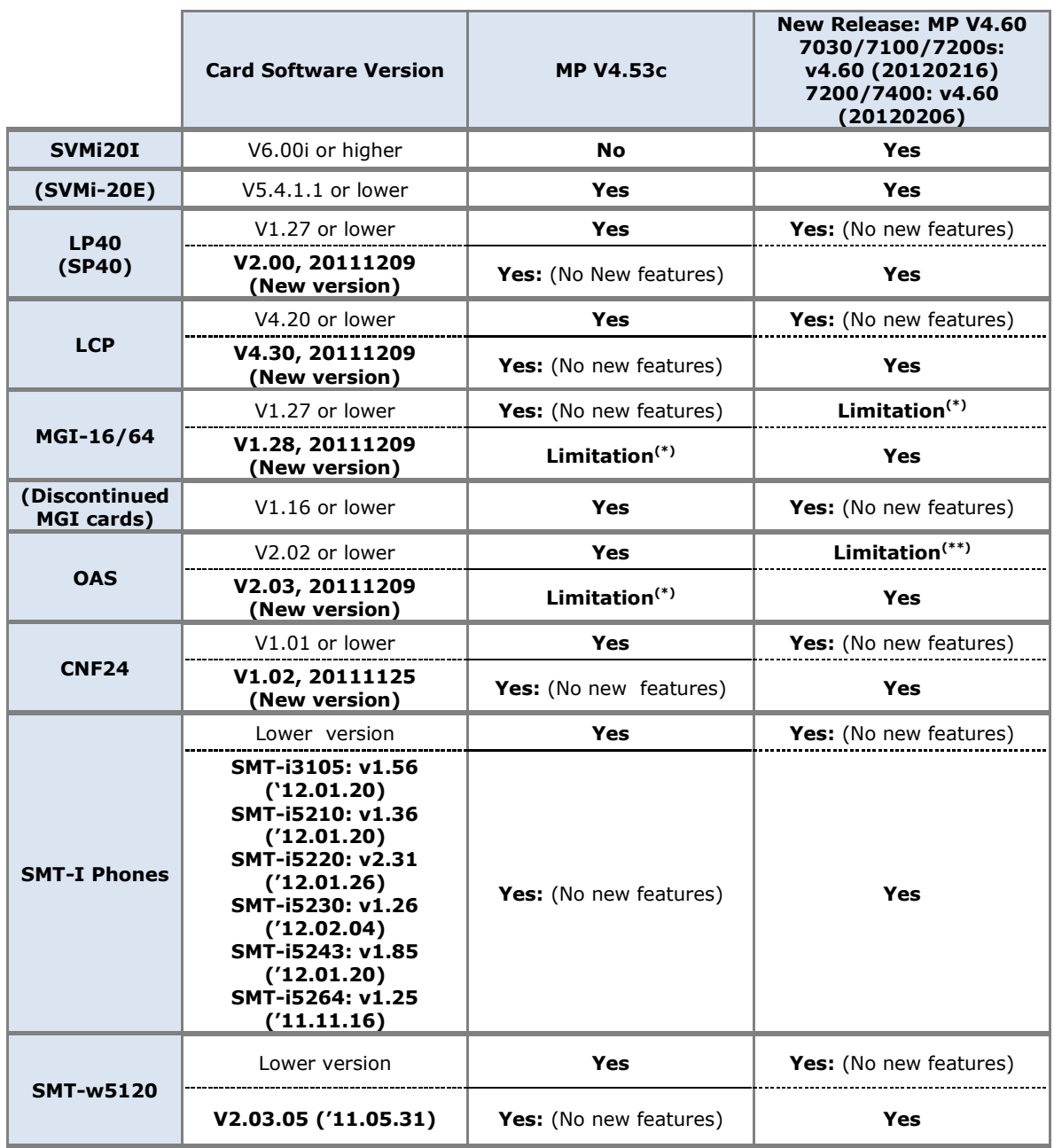

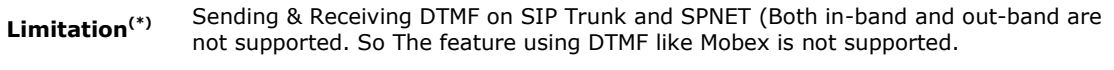

**Limitation**<sup>(\*\*)</sup> If MPS is used on old OAS software, new feature is supported. If MGI is used on old OAS software, new feature is not supported.

The data base conversion principal stays the same. You will need to use the latest DM to download the old data base file. Then upload the old data base file to the system after the system is upgraded to new software.

There are some changes on the software upgrade procedure.

### **1) IT Tool**

IT tool is no longer supported from v4.60. IT tool is replaced by embedded DM (Device Manager) and standalone DM.

### **2) DM (Device Manager)**

Device Manager will work with system software version 4.53b or higher. For more information, please refer to section 6.5 of this document or download Product Bulletins 229\_Software\_v4.53b\_Release and 230\_Device\_Manager from GSBN, under Communication, Technical Support, Downloads, Product Bulletin.

- a) DM has new security measure. ID and password of a IP phone cannot be set to the same. DM will not let you save the password if it is the same as ID. However, DM will let you upload the previous database that contains the same IP and password.
- b) You can use either standalone DM or embedded DM to access the OfficeServ system. If you use standalone DM, make sure you are use the latest version. It is recommended to use embedded DM because it always synchronizes with the system software. Embedded DM (device manager) is available to all OfficeServ 7000 system now. Access to the embedded DM is as simple as type in the OfficeServ IP address from the Internet Explorer. It doesn't matter the access in from the private or public network. For example, if the OfficeServ IP address is 222.33.44.555. You can access the embedded DM by type in either
	- o http:// 222.33.44.555
	- o https:// 222.33.44.555

Note: Please always use the latest Java script on your PC.

c) DM can access embedded VM, i.e. OS 7030, OS 7100, and OS 7200s now.

Device Manager with version 4.60 software is designed to support local and remote programming of the OfficeServ systems via LAN/WAN (IP) or serial (modem) connection. LAN/WAN connectivity should be the preferred option because of the speed and availability of the internet. In some cases were internet connectivity is not available, a serial modem connectivity can be used as an alternative to LAN connection, but with limitations. The Device Manager via modem is much slower and is limited in functionality.
Notes:

- *Device Manager (via modem) connectivity cannot be used to support voicemail configuration or software package upgrading.*
- *The OS7030, 7100, 7200s with IT Tool/Web Management did support voicemail configuration or software package upgrading via modem but IT Tool/Web Management is not available on OfficeServ 4.60 or higher products.*
- *Understand the limitations with Device Manger (via modem) before electing to use it as an option to the IT tool, Web Management or Device Manager via LAN/WAN connectivity.*

#### **DM has several advantages over IT.**

- a) Embedded DM is integrated with MP. If you use the embedded DM, you are sure you always use the same software version as MP.
- b) DM is based on the Java technology. It means OS independent. DM can be used in Linux and Mac OS. However, DM saves system data base in the PC format. Don't run DM in other operating system to perform database conversion.

#### **3) MP20/MP40**

The v4.60 software packages cannot be upgraded through DM because the main software file size is over the 20M bytes limitation. You will need to copy v4.60 software to the SD card.

#### **4) OS 7030/MP10a/MP20s**

For these systems, you can either use DM or SD card to upgrade the system software. However, the numbers of software files have been increased from 7 to 9.

• <Previous>

ap1av460.pkg, cs1av440.pkg, dr1av460.pkg, ms1av460.pkg, rd1av460.pkg, rt1av460.pkg, ws1av460.pkg

 $\bullet \quad \leq$ Current>

ap1av460.pkg, cs1av440.pkg, dr1av460.pkg, ms1av460.pkg, rd1av460.pkg, rt1av460.pkg, ws1av460.pkg, **osdm.jar, osdmhelp.jar**

When upgrading system software to v4.60, the embedded voice mail (VM) data base is remained un-touched. That means, **you don"t need to convert the embedded VM data base file**. You just need to convert the system data base file.

If you want to save embedded VM data base file, you need to use the following procedure.

- a) System software is between v4.1x to v4.5x
	- (1) You have to use **Web management** to download VM data base file. Same procedure as before.
	- **(2) You cannot use latest DM to save VM data base file when system has old software.**
- b) System software is v4.60
	- (1) You have to use latest **DM** to download the VM data base file.
	- (2) You can upload the VM data base file (which is either saved by the previous Web management or save by latest DM) to the system.

#### **5) LP 40**

- MP40 should be upgraded to V4.60 before upgrading LP40 because only new MP40 software version can recognize new LP40 file name.
- The designation of LP40 package is changed from LP4xxxxx.PGM to SP4xxxxx.PGM.
- The new LP40 package, SP40V200.PGM contains both LP40 bootrom and LP40 software file. When you try to upgrade LP40 package to V2.00 from an earlier version than V2.00 in MMC818, it will take about 13 minutes because OS7400 system tries to upgrade bootrom for the first 7 minutes and then LP40 package for about 6 minutes.

### **1.4.4 Software Upgrade Procedures**

#### **1. The OS7400 Upgrade Procedures**

Any upgrade to V4.60 will default the database, so doing a backup with DM (Device Manager) is a must. Also the new files must be manually copied to the SD card using a PC.

- 1) Backup the database by using the latest DM.
- 2) Delete all files off the SD card.
- 3) Unzip the zipped file on the PC and copy all unzipped contents to the SD card.
- 4) Insert the SD card back into the switch and power cycle the switch.
- 5) Copy the previous database file back onto the switch.
- 6) Access MMC 818 with a phone and upgrade the LP40 or multiple LP40 cards has needed. Each card will take around 15 minutes to upgrade. Do not stop this process.
- 7) Upgrade any MGI-16, MGI-64 or OAS cards to the latest software version using the MGI-16 procedure.
- 8) Upgrade all CNF-24 cards using the upgrade procedure.
- 9) Do a backup onto a PC using DM program and complete a backup using KMMC to the SD card using MMC 815.
- 10) Upgrade all SMT-I phones.
- 11) Upgrade complete.

#### **2. The OS7200 MP20 Upgrade Procedure**

Any upgrade to V4.60 will default the database, so do a backup with Device Manager is a must.

- 1) Backup the Database to the PC.
- 2) Take the SD card out of the switch and put in PC. Delete all files off the SD card.
- 3) Unzip the zipped file on the PC and copy all unzipped contents to the SD card.
- 4) Insert the SD Card back into the switch and power cycle the switch.
- 5) Re-login into the switch after it boots into service and copy the database back to the switch. This restores the database to the switch.
- 6) Access MMC 818 and upgrade the LCP Card if this is a two cabinet OS7200 system.
- 7) Upgrade any MGI-16 and OAS card to be able to use any new features and hardware.
- 8) Upgrade all CNF-24 cards using the upgrade procedure.
- 9) Do a backup onto a PC using DM program and complete a backup using KMMC 815 to the SD card.
- 10) Upgrade all SMT-I phones.
- 11) Upgrade Completed.

#### **3. The OS7200S MP20S Upgrade Procedure**

Any upgrade to V4.60 will default the database, so doing a backup with Device Manager is a must. Start with downloading the latest DM program and using it to download the database.

- 1) Download the database to the PC using the latest DM program.
- 2) Download the MP20S program off the FTP site and UNZIP the files onto a folder.
- 3) Login with DM and access the FILE CONTROL section.
- 4) Select the folder with the unzipped version of 4.60 software and upload the files to the SD card. Overwrite any files showing duplicated. Make sure the INI is updated selecting the new files uploaded.
- 5) Reboot the switch and verify that the software shows V4.60 in MMC 727.
- 6) Login with DM and upload the database that was just downloaded.
- 7) Verify that the switch is stable and calls can be made.
- 8) Download a new database for a backup.
- 9) Upgrade any OAS or MGI-16 cards installed with the latest software.
- 10) Upgrade all SMT-I phones.
- 11) Upgrade Completed.

#### **4. The OS7100 MP10A Upgrade Procedure**

Any upgrade to V4.60 will default the database, so doing a backup with Device Manager is a must. Start with downloading the latest DM program and using it to download the database.

- 1) Download the database to the PC using the latest DM program.
- 2) Login with DM and access the FILE CONTROL section.
- 3) Select the folder with the unzipped version of 4.60 software and upload the files to the SD card. Overwrite any files showing duplicated. Make sure the INI is updated selecting the new files uploaded.
- 4) Reboot the switch and verify that the software shows V4.60 in MMC 727.
- 5) Login with DM and upload the database that was just downloaded.
- 6) Verify that the switch is stable and calls can be made.
- 7) Download a new database for a backup.
- 8) Upgrade any OAS or MGI-16 cards installed with the latest software.
- 9) Upgrade all SMT-I phones.
- 10) Upgrade Completed.

#### **5. The OS7030 Upgrade Procedure**

Any upgrade to V4.60 will default the database, so doing a backup with Device Manager is a must. Start with downloading the latest DM program and using it to download the database.

- 1) Download the database to the PC using the latest DM program.
- 2) Login with DM and access the FILE CONTROL section.
- 3) Select the folder with the unzipped version of 4.60 software and upload the files to the system. Overwrite any files showing duplicated. Make sure the INI is updated selecting the new files uploaded.
- 4) Reboot the switch which will take 15 minutes and verify the software shows V4.60 in MMC 727.
- 5) Login with DM and upload the database that was just downloaded.
- 6) Verify that the switch is stable and calls can be made.
- 7) Download a new database for a backup.
- 8) Upgrade all SMT-I phones.
- 9) Upgrade Completed.

#### **6. MGI-16 and MGI-64 Upgrade Procedure**

- 1) Unzip the files in the C drive in a folder called (MGI16) OR (MGI64)
- 2) Access a TFTP Program example (SOLAR WINDS) and select file and configure the access to the  $(C:\)$  drive only.
- 3) Access the START, RUN, CMD to access a telnet session from PC.
- 4) Type (TELNET XXX.XXX.XXX.XXX) to access the MGI card for programming. XX is the IP address of the MGI.
- 5) The IP address will be the one in MMC 831 for that card.
- 6) Login onto the card with user name of mgi and password of mgi12345.
- 7) Type in (ALLSET)
- 8) The system will respond with current IP Address which should be the MGI card IP address.
- a. Change this address if it needed.
- 9) The next prompt will be the SUBNET MASK which is 255.255.255.000
- 10) The next prompt will be the GATWAY. Put in your gateway.
- 11) The next prompt will be the I/O Server which is the **PC IP address**.
- 12) When the system responds, 20 seconds later, type in (REBOOT) to reboot the card.
- 13) The telnet session will disconnect after 20 seconds and 10 seconds later, the
	- a. TFTP solar winds window will show the files loading. The card will reboot after the
	- b. Upload.
- 14) After a few minutes, access DM 2.2.0 (MMC 727) and verify the software load and date is correct.
- 15) Upgrade Complete.

#### **7. OAS Upgrade Procedure**

- 1) Unzip the files in the C drive in a folder called (OAS1).
- 2) Access a TFTP Program example (SOLAR WINDS) and select file and configure the access to the  $(C:\)$  drive only.
- 3) Access the START, RUN, CMD to access a telnet session from PC.
- 4) Type (TELNET XXX.XXX.XXX.XXX) to access the OAS card for programming. XX is the IP address of OAS card.
- 5) The IP address will be the one in DM 2.2.2 (MMC 831) for that card.
- 6) Login onto the card with user name of mgi and password of mgi12345.
- 7) Type in (ALLSET)
- 8) The system will respond with current IP Address which is the MGI card IP address. Change this address if it needed.
- 9) The next prompt will be the SUBNET MASK which is 255.255.255.000
- 10) The next prompt will be the GATWAY which is 105.52.21.1. Put in your gateway.
- 11) The next prompt will be the I/O Server which is the PC IP address.
- 12) When the system responds, 20 seconds later, type in (REBOOT) to reboot the card.
- 13) The telnet session will disconnect after 20 seconds and 10 seconds later, the TFTP solar winds window will show the files loading. The card will reboot after the upload.
- 14) After a few minutes, access MMC 727 and verify the software load and date is correct.
- 15) Upgrade Complete.

#### **8. CNF-24 Upgrade Procedure**

- 1) Unzip the voice prompts onto a folder on your PC. The main CNF-24 program should not need to be unzipped for this upgrade.
- 2) Login onto the switch using the latest DM program.
- 3) Access the UTIL section from the main screen.
- 4) Access the PACKAGE UPDATE from this UTIL section.
- 5) You will see CNF-24 card on the switch
- 6) Select the CNF-24 card and select the (…) to browse to the upgrade file.
- 7) Select upload and restart after selecting the file.
- 8) You will see the progress of the upgrade. 2 minutes max to complete.
- 9) The CNF-24 card will restart after the upgrade.
- 10) Login into the switch and access MMC 727 and verify the correct version.
- 11) Upgrade Completed.

#### **9. SVMi-20i Upgrade Procedure**

- 1) The SVMi-20i software package does not need to be unzipped.
- 2) Login onto the switch using the latest DM program. System IP needs to be set first in MMC 830.
- 3) Set an IP address and gateway for the SVMi-20i in DM 2.2.17 or MMC 873
- 4) The PC needs to be in the same subnet as the system
- 5) Select Package Update.

In order to upgrade the SVMi-20i's firmware, select 'Package Update' in Util tab of the Device Manager. Then, the following window will pop up.

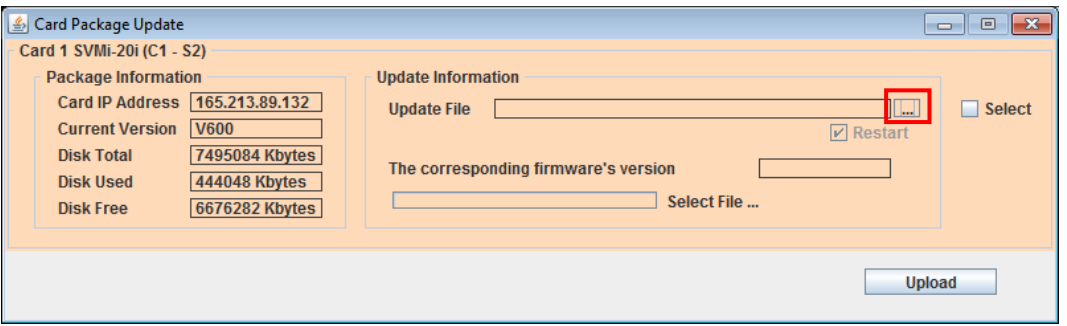

6) Select the file to update.

Click [...] and select the file to update. If the file is selected, 'firmware's version' will be displayed in File Information.

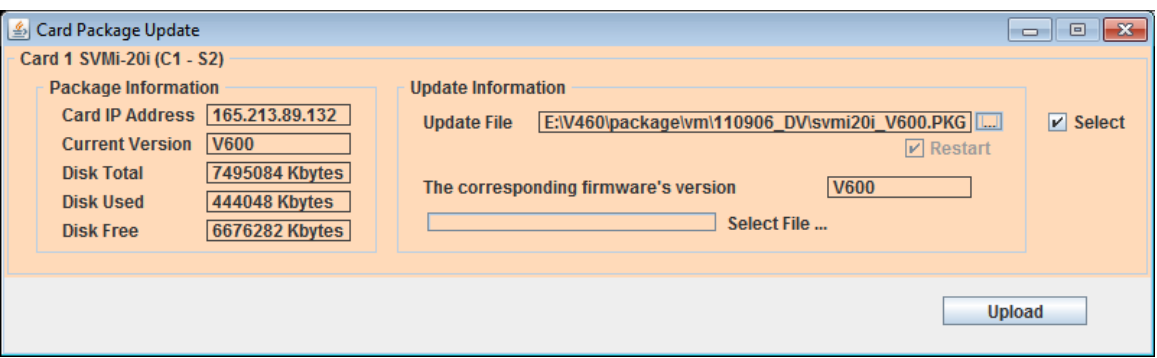

7) Upload the package.

Click **[Upload]** button to start to upload the file. To apply the uploaded file, the SVMi-20i card will be restarted automatically.

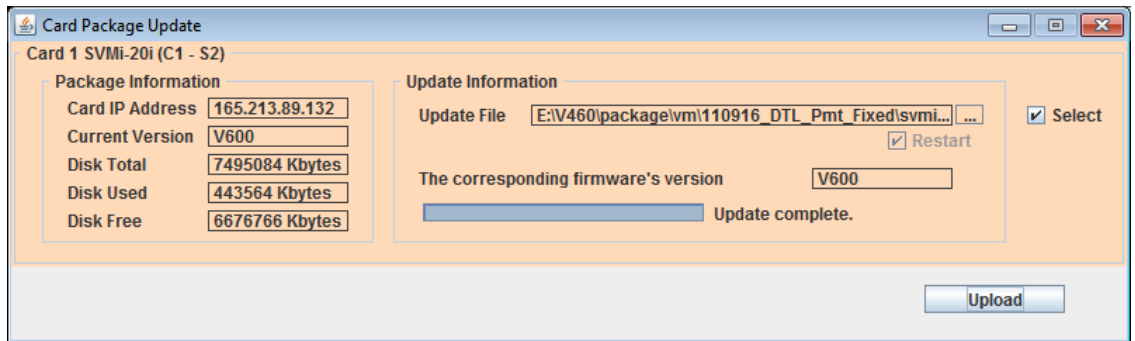

8) Upgrade Completed.

#### **10. CNF-24 PROMPT Upgrade**

- 1) Download the PROMPT file and unzip it onto a folder on your pc.
- 2) Access a FTP program and Upload prompts to /mnt/nand0/prompt/ by using FTP. (ID: admin, PW: Samsung
- 3) Copy all the prompts onto this location in the previous step. You can override the prompts that show a duplicate.

#### **11. SMT-I Phone Upgrade Procedure**

#### **Pull software from phone**

- 1) Run TFTP or HTTP server on the PC. PC must be in the same network as the OfficeServ.
- 2) Set the root directory of TFTP or HTTP to the main unzipped phone software folder. Main folder must contain a subfolder called "ITP-SERIES".
- 3) Access phone software upgrade menu from the engineering mode. Two ways to enter to the engineering mode.
	- a. Press and hold  $*$  key while powering up the phone, or
	- b. Press **\*153#** while phone displays the phone information.
		- i. To display phone information, Menu -> Phone -> Phone Information

4) Set PC IP address to the "Upgrade Server" menu and start software upgrade **Push software to phones**

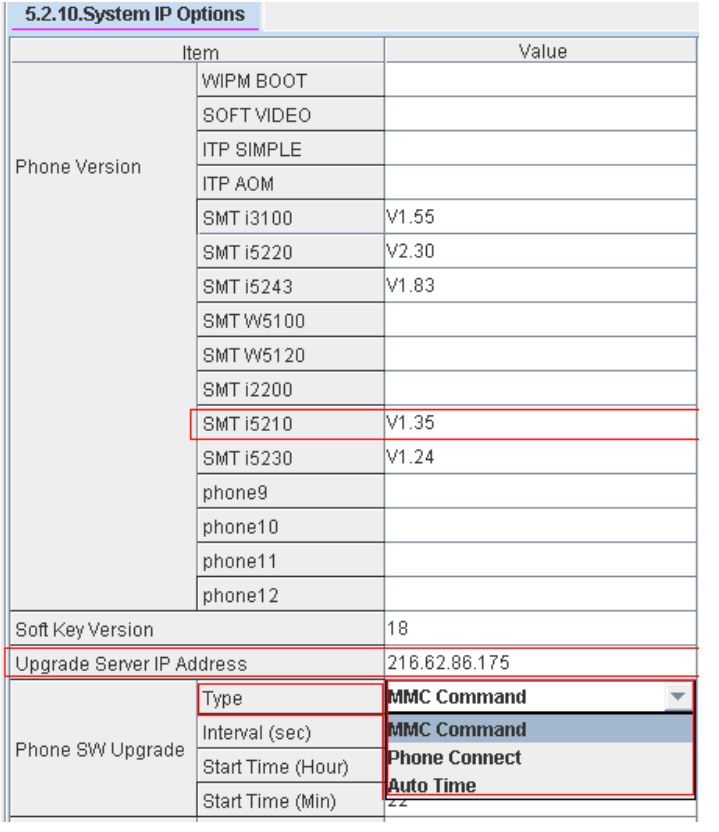

- 1) Run TFTP or HTTP server on the PC. PC must be in the same network as the OfficeServ.
	- 2) Set the root directory of TFTP or HTTP to the main unzipped phone software folder. Main folder must contain a subfolder called "ITP-SERIES".
	- 3) In DM 5.2.10, set software version number, upgrade Server IP address (PC), and type (MMC command). Upon saving the DM setting, system will push

the software to phone.

# **1.4.5 Product Bulletins: 240**

Product Bulletin 240\_Software\_v4.60-Release: Software Version 4.60 Availability.

# **2.V4.63**

Version 4.63 software is available for the OfficeServ 7100 (MP10a) and the OfficeServ 7200- S (MP20s). The only purpose for this release is to enable these two systems to support the new 4SL2U daughterboard that mounts on the UNI card.

### **2.1 NEW HARDWARE**

There are no new features or enhancements in V4.63 software.

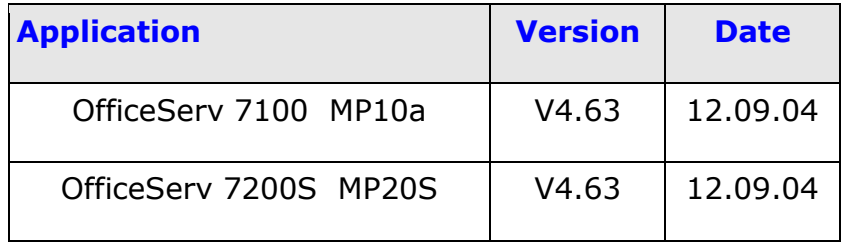

#### **Supports new 4SL2U (V1.4) Daughterboard**

V4.63 system software is required to support the 4SL2U V1.4 daughterboard to be released on a running change basis later this year. The U100 & U200 chips on V1.3 4SL2U were discontinued. A new version chip is used on V1.4 4SL2U card. Functionality is exactly the same. This new daughterboard mounts in any of the three positions on the UNI card.

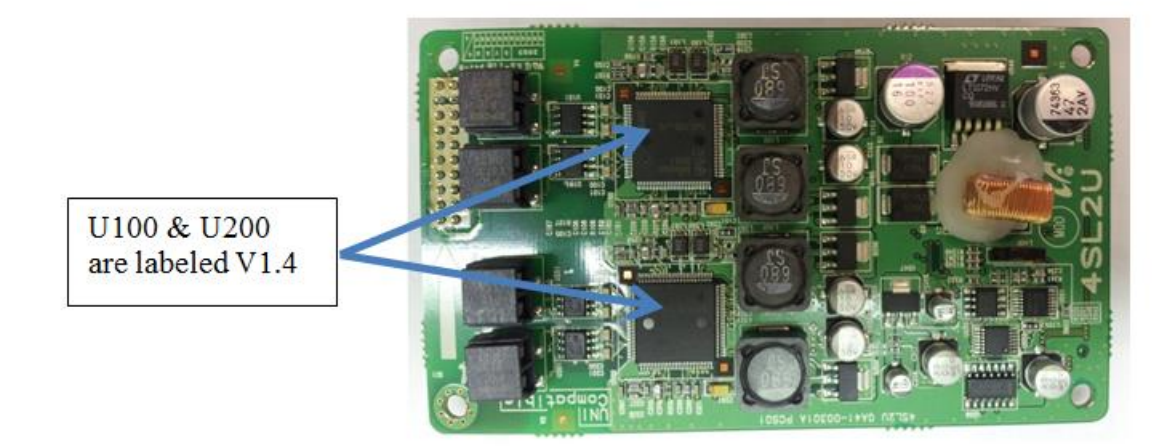

# **2.2 SOFTWARE COMPATIBILITY TABLE**

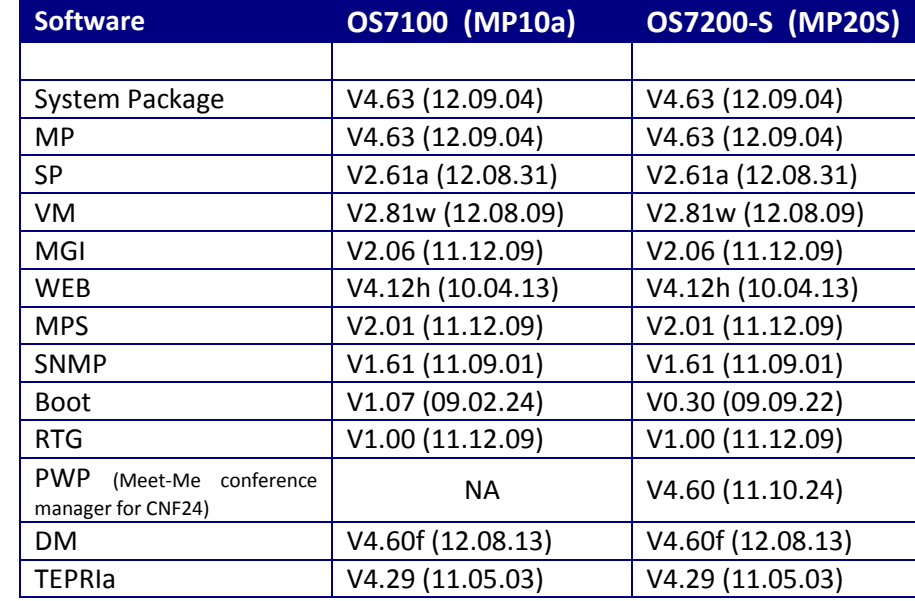

V4.63 is compatible with the following OfficeServ systems and versions.

# **2.3 PRODUCT BULLETIN 245**

Product Bulletin # 245: OfficeServ 7100 & 7200-S Software Version 4.63 General Availability.

# **3.V4.65**

The purpose of this section is to introduce and explain the new features offered in **V4.65** main system feature package for the **OfficeServ 7000 Series** of business telephone systems.

The major focus of Version **4.65** is Security. The need for remote access and connectivity brings challenges to protect the phone system from malicious internet requests from unwanted sources. Who and what gets access and how to control them required new system settings. New password encryption, larger 6 digit passwords, improved voice mail security and various IP White lists are all new tools in V4.65 to make the OfficeServ system more secure from malicious hackers.

In addition to the added security, several enhancements have been added to improve support for and use of standard SIP phones, a simpler 2 digit directory search and a few default setting have changed.

There is no new hardware introduced with V4.65. However a new Device Manager Version 4.65 is required to support these new settings and encryption. The PC running Device Manager V4.65 must run **Java 6**. Device Manager is not compatible with Java 7.

The chart in the next section lists the features and changes supported by V4.65 along with the OfficeServ 7000 Series system(s) supported.

# **3.1 FEATURES & HARDWARE LIST**

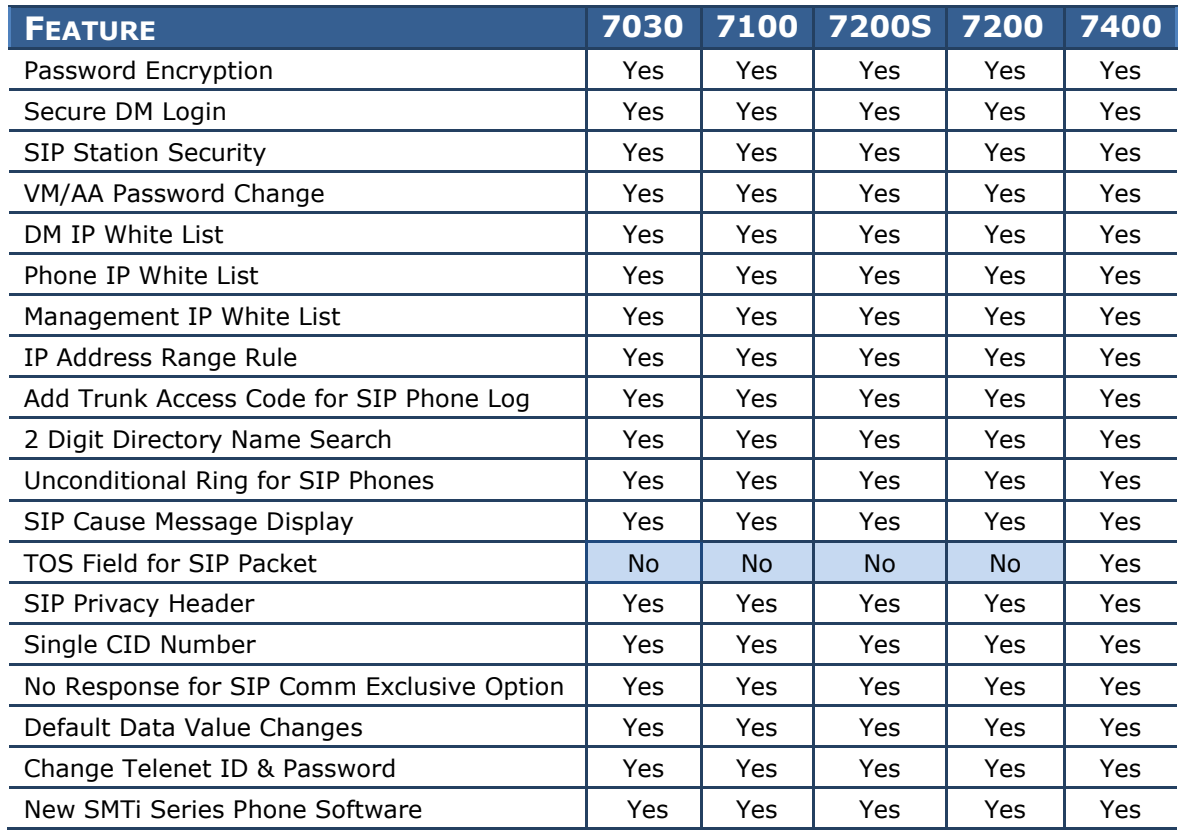

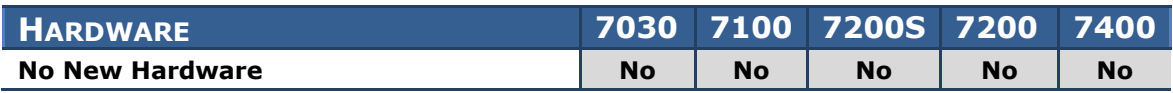

### **3.2 FEATURE DESCRIPTIONS**

This chapter lists the features in the V4.65 software package. Each feature is broken down into four sections corresponding to the traditional OfficeServ 7000 Series Technical Manual sections:

- **•** General Description
	- o This section will describe the purpose and market usage of the feature
- **•** Installation
	- o For hardware or applications this section will detail the installation of the equipment or program
- Programming
	- o This section will detail any relevant Device Manager menu changes relating to the feature
- User Instructions
	- o For features that are user-facing this section will describe how a user can access and use the feature

### **3.2.1 Password Encryption**

### **GENERAL DESCRIPTION**

The following passwords are encrypted for enhanced security. They are appear as ―\*\*\*\*‖ in each menu and can't be read from backup database.

- DM 2.1.7 Admin Password for Device Manager Login
- DM 2.7.2 SIP Phone Password
- DM 5.2.13 Authorization Password for SIP Carrier

Technician should access V4.65 system with V4.65 DM**.** When using an earlier version of DM, access to the system is not permitted because the passwords are encrypted in V4.65. When using DM V4.65 to access an earlier database technician must uncheck (deactivate) the Encryption Box at time of login.

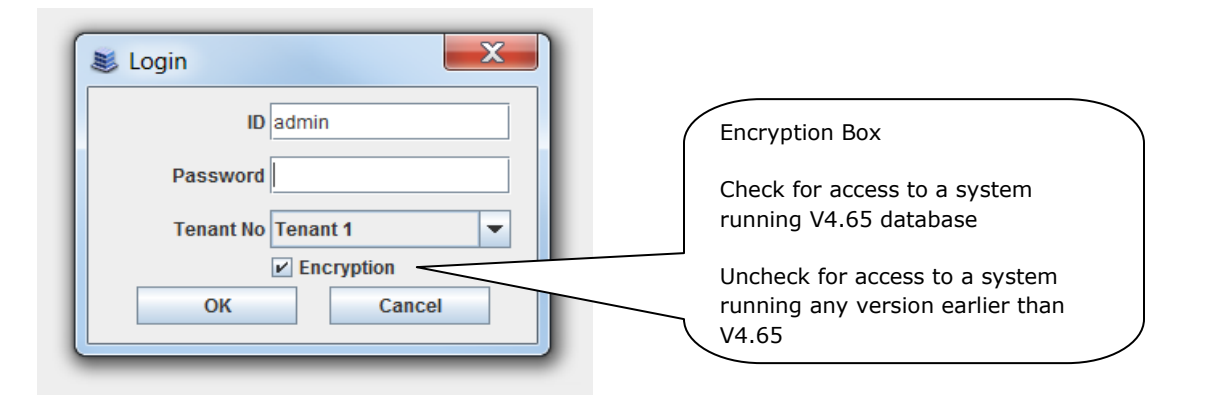

### **PROGRAMMING**

#### **Admin Password for Device Manager**

Device Manager Menu **2.1.7 Connect User Profile** shows the encrypted Admin Password as **\*\*\*\*\*\*\***

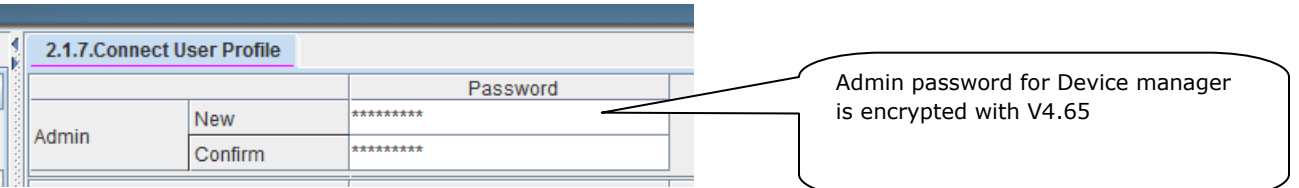

#### **SIP Phone Password**

Device Manager Menu **2.7.2 SIP Phone Information** shows the encrypted Admin Password as **\*\*\*\*\*\*\*.** SIP station password must be minimum 6 digits up to a maximum of 8 digits.

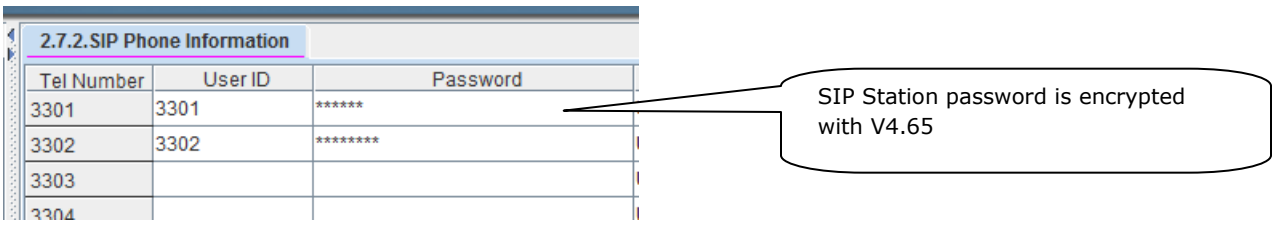

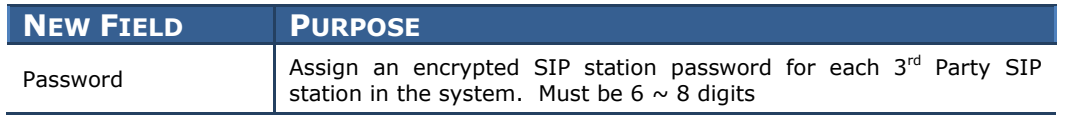

#### **Auth Password for SIP Carrier**

Device Manager Menu **5.2.13 SIP Carrier Options** shows encrypted **Auth Password**  as **\*\*\*\*\*\*\*\*** 

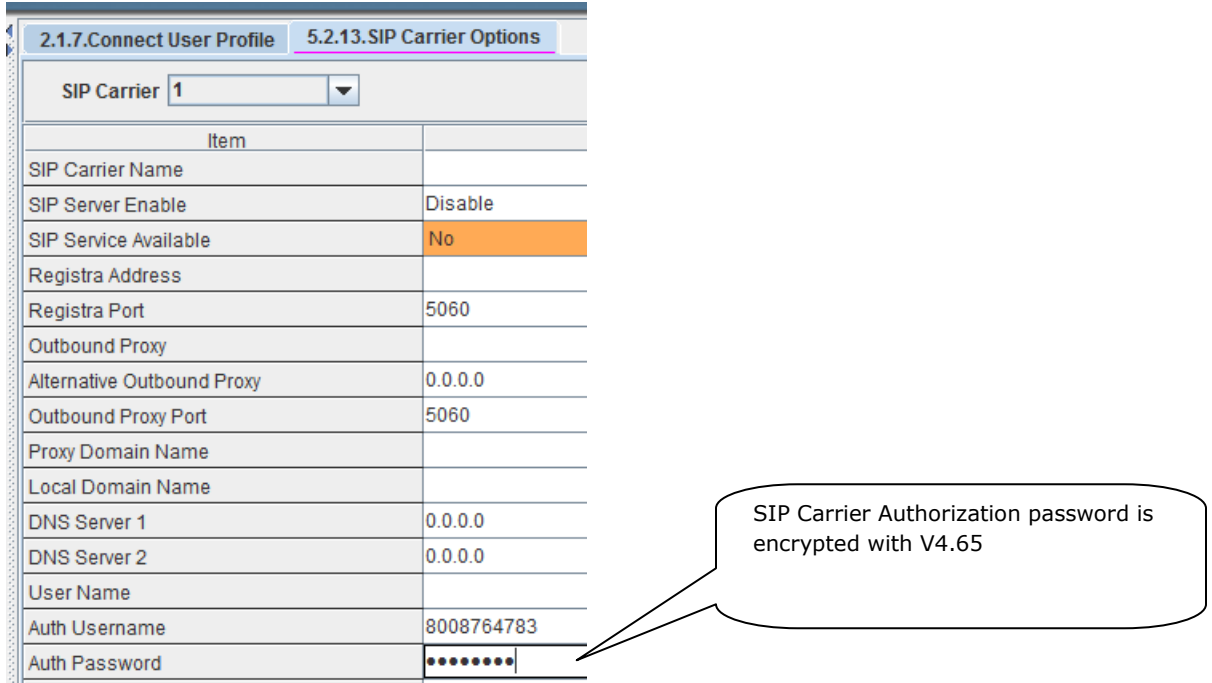

### **3.2.2 Secure Device Manager Login**

### **GENERAL DESCRIPTION**

System access using Device Manager is now more secure than with previous system software versions. Below are the changes.

#### **Must Change Default DM Password**

The new Default DM Password is " #PBX1357sec.com " and it must be changed immediately after the first login attempt. This will prevent future sites from sitting out there with the default "samsung" password just waiting for some hacker scanning Samsung MAC address.

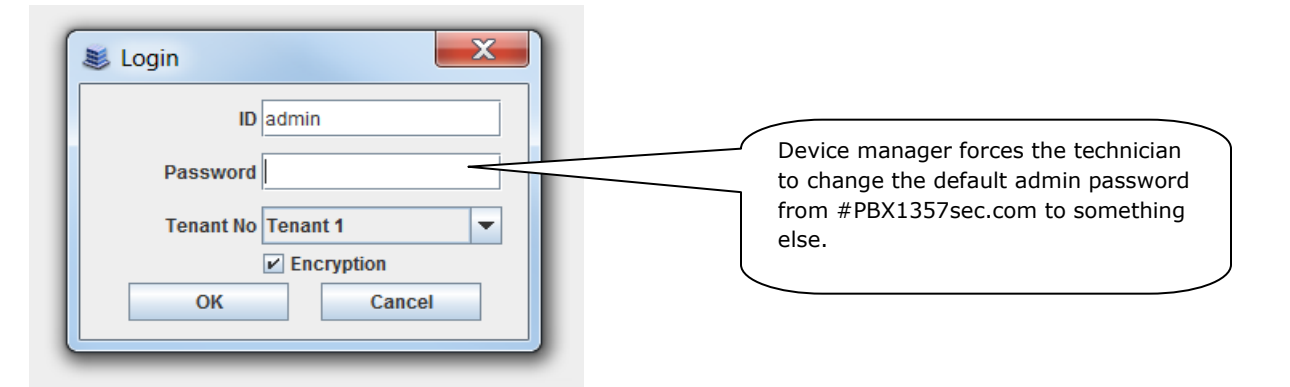

#### **DM Repetitive Login Control**

There are now two settings to control repeated attempts to login in with an incorrect DM password.

**DM Login Retry Limit** – The number of unsuccessful attempts before DM is locked out.

**DM Login Prevent Duration** (min) – This value determines how many minutes the system prevents a user from logging in again after DM is locked out. The prevent duration is measured in minutes with a range of  $1 \sim 60$  minutes.

This is the message displayed after exceeding the number of incorrect login attempts

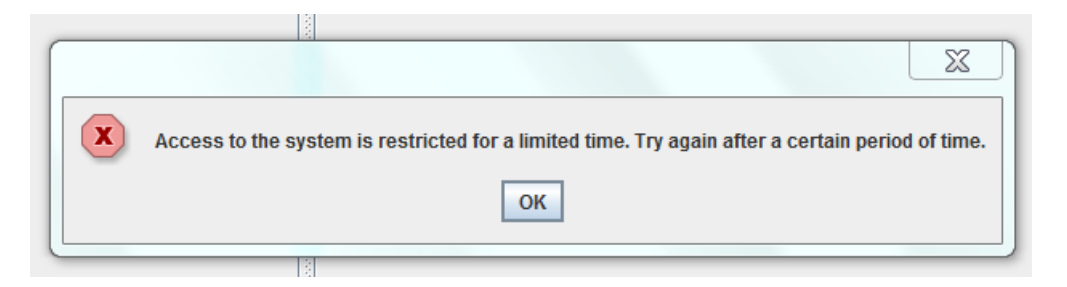

### **PROGRAMMING**

Device Manager Menu **5.14.2 Confirm/Disconnect/No Action Timer** has a new field added to the end of the list to set the **DM Login Prevent Duration** time.

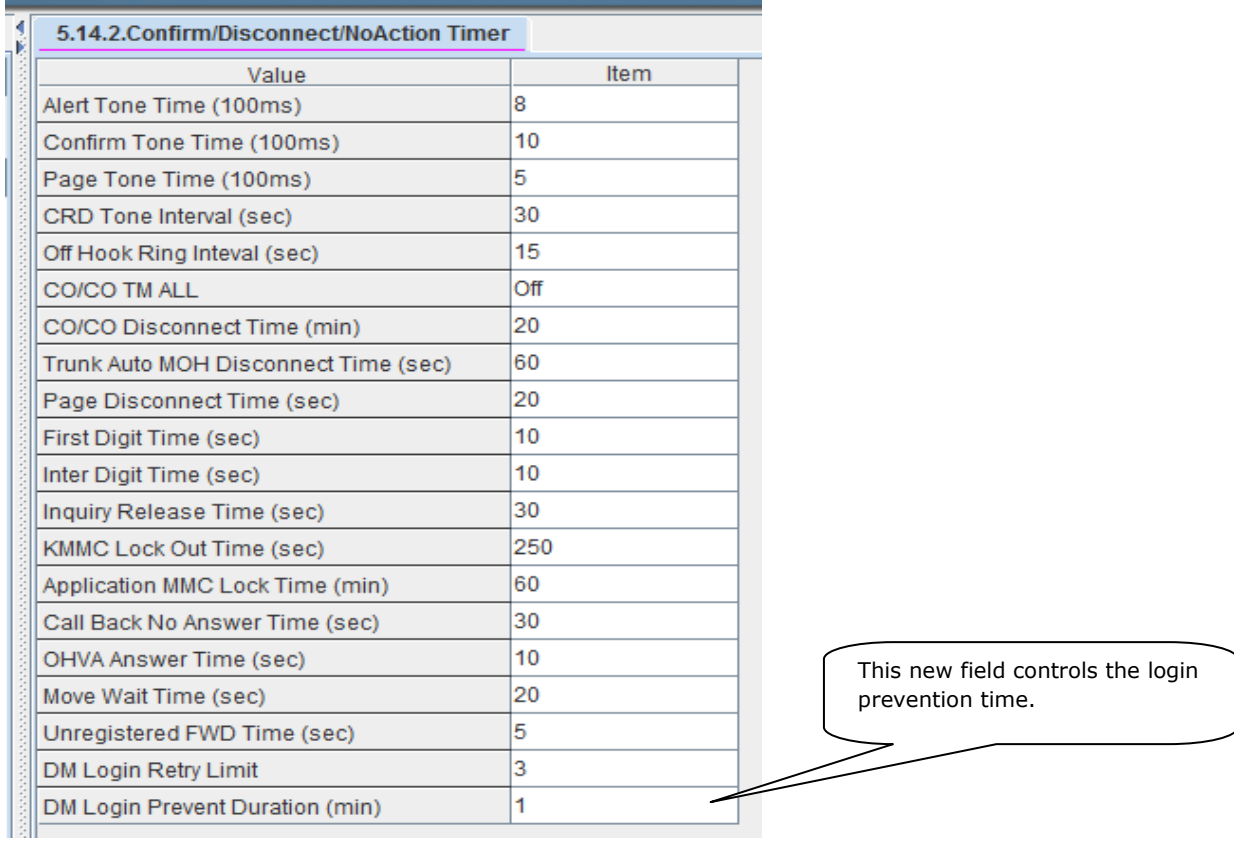

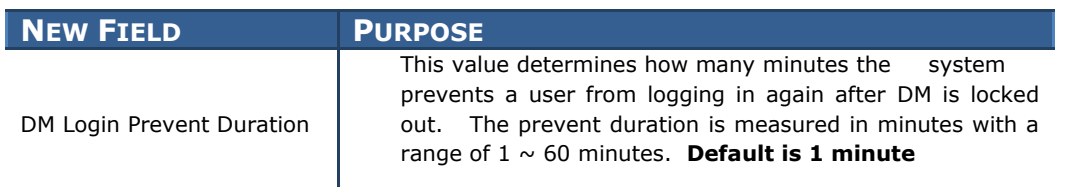

### **3.2.3 SIP Station Security**

### **GENERAL DESCRIPTION**

With V4.65 software, SIP stations do not have default ID and passwords assigned. This prevents unauthorized registration. The installing technician must create IDs and passwords for each SIP station. The password must be 6~8 digits.

When upgrading an earlier database to V4.65, the default ID and passwords for SIP stations will be deleted. The technician must assign new IDs and new passwords of  $6~8$ digits.

### **PROGRAMMING**

Device Manager Menu **2.7.2 SIP Phone Information** is used to assign User IDs and Passwords for all SIP stations. These are not new fields to DM V4.65. However if there is a Tele Number assigned as a SIP station it must be assigned an ID and password.

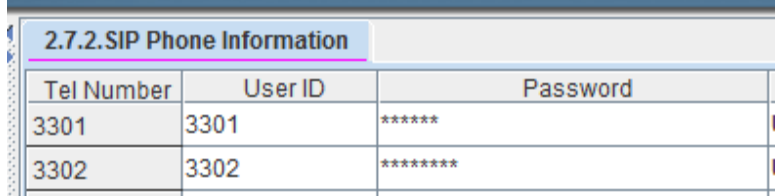

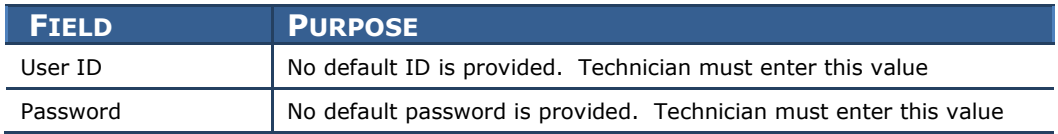

### **3.2.4 VM/AA Password Change**

### **GENERAL DESCRIPTION**

OfficeServ V4.65 system software and SVMi-20i V6.02 combined with Device Manager V4.65 provides improved VM/AA security settings to control use of voice mailbox/subscriber passwords. Mailboxes with default password are a security risk for toll fraud. Below are the three settings available in **DM 8.5 System Parameters**

- 1. None: this is the same as previous password policy for embedded SVM and SVMi-201
- 2. Change Default Password: When a subscriber logins in for the first time the user is forced to change the default password before they gain access to the voice mailbox. This is the default setting in V4.65 software. Password can be a simple one. This is the **DEFAULT** setting for North America
- 3. Change Default and Deny Simple One: Same as option 2 above plus the password cannot be a simple repeating numbers (like 1111, 2222) ascending or descending numbers (like 1234, 4321) or users own extension number. Highly recommended.

**Note:** SVMi-20i software must be upgraded to V6.02 to support these options. Embedded SVM in V4.65 system package support these options. DM V4.65 must be used to view and select these options.

### **PROGRAMMING**

Device Manager Menu **8.5. VMAA /System Parameters / Management** has a new field with a drop down menu to select Subscriber Password Options.

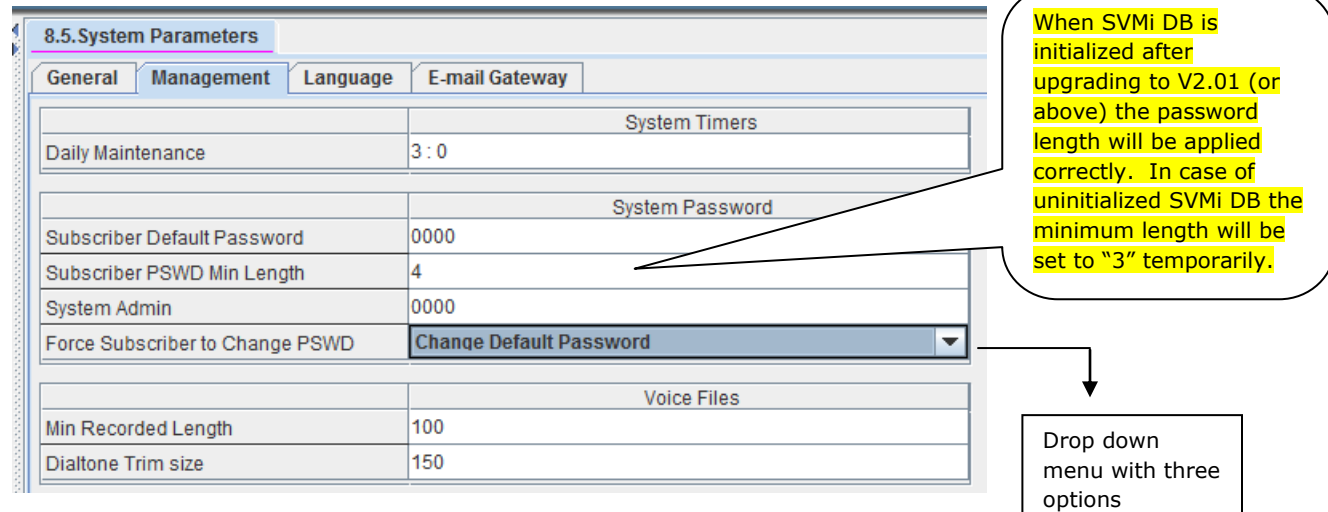

#### **8.5 System Parameters**

### August 2015

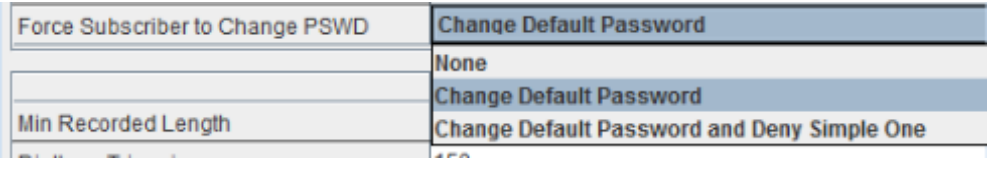

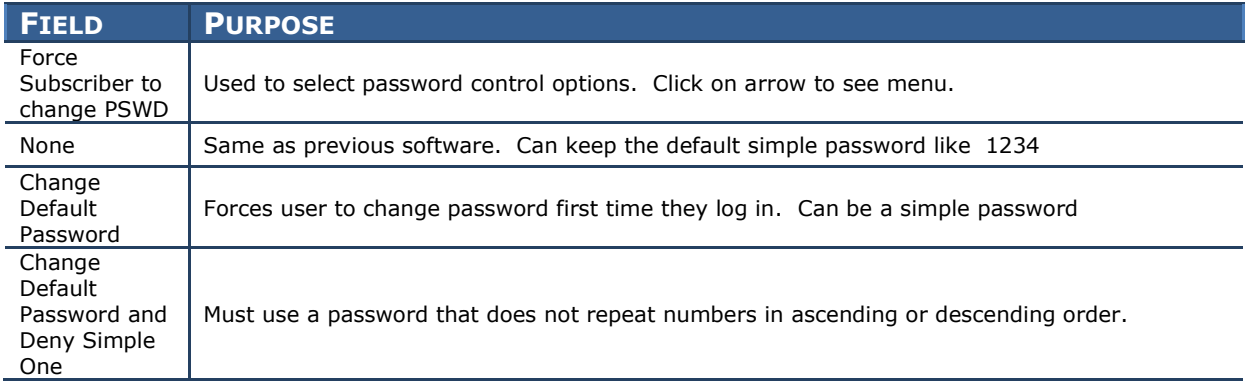

### **3.2.5 DM IP White List**

### **GENERAL DESCRIPTION**

This new DM IP White List adds another level of security by controlling what PCs can access the system using Device Manager. Only the IP addresses listed can connect to the system using DM.

There are two ways to input DM IP addresses. Either enter each IP address individually or input an IP address range.

**Note:** If there are no IP addresses in the list, then the system is *fully open* so any PC using DM can access the system. After upgrading a system to V4.65 the DM IP White List has no valid IP address so the system is vulnerable to hacking.

If current PC is not listed in DM IP White List the following message will be displayed:

―**Current PC in not allowed to access system database. Please use another PC or check DM Access IP List in DM 5.13.9"**

### **PROGRAMMING**

Device Manager Menu **5.13.9 DM IP White** is a list of IP address of PCs that can access Device Manager.

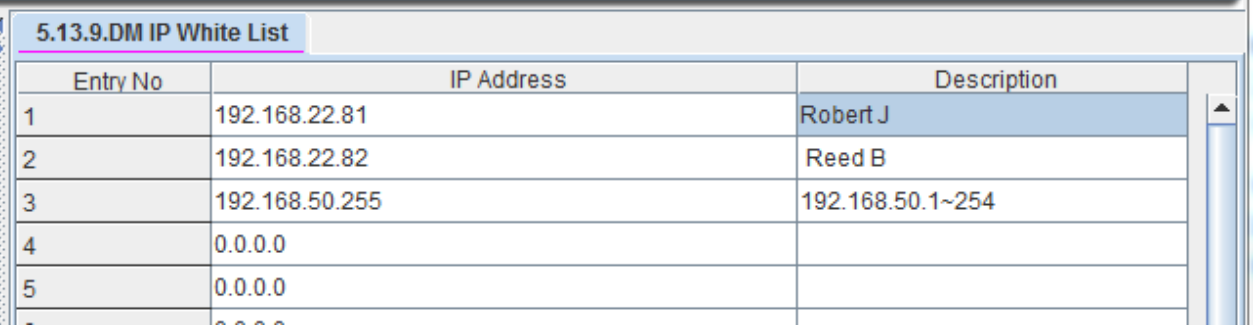

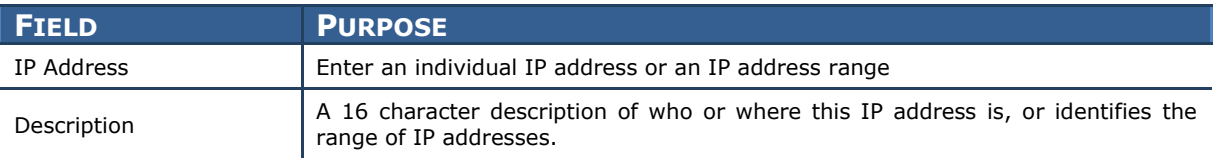

### **3.2.6 Phone IP White List**

### **GENERAL DESCRIPTION**

The Phone IP White List in V4.65 provides another level of security by identifying what Samsung IP phones, SIP Phones, PCs or Servers running CTI solutions and LAN Printers can access the OfficeServ system.

Default is IP White List "ENABLED" in DM 2.7.1 for all users. No IP phones will register until the IP addresses are entered into this list.

After upgrading a system to V4.65 using Device Manager V4.65, the IP White is has no valid IP addresses so all IP/SIP/WIP phones, CTI Solutions or LAN printers can't register to the system. A technician has three options to restore connectivity for these devices

- 1. Use DM menu **2.7.1 ITP Information** to set each IP & SIP phone to IP White List 'DISABLE". (Use copy & Paste function)
- 2. Enter an IP address range in IP Phone White List to cover all IP devices.
- 3. Copy and Paste IP addresses from DM menu **6.2.2 & 6.2.3** or MMC 840.

### **PROGRAMMING**

Device Manager Menu **5.13.10 Phone IP White List**. Even though this menu is named Phone IP white list it is also used for CTI solutions and LAN printers as pointed out below.

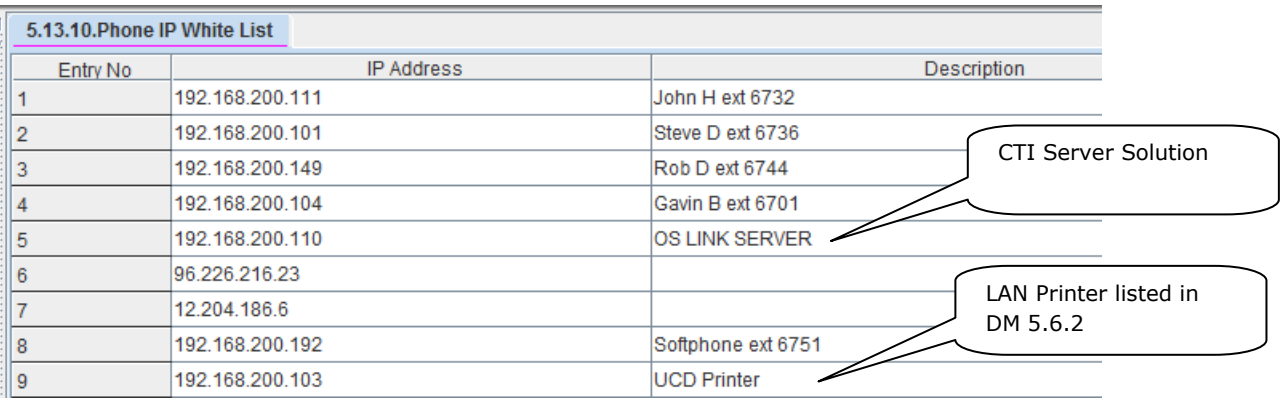

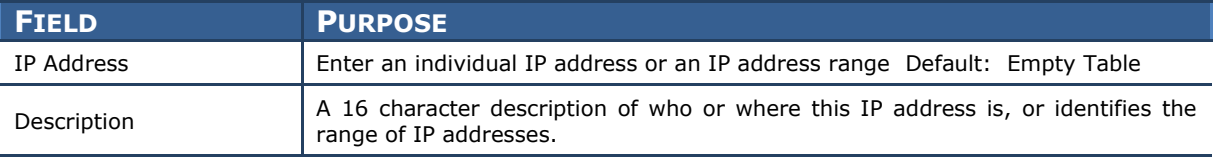

Device Manager Menu **5.13.10 Phone IP White List** with an entry showing an IP address range highlighted in the in red box

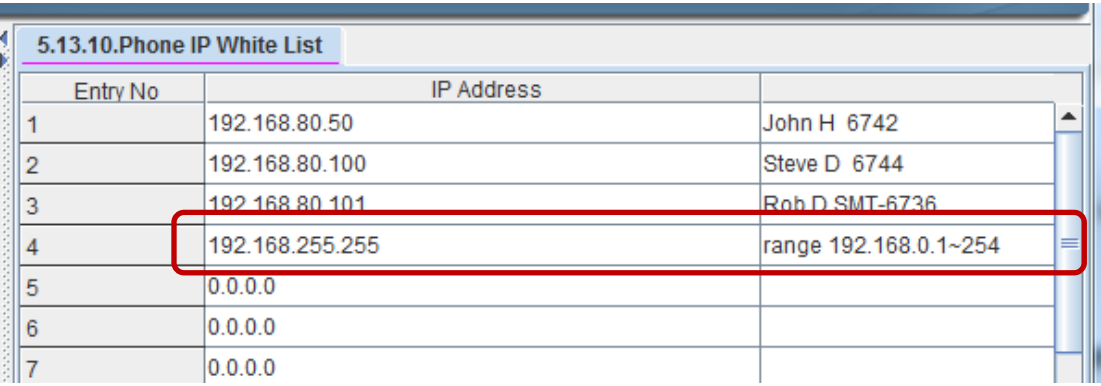

Device Manager Menu **2.7.1 ITP Information is** used to Enable or Disable the IP White List on an individual basis.

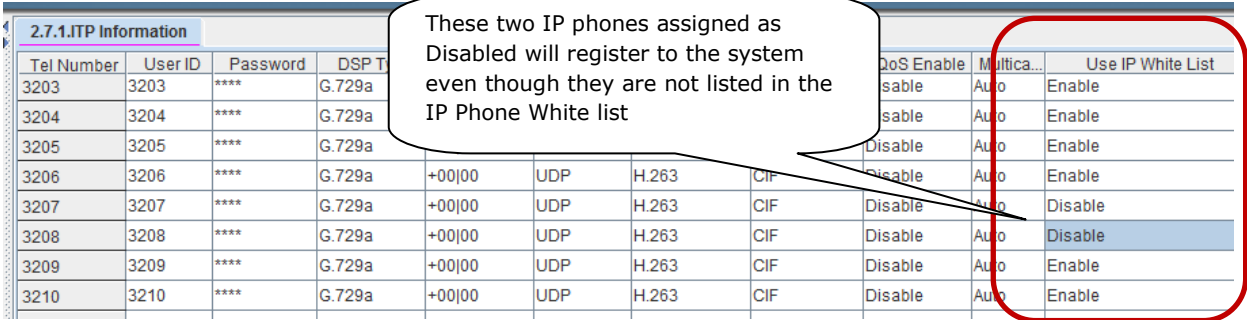

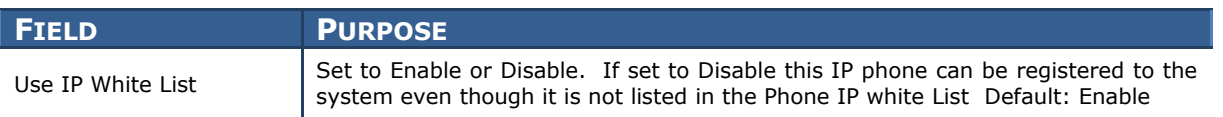

LAN printers listed in Device Manager Menu **5.6.2 LAN Printer** must be added to the IP Phone White List if the White List is used. There is no IP White List Enable/Disable option for LAN printers.

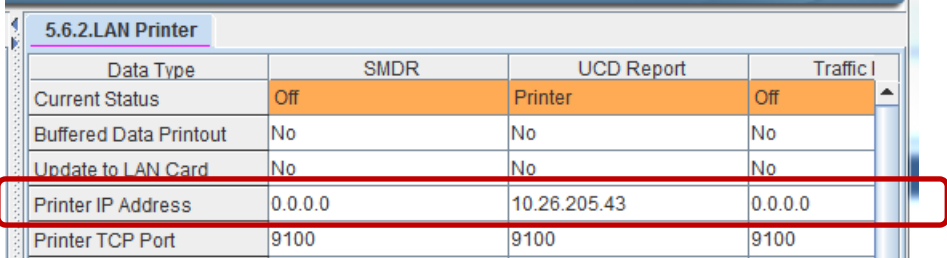

### **3.2.7 Management IP White List**

### **GENERAL DESCRIPTION**

For added security the Management IP White List defines the IP addresses that are allowed for Telenet, FTP Server, and SMDR. These IP address are defined in DM menu 5.13.11. If there are no entries in this list these functions will not be available.

After upgrading to V4.65 the Management IP White List has no valid IP address so all Telenet, FTP or SMDR access is denied. Technician must enter IP address to use these functions.

Note: If Management IP White List has no entries a user will see this error when attempting to set up a Telenet session.

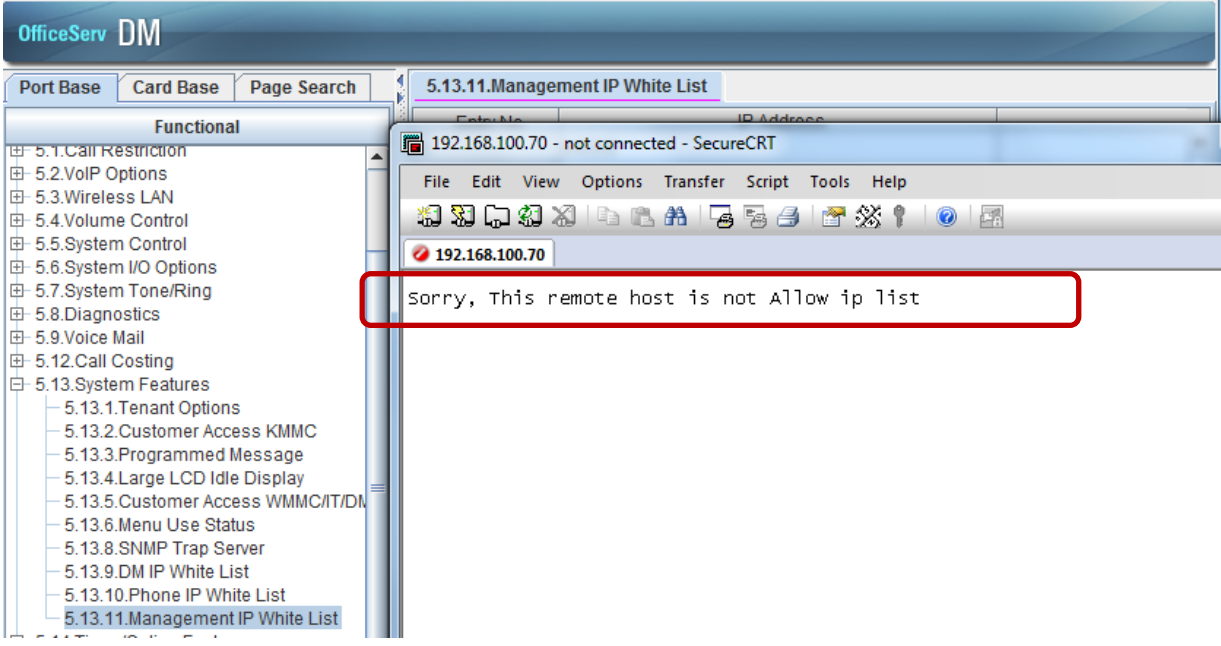

# **PROGRAMMING**

Device Manager Menu **5.13.11 Management IP White List** is used to list the IP address of PCs that will be used for SMDR, FTP and Telenet functions. The example below shows an IP range that can be used and a single IP address of the PC in the Phone Room.

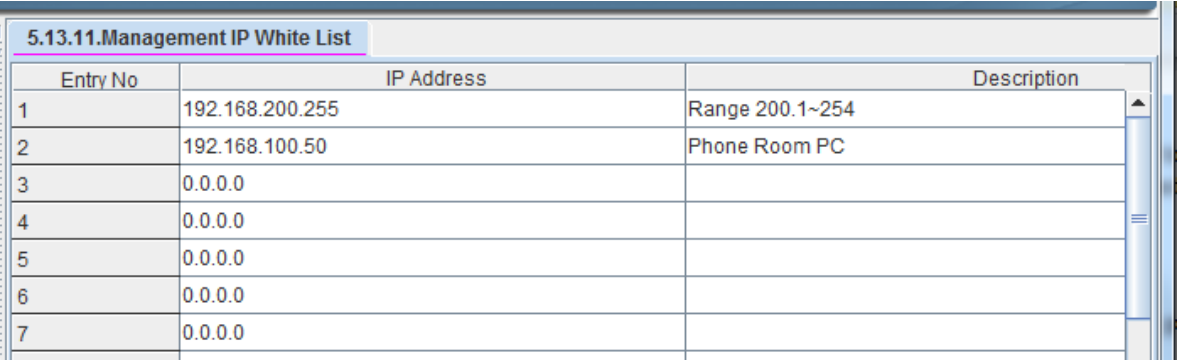

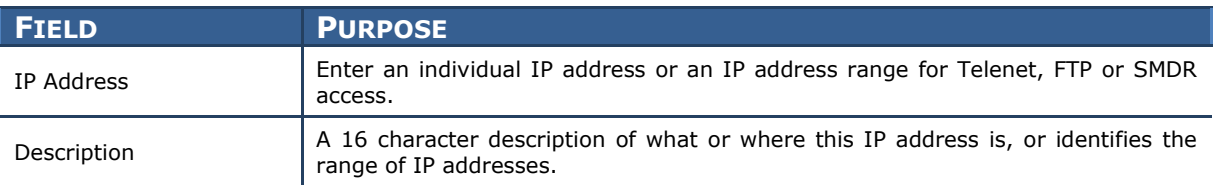

### **3.2.8 IP Address Range Rule**

### **GENERAL DESCRIPTION**

When listing IP addresses in the IP Phone White List, DM White List or Management IP White List, it may be easier or more suitable to enter them as a range of IP addresses instead of individual entries.

This table shows the three schemes to enter a range of IP addresses.

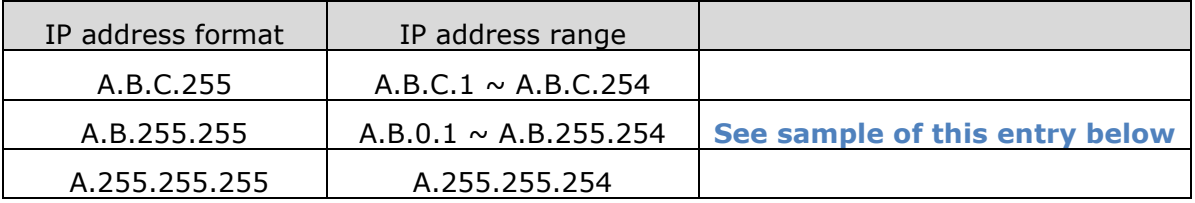

### **PROGRAMMING**

These Device Manager Menus can use the IP address range method.

- **5.13.9 DM IP White Options**
- **5.13.10 Phone IP White List.** See the sample range entry below in red box.

#### **5.13.11 Management IP White List**

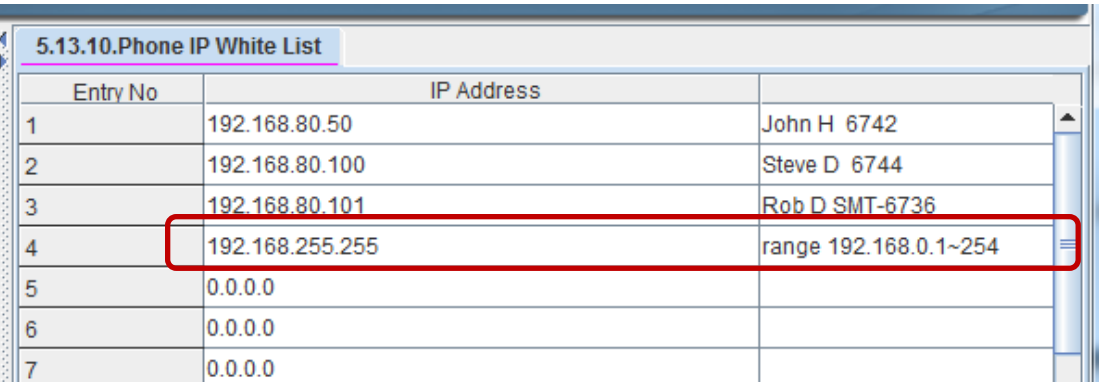

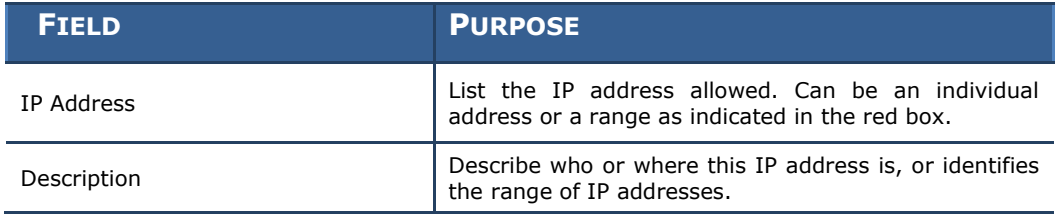

### **3.2.9 Add Trunk Access Code for SIP Phone Log**

### **GENERAL DESCRIPTION**

With V4.65 system software the trunk access code can be automatically inserted when user selects a number to dial from the Call Log of a SIP phone. Samsung IP phones already support this feature.

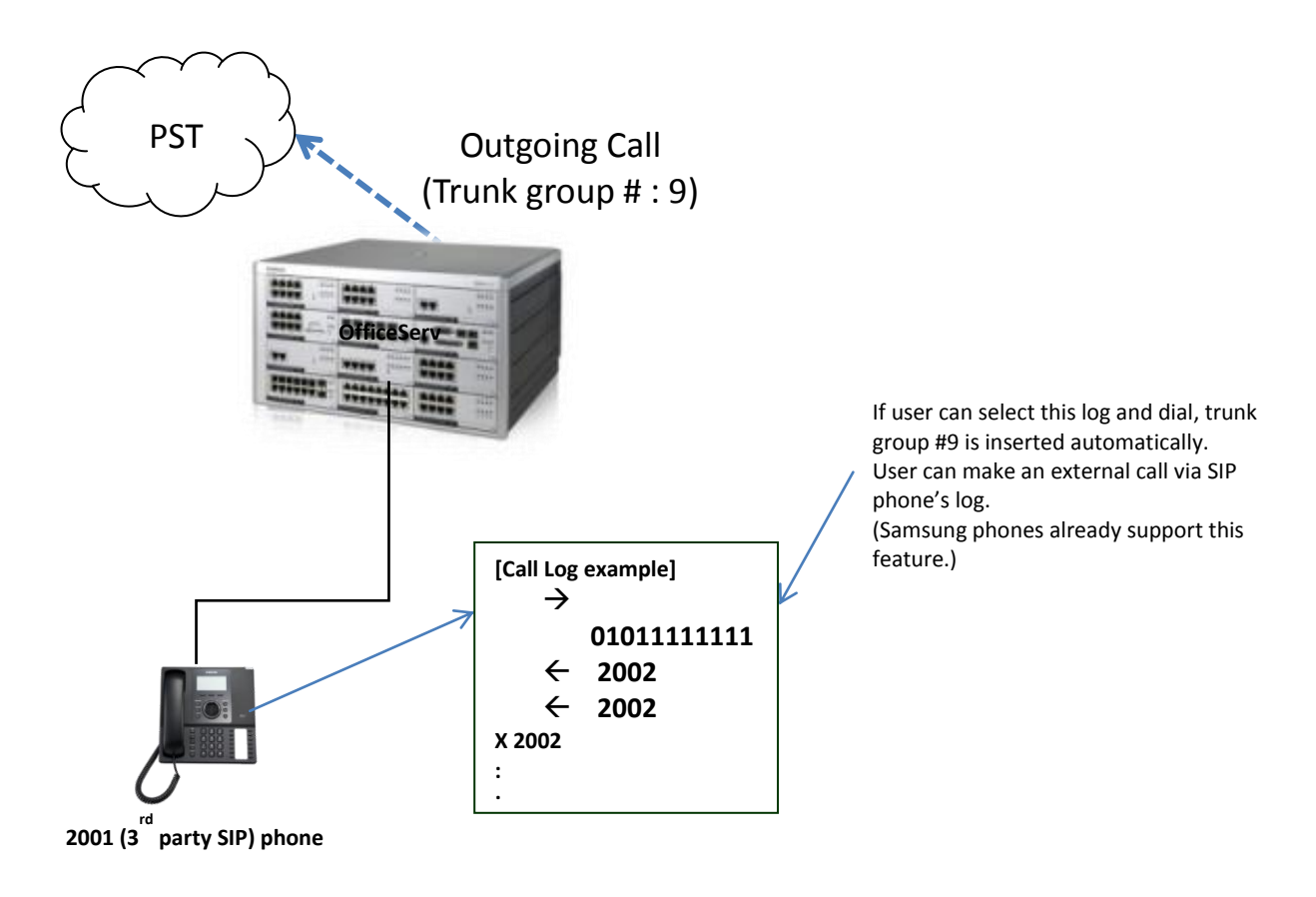

### **PROGRAMMING**

DM Menu 2.7.2 SIP Phone Information has two new fields to control use of third party SIP Phone call log for incoming and outgoing calls.

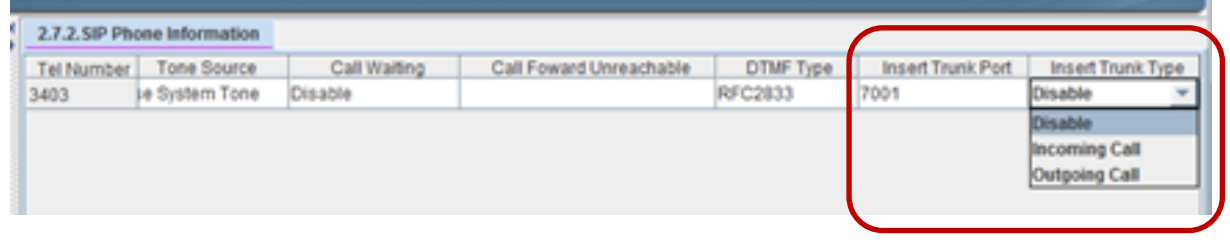

#### August 2015

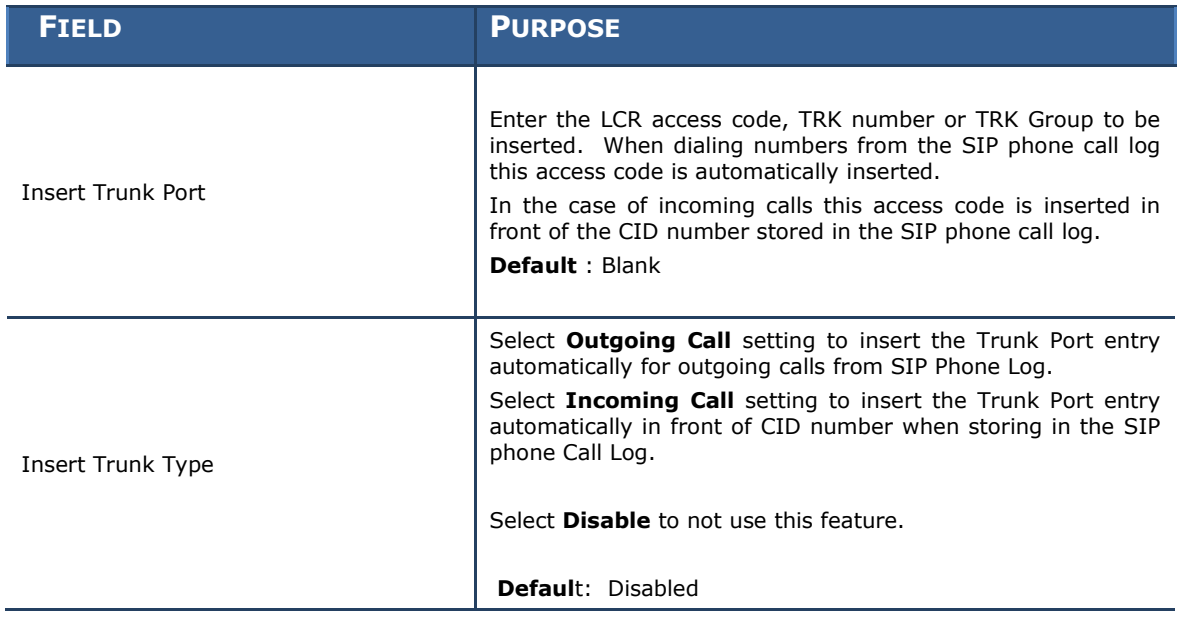

Hint: Use "9" LCR access code in Insert Trunk Port and select Incoming Calls for Insert Trunk Type. If LCR access code is stored in front of each number in call log then it will be available for outgoing calls.

### **3.2.10 2 Digit Directory Name Search**

### **GENERAL DESCRIPTION**

With system software earlier than V4.65 users could only search directories on the first digit, then volume UP/Down to find a specific directory name. If there were 50 names under the letter "J" the user had to look through all of them. With V4.65 users can enter two letters to refine the search. Now when searching the directory for the name "John" in a list of 50 names beginning with "J" a user can enter "JO" and the list begins with the first name matching "JO".

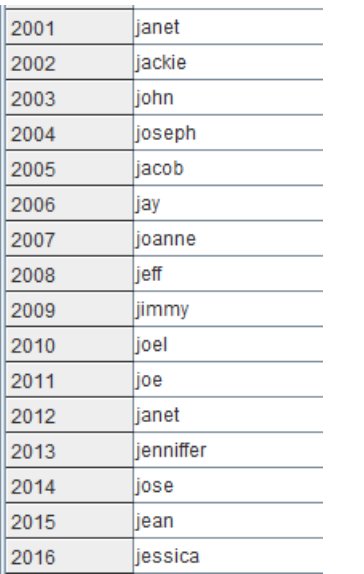

Pressing "5" to search on "J" will provide a list of the 16 directory names in this list, starting with jackie, then press volume up to continue through these names; jacob, janet, jay, jean, jeff, jenniffer, jessica, jimmy, joanne, joe, joel and then john.

Use two digits search, press "5" then  $#$  to enter the second digit. Press"6" three times to enter "O". The list starts with joanne, joe, joel and then john

### **PROGRAMMING**

There is no programming necessary to use two digit directory search feature.

### **USER INSTRUCTIONS**

To use two-digit directory search feature from any Samsung OfficeServ Display phone:

At any iDCS, ITP-51xx, DS-50xx or SMTi series phone

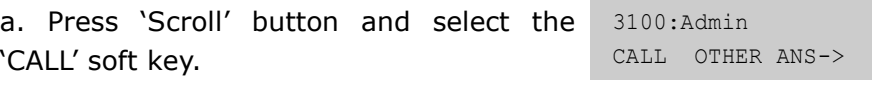

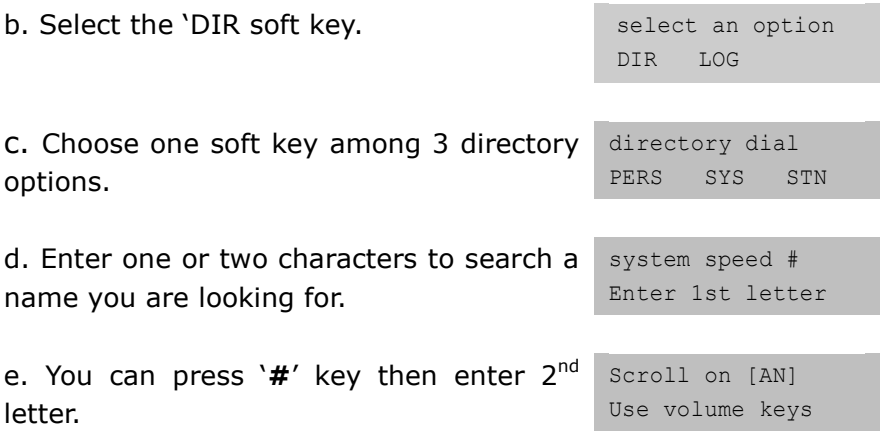

### **3.2.11 Unconditional Ring for SIP Phones**

### **GENERAL DESCRIPTION**

V4.65 supports "Unconditional Ring" mode for SIP stations assigned as a member of a Station Group. With previous versions SIP station would not ring if assigned to a station group using unconditional ring mode.

**Note:** If SIP extensions are added in this group, system provides **cascade ringing**, not simultaneous ringing.

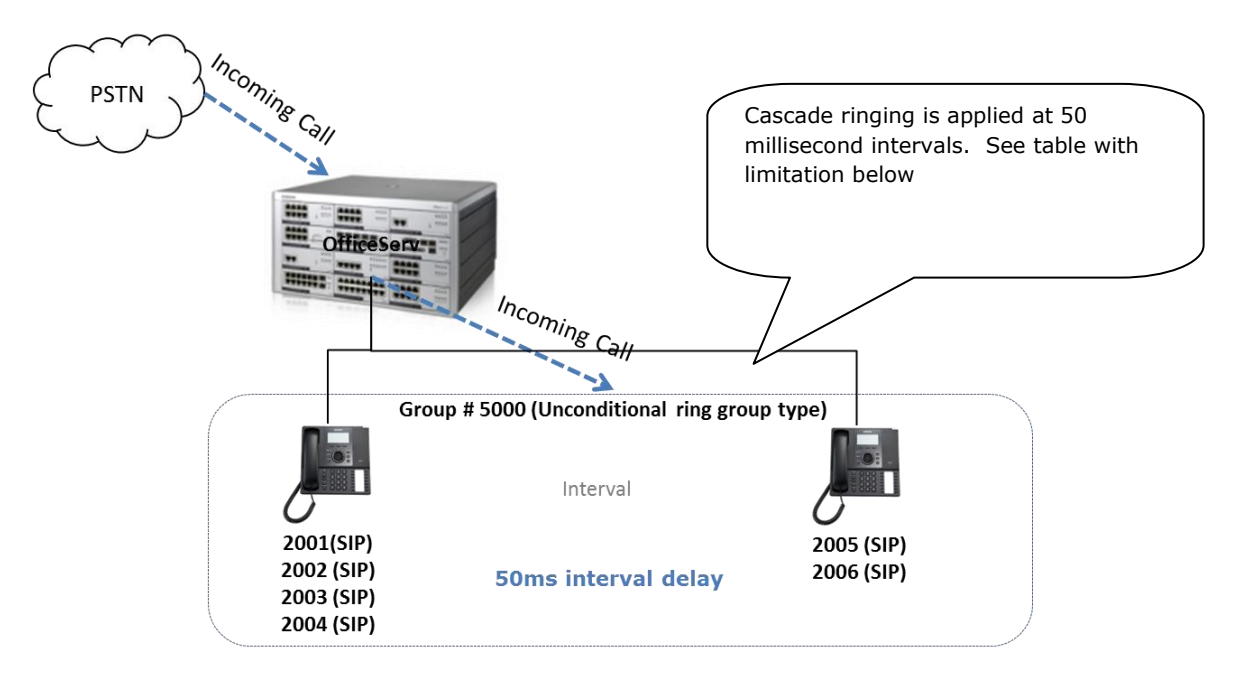

#### **Limitation**

In case of 'Unconditional Ring' mode, the maximum members of an UCD group are reduced as indicated below.

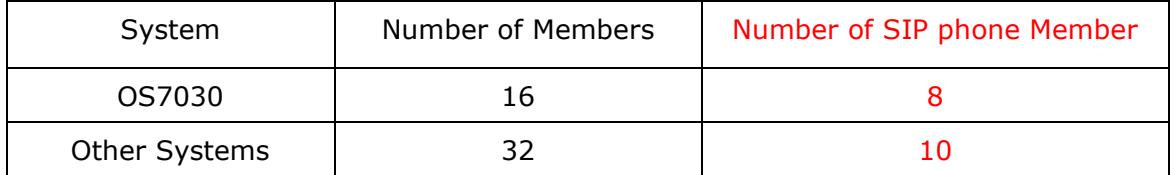

Interval processing delay

- a. OfficeServ system sends 'SIP INVITE' message to 4 group members at once.
- b. And every interval delay for the SIP INVITE is 50ms.
- c. Logically, total delay will be '400ms' between  $1<sup>st</sup>$  and  $9<sup>th</sup>$  SIP INVITE message.

## **PROGRAMMING**

There are no special steps required to support a station group set to "Unconditional Ring" mode with SIP stations as members. Programing procedure has not changed. DM menu 4.1.1 (MMC601) supports SIP extension as member of a group with unconditional ring mode assigned.

# **3.2.12 SIP Cause Message Display**

### **GENERAL DESCRIPTION**

SIP Cause Messages such as 4xx, 5xx and 6xx can be optionally displayed on the phone instead of OfficeServ messages.

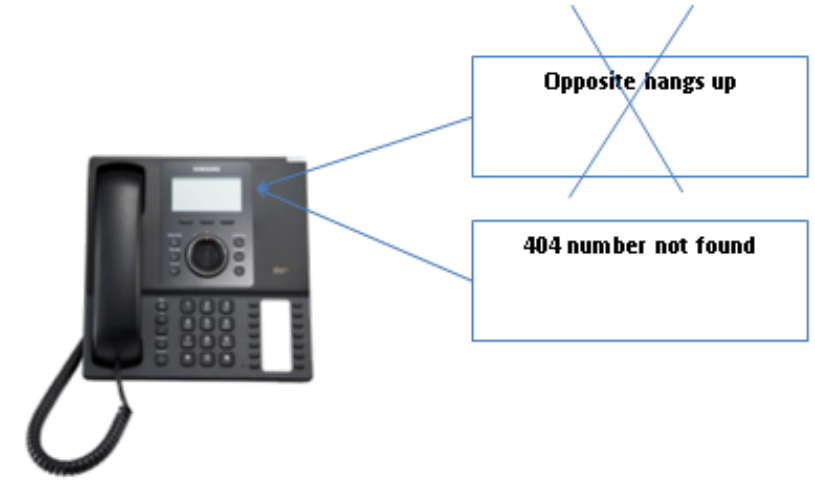

### **PROGRAMMING**

#### Device Manager Menu **2.1.5 System Options**

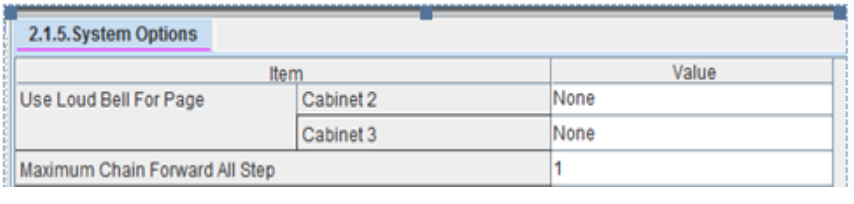

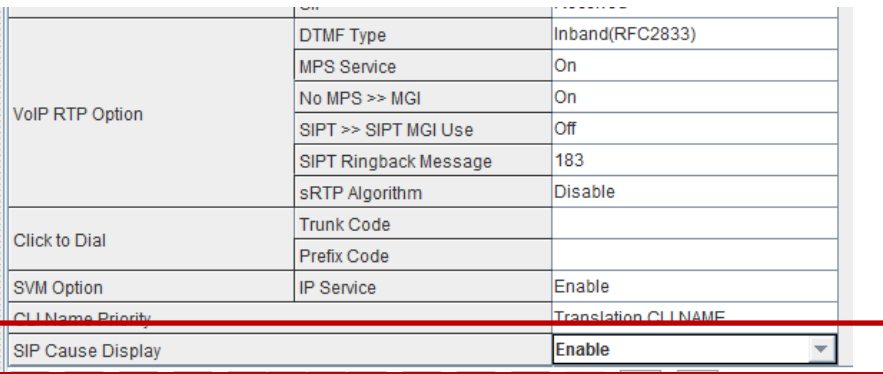

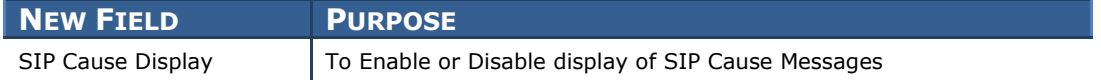

# **3.2.13 TOS Field for SIP Packet**

### **GENERAL DESCRIPTION**

With V4.65 software technicians can change the TOS field of the IP Header that enables CoS Settings as required. This option is only available on OfficeServ 7400 systems.

### **PROGRAMMING**

Device Manager Menu **5.2.12 SIP Stack/EXT/Trunk Options** provides drop down menu to select the TOS and modify settings to change TOS bit field for a SIP Signaling packet.

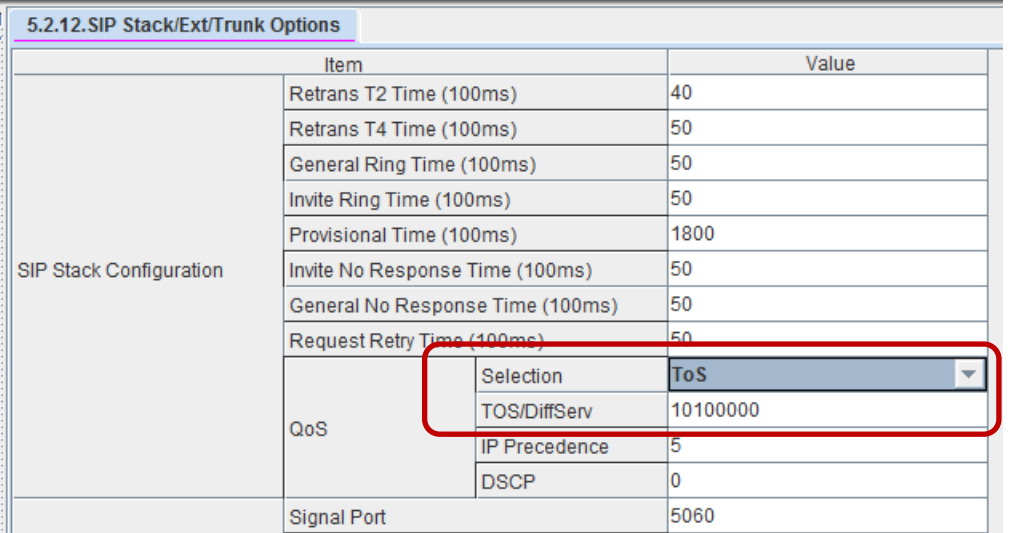

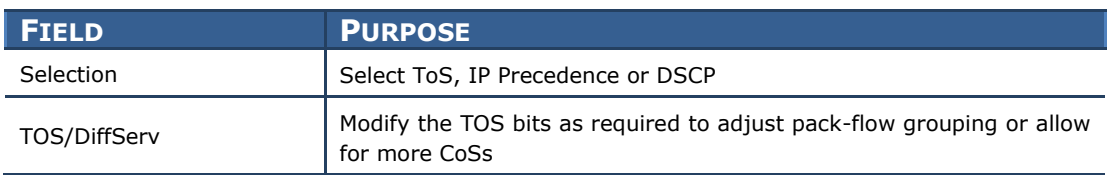

# **3.2.14 SIP Privacy Header**

### **GENERAL DESCRIPTION**

Version 4.65 system software provides a new SIP Privacy Header Value setting so it can be changed as required. With previous versions the SIP Privacy header could not be changed.

### **PROGRAMMING**

Device Manager Menu, **5.2.13 SIP Carrier Options** provides a new setting for the Privacy header Value.

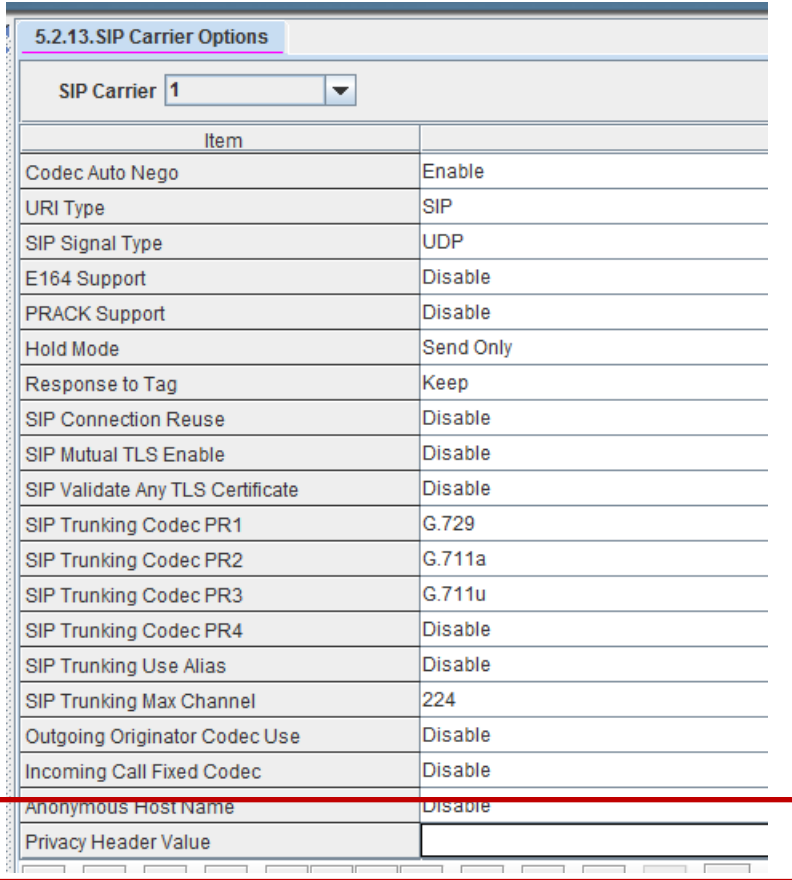

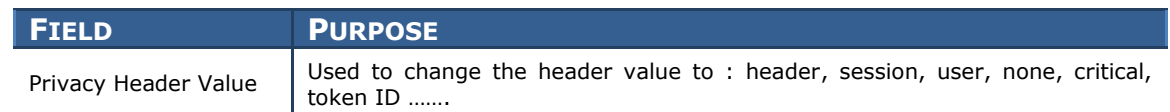
## **3.2.15 Single CID Number**

## **GENERAL DESCRIPTION**

With V4.65 system software users with **Station Pair** can send a single Caller ID Number for both paired extensions. This is an ON or OFF setting.

#### **Single CID Number**

**ON**: Send a single CID number for both paired extensions. The number sent will be the CID number assigned to the Primary extension in DM 2.4.3 Send CLI Number. (MMC 321).

**OFF**: The Primary and Secondary extensions will each send the number assigned in DM 2.4.3 Send CLI Number (MMC 321).

## **PROGRAMMING**

Device Manager Menu **4.2.1 Station Pair** has a new field titled Single CID Number. Setting ON or OFF will determine whether the system sends a single CID number for both the Primary and Secondary numbers.

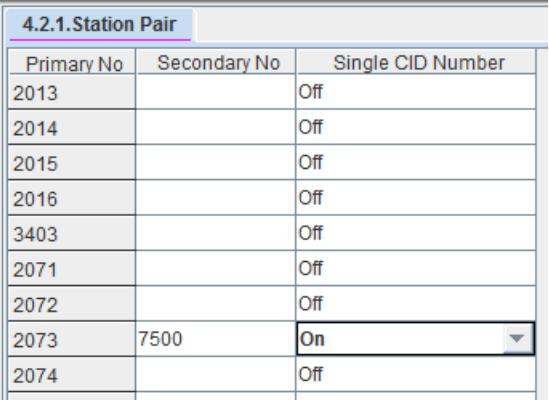

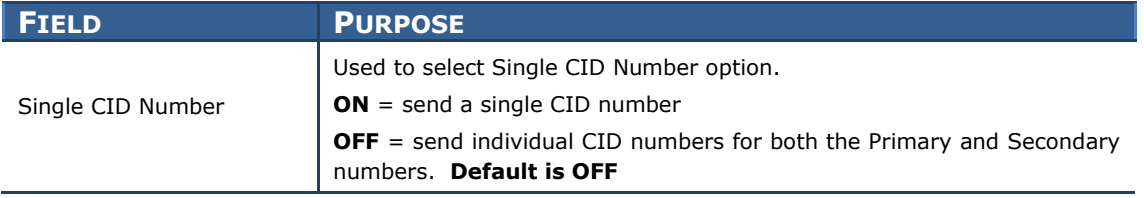

## **3.2.16 No Response for SIP Comm Exclusive Option**

## **GENERAL DESCRIPTION**

For additional security against anonymous hacker via SIP trunk connection the "None" option has been replaced with a new option titled "No Response" to the SIP Communication Exclusive settings. With this Carrier Exclusive selection the OfficeServ system will ignore all the SIP messages from an unauthorized IP address. The previous "None" option did not prevent any unauthorized traffic.

## **PROGRAMMING**

Device Manager Menu, 5.2.12 SIP Stack/Ext/Trunk Options, has a new "No Response‖ option for the **Comm Exclusive** setting. Click on the drop down menu and select "No Response" as shown below. Default in V4.65 is "No Response".

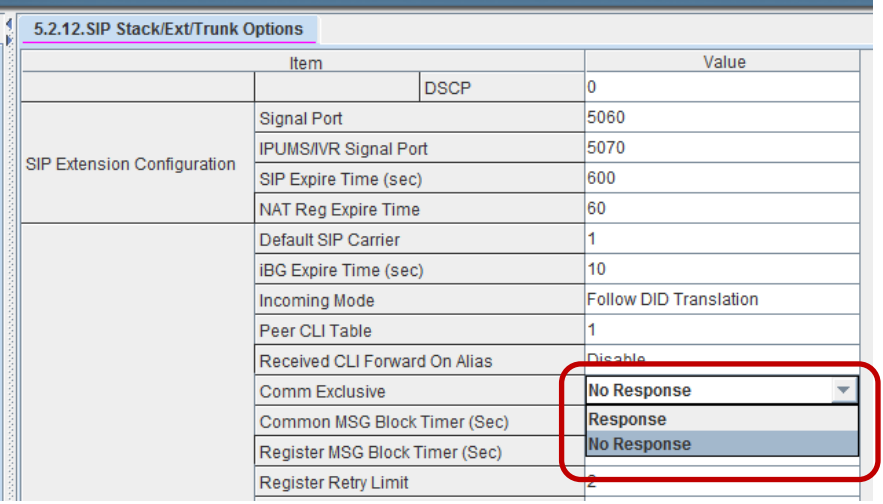

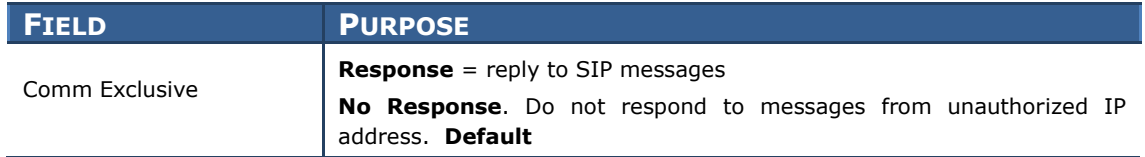

## **3.2.17 Default Data Value Changes**

## **GENERAL DESCRIPTION**

Constant request from all global markets led to the some default settings to be changed in V4.65 software for all OfficeServ 7000 series systems. The changes are:

- 1. The default **Dial Mode** for IP phones changed from Enblock to **Overlap** dialing for all OfficeServ systems.
- 2. The default **Auto Hold mode** for all Keysets (Digital & IP) changed form OFF to **ON**  for OS 7030, OS 7100 and OS 7200S systems.
- 3. The default **SIP Trunk Connect Delay Time** changed from 100ms to **200ms** for all OfficeServ systems.
- 4. The default **System Hold Recall Time** changed from 45 seconds, to **120 seconds** for all OfficeServ systems.

## **PROGRAMMING**

DM menu **5.15.12 Large LCD Options** is used to assign the Dial Mode for IP phones. This menu inherited the name from previous ITP 51xx IP phone series but is used for all IP phones. **Default: Overlap**

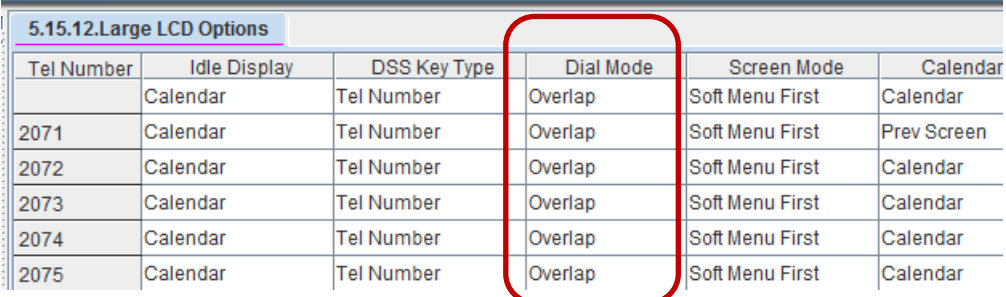

DM menu **5.15.4 Keyset ON/Off** is used to assign various telephone options as ON/Off. The Auto Hold option is one of them. With V4.65 the OS 7030, OS7100 and OS 7200S have **Auto Hold Default: On**

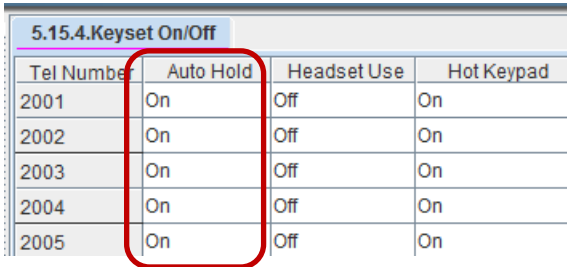

DM menu **5.14.5 ISDN/R2/Trunk Options** is used to assign the **SIP Trunk Connect Delay Time** in 100msec increments. **Default: 2** (200Msec)

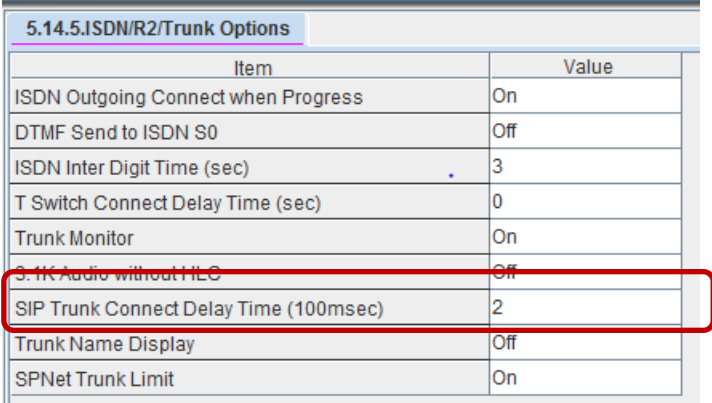

DM menu **5.14.1 Transfer/Recall/Pickup Options** is used to set the **System Hold Recall Time** in seconds. **Default: 120** seconds

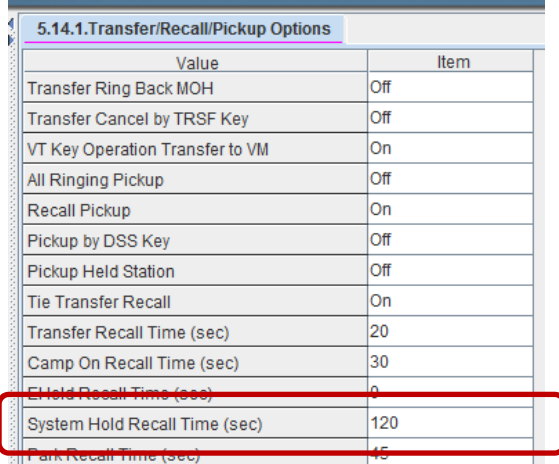

## **3.2.18 Change Telenet ID & Password**

## **GENERAL DESCRIPTION**

Prior to V4.65 the default Telenet ID and Password was fixed and could not be changed. Now it is possible to change the defaults:

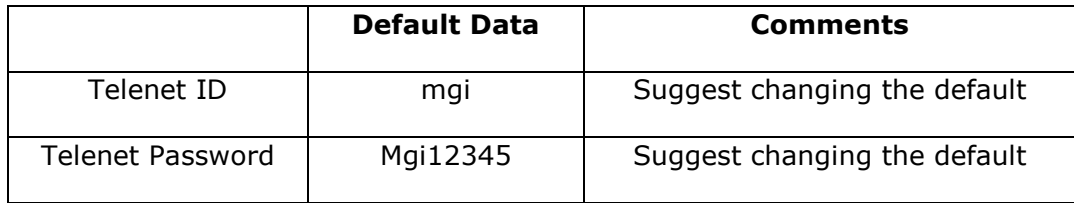

## **PROGRAMMING**

Device Manager Menu **2.2.2 MGI Card** has two new entries to assign an ID and Password for a Telenet Session to MGI cards.

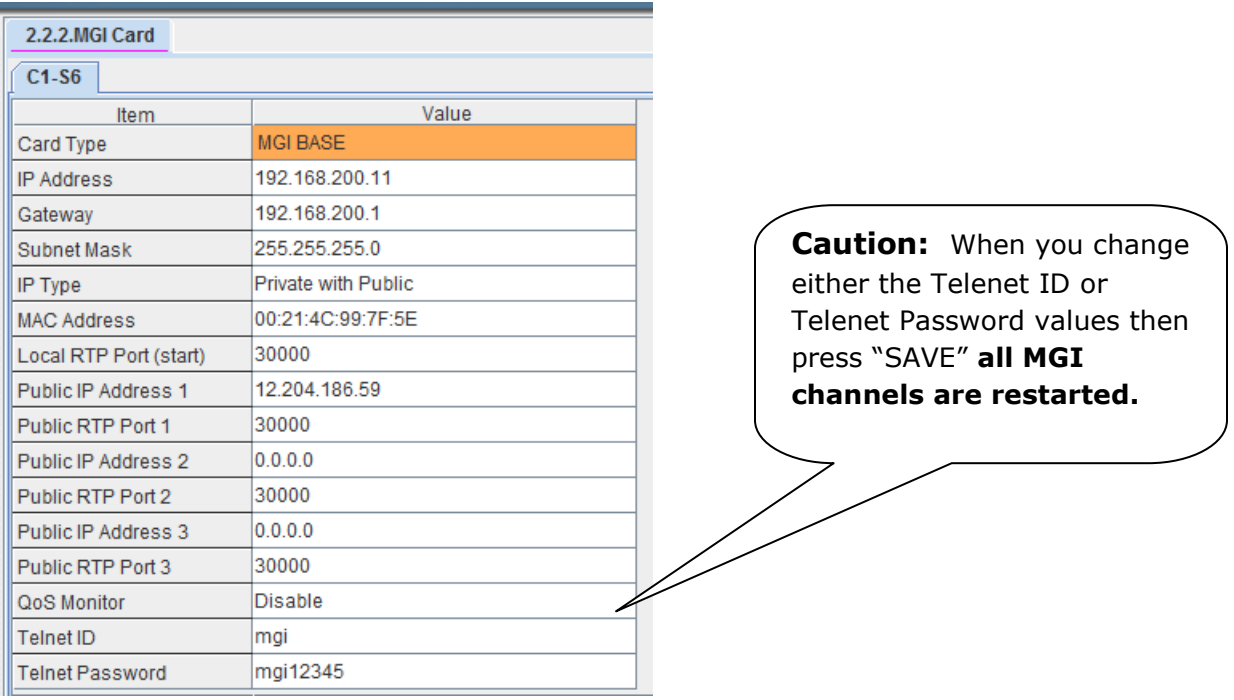

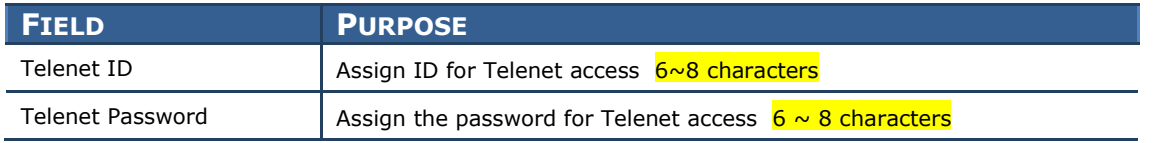

## **3.2.19 New SMTi Series Phone Software**

## **GENERAL DESCRIPTION**

With the introduction of OfficeServ V4.65 system software, comes new software for the SMTi Series IP telephones. The tables below detail the new versions, features enhancements and bug fixes for individual models.

- The new features and some enhancement as indicated are only available when connected to an OfficeServ 7000 series system running V4.65.
- These new versions of SMT phone software will be introduced on a running change basis from Samsung's warehouse. If needed sooner these versions are available for download form GSBN

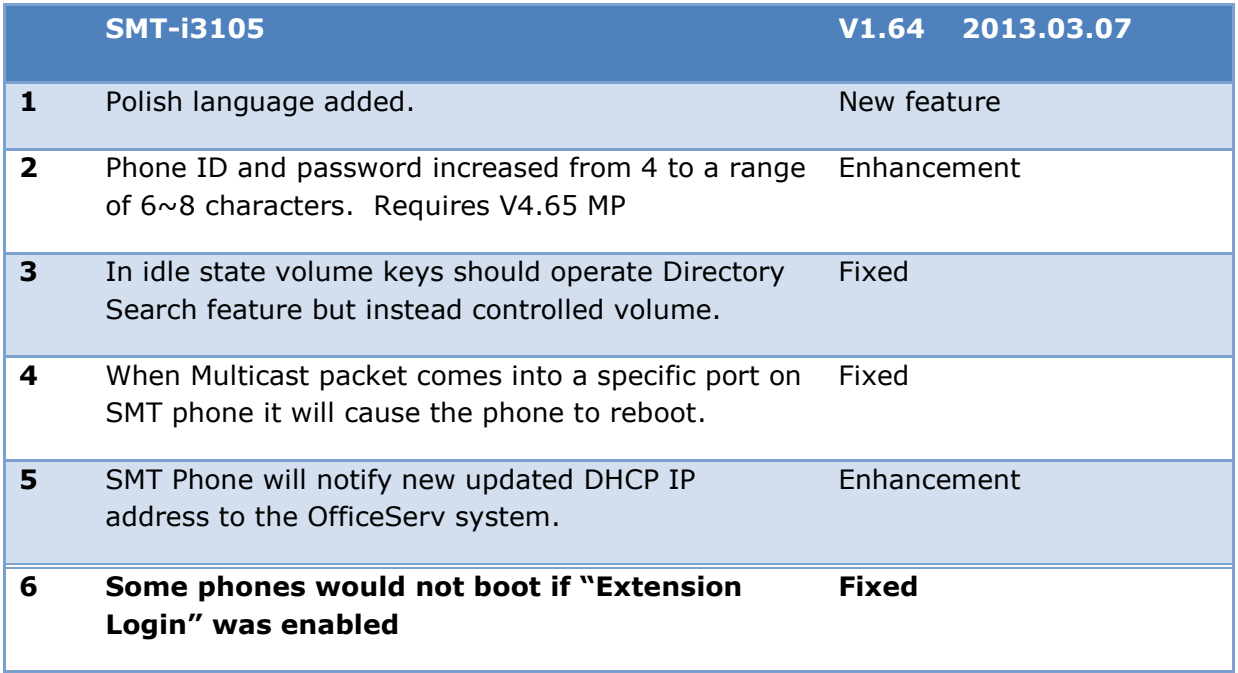

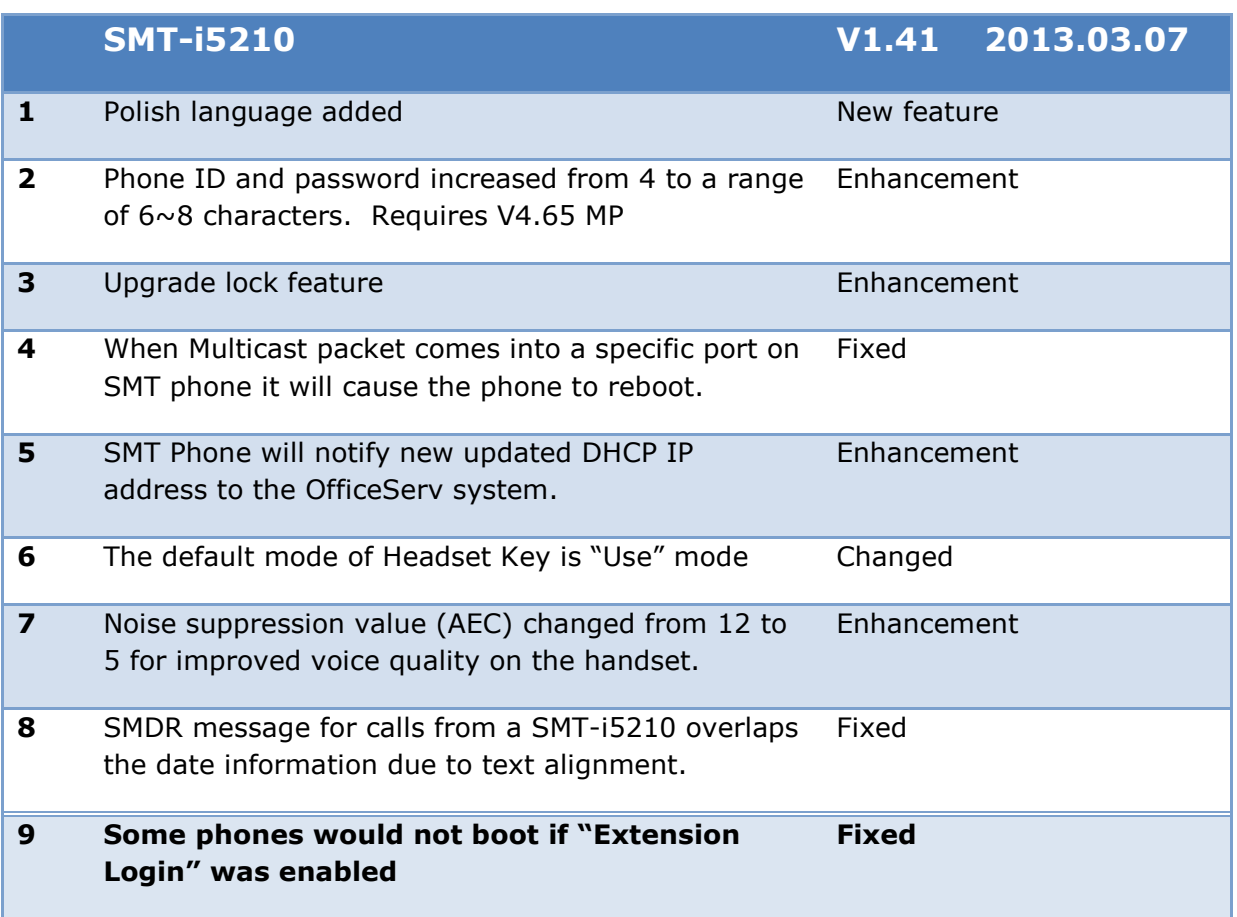

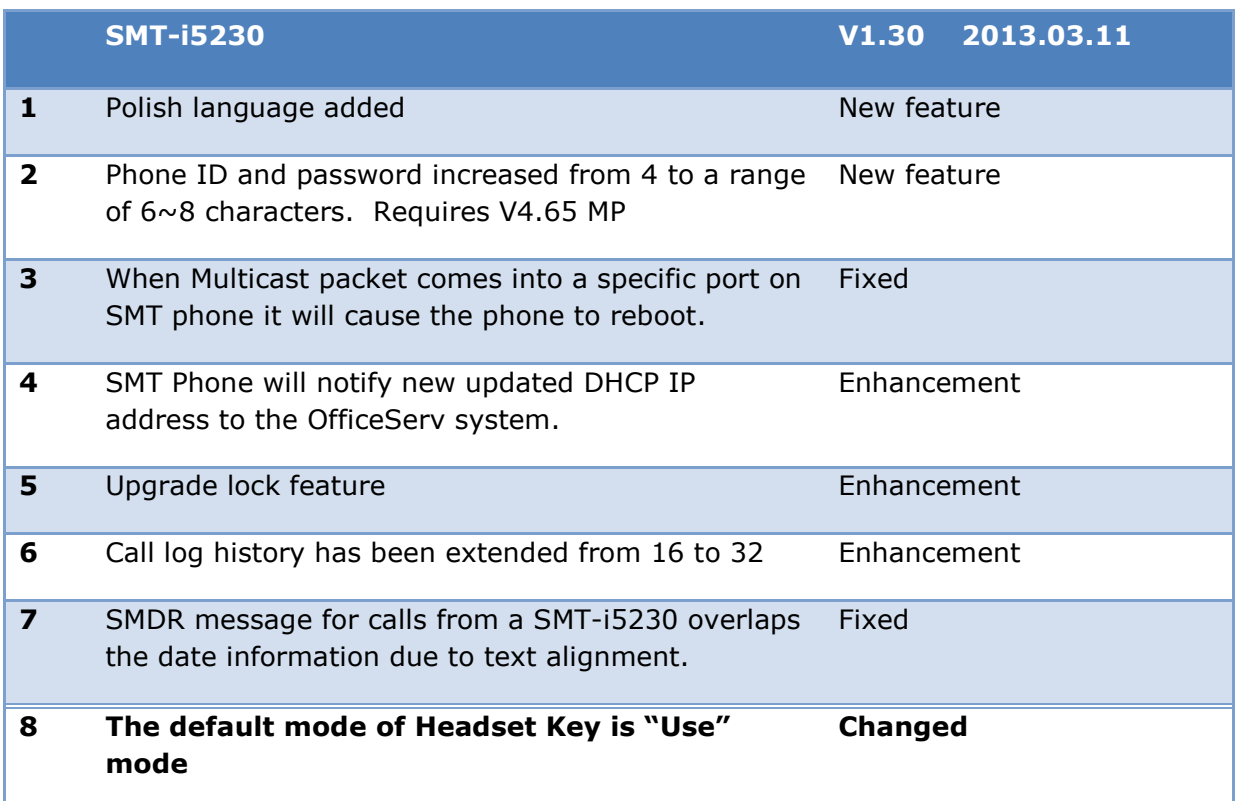

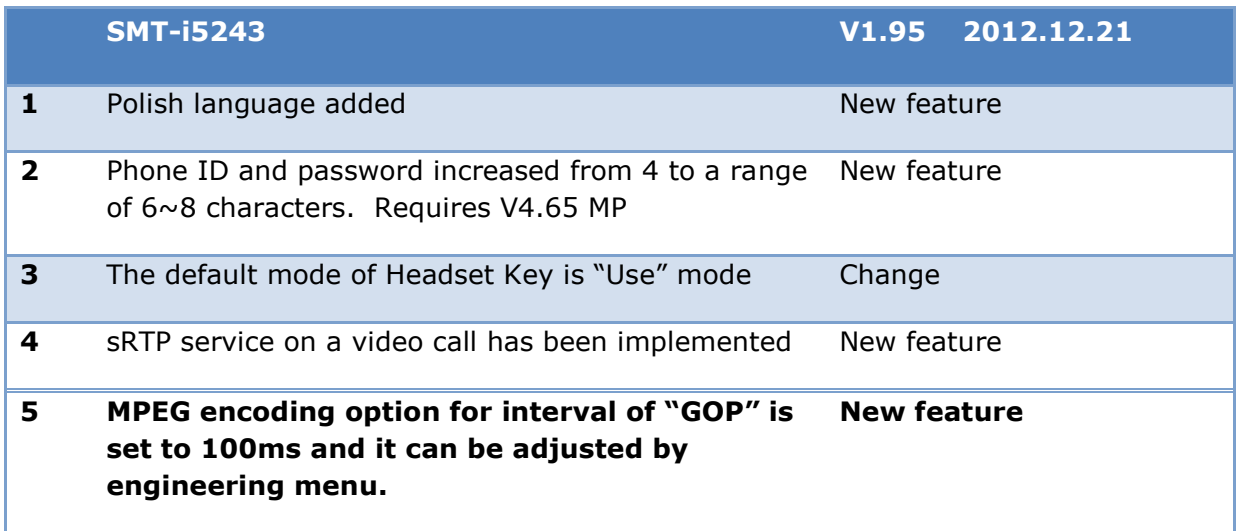

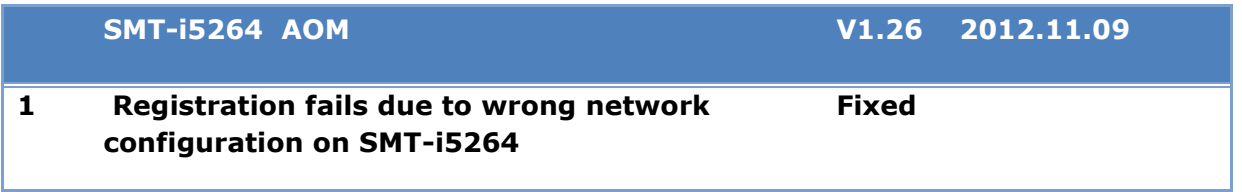

## **3.3 DEVICE MANAGER**

OfficeServ V4.65 feature package requires new Device Manager 4.65.(DM) In Section 3 of this manual, the new fields and programming steps are detailed individually as they relate to each new feature.

This section covers the most important things to know about using new Device Manager 4.65

#### **1. Database Compatibility**

- The database of V4.65 is *not* compatible with that of a previous version.
- You should download the database of the existing system with DM4.65 before upgrading V4.65 S/W
- After upgrading V4.65 upload the downloaded Database using DM4.65

#### **2. Must use Java 6**

- Only Java 6 guarantees normal operation of DM. So you should download Java 6 at the below URL.
	- o [http://www.java.com/en/download/manual\\_v6.jsp](http://www.java.com/en/download/manual_v6.jsp)

#### **3. Change Default Password**

• For increased security DM requires the user to change default password when connecting to the system for the first time. This is covered in section 4.1 of this manual, DM menu 2.1.7 Admin Password for Device Manager Login

#### **4. Encryption**

- Security is the major reason for V4.65 Feature Package. Passwords related to accessing the system have been encrypted. DM 4.65 reads the encrypted passwords provided by OS V4.65 software.
- **You should use V4.65 DM when connecting V4.65 system because of encryption.**
- Encryption option is added to DM login menu. Use the check box to select encryption.

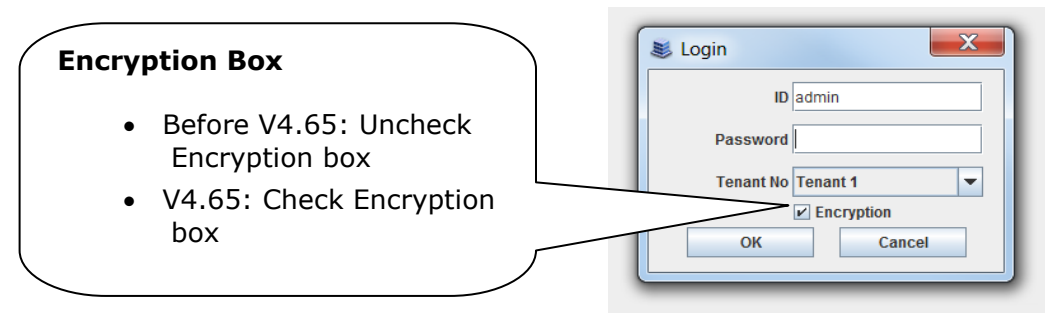

## **3.4 SUPPORTING INFORMATION**

## **3.4.1 Software Packages & Compatibility Tables**

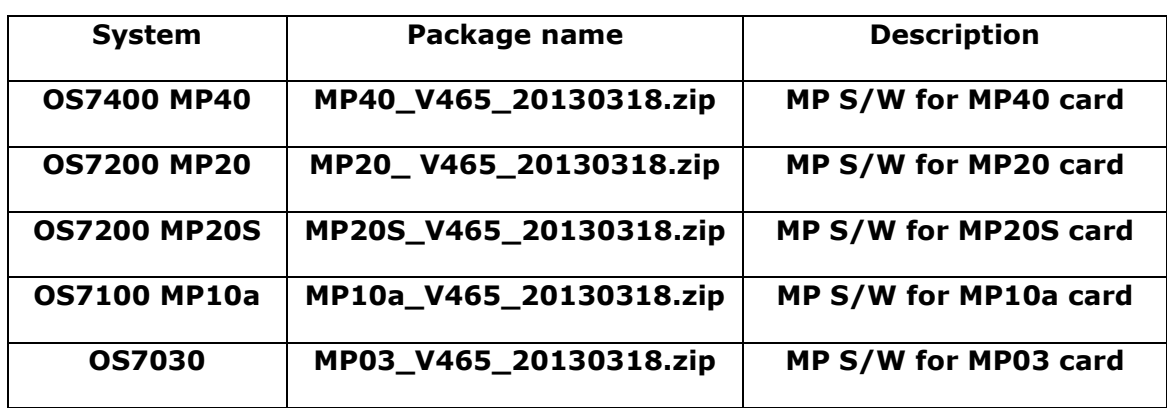

### **OfficeServ 7000 series new MP Software release**

### **V4.65 Software Compatibility Chart**

The following tables list the software compatibility for OfficeServ V4.65 MP Software. Only the version in **RED** changed with the introduction of OfficeServ V4.65.

#### **1. OfficeServ 7400/7200 S/W Version Compatibility table**

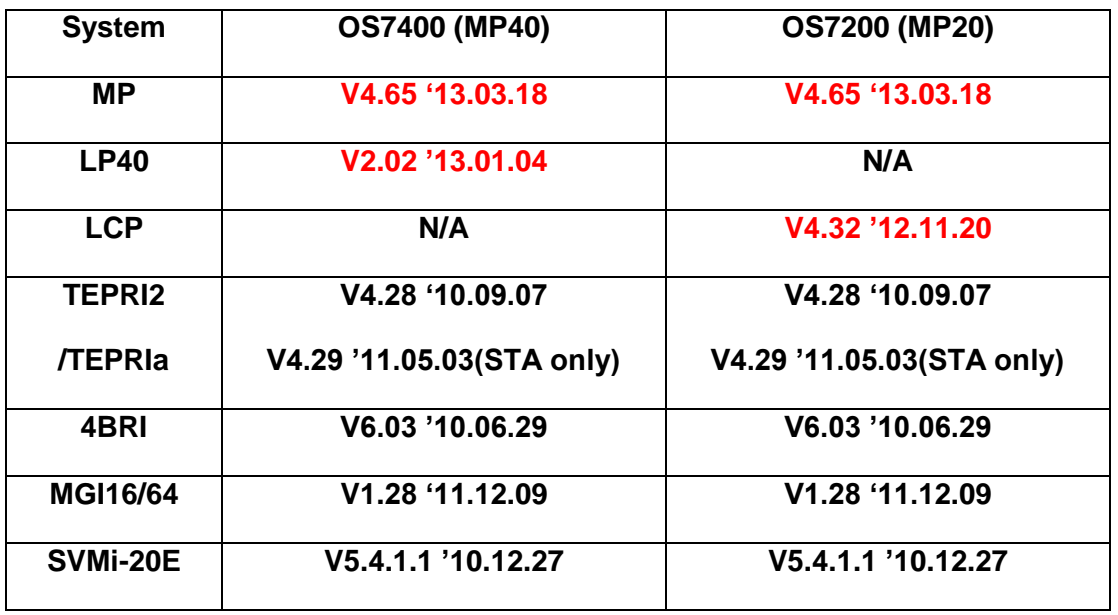

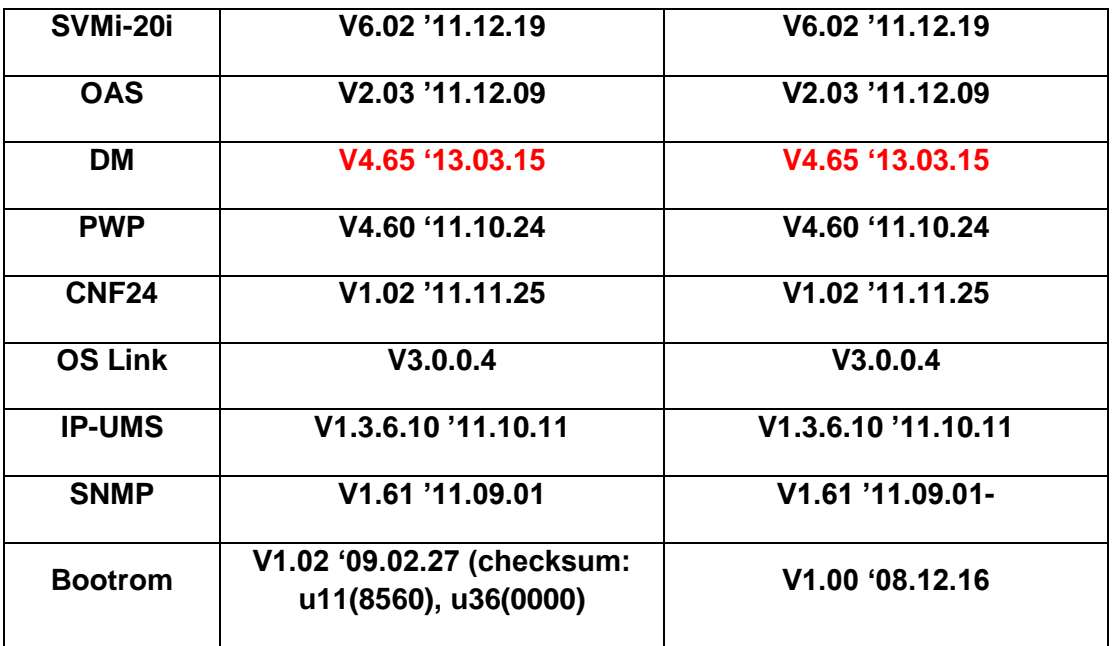

## **2. OfficeServ 7030, MP03 Module version table**

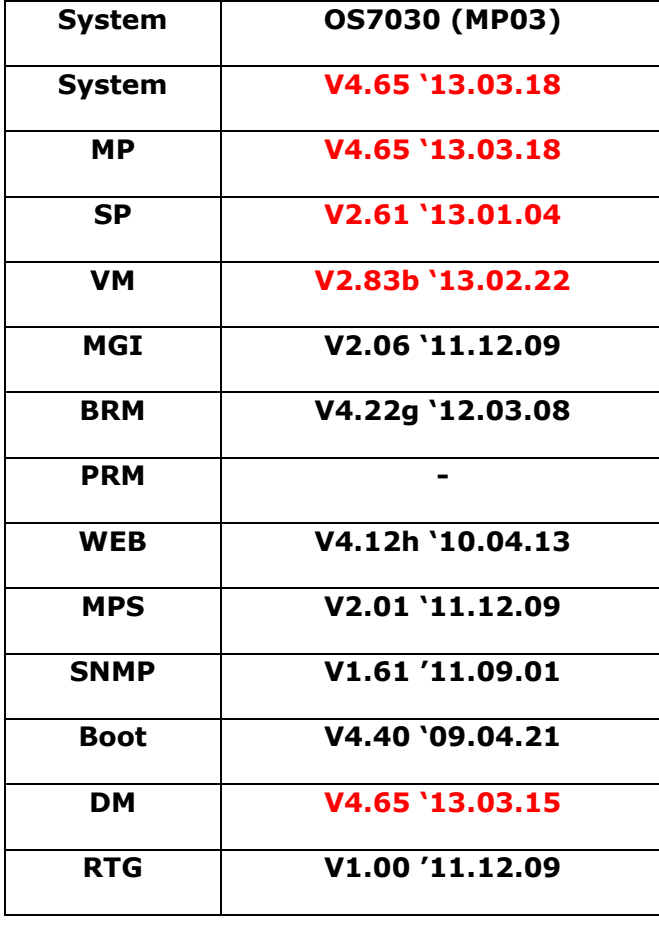

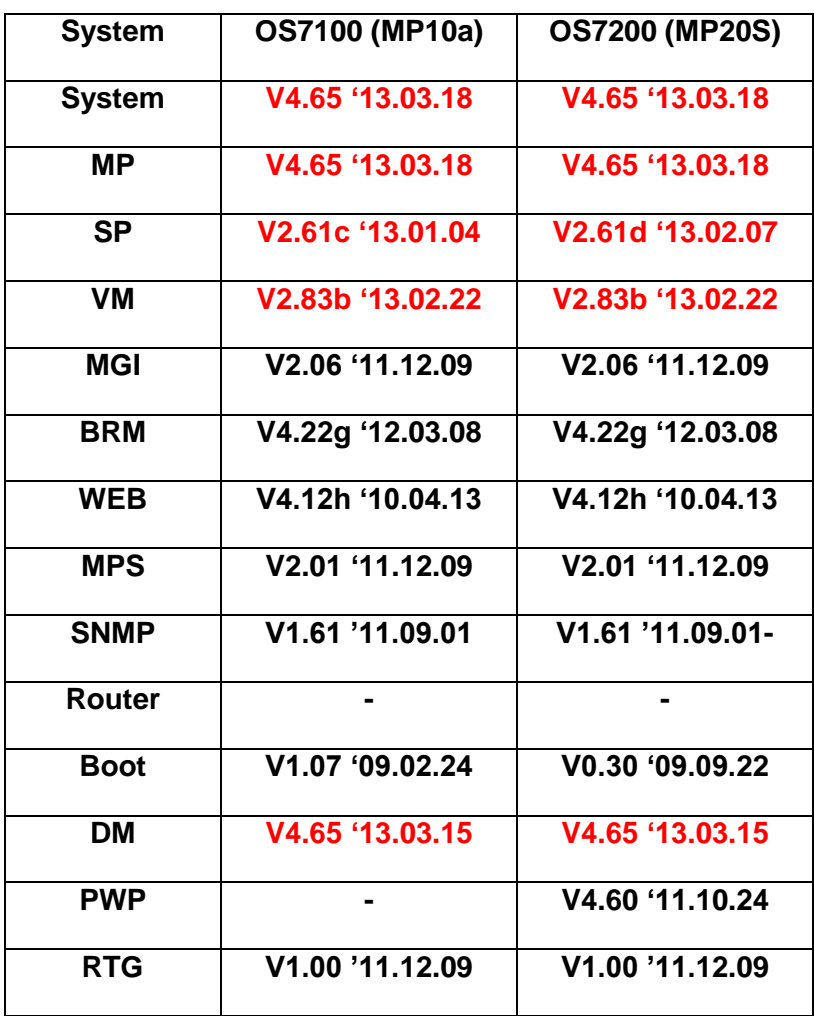

## **3. OfficeServ 7100 MP10a/ OfficeServ7200 MP20S Module version table.**

## **3.4.2 Database File Conversion**

The data base file from previous software version is **not compatible** with v4.65 software. You will need to use new DM 4.65 to download the old data base file to a PC. After upgrading OfficeServ system to v4.65, use DM 4.65 to upload the data base file which was save on the PC to the OfficeServ system.

The data base conversion principal stays the same. You will need to use the latest DM to download the old data base file. Then upload the old data base file to the system after the system is upgraded to new software.

There are some changes on the software upgrade procedure.

#### **1) DM (Device Manager)**

Device Manager works with system software version 4.53b or higher. When using new DM 4.65 to connect to a system **prior to OfficeServ V4.65 you must** *uncheck* the encryption box in the Login Screen. For more information, please refer to section 5 of this document.

When using new DM 4.65 to connect to a system **with OfficeServ V4.65 you must**  *check* the encryption box in the Login Screen. For more information, please refer to section 5 of this document.

Remember that DM 4.65 will force the user to change default password (#PBX1357sec.com) the first time after logging in. Only the IP addresses listed in Device Manager Menu **5.13.9 DM IP White** can access Device Manager. See section 4.5 DM White List in this document.

DM has new security measure. ID and password of an IP phone cannot be set to the same. DM will not let you save the password if it is the same as ID. However, DM will let you upload the previous database that contains the same IP and password.

- a) You can use either standalone DM or embedded DM to access the OfficeServ system. If you use standalone DM, make sure you are use the latest version V4.65. It is recommended to use embedded DM because it always synchronizes with the system software. Embedded DM (device manager) is available to all OfficeServ 7000 system now. Access to the embedded DM is as simple as type in the OfficeServ IP address from the Internet Explorer. It doesn't matter the access in from the private or public network. For example, if the OfficeServ IP address is 222.33.44.555. You can access the embedded DM by type in either
	- o http:// 222.33.44.555
	- o https:// 222.33.44.555

Note: Please always use Java 6 script on your PC. Device manager V4.65 does **not** support Java 7.

b) DM can access embedded VM, ie. OS 7030, OS 7100, and OS 7200s now.

Device Manager with version 4.65 software is designed to support local and remote programming of the OfficeServ systems via LAN/WAN (IP) or serial (modem) connection. LAN/WAN connectivity should be the preferred option because of the speed and availability of the internet. In some cases were internet connectivity is not available, a serial modem connectivity can be used as an alternative to LAN connection, but with limitations. The Device Manager via modem is much slower and is limited in functionality.

Notes:

- *Device Manager (via modem) connectivity cannot be used to support voicemail configuration or software package upgrading.*
- *The OS7030, 7100, 7200s with IT Tool/Web Management did support voicemail configuration or software package upgrading via modem but IT Tool/Web Management is not available on OfficeServ 4.60 or higher products.*
- *Understand the limitations with Device Manger (via modem) before electing to use it as an option to the IT tool, Web Management or Device Manager via LAN/WAN connectivity.*

#### **DM has several advantages over IT.**

- c) Embedded DM is integrated with MP. If you use the embedded DM, you are sure you always use the same software version as MP.
- d) DM is based on the Java technology. It means OS independent. DM can be used in Linux and Mac OS. However, DM saves system data base in the PC format. Don't run DM in other operating system to perform database conversion.

#### **2) MP20/MP40**

The v4.65 software packages cannot be upgraded through DM because the main software file size is over the 20M bytes limitation. You will need to copy v4.65 software to the SD card

#### **3) OS 7030/MP10a/MP20s**

For these systems, you can either use DM or SD card to upgrade the system software.

When upgrading system software to v4.65, the embedded voice mail (VM) data base remains un-touched. That means, **you don"t need to convert the embedded VM data base file**. You just need to convert the system data base file.

If you want to save embedded VM data base file, you need to use the following procedure.

- a) System software is between v4.1x to v4.6x
	- (1) You have to use **Web management** to download VM data base file. Same procedure as before.
	- **(2) You cannot use latest DM to save VM data base file when system has old software.**
- b) System software is v4.65
	- (1) You have to use latest **DM** to download the VM data base file.
	- (2) You can upload the VM data base file (which is either saved by the previous Web management or save by latest DM) to the system.

#### **4) LP 40**

- MP40 should be upgraded to V4.65 before upgrading LP40 because only new MP40 software version can recognize new LP40 file name.
- The designation of LP40 package is changed from LP4xxxxx.PGM to SP4xxxxx.PGM.
- The new LP40 package, SP40V202.PGM contains both LP40 bootrom and LP40 software file. When you try to upgrade LP40 package to V2.02 from an earlier version than V2.02 in MMC818, it will take about 13 minutes because OS7400 system tries to upgrade bootrom for the first 7 minutes and then LP40 package for about 6 minutes.

## **3.3.2 Software Upgrade Procedures**

#### **1. The OS7400 Upgrade Procedures**

Any upgrade to V4.65 will default the database, so doing a backup with DM (Device Manager) V4.65 is a must. Also the new files must be manually copied to the SD card using a PC.

- 1) Backup the database by using the latest DM.
- 2) Delete all files off the SD card.
- 3) Unzip the zipped file on the PC and copy all unzipped contents to the SD card.
- 4) Insert the SD card back into the switch and power cycle the switch.
- 5) Copy the previous database file back onto the switch.
- 6) Access MMC 818 with a phone and upgrade the LP40 or multiple LP40 cards as needed. Each card will take around 15 minutes to upgrade. Do not stop this process.
- 7) Upgrade any MGI-16, MGI-64 or OAS cards to the latest software version using the MGI-16 procedure.
- 8) Upgrade all CNF-24 cards using the upgrade procedure.
- 9) Do a backup onto a PC using DM program and complete a backup using KMMC to the SD card using MMC 815.
- 10) Upgrade all SMT-I phones.
- 11) Upgrade complete.

#### **2. The OS7200 MP20 Upgrade Procedure**

Any upgrade to V4.65 will default the database, so do a backup with Device Manager V4.65 is a must.

- 1) Backup the Database to the PC.
- 2) Take the SD card out of the switch and put in PC. Delete all files off the SD card.
- 3) Unzip the zipped file on the PC and copy all unzipped contents to the SD card.
- 4) Insert the SD Card back into the switch and power cycle the switch.
- 5) Re-login into the switch after it boots into service and copy the database back to the switch. This restores the database to the switch.
- 6) Access MMC 818 and upgrade the LCP Card if this is a two cabinet OS7200 system.
- 7) Upgrade any MGI-16 and OAS card to be able to use any new features and hardware.
- 8) Upgrade all CNF-24 cards using the upgrade procedure.
- 9) Do a backup onto a PC using DM program and complete a backup using KMMC 815 to the SD card.
- 10) Upgrade all SMT-I phones.
- 11) Upgrade Completed.

### **3. The OS7200S MP20S Upgrade Procedure**

Any upgrade to V4.65 will default the database, so doing a backup with Device Manager V4.65 is a must. Start with downloading the DM 4.65 program and using it to download the database.

- 1) Download the database to the PC using the latest DM program.
- 2) Download the MP20S program off the FTP site and UNZIP the files onto a folder.
- 3) Login with DM and access the FILE CONTROL section.
- 4) Select the folder with the unzipped version of 4.60 software and upload the files to the SD card. Overwrite any files showing duplicated. Make sure the INI is updated selecting the new files uploaded.
- 5) Reboot the switch and verify that the software shows V4.60 in MMC 727.
- 6) Login with DM and upload the database that was just downloaded.
- 7) Verify that the switch is stable and calls can be made.
- 8) Download a new database for a backup.
- 9) Upgrade any OAS or MGI-16 cards installed with the latest software.
- 10) Upgrade all SMT-I phones.
- 11) Upgrade Completed.

#### **4. The OS7100 MP10A Upgrade Procedure**

Any upgrade to V4.65 will default the database, so doing a backup with Device Manager V4.65 is a must. Start with downloading the DM 4.65 program and using it to download the database.

- 1) Download the database to the PC using the DM 4.65 program.
- 2) Login with DM and access the FILE CONTROL section.
- 3) Select the folder with the unzipped version of 4.65 software and upload the files to the SD card. Overwrite any files showing duplicated. Make sure the INI is updated selecting the new files uploaded.
- 4) Reboot the switch and verify that the software shows V4.65 in MMC 727.
- 5) Login with DM and upload the database that was just downloaded.
- 6) Verify that the switch is stable and calls can be made.
- 7) Download a new database for a backup.
- 8) Upgrade any OAS or MGI-16 cards installed with the latest software.
- 9) Upgrade all SMT-I phones.
- 10)Upgrade Completed.

### **5. The OS7030 Upgrade Procedure**

Any upgrade to V4.65 will default the database, so doing a backup with Device Manager V4.65 is a must. Start with downloading the latest DM program and using it to download the database.

- 1) Download the database to the PC using the DM 4.65 program.
- 2) Login with DM and access the FILE CONTROL section.
- 3) Select the folder with the unzipped version of 4.65 software and upload the files to the system. Overwrite any files showing duplicated. Make sure the INI is updated selecting the new files uploaded.
- 4) Reboot the switch which will take 15 minutes and verify the software shows V4.65 in MMC 727.
- 5) Login with DM and upload the database that was just downloaded.
- 6) Verify that the switch is stable and calls can be made.
- 7) Download a new database for a backup.
- 8) Upgrade all SMT-I phones.
- 9) Upgrade Completed.

#### **6. MGI-16 and MGI-64 Upgrade Procedure**

- 1) Unzip the files in the C drive in a folder called (MGI16) OR (MGI64)
- 2) Access a TFTP Program example (SOLAR WINDS) and select file and configure the access to the  $(C:\)$  drive only.
- 3) Make sure Telenet IP address is defined in DM menu 5.13.11. See section 4.1 of this manual regarding Management IP White List.
- 4) Access the START, RUN, CMD to access a telnet session from PC.
- 5) Type (TELNET XXX.XXX.XXX.XXX) to access the MGI card for programming. XX is the IP address of the MGI.
- 6) The IP address will be the one in MMC 831 for that card.
- 7) Login onto the card with user name of mgi and password of mgi12345.
- 8) Type in (ALLSET)
- 9) The system will respond with current IP Address which should be the MGI card IP address.
- 10)Change this address if it needed.
- 11)The next prompt will be the SUBNET MASK which is 255.255.255.000
- 12)The next prompt will be the GATWAY. Put in your gateway.
- 13)The next prompt will be the I/O Server which is the **PC IP address**.
- 14)When the system responds, 20 seconds later, type in (REBOOT) to reboot the card.
- 15)The telnet session will disconnect after 20 seconds and 10 seconds later, the
- 16)TFTP solar winds window will show the files loading. The card will reboot after the
- 17)Upload.
- 18)After a few minutes, access DM 2.2.0 (MMC 727) and verify the software load and date is correct.
- 19)Upgrade Complete.

## **7. OAS Upgrade Procedure**

- 1) Unzip the files in the C drive in a folder called (OAS1).
- 2) Access a TFTP Program example (SOLAR WINDS) and select file and configure the access to the  $(C:\)$  drive only.
- 3) Make sure Telenet IP address is defined in DM menu 5.13.11. See section 4.1 of this manual regarding Management IP White List.
- 4) Access the START, RUN, CMD to access a telnet session from PC.
- 5) Type (TELNET XXX.XXX.XXX.XXX) to access the OAS card for programming. XX is the IP address of OAS card.
- 6) The IP address will be the one in DM 2.2.2 (MMC 831) for that card.
- 7) Login onto the card with user name of mgi and password of mgi12345.
- 8) Type in (ALLSET)
- 9) The system will respond with current IP Address which is the MGI card IP address. Change this address if it needed.
- 10)The next prompt will be the SUBNET MASK which is 255.255.255.000
- 11)The next prompt will be the GATWAY which is 105.52.21.1. Put in your gateway.
- 12)The next prompt will be the I/O Server which is the PC IP address.
- 13)When the system responds, 20 seconds later, type in (REBOOT) to reboot the card.
- 14)The telnet session will disconnect after 20 seconds and 10 seconds later, the TFTP solar winds window will show the files loading. The card will reboot after the upload.
- 15)After a few minutes, access MMC 727 and verify the software load and date is correct.
- 16)Upgrade Complete.

#### **8. CNF-24 Upgrade Procedure**

- 1) Unzip the voice prompts onto a folder on your PC. The main CNF-24 program should not need to be unzipped for this upgrade.
- 2) Login onto the switch using the latest DM program.
- 3) Access the UTIL section from the main screen.
- 4) Access the PACKAGE UPDATE from this UTIL section.
- 5) You will see CNF-24 card on the switch
- 6) Select the CNF-24 card and select the (…) to browse to the upgrade file.
- 7) Select upload and restart after selecting the file.
- 8) You will see the progress of the upgrade. 2 minutes max to complete.
- 9) The CNF-24 card will restart after the upgrade.
- 10)Login into the switch and access MMC 727 and verify the correct version.
- 11)Upgrade Completed.

#### **9. SVMi-20i Upgrade Procedure**

1) The SVMi-20i software package does not need to be unzipped.

- 2) Login onto the switch using the latest DM program. System IP needs to be set first in MMC 830.
- 3) Set an IP address and gateway for the SVMi-20i in DM 2.2.17 or MMC 873
- 4) The PC needs to be in the same subnet as the system
- 5) Select Package Update.

In order to upgrade the SVMi-20i's firmware, select 'Package Update' in Util tab of the Device Manager. Then, the following window will pop up.

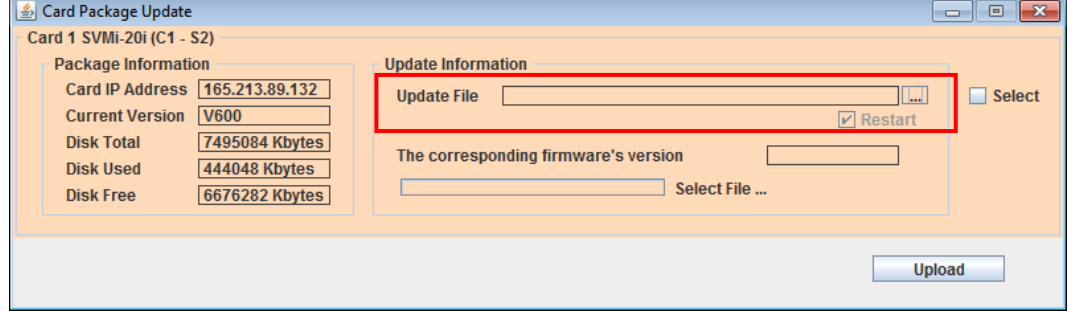

6) Select the file to update.

Click [...] and select the file to update. If the file is selected, 'firmware's version' will be displayed in File Information.

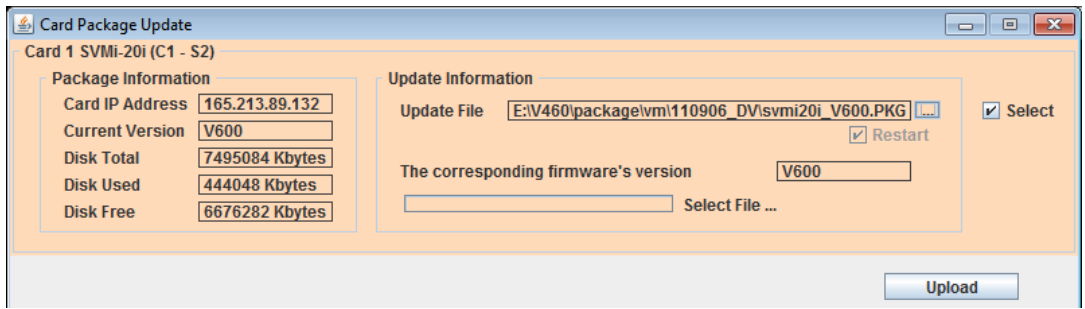

7) Upload the package.

Click **[Upload]** button to start to upload the file. To apply the uploaded file, the SVMi-20i card will be restarted automatically.

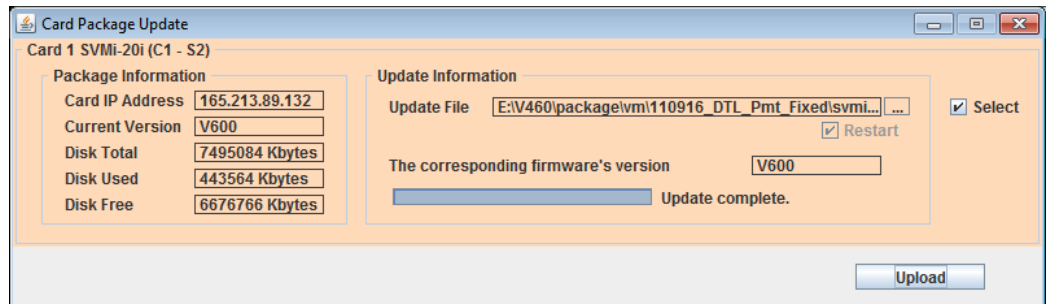

8) Upgrade Completed.

### **10.CNF-24 PROMPT Upgrade**

- 1) Download the PROMPT file and unzip it onto a folder on your pc.
- 2) Access a FTP program and Upload prompts to /mnt/nand0/prompt/ by using FTP. (ID: admin, PW: Samsung
- 3) Copy all the prompts onto this location in the previous step. You can override the prompts that show a duplicate.

### **11.SMT-I Phone Upgrade Procedure**

#### **Pull software from phone**

- 1) Run TFTP or HTTP server on the PC. PC must be in the same network as the OfficeServ.
- 2) Set the root directory of TFTP or HTTP to the main unzipped phone software folder. Main folder must contain a subfolder called "ITP-SERIES".
- 3) Access phone software upgrade menu from the engineering mode. Two ways to enter to the engineering mode.
- 4) Press and hold \* key while powering up the phone, or
- 5) Press **\*153#** while phone displays the phone information.
- 6) To display phone information, Menu -> Phone -> Phone Information
- 7) Set PC IP address to the "Upgrade Server" menu and start software upgrade

#### **Push software to phones**

- 1) Run TFTP or HTTP server on the PC. PC must be in the same network as the OfficeServ.
- 2) Set the root directory of TFTP or HTTP to the main unzipped phone software folder. Main folder must contain a subfolder called "ITP-SERIES".
- 3) In DM 5.2.10, set software version number, upgrade Server IP address (PC), and type (MMC command). Upon saving the DM setting, system will push the software to phone.

## August 2015

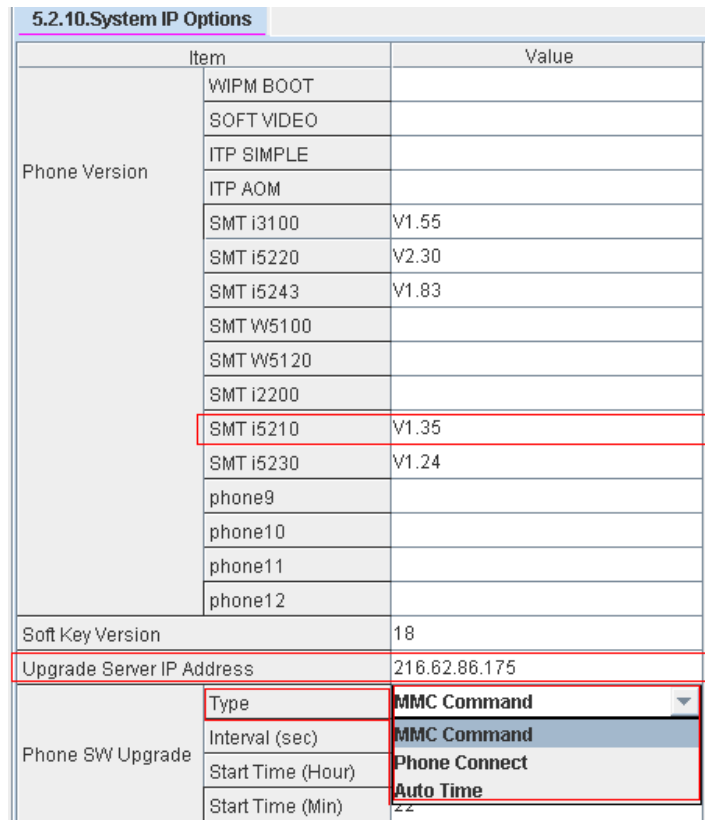

## **3.3.3 Product Bulletins**

**Product Bulletin 249\_Software\_v4.65-Release:** Software Version 4.65 Availability.

# **4. V4.70**

The only purpose for this release is to enable these systems to support for the new Transcend 2 GB SD card that will be applied on a running change basis.

Version 4.70 MP software and Device Manager V4.70 is available for the following systems.

OfficeServ 7100 (MP10a) OfficeServ 7200-S (MP20s) OfficeServ 7200 (MP20) OfficeServ 7400 (MP40)

## **4.1 New Hardware**

## **Transcend 2GB SD Media Card**

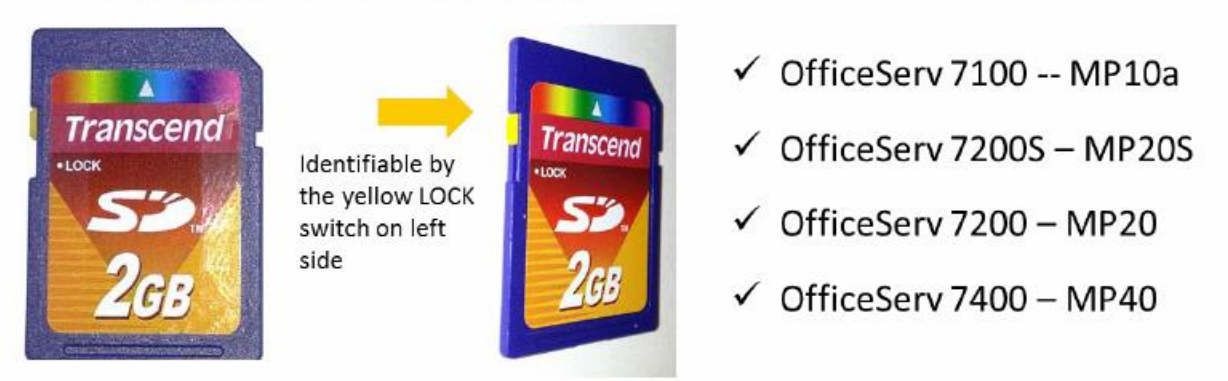

**OfficeServ 7030** does not use an SD card but does require V4.70 to be compatible with new Device Manager 4.70.

V4.70 software allows OS7400, OS7200, OS7200-S and OS7100 to use the 'Transcend 2GB SD Card'. On a running change basis Samsung will provide Transcend 2GB SD card (9161BA) instead of Samsung 2GB SD card for OfficeServ system.

In order to use Transcend 2GB SD card (9161BA) for OfficeServ, you have to use V4.70 software or later version of software.

In case an earlier version than V4.70 software is used along with a Transcend 2GB SD card, the OfficeServ system will not boot up because OfficeServ system cannot recognize the Transcend 2GB SD card. Therefore, you must upgrade the software version to V4.70 or later version in the case you encounter the need to use Transcend 2G SD card on OfficeServ system with the earlier version than V4.70.

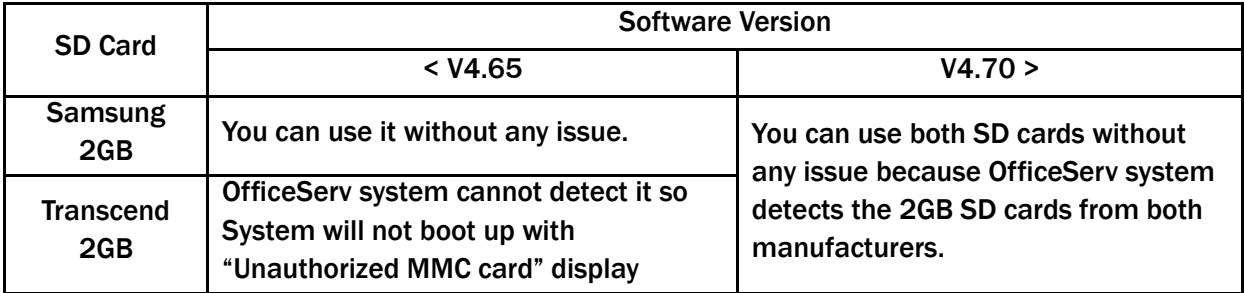

## **4.2 Software Compatibility Table**

#### **OfficeServ 7000 series MP S/W release**

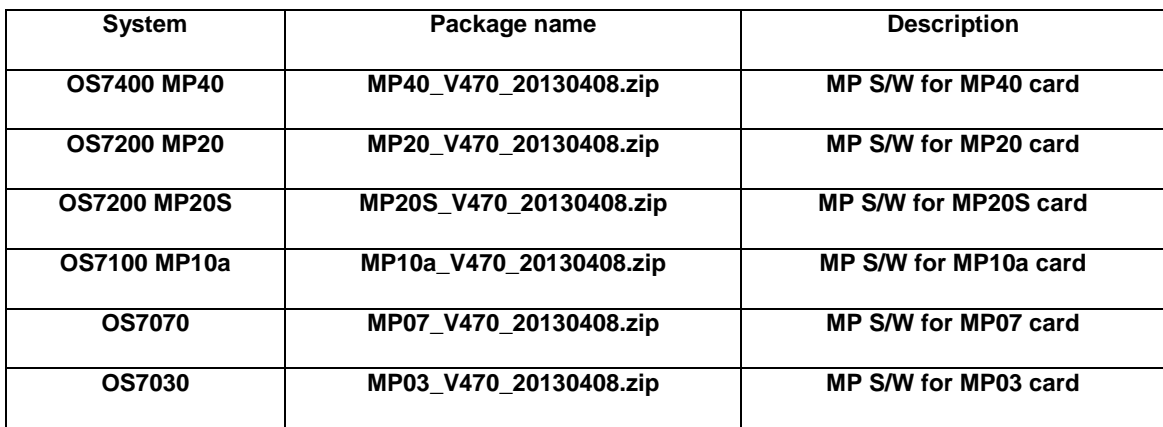

## **S/W Compatibility Table:**

## **(1) OfficeServ 7400/7200 S/W Version Compatibility table**

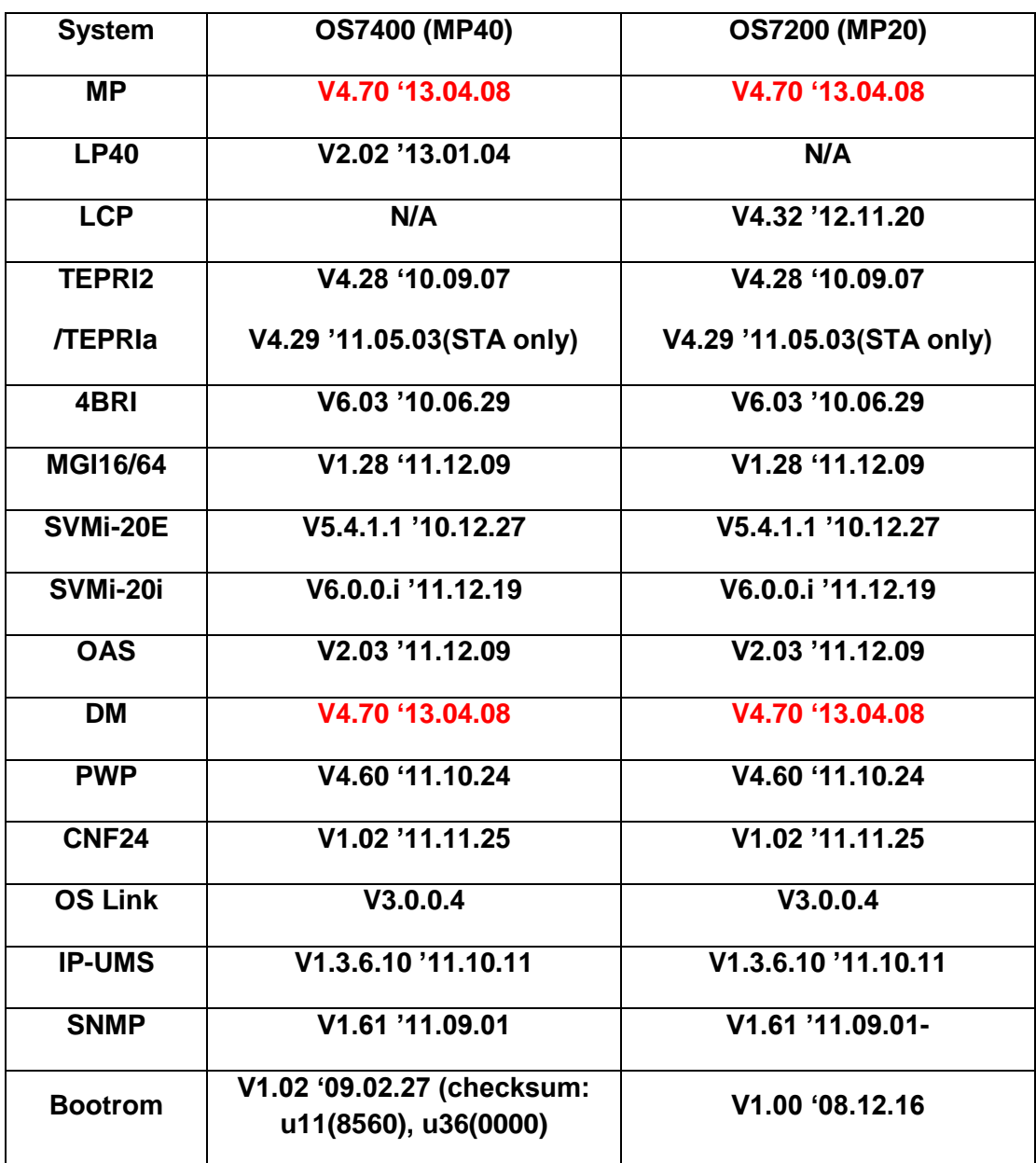

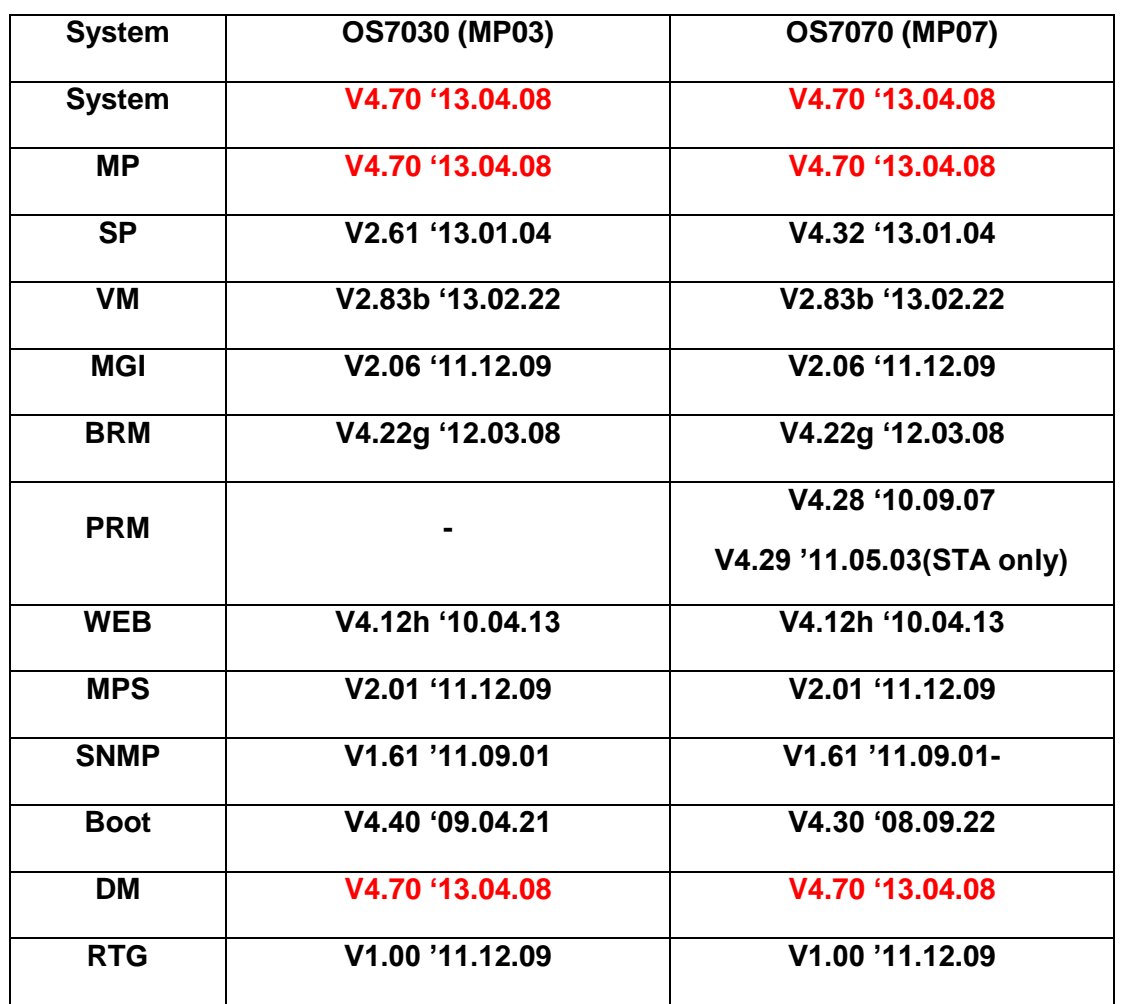

#### **(2) OfficeServ 7030 MP03, OfficeServ 7070 MP07 Module version table**

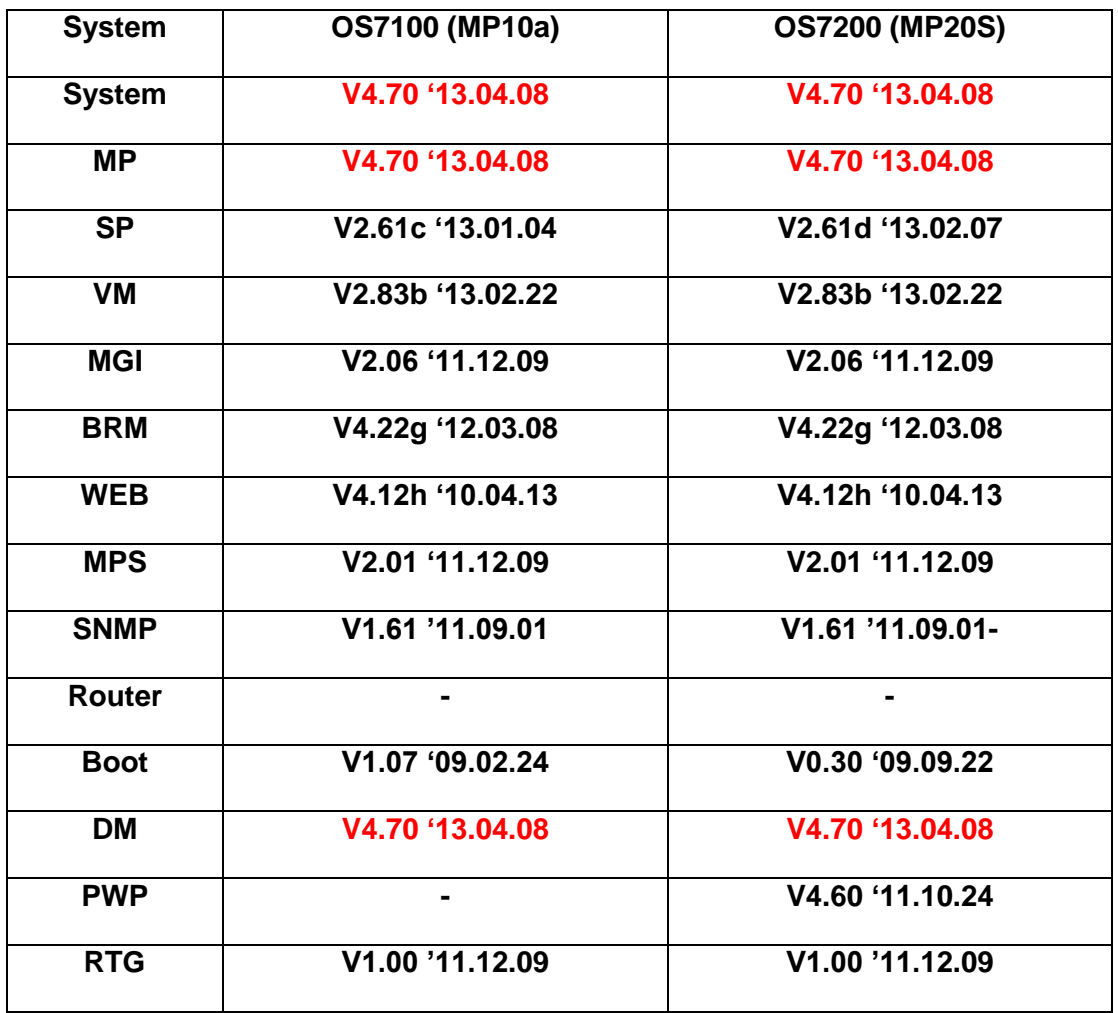

#### **(3) OfficeServ 7100 MP10a/MP11, OfficeServ7200 MP20S Module version table**

#### **(4) SMT phone series version table**

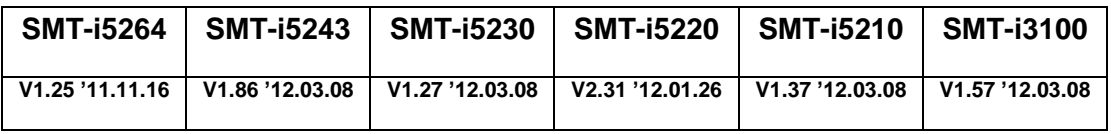

## **4.3 Product Bulletin 250**

See **Product Bulletin 250**: OfficeServ Software Version 4.70 to Support the New Transcend 2GB SD Media Card

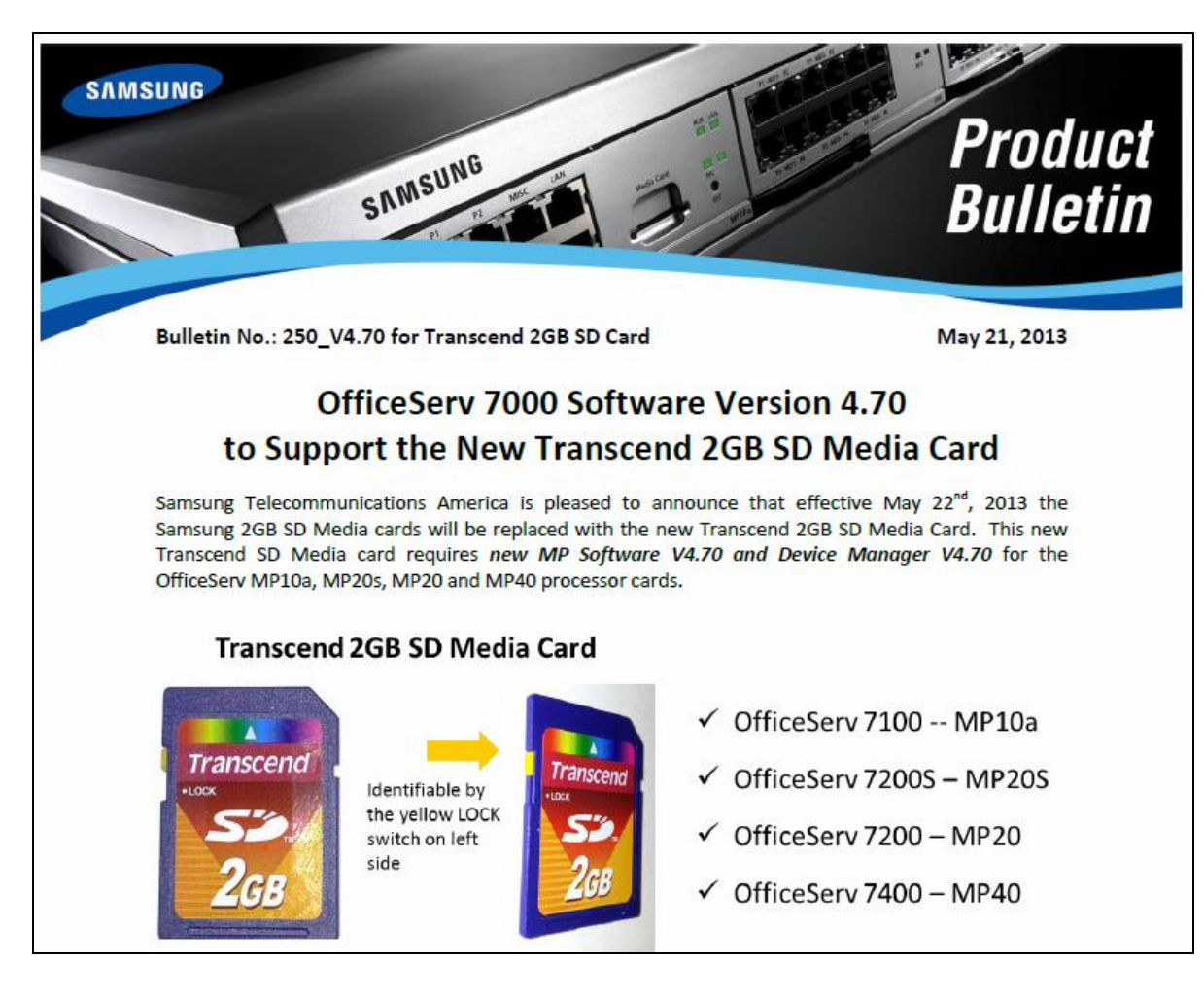

# **5. V4.75**

The purpose of this section is to introduce and explain the new features offered in **V4.75** main system feature package for the **OfficeServ 7000 Series** of business telephone systems.

#### **Support for Samsung Call Manager Suite (CMS)**

The new Samsung CMS application requires some additional data fields to be added to the SMDR output. This manual will detail these new fields and how to turn them on or off as required. The Samsung CMS product has two separate documents to support configuration and use. See separate Product Bulletin announcing this product.

#### **Reported Bug Fixes**

The V4.75 Product Bulletin #256 details 31 bugs that have been reported from around the world since launch of V4.65 software. Some of these bug fixes require new system settings. In addition new software for the MGI16, MGI64 and OAS cards is required to fix some of the bugs and support these new settings.

#### **Device Manager V4.75**

A new version of the Stand Alone and Embedded Device manager is provided to support the various new system settings. The new setting will be details in the related sections of this manual.

There is no new hardware introduced with V4.75. The chart in the next section lists the features and changes supported by V4.75 along with the related OfficeServ 7000 Series systems.

## **5.1 NEW FEATURES**

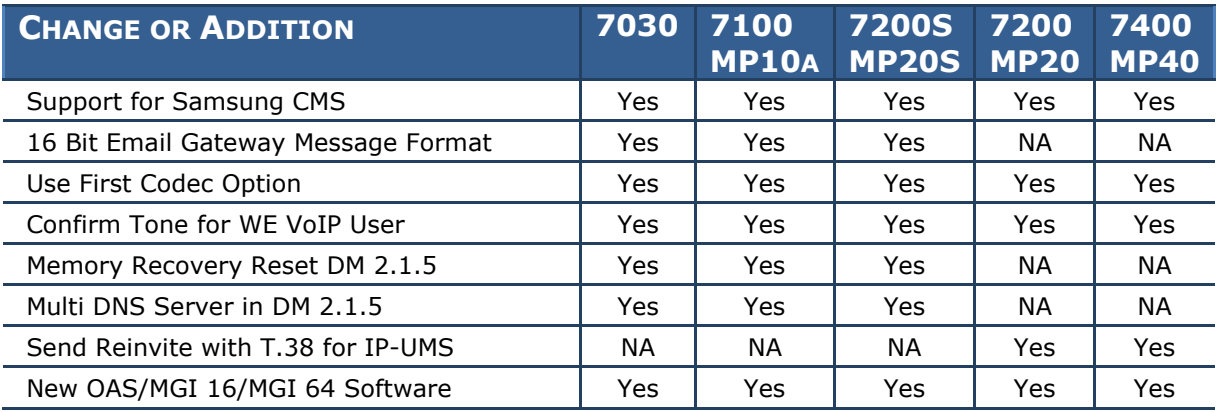

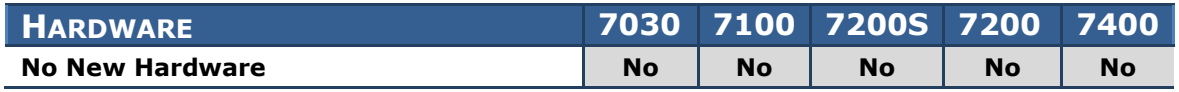

## **5.2 FEATURE DESCRIPTIONS**

This chapter lists the features or changes in the V4.75 software package. Each feature is broken down into four sections corresponding to the traditional OfficeServ 7000 Series Technical Manual sections:

- **•** General Description
	- o This section will describe the purpose and market usage of the feature
- **•** Installation
	- o For hardware or applications this section will detail the installation of the equipment or program
- Programming
	- o This section will detail any relevant Device Manager menu changes relating to the feature
- User Instructions
	- o For features that are user-facing this section will describe how a user can access and use the feature

See related Product Bulletin #259, Samsung CMS Release and Bulletin #256 New V4.75 Software Release

## **5.2.1 Settings to Support Samsung CMS**

## **GENERAL DESCRIPTION**

The following system options must be enabled to support the call reporting data required by the Samsung CMS product.

- 1. In **DM 5.6.3 SMDR Options** or MMC 725 make the following settings.
	- Set **Station Group** to Yes. This adds a new column 'Station Group'
		- o In case of answered Group Call, this shows the station group that the call was from.
	- Set **Ring Time** to Yes. This adds a new column 'Ring Time'
		- o Shows the Ring Time before answer for an *incoming call.*
		- o On an *outgoing call*, Ring Time is the call duration before the call is answered by the called party.
	- Set **ABW On/Off** to Yes.
		- o This outputs an ABW record for the Agent.
	- **Set Station Unanswered Flag** to Yes (This is a new field added to

support Samsung CMS.

- o If a station fails to answer an incoming call, then the call record is output with the **`SU'** flag in SMDR.
- o This may happen for many reasons, e.g.
	- The extension was being called via a group when the MMC: 601 NXT HUNT or GRP TRSF time expired.
	- The extension was being called via a group when MMC: 607 RING-NXT or UCD RECL time expired.
	- **During a supervised transfer, the operator retrieved the call.**
	- A Call was forwarded using an extension's MMC: 102 Call Forward or MMC: 320 Preset FNA setting.
- 2. Program Message (PGM) sent to SMDR
	- If an agent sets a Programmable Message, it will be output to SMDR.
	- In DM 2.5.3 Customer On/Off or MMC 300 set 'Program Message SMDR' to ON.
- 3. Programmed Message (PGM) with Group Busy
	- If an extension with AGENT BUSY set to ON, for a specific Programmed Message, then no group calls will be presented to this extension.
	- The extension should be a member of a UCD group.
	- In **DM 5.13.3 Programmed Message** or MMC 715 set Agent Busy to ‗ON' for each program message you want agents to show as a record in the SMDR output. *(This is a new column added to support Samsung CMS)*

## **PROGRAMMING**

Device Manager Menu **5.6.3 SMDR Options** is used to enable several SMDR columns or data fields that are used by Samsung CMS application.

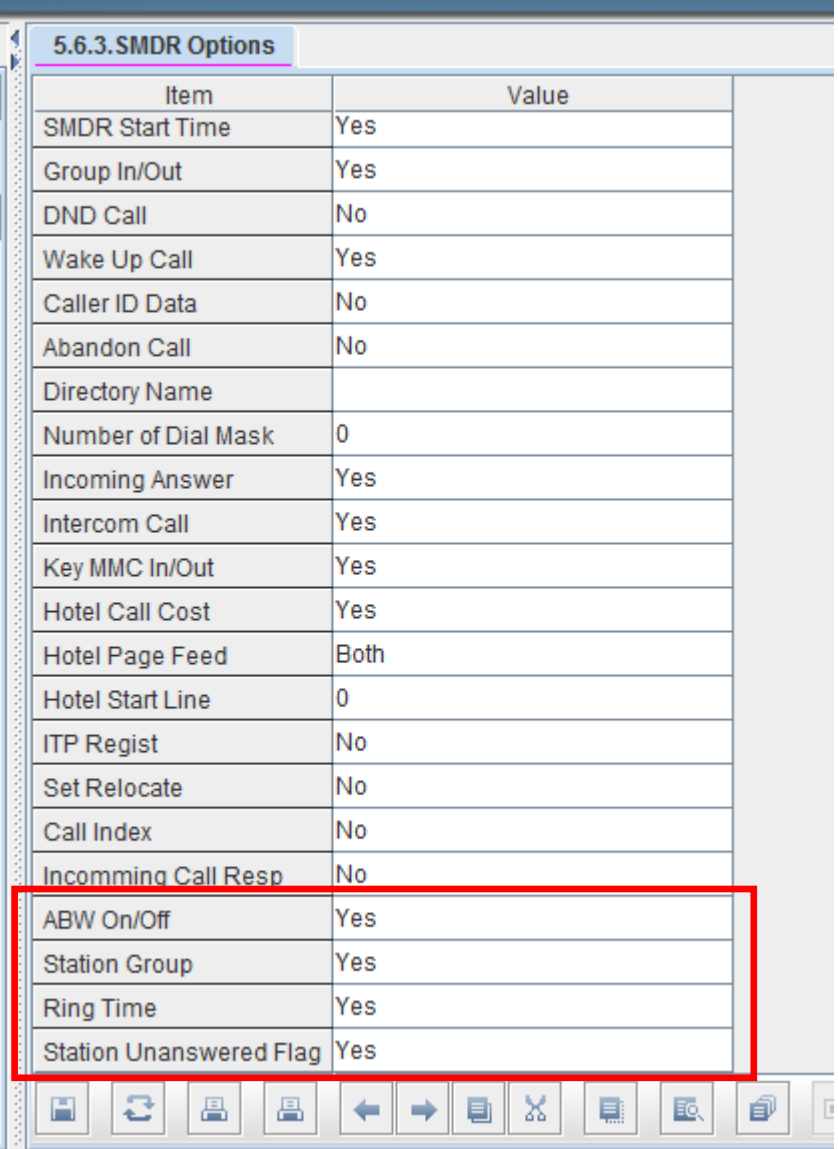

Device Manager Menu 2.5.3 Customer On/Off is used to set 'Program Message SMDR' to 'On'. When an agent sets a Program Message it will be sent as an SMDR Record with the message.

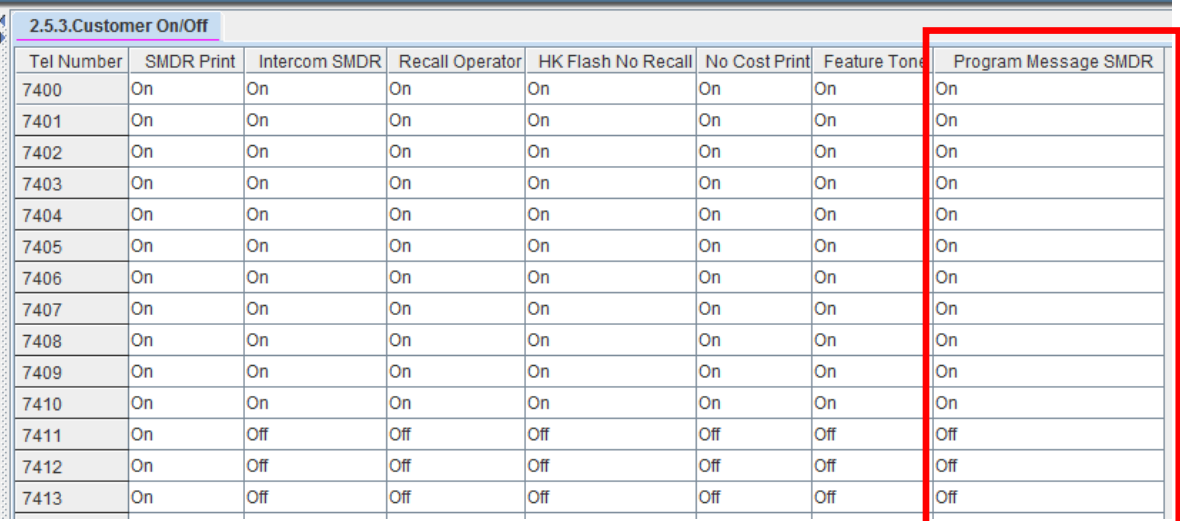

Device Manager Menu **5.13.3 Programmed Message** or MMC 715 has a new column to set Agent Busy to 'On' for each programmed Message. Then no group calls will be presented to this station when the Agent sets this message.

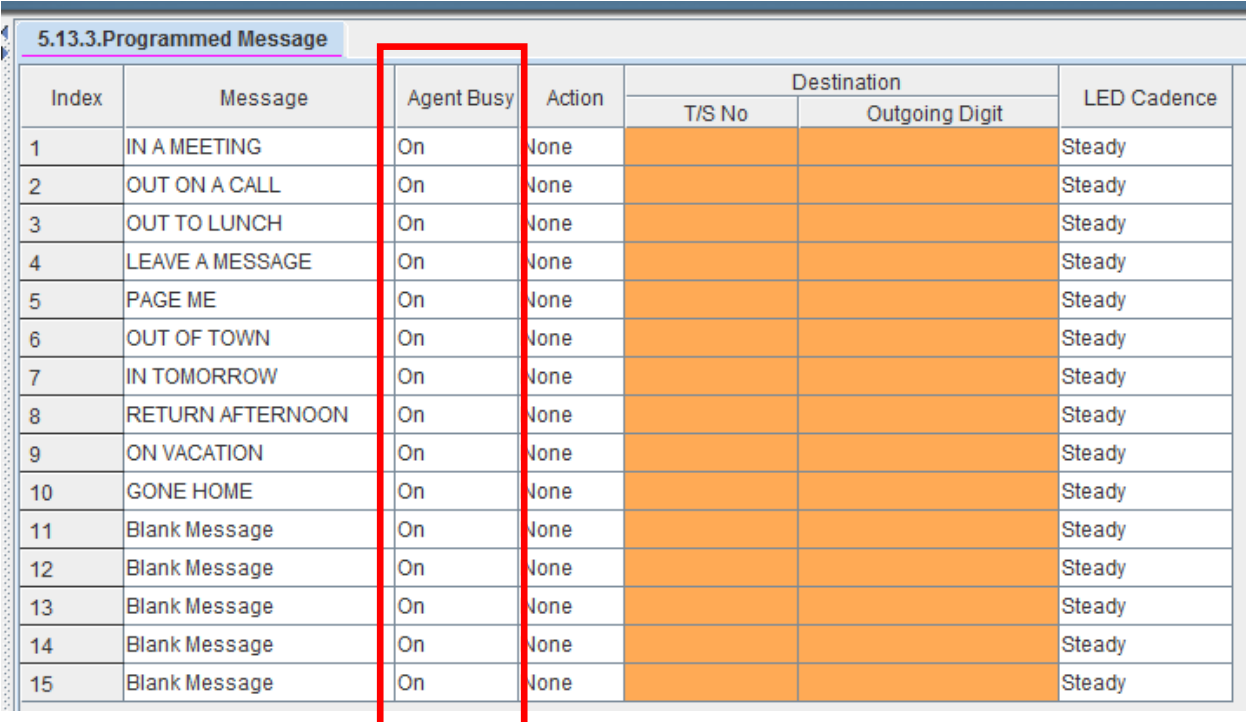

## **5.2.2 16 Bit Email Gateway Message Format**

## **GENERAL DESCRIPTION**

The 7030, MP10a and MP20s email gateway feature distorts a very low audio message when converted to ‗WAV. file' is sent to your Inbox. So it is hard to understand during playback. But when you listen to the message with the telephone it has no problem.

Email gateway converts audio message G.726 (32kbps) -> 16-bit signed linear pcm (128kbps) -> 8-bit unsigned linear pcm (64kbps), then quantization noise always happens. If a message is recorded with very low audio volume, it's hard to hear it because the noise level is similar with the level of voice.

A new option "Message format of E-Mail gateway" is now available in MClass. You can select 8bit pcm (default) or 16bit pcm. If you select 16bit pcm, the quantization noise does not happen so the message is easy to hear, but the converted WAV file is twice the size.

## **PROGRAMMING**

Device Manager Menu **8.1.12 has** a new with a drop down menu to select a WAV file with either 8 or 16 bit pcm format.

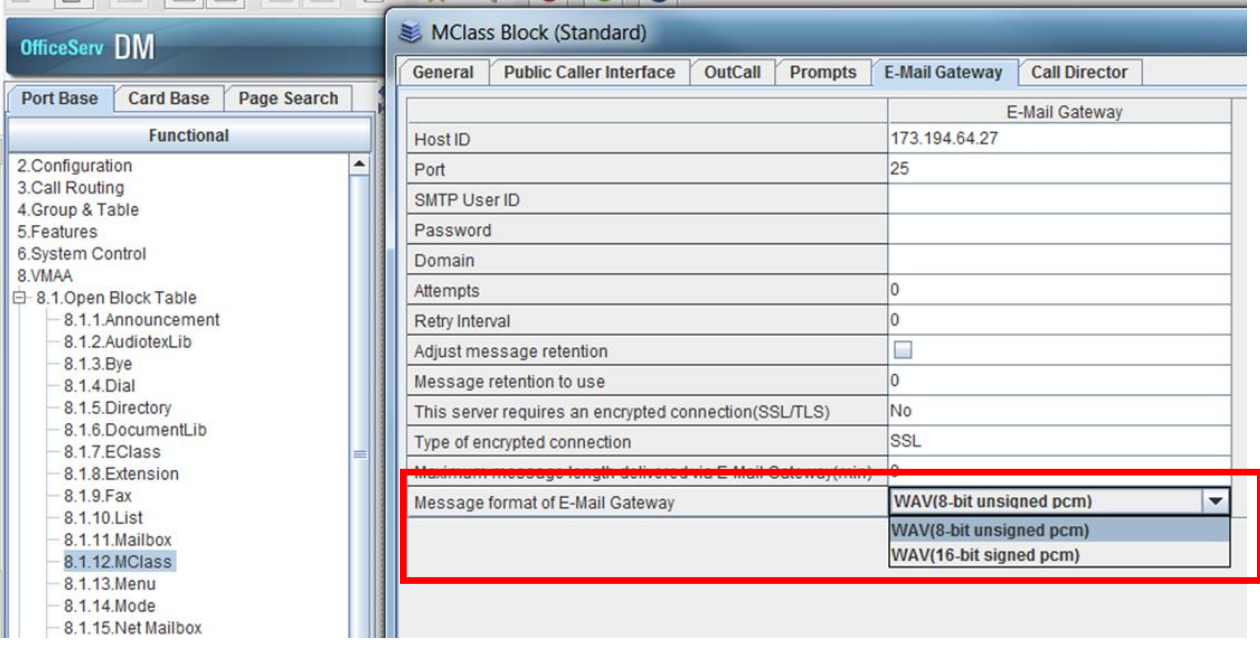

Default: WAV (8-bit unsigned pcm)

**Note:** This issue only occurs on the 7030, 7100 using MP10A and 7200S using MP20s processor.

## **5.2.3 Use First Codec**

## **GENERAL DESCRIPTION**

With V4.75 software the 'Use First Codec' option is added in DM Menu 5.2.12 SIP Trunk Configuration and DM Menu 5.2.13 SIP Carrier Options

In earlier software version the system can handle only one codec per SIP call. So when it receives 200 OK message that has more than two codecs, it selects one of the codecs and sends Reinvite to ISP. But some particular ISPs resends the Reinvite that has more than two codecs and system also sends Reinvite again.

This situation continues and SIP signaling between OfficeServ and ISP can't be completed. Because of this user has a speech issue.

If your ISP or opposite system sends Reinvite that has more than two codecs, over and over again and has a speech issue because of this, you should set 'Use First Codec' to ON. In this case system will select the first codec of the received codec list and not send Reinvite to ISP or opposite system.

## **PROGRAMMING**

Device Manager Menu **5.2.12 SIP Stack/Ext/Trunk Options** has a new field to enable or disable the Use First Codec option for SIP Trunks.

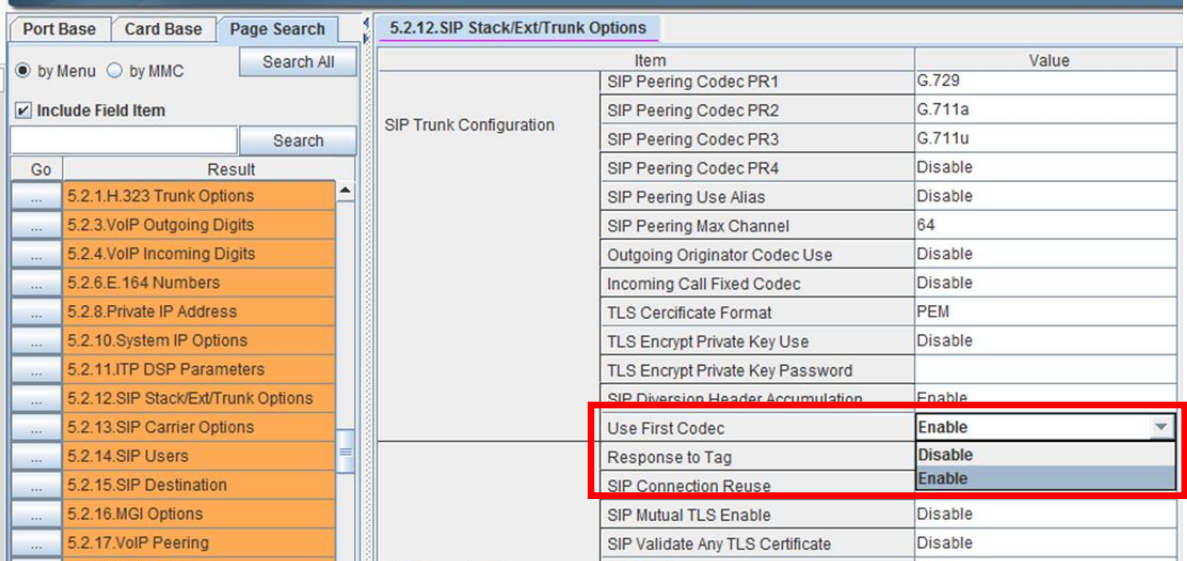
Device Manager Menu **5.2.13 SIP Carrier Options** has a new field to enable or disable the Use First Codec option on a per carrier basis.

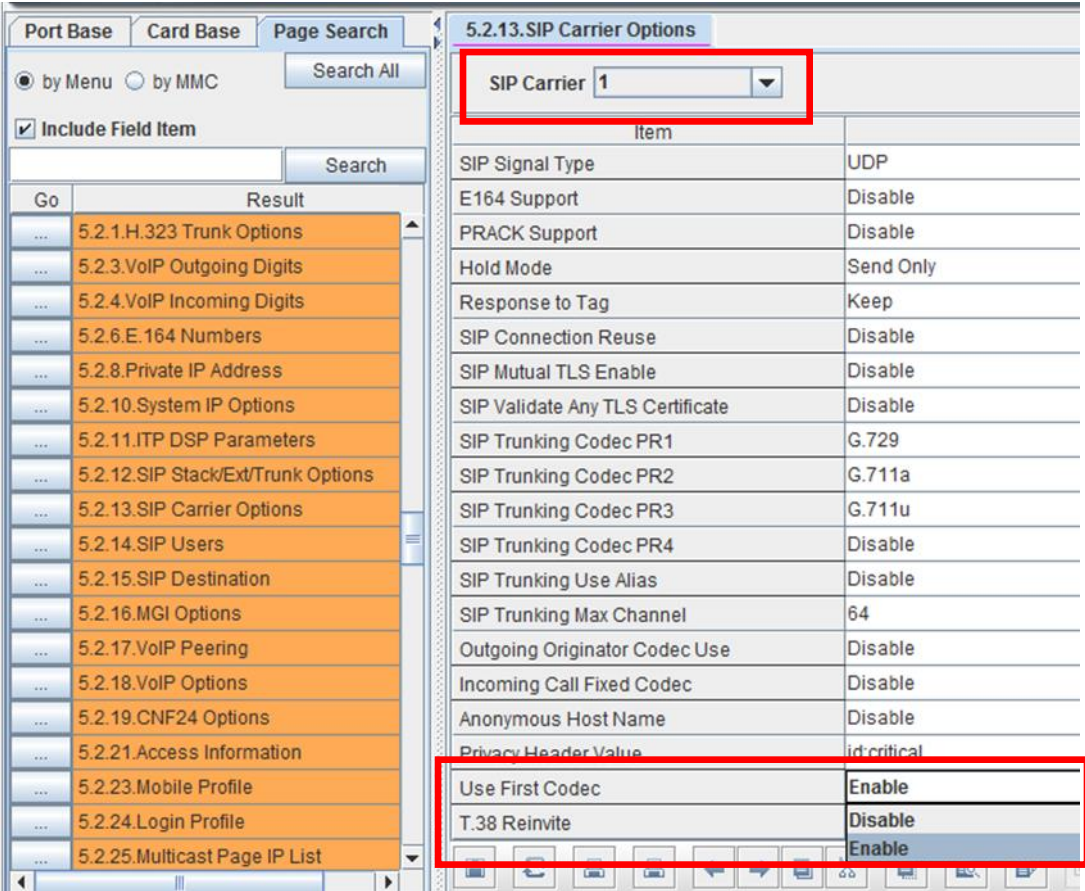

### **5.2.4 Memory Recovery Reset Option**

# **GENERAL DESCRIPTION**

In some particular customer sites, slow operation occurred due to a memory leak on OfficeServ 7030, 7100 (MP10a) and 7200S (MP20S). When this happened the average memory used was over approximately 90%. To prevent slow operation, a memory recovery reset option will reset the system when its average memory is over 88%.

This feature only works when system circumstance meets the below conditions.

- Only Linux system has Memory Recovery Reset feature.
- When 'System Reset for Memory Recovery' option in DM 2.1.5 is set to 'Enable'. (default: DISABLE)
- When average memory is over 88%, specified flag is set. At 4:00 am every day the system always checks this flag. If it is set at 4 am, system will reset automatically.
- You can check memory recovery reset alarm in DM 6.1.1 after system reset

# **PROGRAMMING**

Device Manager Menu **2.1.5 System Options** has a new field with a drop down menu to enable or disable the **System Reset for Memory Recovery.**

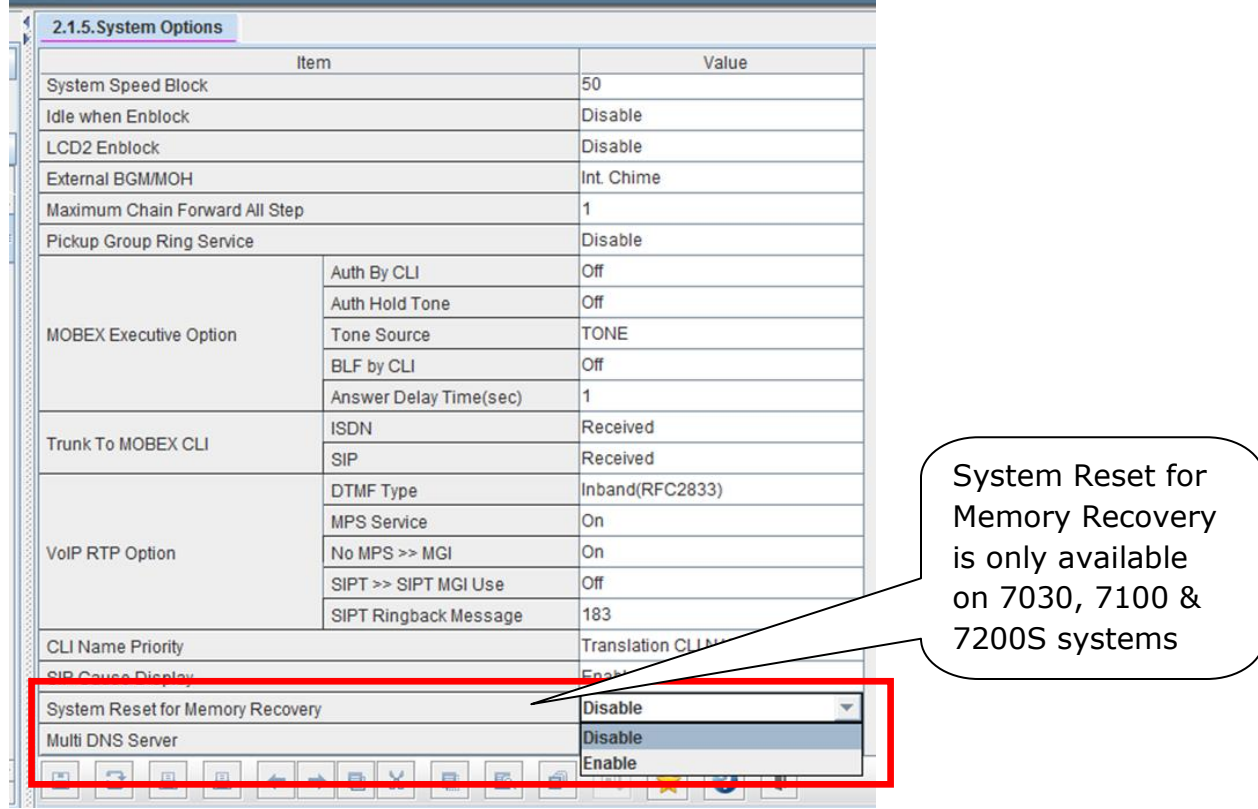

# **5.2.5 Multi DNS Server**

# **GENERAL DESCRIPTION**

V4.75 software on 7030, 7100 (MP10a) and 7200S (MP20S) applies a new DNS query policy to eliminate a system halt cause by memory leakage when using DNS Server

A new 'Multi DNS Server' setting is available in DM 2.1.5 System Options to be used for sites using multi ISP. (Default: Disable)

- If 'Multi DNS Server' option is **Disabled**, OfficeServ uses only DM 5.6.1 DNS Server 1 & DNS Server 2 settings.
- $\bullet$  If 'Multi DNS Server' option is **Enabled**, OfficeServ uses DM 5.6.1 DNS Server 1 & Server 2 settings and DM 5.2.13 DNS Server 1 & 2 options at the same time. DNS Server settings in DM 5.2.13 are per SIP Carrier.

# **PROGRAMMING**

Device Manager Menu **2.1.5 System Options** provides a new Multi DNS Server setting.

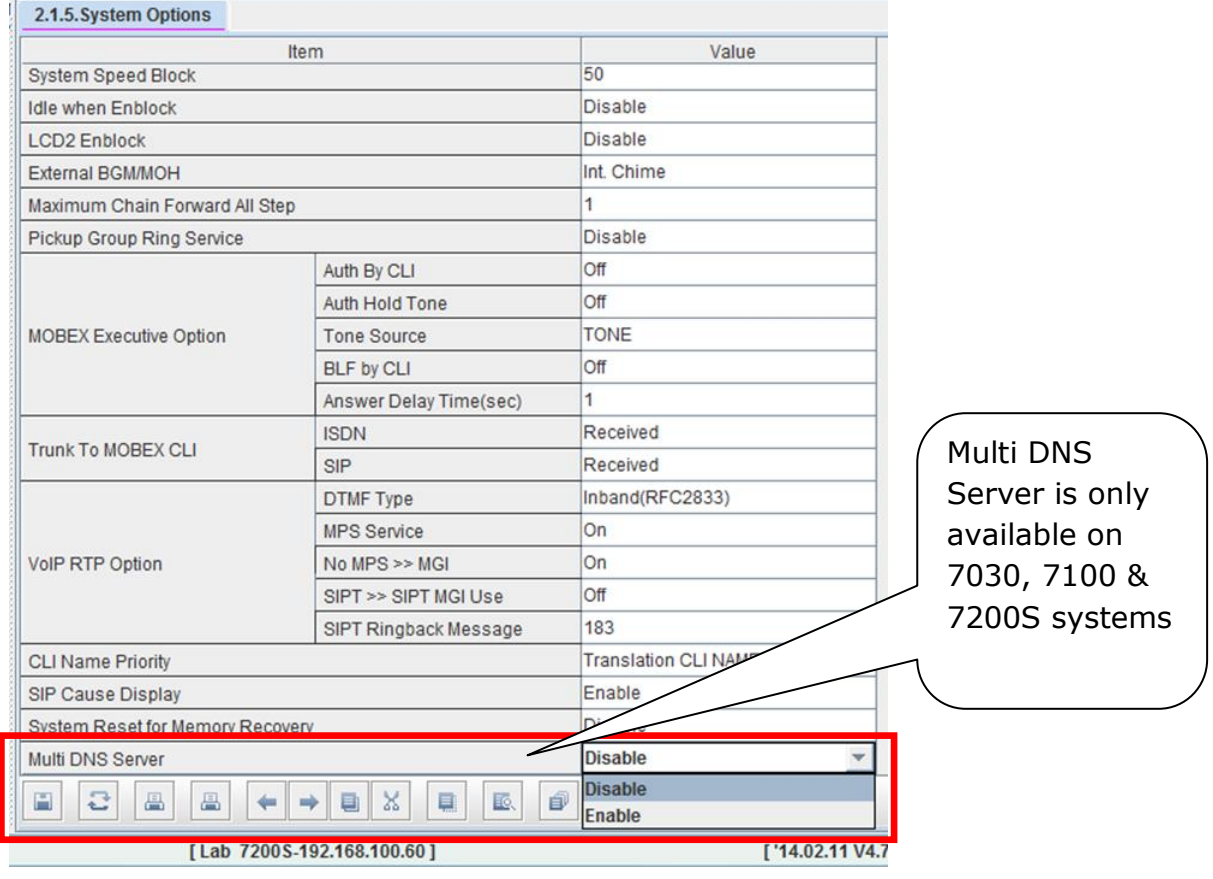

## **5.2.6 Add Confirmation Tone for WE VoIP Client**

# **GENERAL DESCRIPTION**

Prior to V4.75, when WE VoIP Clients set Call Forward or DND using the system feature codes, they would receive a series of tones that sounded like a busy tone. This was confusing so the user never was sure if the feature was set or cancelled correctly.

Now with System V4.75 and WE VoIP Client V3.5.2.0 users will hear a simple Chime tone to confirm the feature operation was successful.

### **PROGRAMMING**

No programming required. See latest WE VoIP User Guide dated March 2014, with this note on page 21.

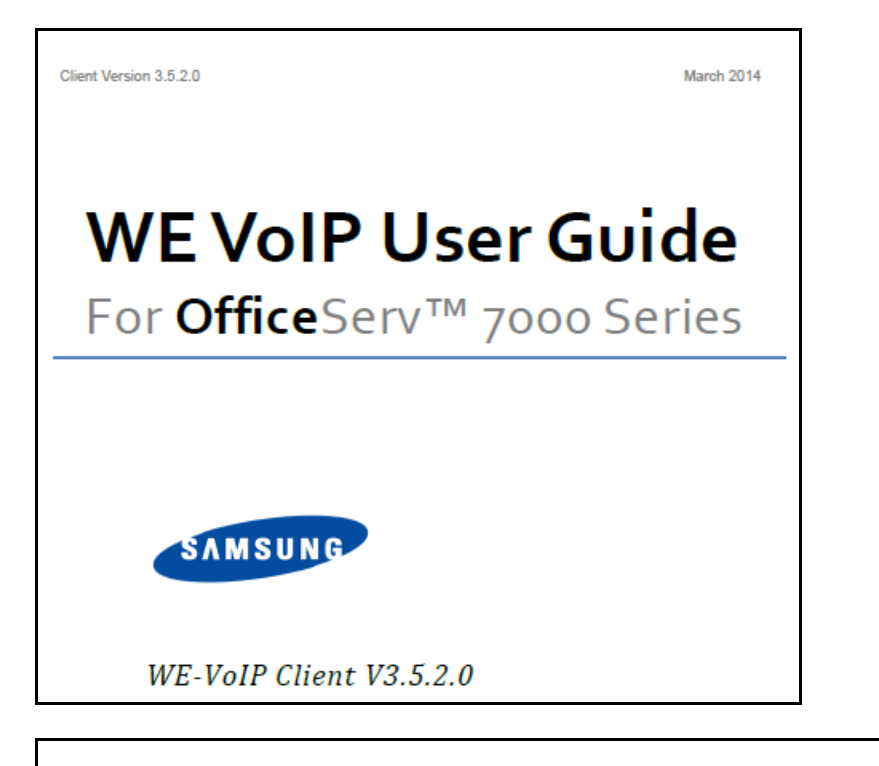

### Note.

If you have been instructed to dial feature access codes of the telephone system you will hear a chime tone indicating the feature code was successfully turned on or turned off. Must be running System software V4.75 or higher.

# **5.2.7 Send Reinvite with T.38 for IP-UMS**

## **GENERAL DESCRIPTION**

The IP-UMS only supports Fax using T.38 protocol. Previously when an SIP provider sends a Fax call not supporting T.38, the fax failed.

To address this case, V4.75 software has a new setting to send or not send a T.38 Reinvite message. You can select each ISP (SIP Carrier) to send Reinvite with T.38 or Not Send Reinvite with T.38

In the case that the SIP Carrier does not support T.38 and you set DM 5.2.13 'T.38 Reinvite' option to 'Not Send', the system will not send the Reinvite with T.38 so the call works in Fax pass through mode.

# **PROGRAMMING**

Device Manager Menu **5.2.13 SIP Carrier Options** provides a new field for T.38 Reinvite option. Set it to 'Send' or 'Not Send' per SIP Carrier

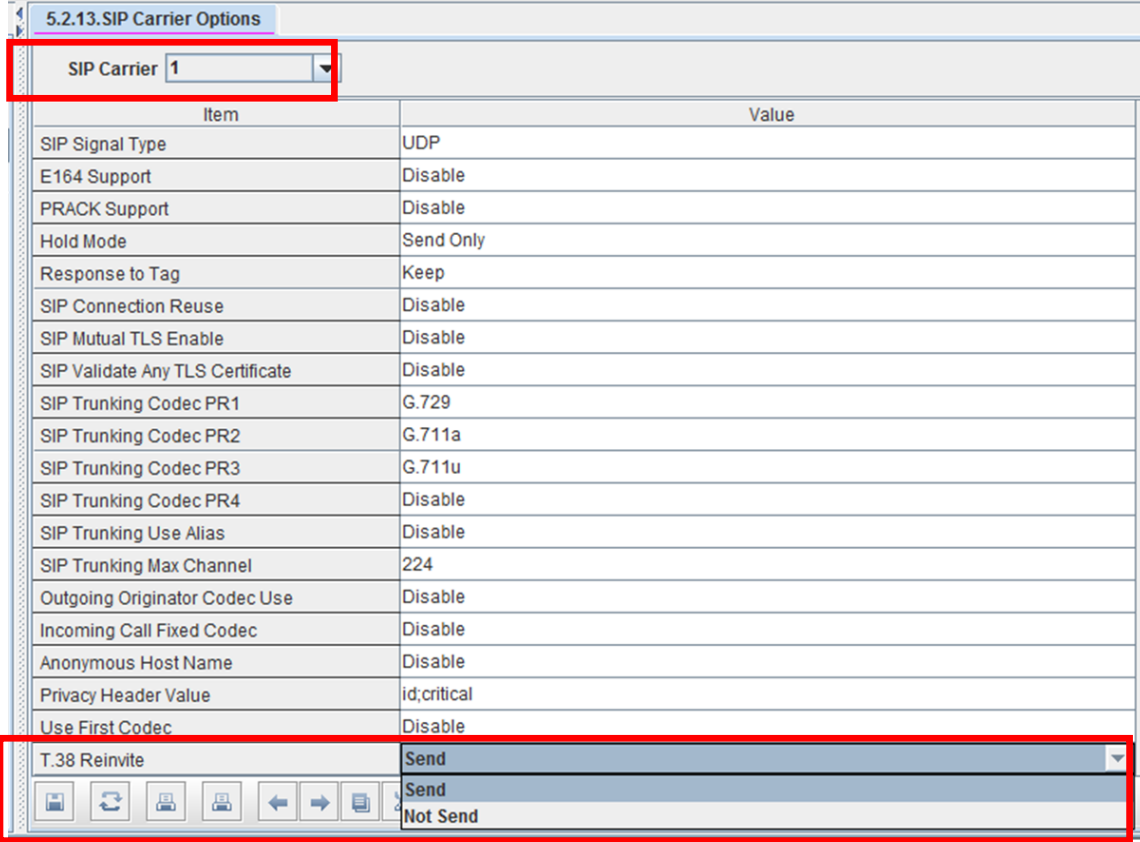

### **5.2.8 New OAS/MGI 16/MGI64 Software**

## **GENERAL DESCRIPTION**

V4.75 comes with new software for the OAS, MGI 16 and MGI 64 cards. You must upgrade these cards in a system running V4.75 to fix the associated bugs listed in Product Bulletin: 256: OfficeServ Software 4.75

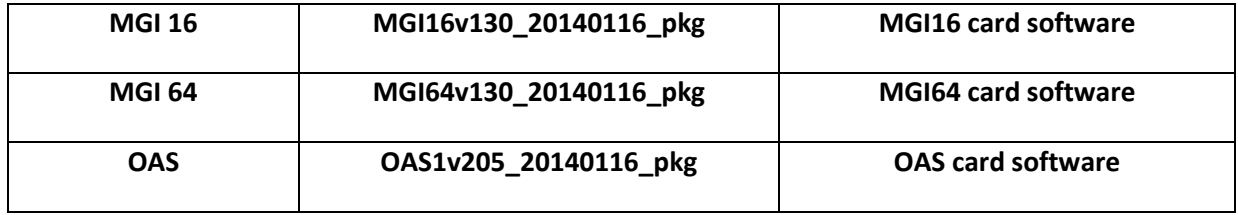

# **5.3 DEVICE MANAGER**

OfficeServ V4.75 feature package requires new Device Manager 4.75. In Section 5.2 of this manual the new fields and programming steps are detailed individually as they relate to each new feature or setting.

This section covers the most important things to know about using new Device Manager 4.75

### **1. Database Compatibility**

- The database of V4.75 is **not** compatible with that of a previous version.
- You should (save) download the database of the existing system with DM4.75 before upgrading V4.75 S/W
- After upgrading V4.75 upload the downloaded (saved) Database using DM4.75

### **2. Java 7 with Update 51 is supported.**

- Recommended Java Security Settings
	- $\circ$  General tab: The `Keep temporary files on my computer' box should be checked.
	- $\circ$  Security tab: Security level can be set to Medium. If set to High you may have to enter OfficeServ system IP addresses in the Exception Site List.
	- $\circ$  Advanced tab: Security Execution Environment  $>$  must check the box ‗Allow user to grant permissions to signed content'

### **3. Change Default Password**

For increased security DM requires the user to change default password when connecting to the system for the first time. This was added beginning with V4.60.

### **4. Encryption**

- Beginning with V4.65 and higher, Passwords related to accessing the system have been encrypted. DM 4.75 reads the encrypted passwords provided by OS V4.65 or higher software.
- **You should use V4.75 DM when connecting to a system with V4.65 software or higher because of encryption.**
- Encryption option is added to DM login menu. Use the check box to select encryption.

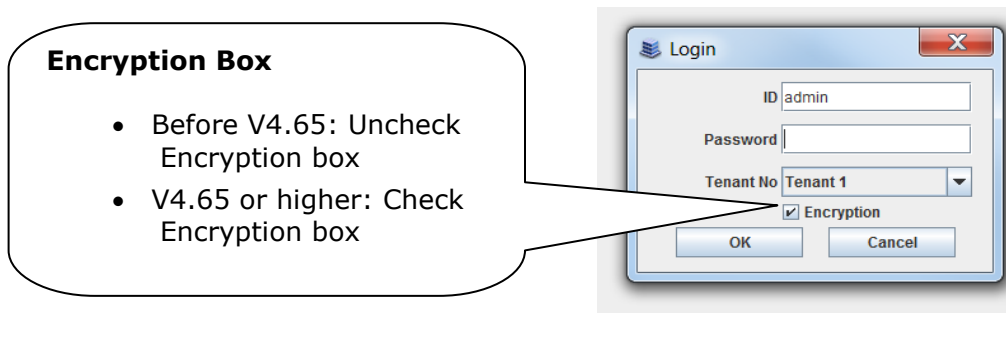

# **5.4 SUPPORTING INFORMATION**

# **5.4.1 Software Packages & Compatibility Table**

### **OfficeServ 7000 series new MP Software release**

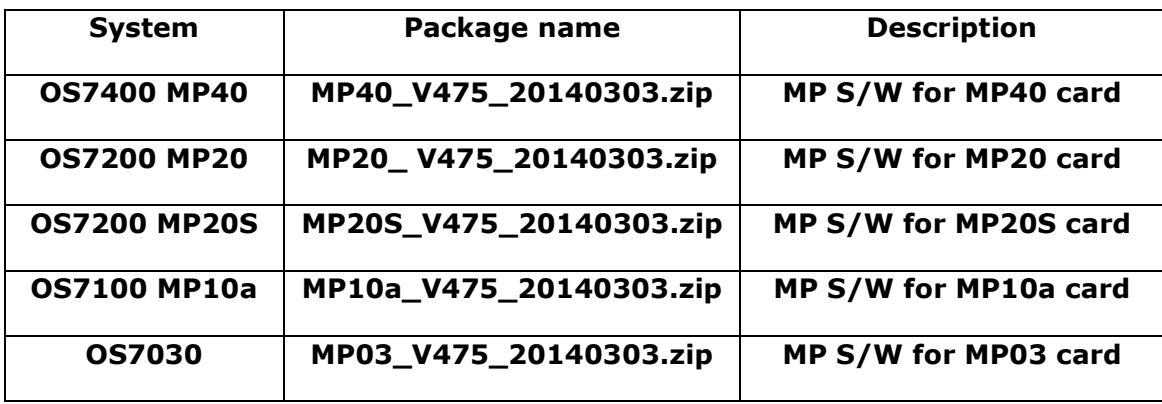

### **V4.75 Software Compatibility Chart**

The following tables list the software compatibility for OfficeServ V4.75 MP Software. Only the version in **RED** changed with the introduction of OfficeServ V4.75.

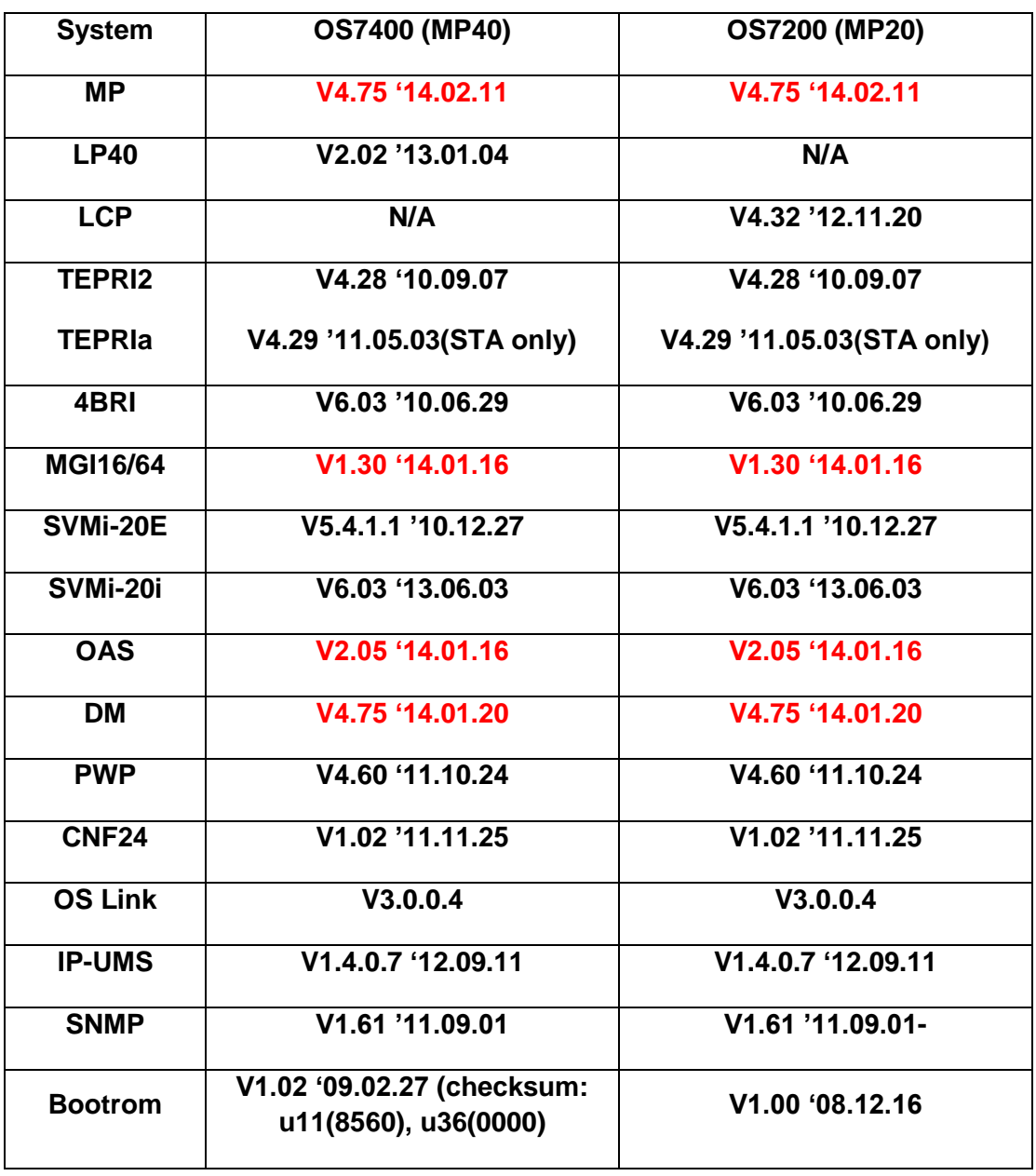

### **1. OfficeServ 7400/7200 S/W Version Compatibility Table**

# **2. OfficeServ 7030, MP03 Module Version Table**

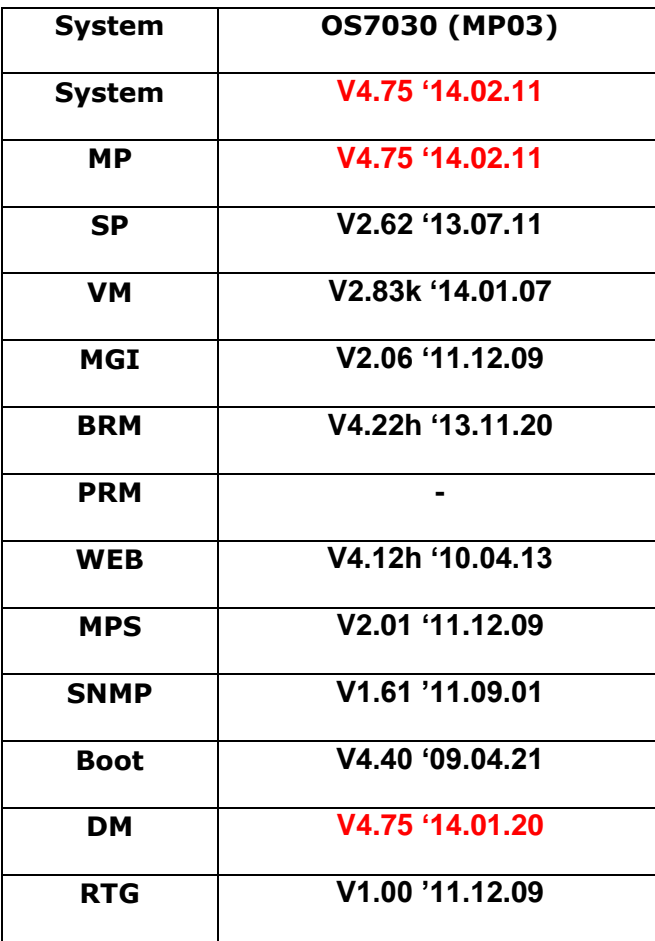

# **3. OfficeServ 7100 MP10a/ OfficeServ7200 MP20S Module version table.**

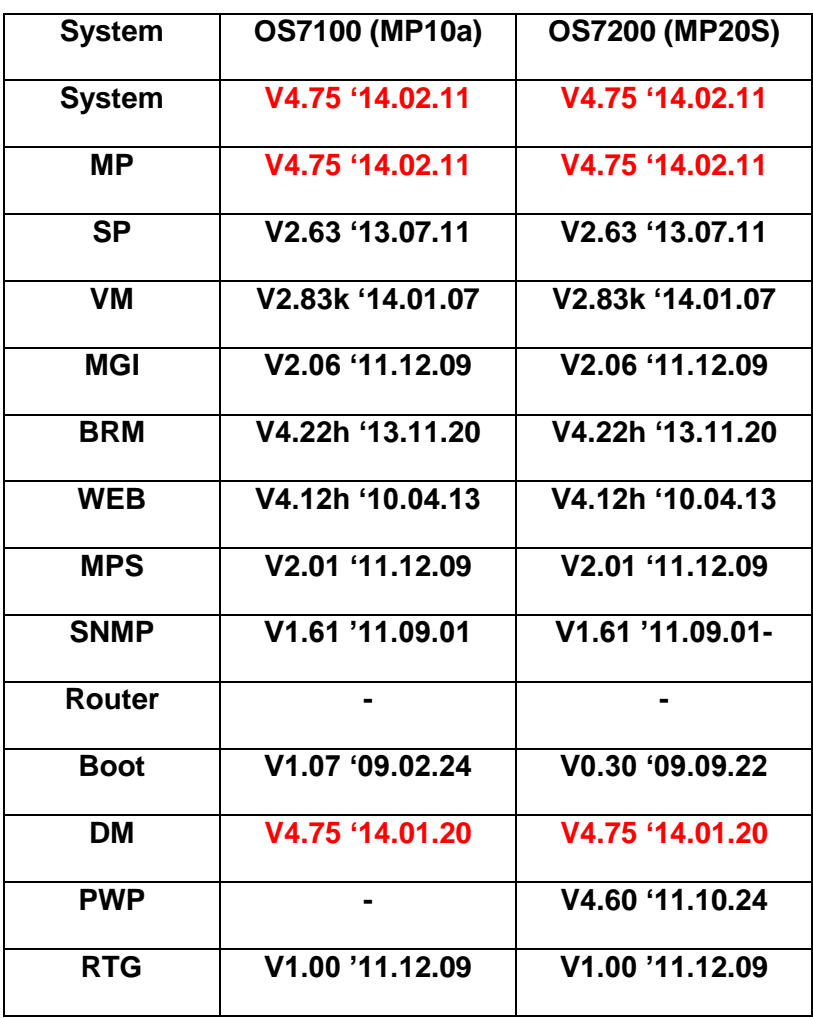

# **4. SMT Phone Series Version Table**

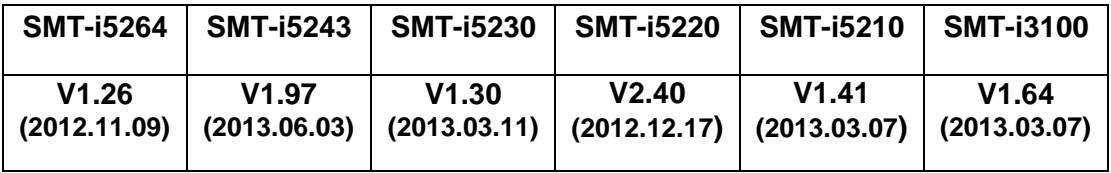

### **5.4.2 Database File Conversion**

A data base file from previous software version is **not compatible** with v4.75 software. You will need to use new DM 4.75 to download the old data base file to a PC. After upgrading OfficeServ system to v4.75, use DM 4.75 to upload the data base file which was saved on the PC to the OfficeServ system.

The data base conversion principal stays the same. You will need to use the latest DM to download the old data base file. Then upload the old data base file to the system after the system is upgraded to new software.

There are some changes on the software upgrade procedure.

### 1) **DM (Device Manager)**

Device Manager works with system software version 4.53b or higher. When using new DM 4.75 to connect to a system **prior to OfficeServ V4.65, you must** *uncheck* the encryption box in the Login Screen. For more information, please refer to section 5 of this document.

When using new DM 4.75 to connect to a system **with OfficeServ V4.75, you must**  *check* the encryption box in the Login Screen. For more information, please refer to section 5 of this document.

Remember that DM 4.75 will force the user to change default password (#PBX1357sec.com) the first time after logging in. Only the IP addresses listed in Device Manager Menu **5.13.9 DM IP White** can access Device Manager. See section 4.5 DM White List in this document.

DM has new security measure. ID and password of an IP phone cannot be set to the same. DM will not let you save the password if it is the same as ID. However, DM will let you upload the previous database that contains the same IP and password.

- a) You can use either standalone DM or embedded DM to access the OfficeServ system. If you use standalone DM, make sure you are use the latest version V4.75. It is recommended to use embedded DM because it always synchronizes with the system software. Embedded DM (device manager) is available to all OfficeServ 7000 system now. Access to the embedded DM is as simple as type in the OfficeServ IP address from the Internet Explorer. It doesn't matter the access in from the private or public network. For example, if the OfficeServ IP address is 222.33.44.555. You can access the embedded DM by type in either
	- o http:// 222.33.44.555
	- o https:// 222.33.44.555

b) DM can access embedded VM, i.e. OS 7030, OS 7100, and OS 7200s now.

Device Manager with version 4.75 software is designed to support local and remote programming of the OfficeServ systems via LAN/WAN (IP) or serial (modem) connection. LAN/WAN connectivity should be the preferred option because of the speed and availability of the internet. In some cases were internet connectivity is not available, a serial modem connectivity can be used as an alternative to LAN connection, but with limitations. The Device Manager via modem is much slower and is limited in functionality.

Notes:

- *Device Manager (via modem) connectivity cannot be used to support voicemail configuration or software package upgrading.*
- *The OS7030, 7100, 7200s with IT Tool/Web Management did support voicemail configuration or software package upgrading via modem but IT Tool/Web Management is not available on OfficeServ 4.60 or higher products.*
- *Understand the limitations with Device Manger (via modem) before electing to use it as an option to the IT tool, Web Management or Device Manager via LAN/WAN connectivity.*

#### **DM has several advantages over IT.**

- c) Embedded DM is integrated with MP. If you use the embedded DM, you are sure you always use the same software version as MP.
- d) DM is based on the Java technology. It means OS independent. DM can be used in Linux and Mac OS. However, DM saves system data base in the PC format. Don't run DM in other operating system to perform database conversion.

### **2) MP20/MP40**

The v4.75 software packages cannot be upgraded through DM because the main software file size is over the 20M bytes limitation. You will need to copy v4.75 software to the SD card

#### **3) OS 7030/MP10a/MP20s**

For these systems, you can either use DM or SD card to upgrade the system software.

When upgrading system software to v4.75, the embedded voice mail (VM) data base remains un-touched. That means, **you don"t need to convert the embedded VM data base file**. You just need to convert the system data base file.

If you want to save embedded VM data base file, you need to use the following procedure.

- a) System software is between v4.1x to v4.6x
	- (1) You have to use **Web Management** to download VM data base file. Same procedure as before.
	- **(2) You cannot use latest DM to save VM data base file when system has old software.**
- b) System software is v4.75
	- (1) You have to use latest **DM** to download the VM data base file.
	- (2) You can upload the VM data base file (which is either saved by the previous Web management or save by latest DM) to the system.

### **4) LP40**

- a. MP40 should be upgraded to V4.75 before upgrading LP40 because only new MP40 software version can recognize new LP40 file name.
- b. The designation of LP40 package is changed from LP4xxxxx.PGM to SP4xxxxx.PGM.
- c. The new LP40 package, SP40V202.PGM contains both LP40 bootrom and LP40 software file. When you try to upgrade LP40 package to V2.02 from an earlier version than V2.02 in MMC818, it will take about 13 minutes because OS7400 system tries to upgrade bootrom for the first 7 minutes and then LP40 package for about 6 minutes.

# **5.4.3 Software Upgrade Procedure**

### 1. **The OS7400 Upgrade Procedures**

Any upgrade to V4.75 will default the database, so doing a backup with DM (Device Manager) V4.75 is a must. Also the new files must be manually copied to the SD card using a PC.

- 1) Backup the database by using the latest DM.
- 2) Delete all files off the SD card.
- 3) Unzip the zipped file on the PC and copy all unzipped contents to the SD card.
- 4) Insert the SD card back into the switch and power cycle the switch.
- 5) Copy the previous database file back onto the switch.
- 6) Access MMC 818 with a phone and upgrade the LP40 or multiple LP40 cards as needed. Each card will take around 15 minutes to upgrade. Do not stop this process.
- 7) Upgrade any MGI-16, MGI-64 or OAS cards to the latest software version using the MGI-16 procedure.
- 8) Upgrade all CNF-24 cards using the upgrade procedure.
- 9) Do a backup onto a PC using DM program and complete a backup using KMMC to the SD card using MMC 815.
- 10) Upgrade all SMT-I phones.
- 11) Upgrade complete.

### **2. The OS7200 MP20 Upgrade Procedure**

Any upgrade to V4.75 will default the database, so do a backup with Device Manager V4.75 is a must.

- 1) Backup the Database to the PC.
- 2) Take the SD card out of the switch and put in PC. Delete all files off the SD card.
- 3) Unzip the zipped file on the PC and copy all unzipped contents to the SD card.
- 4) Insert the SD Card back into the switch and power cycle the switch.
- 5) Re-login into the switch after it boots into service and copy the database back to the switch. This restores the database to the switch.
- 6) Access MMC 818 and upgrade the LCP Card if this is a two cabinet OS7200 system.
- 7) Upgrade any MGI-16 and OAS card to be able to use any new features and hardware.
- 8) Upgrade all CNF-24 cards using the upgrade procedure.
- 9) Do a backup onto a PC using DM program and complete a backup using KMMC 815 to the SD card.
- 10) Upgrade all SMT-I phones.
- 11) Upgrade Completed.

### **3. The OS7200S MP20S Upgrade Procedure**

Any upgrade to V4.75 will default the database, so doing a backup with Device Manager V4.75 is a must. Start with downloading the DM 4.75 program and using it to download the database.

- 1) Download the database to the PC using the latest DM program.
- 2) Download the MP20S program off the FTP site and UNZIP the files onto a folder.
- 3) Login with DM and access the FILE CONTROL section.
- 4) Select the folder with the unzipped version of 4.75 software then upload the files to the SD card. Overwrite any files showing duplicated. Make sure the INI is updated selecting the new files uploaded.
- 5) Reboot the switch and verify that the software shows V4.75 in MMC 727.
- 6) Login with DM and upload the database that was just downloaded.
- 7) Verify that the switch is stable and calls can be made.
- 8) Download a new database for a backup.
- 9) Upgrade any OAS or MGI-16 cards installed with the latest software.
- 10) Upgrade all SMT-I phones.

11) Upgrade Completed.

### **4. The OS7100 MP10A Upgrade Procedure**

Any upgrade to V4.75 will default the database, so doing a backup with Device Manager V4.75 is a must. Start with downloading the DM 4.75 program and using it to download the database.

- 1) Download the database to the PC using the DM 4.75 program.
- 2) Login with DM and access the FILE CONTROL section.
- 3) Select the folder with the unzipped version of 4.75 software and upload the files to the SD card. Overwrite any files showing duplicated. Make sure the INI is updated selecting the new files uploaded.
- 4) Reboot the switch and verify that the software shows V4.75 in MMC 727.
- 5) Login with DM and upload the database that was just downloaded.
- 6) Verify that the switch is stable and calls can be made.
- 7) Download a new database for a backup.
- 8) Upgrade any OAS or MGI-16 cards installed with the latest software.
- 9) Upgrade all SMT-I phones.
- 10) Upgrade Completed.

### **5. The OS7030 Upgrade Procedure**

Any upgrade to V4.75 will default the database, so doing a backup with Device Manager V4.75 is a must. Start with downloading the latest DM program and using it to download the database.

- 1) Download the database to the PC using the DM 4.75 program.
- 2) Login with DM and access the FILE CONTROL section.
- 3) Select the folder with the unzipped version of 4.75 software and upload the files to the system. Overwrite any files showing duplicated. Make sure the INI is updated selecting the new files uploaded.
- 4) Reboot the switch which will take 15 minutes and verify the software shows V4.65 in MMC 727.
- 5) Login with DM and upload the database that was just downloaded.
- 6) Verify that the switch is stable and calls can be made.
- 7) Download a new database for a backup.
- 8) Upgrade all SMT-I phones.
- 9) Upgrade Completed.

### **6. MGI-16 and MGI-64 Upgrade Procedure**

- 1) Unzip the files in the C drive in a folder called (MGI16) OR (MGI64)
- 2) Access a TFTP Program example (SOLAR WINDS) and select file and configure the access to the  $(C:\)$  drive only.
- 3) Make sure Telenet IP address is defined in DM menu 5.13.11. See section 4.1 of this manual regarding Management IP White List.
- 4) Access the START, RUN, CMD to access a telnet session from PC.
- 5) Type (TELNET XXX.XXX.XXX.XXX) to access the MGI card for programming. XX is the IP address of the MGI.
- 6) The IP address will be the one in MMC 831 for that card.
- 7) Login onto the card with user name of mgi and password of mgi12345.
- 8) Type in (ALLSET)
- 9) The system will respond with current IP Address which should be the MGI card IP address.
	- i. Change this address if it needed.
- 10) The next prompt will be the SUBNET MASK which is 255.255.255.000
- 11) The next prompt will be the GATWAY. Put in your gateway.
- 12) The next prompt will be the I/O Server which is the **PC IP address**.
- 13) When the system responds, 20 seconds later, type in (REBOOT) to reboot the card.
- 14) The telnet session will disconnect after 20 seconds and 10 seconds later, the
	- i. TFTP solar winds window will show the files loading. The card will reboot after the
	- ii. Upload.
- 15) After a few minutes, access DM 2.2.0 (MMC 727) and verify the software load and date is correct.
- 16) Upgrade Complete.

### **7. OAS Upgrade Procedure**

- 1) Unzip the files in the C drive in a folder called (OAS1).
- 2) Access a TFTP Program example (SOLAR WINDS) and select file and configure the access to the  $(C:\)$  drive only.
- 3) Make sure Telenet IP address is defined in DM menu 5.13.11. See section 4.1 of this manual regarding Management IP White List.
- 4) Access the START, RUN, CMD to access a telnet session from PC.
- 5) Type (TELNET XXX.XXX.XXX.XXX) to access the OAS card for programming. XX is the IP address of OAS card.
- 6) The IP address will be the one in DM 2.2.2 (MMC 831) for that card.
- 7) Login onto the card with user name of mgi and password of mgi12345.
- 8) Type in (ALLSET)
- 9) The system will respond with current IP Address which is the MGI card IP address. Change this address if it needed.
- 10) The next prompt will be the SUBNET MASK which is 255.255.255.000
- 11) The next prompt will be the GATWAY which is 105.52.21.1. Put in your gateway.
- 12) The next prompt will be the I/O Server which is the PC IP address.
- 13) When the system responds, 20 seconds later, type in (REBOOT) to reboot the card.
- 14) The telnet session will disconnect after 20 seconds and 10 seconds later, the TFTP solar winds window will show the files loading. The card will reboot after the upload.
- 15) After a few minutes, access MMC 727 and verify the software load and date is correct.
- 16) Upgrade Complete.

### **8. CNF-24 Upgrade Procedure**

- 1) Unzip the voice prompts onto a folder on your PC. The main CNF-24 program should not need to be unzipped for this upgrade.
- 2) Login onto the switch using the latest DM program.
- 3) Access the UTIL section from the main screen.
- 4) Access the PACKAGE UPDATE from this UTIL section.
- 5) You will see CNF-24 card on the switch
- 6) Select the CNF-24 card and select the (…) to browse to the upgrade file.
- 7) Select upload and restart after selecting the file.
- 8) You will see the progress of the upgrade. 2 minutes max to complete.
- 9) The CNF-24 card will restart after the upgrade.
- 10) Login into the switch and access MMC 727 and verify the correct version.
- 11) Upgrade Completed.

### **9. SVMi-20i Upgrade Procedure**

- 1) The SVMi-20i software package does not need to be unzipped.
- 2) Login onto the switch using the latest DM program. System IP needs to be set first in MMC 830.
- 3) Set an IP address and gateway for the SVMi-20i in DM 2.2.17 or MMC 873
- 4) The PC needs to be in the same subnet as the system
- 5) Select Package Update.

In order to upgrade the SVMi-20i's firmware, select 'Package Update' in Util tab of the Device Manager. Then, the following window will pop up.

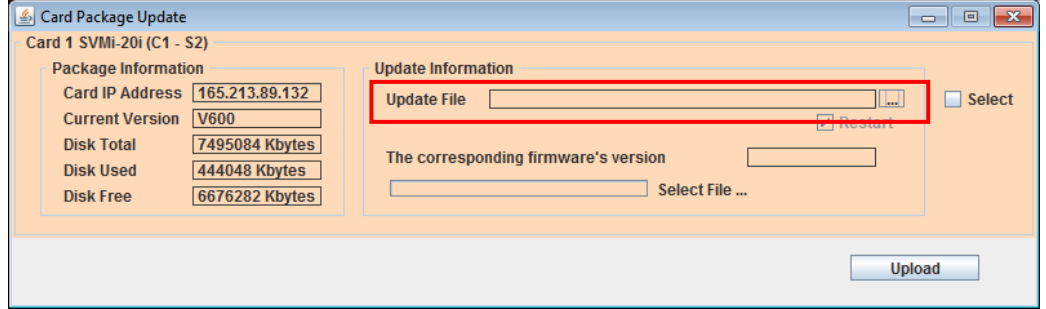

6) Select the file to update.

Click **[…]** and select the file to update. If the file is selected, ‗firmware's version' will be displayed in File Information.

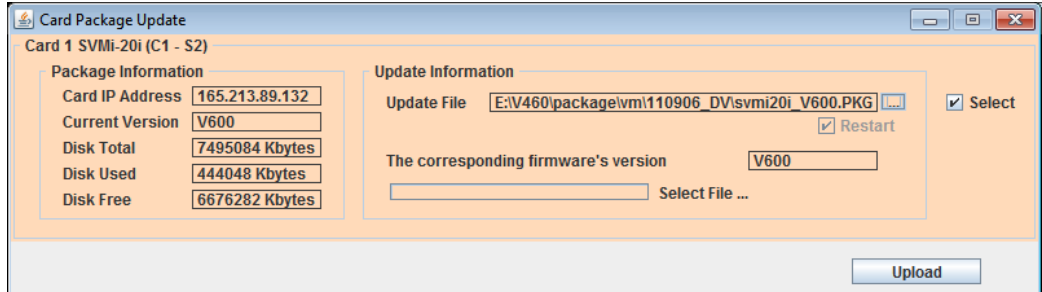

7) Upload the package.

Click **[Upload]** button to start to upload the file. To apply the uploaded file, the SVMi-20i card will be restarted automatically.

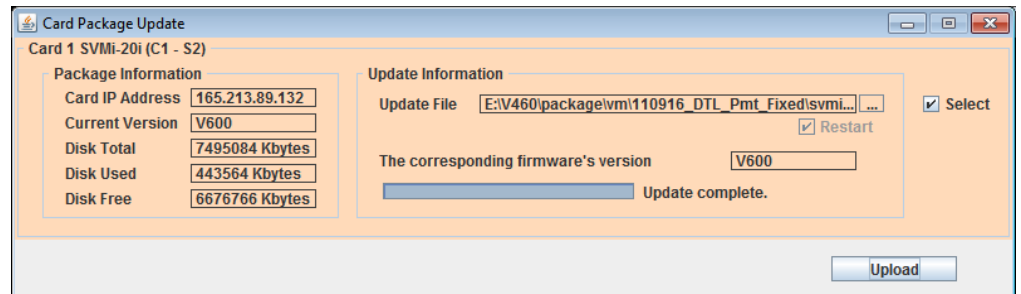

8) Upgrade Completed.

### **10.CNF-24 PROMPT Upgrade**

- 1) Download the PROMPT file and unzip it onto a folder on your pc.
- 2) Access a FTP program and Upload prompts to /mnt/nand0/prompt/ by using FTP. (ID: admin, PW: Samsung
- 3) Copy all the prompts onto this location in the previous step. You can override the prompts that show a duplicate.

### **11. SMT-I Phone Upgrade Procedure**

#### **Pull software from phone**

- 1) Run TFTP or HTTP server on the PC. PC must be in the same network as the OfficeServ.
- 2) Set the root directory of TFTP or HTTP to the main unzipped phone software folder. Main folder must contain a subfolder called "ITP-SERIES".
- 3) Access phone software upgrade menu from the engineering mode. Two ways to enter to the engineering mode.
	- a. Press and hold  $*$  key while powering up the phone, or
- b. Press **\*153#** while phone displays the phone information.
	- i. To display phone information, Menu -> Phone -> Phone Information
- 4) Set PC IP address to the "Upgrade Server" menu and start software upgrade

#### **Push software to phones**

- 2) Run TFTP or HTTP server on the PC. PC must be in the same network as the OfficeServ.
- 4) Set the root directory of TFTP or HTTP to the main unzipped phone software folder. Main folder must contain a subfolder called "ITP-SERIES".
- 5) In DM 5.2.10, set software version number, upgrade Server IP address (PC), and type (MMC command). Upon saving the DM setting, system will push the software to phone.

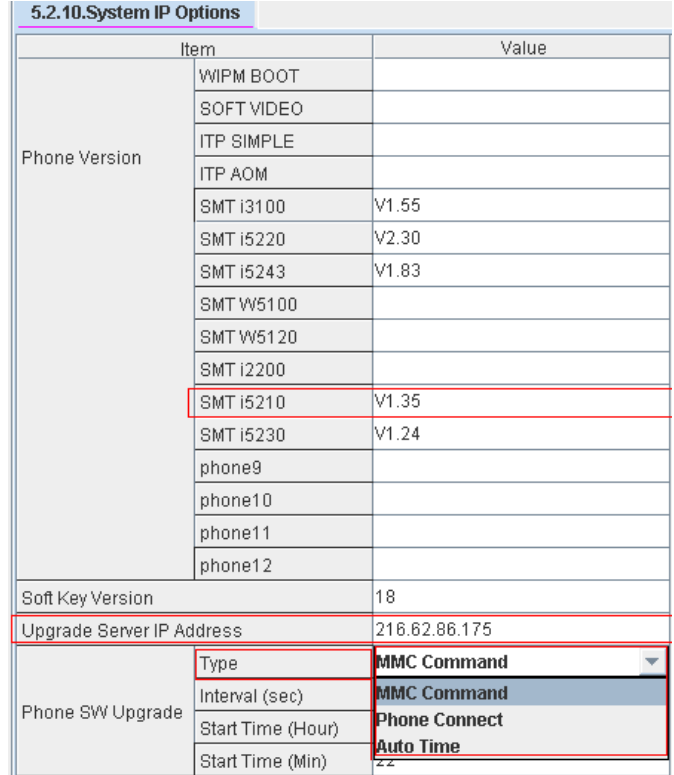

### **5.4.4 Product Bulletin 256**

### **Product Bulletin 256: OfficeServ Software 4.75 dated March 7, 2014**

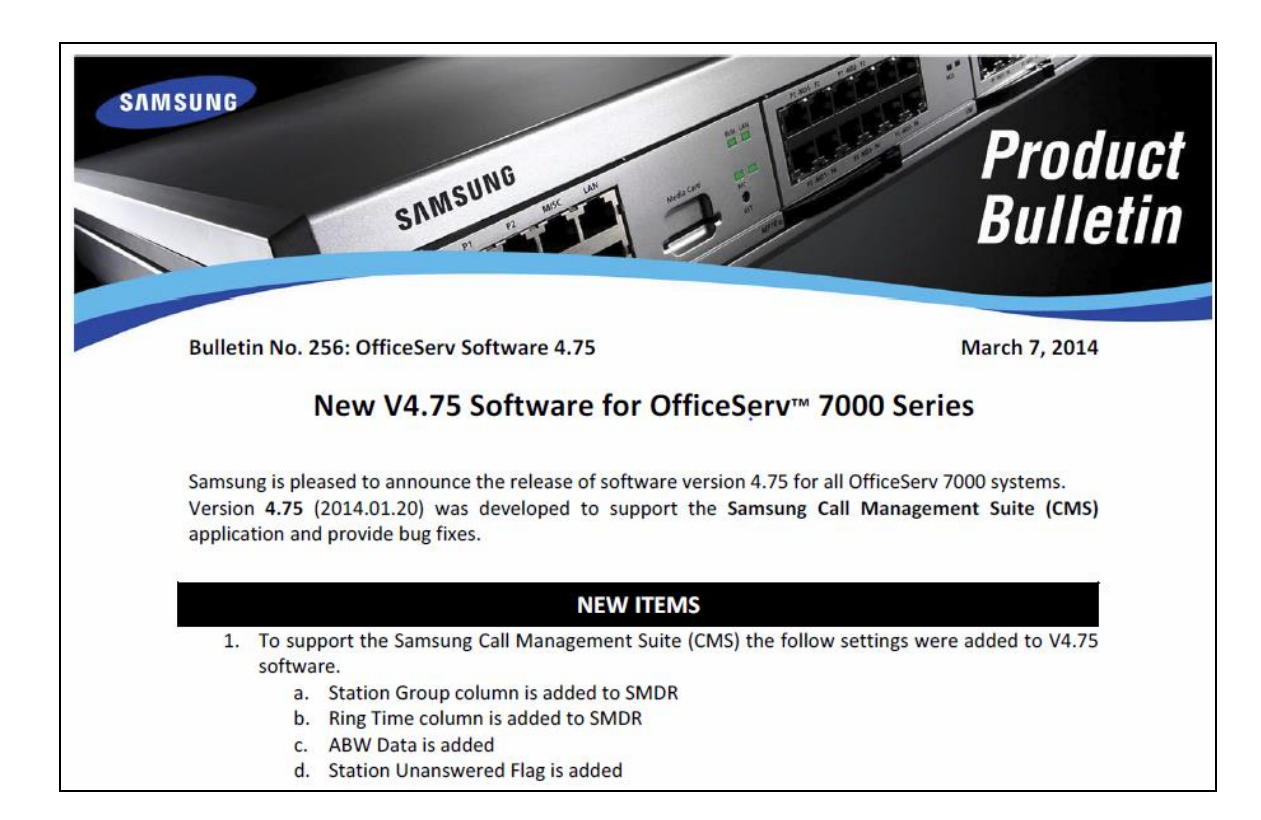

# **6. V4.80 AND V4.82**

The purpose of this section is to introduce and explain the new features offered in the following software versions

- MP V4.80 for OfficeServ 7200 and 7400
- MP V4.82 for OfficeServ 7030, 7100 and 7200-S
- Stand Alone Device Manager V4.81 for all systems.

# **6.1 FEATURES and HARDWARE LIST**

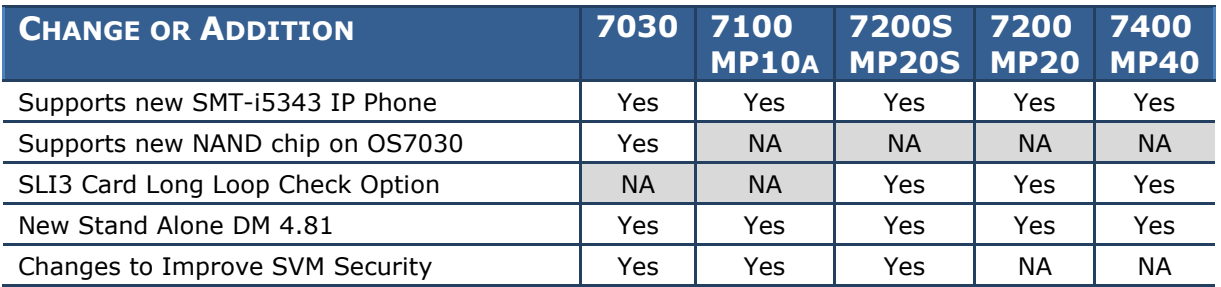

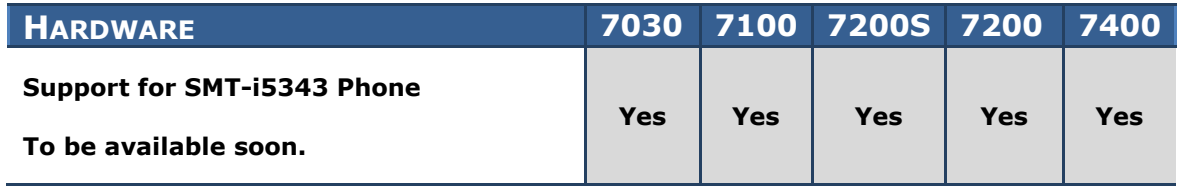

# **6.2 FEATURE DESCRIPTIONS**

# **6.2.1 Support for new SMT-i5343 IP Phone**

# **GENERAL DESCRIPTION**

These new software versions recognize the SMT-i5343 IP Phone when it is installed.

# **PROGRAMMING**

New Device Type shows in the following DM Menus.

#### **DM 2.8.0 Numbering Plan**

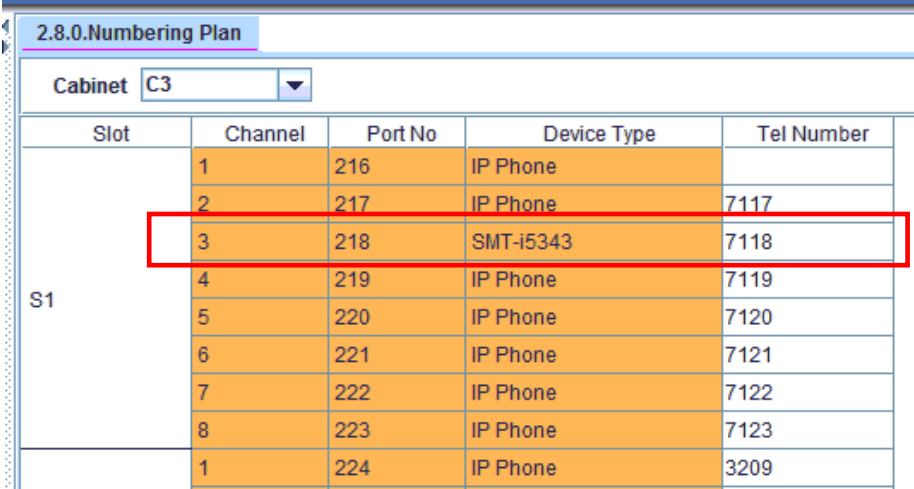

#### **DM 2.4.1 Port Information**

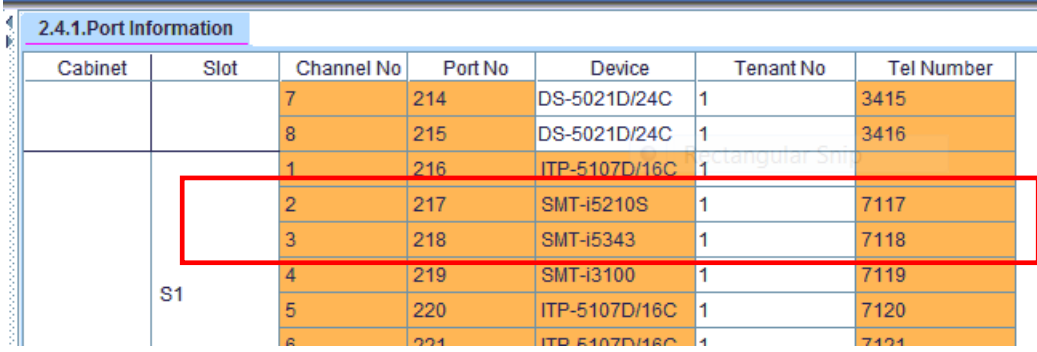

#### **DM 6.2.1 Connection Status**

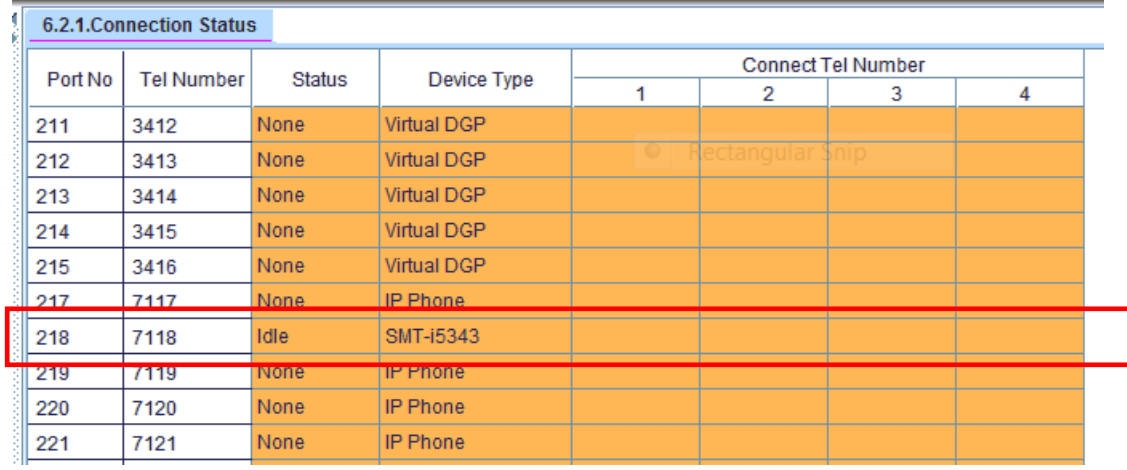

### **DM 5.2.10 System IP Options** added 5210S & 5343

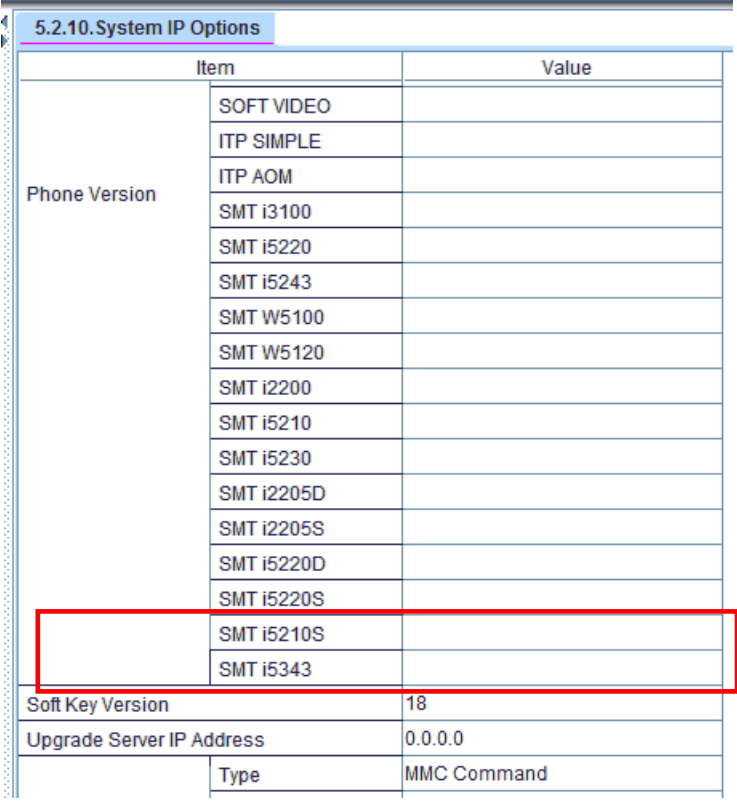

# **6.2.2 Supports new NAND chip on OS7030**

# **GENERAL DESCRIPTION**

This new MP software and Device Manager are required to support a manufacturing change to the NAND Flash Chip (manufactured by Spansion), on the new OfficeServ 7030 MP03 motherboard. OfficeServ 7030 systems with this new motherboard have not started shipping from the Samsung warehouse yet. They will be applied on a running change basis as inventory turns over.

a) **Notice**: This new 7030 motherboard cannot run any system version earlier than V4.82. If you try to upload an earlier version using File Control in Device

Manager you will receive this message:

b) When the available NAND capacity is under 40MB system will restrict uploading package and display "NAND space is not

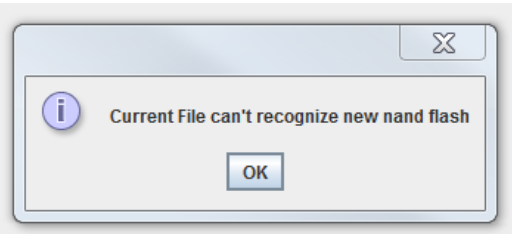

enough for uploading". Before DM V4.82 the system would try for some time only to stop uploading without any message.

c) OS7030 checks only these 6 file version numbers. The other files can be uploaded regardless of its version.

ap30vXXX.pkg, cs30vXXX.pkg, dr30vXXX.pkg, rd30vXXX.pkg, rt30vXXX.pkg, ws30vXXX.pkg

d) New Device Manager V4.81 has two new fields to display the NAND Manufacturer ID and NAND Device ID in DM 2.1.1 System Information.

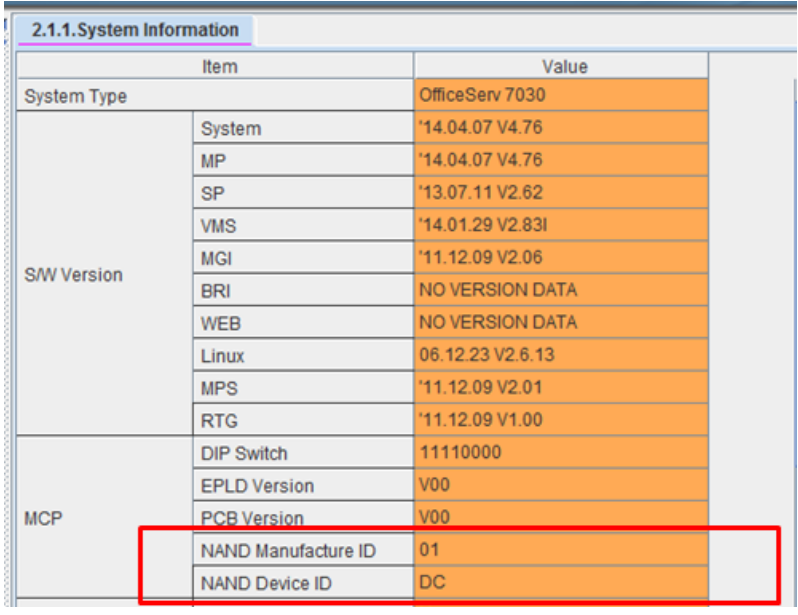

e) OfficeServ 7030 Software and Hardware Compatibility Chart.

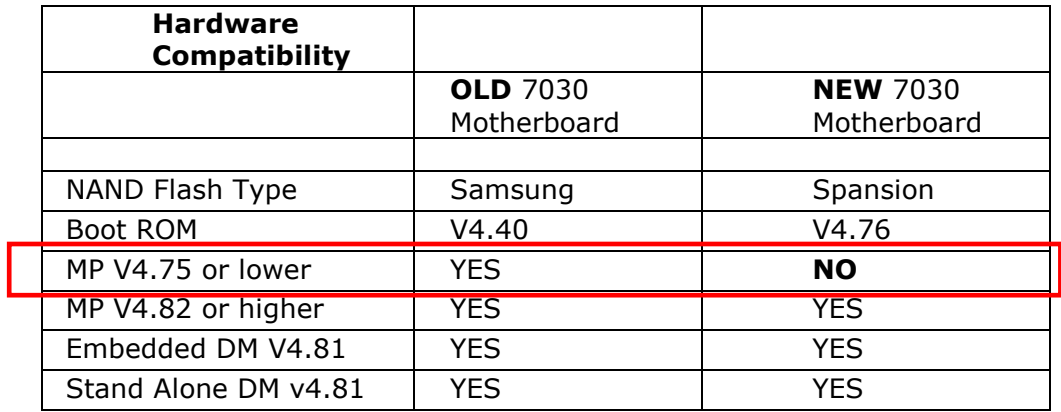

# **PROGRAMMING**

There is no programming required. MP V4.82 is compatible with both the new and old NAND chip.

# **6.2.3 SLI3 Long Loop Check Option**

# **GENERAL DESCRIPTION**

When a port of SLI3 card detected a long loop, the port was blocked to prevent excessive heat. In previous software versions there was no way to disable the long loop check feature.

Now in V4.80 and V4.82 the SLI3 card in installed in the OfficeServ 7200-S, 7200 and 7400 system it has the Long Loop Check feature. This feature has a ‗**Disable"** or ‗**Enable"** value. Default: Enable

## **PROGRAMMING**

#### **DM 2.1.5 System Options**

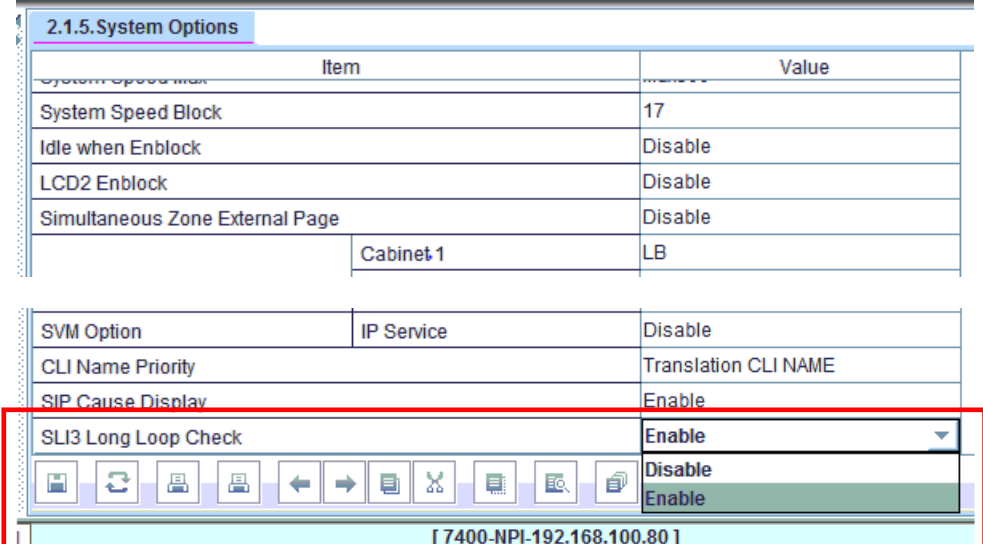

# **6.2.4 New Standalone DM V4.81**

# **GENERAL DESCRIPTION**

The new Stand Alone Device Manager V4.81 supports MP V4.80 on 7200 and 7400 systems as well as MP V4.82 on 7030, 7100 and 7200-S systems. Below are the new items and changes included in DM V4.81.

## **PROGRAMMING**

**DM 6.2.2 ITP Status** added the last column to show the IP Protocol used on a per phone basis.

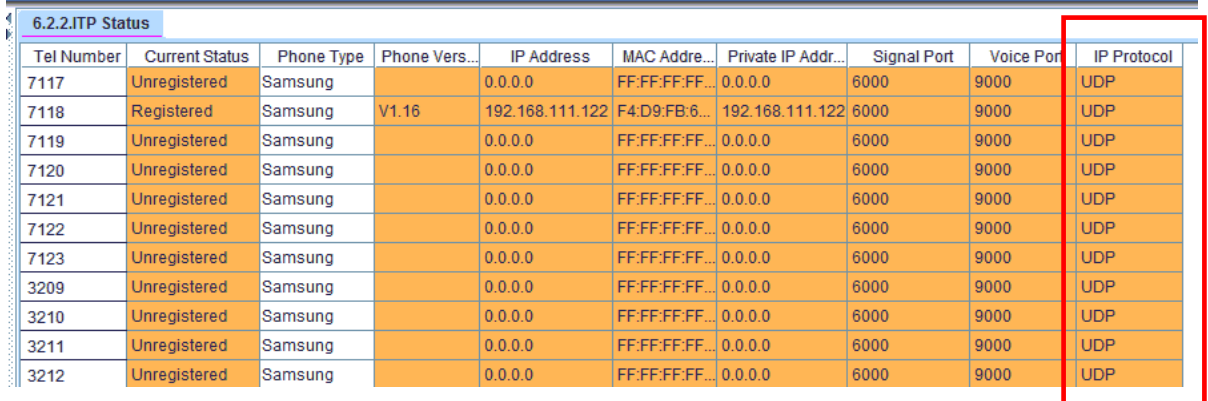

**DM 5.2.13, DM 5.2.14 and DM 2.7.2** and MMC 837, 837 & 842 were changed to unify the names used for User Name, Authorized User Name and Authorization Password.

#### **Device Manager Changes**

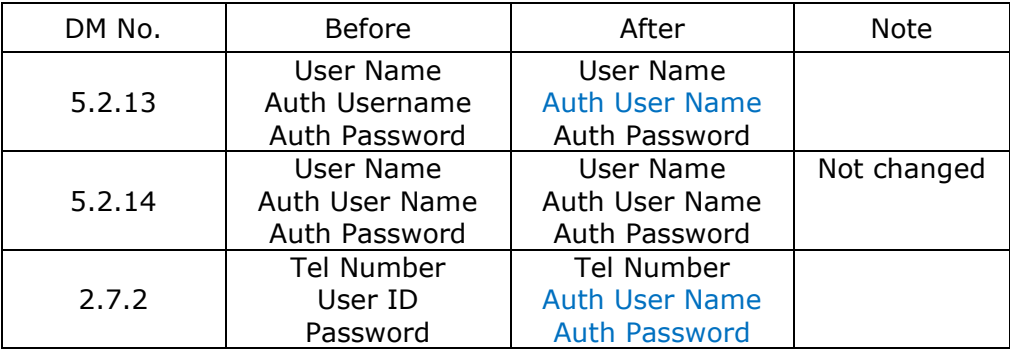

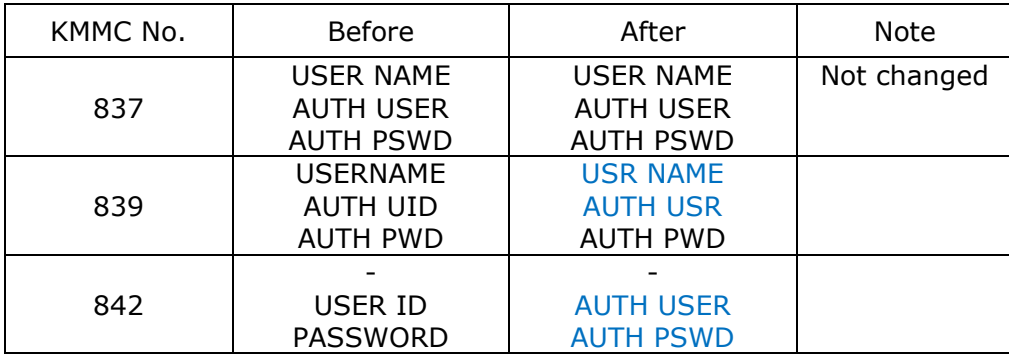

#### **KMMC Changes**

**DM 8.11 Status Screen** and **DM 8.9.3 Message Activity** had Message Count defined as 2 bytes, so it can handle a maximum value of 65535. When Message Count was over 100,000 a wrong number was displayed because the buffer overflowed.

In DM V4.81 the buffer was extend to 4 bytes so the maximum Total Message Count can be 2,147,483,647.

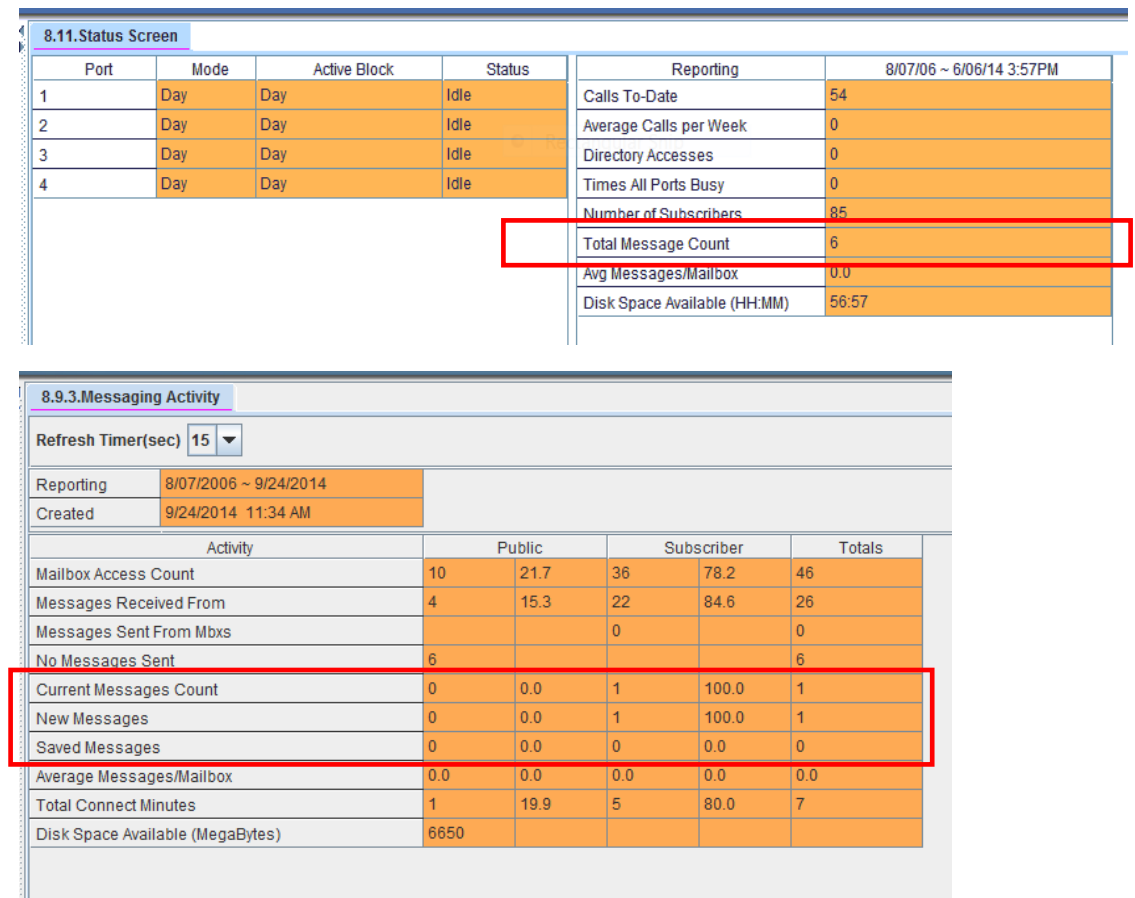

Previous version of DM (lower than V4.80) is not compatible with latest system software in DM 8.11 Status Screen. (It's not updated automatically). You have to use latest DM (V4.80 or later) for these pages.

**DM 5.6.1 System I/O Options** shows a new popup message to restart the system after changing DNS server IP Address 1 or 2.

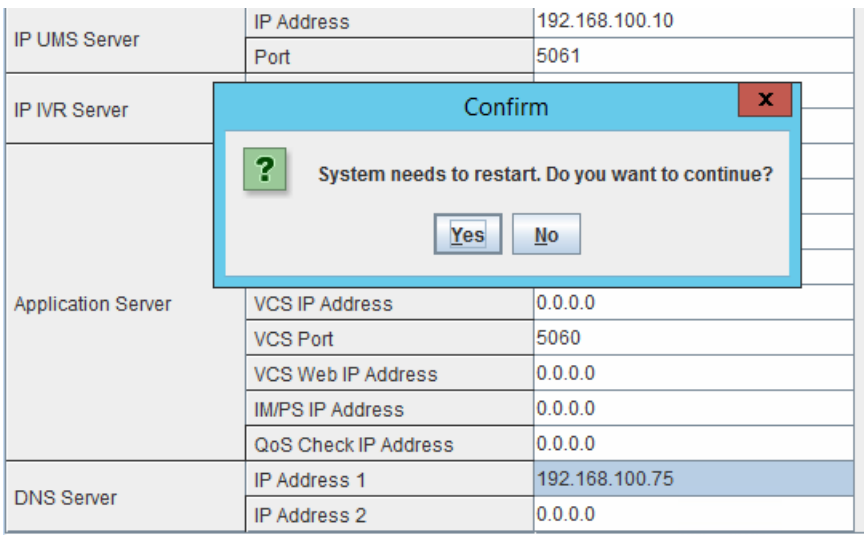

**DM 4.3.2 Holiday List** the 'Ring' column was removed because it is not used.

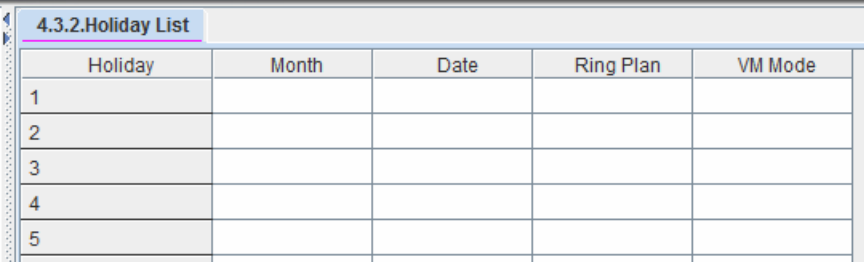

### **6.2.5 Changes to Improve SVM Security**

To better prevent Toll Fraud, the following changes have been made to the Samsung Voice Mail (SVM) application. There are no programming steps required to make these changes active. They automatically happen when upgrading from a previous version or a new install with V4.80 or V4.82 software.

#### **1. Force Subscriber to change PSWD**

To increase security, the 'Force Subscriber to change PSWD' option in DM 8.5 will be ‗Enabled' when system is upgraded from a previous version.

#### **2. Outcall Authorization**

To prevent toll fraud the 'Outcall Authorization' of EClass and MClass will be set to 'No' when system is upgraded from a previous version.

#### **3. Edit Stored telephone Number**

The 'Edit Stored telephone number' used by the 'Find Me' feature was not limited by ―Outcall Authorization‖. To prevent toll fraud it is now controlled by ‗Outcall Authorization' setting.

#### **4. Operator block from using Direct Call**

The Operator extension 500 is blocked from using the 'Direct Call" feature. Generally no one changes the default password for extension 500. This can be a hole in security if 'No Messaging' setting of ECLass is allowed to make outbound calls.

### **5. SVM DTMF Administrator**

The SVM DTMF Administrator is not allowed to access SVM with default password.

#### **6. Remote Caller Mailbox Password**

A Remote caller cannot call in to SVM and change his/her mailbox password. They must change password internally using their deskphone.

#### **7. After Factory Reset Mailbox not created automatically**

After factory reset of a user's mailbox it is not created automatically for security reasons. DM 5.9.1 User mail box's default value is changed from 'Both' to 'None'

### **6.3 NEW HARDWARE**

There is no new hardware required for the Launch of V4.80 and V4.82 software.

# **6.4 SUPPORTING INFORMATION**

The following section provide additional information necessary to download and upgrade an OfficeServ 7000 system to V4.80 or V4.82

### **6.4.1 Software Packages & Compatibility Table**

OfficeServ V4.8x will be available on a running change basis. These new software packages may be downloaded from the Samsung GSBN website by browsing to Communication >> Technical Support >> Downloads >> Software & Release Notes

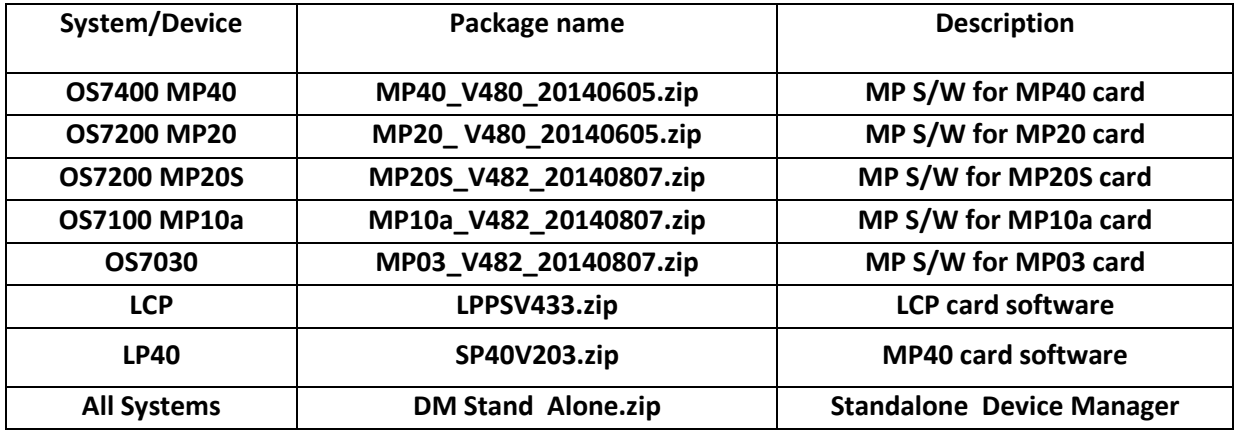

### **V4.80 and V4.82 Software Compatibility Tables**

The following tables list the software compatibility for OfficeServ V4.8x MP Software. Only the version in **RED** changed with the introduction of OfficeServ V4.8x.

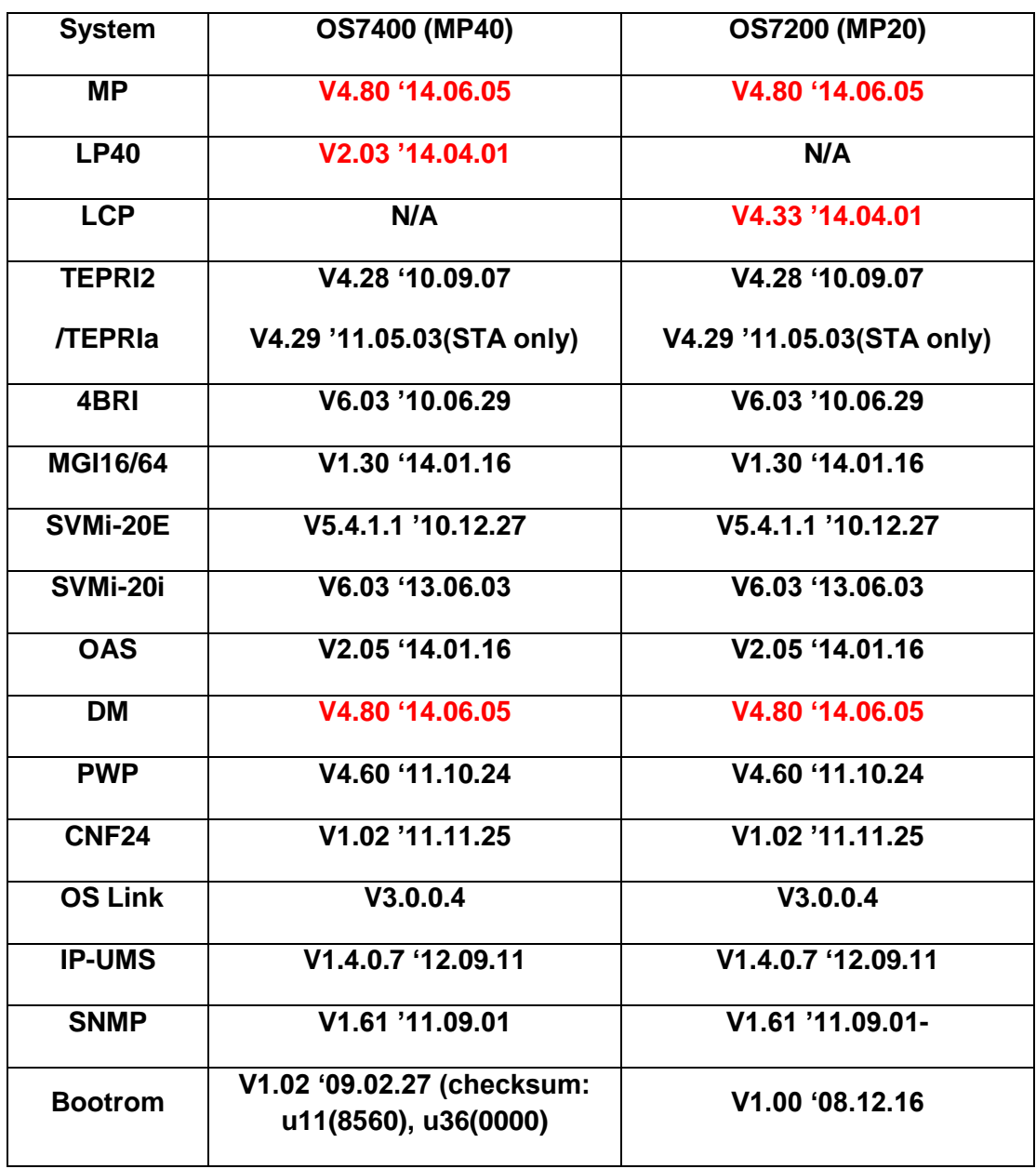

### **(1) OfficeServ 7400/7200 S/W Version Compatibility table**

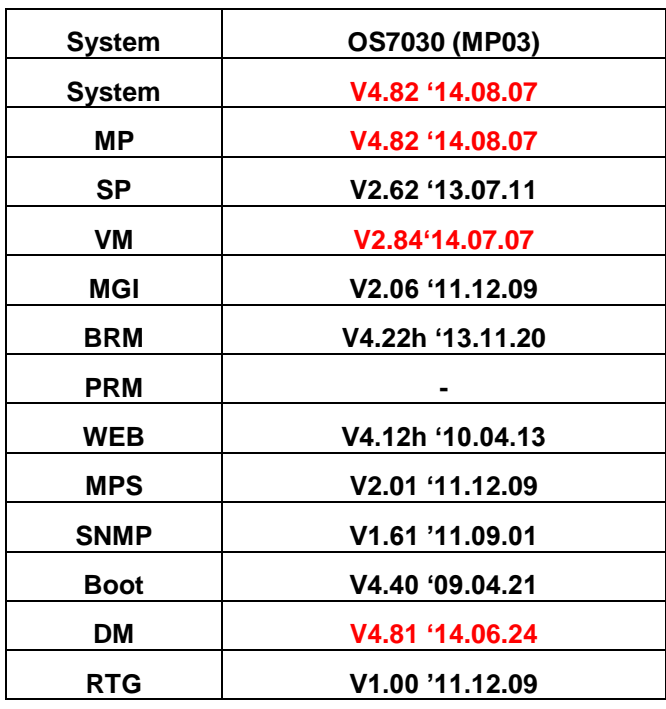

#### **(2) OfficeServ 7030 MP03, Module version table**

### **(3) OfficeServ 7100 MP10a, OfficeServ7200 MP20S Module version table**

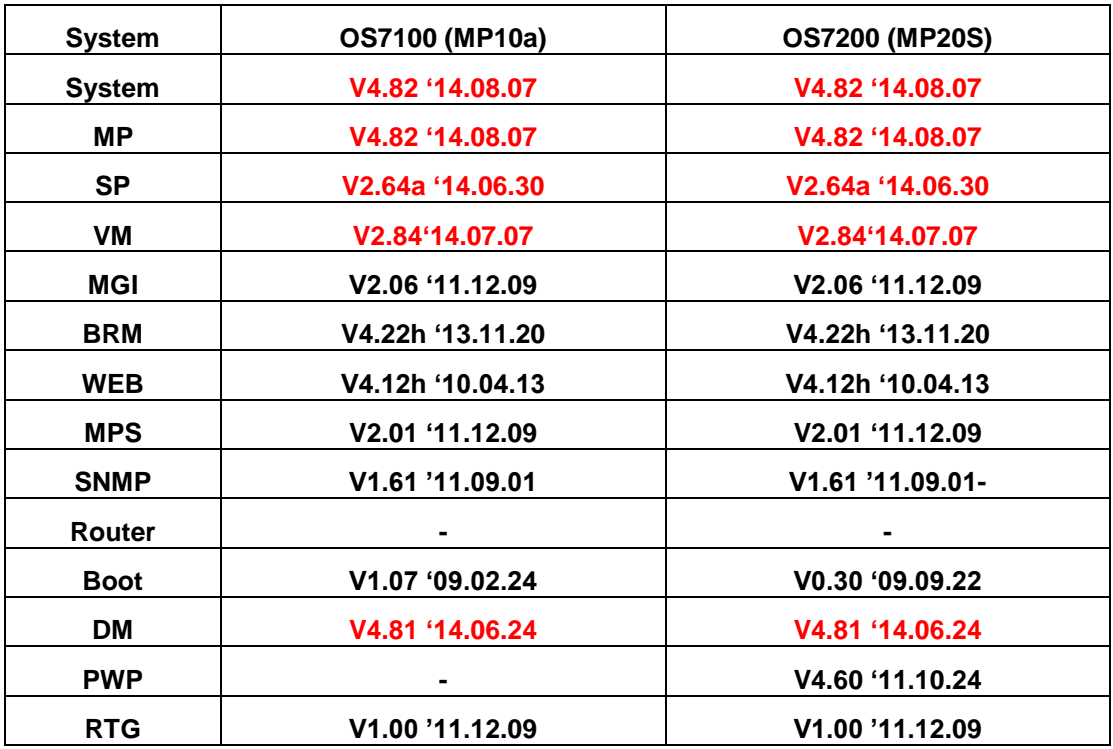

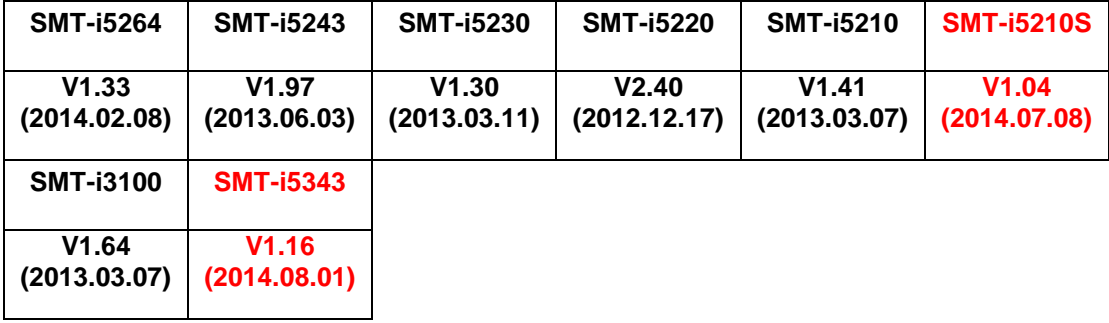

### **(4) SMT phone series version table**

### **6.4.2 Database File Conversion**

A data base file from previous software version is **not compatible** with v4.8x software. You will need to use new DM 4.81 to download the old data base file to a PC. After upgrading OfficeServ system to v4.8x, use DM 4.81 to upload the data base file which was saved on the PC to the OfficeServ system.

The data base conversion principal stays the same. You will need to use the latest DM to download the old data base file. Then upload the old data base file to the system after the system is upgraded to new software.

### 1) **DM (Device Manager)**

Device Manager works with system software version 4.53b or higher. When using new DM 4.81 to connect to a system **prior to OfficeServ V4.65, you must** *uncheck* the encryption box in the Login Screen.

When using new DM 4.81 to connect to a system **with OfficeServ V4.75 or higher**, **you must** *check* the encryption box in the Login Screen.

Remember that DM 4.81 will force the user to change default password (#PBX1357sec.com) the first time after logging in. Only the IP addresses listed in Device Manager Menu **5.13.9 DM IP White List** can access Device Manager. See section 3.2.5, DM White List, in this document.

DM has new security measure. ID and password of an IP phone cannot be set to the same. DM will not let you save the password if it is the same as ID. However, DM will let you upload the previous database that contains the same IP and password.

a) You can use either standalone DM or embedded DM to access the OfficeServ system. If you use standalone DM, make sure you are use the latest version V4.81. It is recommended to use embedded DM because it always synchronizes

with the system software. Embedded DM (device manager) is available to all OfficeServ 7000 system now. Access to the embedded DM is as simple as type in the OfficeServ IP address from the Internet Explorer. It doesn't matter the access in from the private or public network. For example, if the OfficeServ IP address is 222.33.44.555. You can access the embedded DM by type in either

- o http:// 222.33.44.555
- o https:// 222.33.44.555
- b) DM can access embedded VM, i.e. OS 7030, OS 7100, and OS 7200s now.

Device Manager with version 4.82 software is designed to support local and remote programming of the OfficeServ systems via LAN/WAN (IP) or serial (modem) connection. LAN/WAN connectivity should be the preferred option because of the speed and availability of the internet. In some cases were internet connectivity is not available, a serial modem connectivity can be used as an alternative to LAN connection, but with limitations. The Device Manager via modem is much slower and is limited in functionality.

Notes:

- *Device Manager (via modem) connectivity cannot be used to support voicemail configuration or software package upgrading.*
- *The OS7030, 7100, 7200s with IT Tool/Web Management did support voicemail configuration or software package upgrading via modem but IT Tool/Web Management is not available on OfficeServ 4.60 or higher products.*
- *Understand the limitations with Device Manger (via modem) before electing to use it as an option to the IT tool, Web Management or Device Manager via LAN/WAN connectivity.*

#### **2) MP20/MP40**

The v4.80 software packages cannot be upgraded through DM because the main software file size is over the 20M bytes limitation. You will need to copy v4.80 software to the SD card.

### **3) OS 7030/MP10a/MP20s**

For the OS 7030 system you must use DM to upgrade to V4.82 because there is no SD card available.

For OS 7100 (MP10a) and OS7200-S (MP20s) you can either use DM or SD card to upgrade the system software.

When upgrading system software to v4.82, the embedded voice mail (VM) data base remains un-touched. That means, **you don"t need to convert the embedded VM data base file**. You just need to convert the system data base file. However see the SVM Security changes take will take effect, Section 6.2.5.

If you want to save embedded VM data base file, you need to use the following procedure.

- a) System software is between v4.1x to v4.6x
	- (1) You have to use **Web Management** to download VM data base file. Same procedure as before.
	- **(2) You cannot use latest DM to save VM data base file when system has old software.**
- b) System software is v4.75
	- (1) You have to use latest **DM** to download the VM data base file.
	- (2) You can upload the VM data base file (which is either saved by the previous Web management or save by latest DM) to the system.

### **4) LP40**

- a) MP40 should be upgraded to V4.80 before upgrading LP40 because only new MP40 software version can recognize new LP40 file name.
- b) The designation of LP40 package is SP4xxxxx.PGM. (**SP40V203.zip)**
- c) The new LP40 package, SP40V203.PGM contains both LP40 bootrom and LP40 software file. When you try to upgrade LP40 package to V2.03 from an earlier version in MMC818, it will take about 13 minutes because OS7400 system tries to upgrade bootrom for the first 7 minutes and then LP40 package for about 6 minutes.

#### **5) LCP**

- a) MP20 should be upgraded to V4.80 before upgrading LCP because only new MP20 software version can recognize new LPC file name.
- b) The designation of LCP package is LPPSVxxx.PGM. (**LPPSV433.zip)**
#### **6.4.3 Software Upgrade Procedures**

#### **1. The OS7400 Upgrade Procedures**

Any upgrade to V4.80 will default the database, so doing a backup with DM (Device Manager) V4.81 is a must. Also the new files must be manually copied to the SD card using a PC.

- 1) Backup the database by using DM V4.81.
- 2) Delete all files off the SD card.
- 3) Unzip the zipped file on the PC and copy all unzipped contents to the SD card.
- 4) Insert the SD card back into the switch and power cycle the switch.
- 5) Copy the previous database file back onto the switch.
- 6) Access MMC 818 with a phone and upgrade the LP40 or multiple LP40 cards as needed. Each card will take around 15 minutes to upgrade. Do not stop this process.
- 7) Upgrade any MGI-16, MGI-64 or OAS cards to the latest software version using the MGI-16 procedure.
- 8) Upgrade all CNF-24 cards using the upgrade procedure.
- 9) Do a backup onto a PC using DM program and complete a backup using KMMC to the SD card using MMC 815.
- 10) Upgrade all SMT-I phones.
- 11) Upgrade complete.

#### **2. The OS7200 MP20 Upgrade Procedure**

Any upgrade to V4.80 will default the database, so do a backup with Device Manager V4.81 is a must.

- 1) Backup the Database to the PC using DM V4.81.
- 2) Take the SD card out of the switch and put in PC. Delete all files off the SD card.
- 3) Unzip the zipped file on the PC and copy all unzipped contents to the SD card.
- 4) Insert the SD Card back into the switch and power cycle the switch.
- 5) Re-login into the switch after it boots into service and copy the database back to the switch. This restores the database to the switch.
- 6) Access MMC 818 and upgrade the LCP Card if this is a two cabinet OS7200 system.
- 7) Upgrade any MGI-16 and OAS card to be able to use any new features and hardware.
- 8) Upgrade all CNF-24 cards using the upgrade procedure.
- 9) Do a backup onto a PC using DM program and complete a backup using KMMC 815 to the SD card.
- 10) Upgrade all SMT-I phones.
- 11) Upgrade Completed.

#### **3. The OS7200-S MP20S Upgrade Procedure**

Any upgrade to V4.82 will default the database, so doing a backup with Device Manager V4.81 is a must. Start with downloading the DM 4.81 program and then use it to download the database.

- 1) Download the database to the PC using the latest DM program.
- 2) Download the MP20S program off the FTP site and UNZIP the files onto a folder.
- 3) Login with DM and access the FILE CONTROL section.
- 4) Select the folder with the unzipped version of 4.82 software, and then upload the files to the SD card. Overwrite any files showing duplicated. Make sure the INI is updated selecting the new files uploaded.
- 5) Reboot the switch and verify that the software shows V4.82 in DM 2.1.1 System Information.
- 6) Login with DM and upload the database that was just downloaded.
- 7) Verify that the switch is stable and calls can be made.
- 8) Download a new database for a backup.
- 9) Upgrade any OAS or MGI-16 cards installed with the latest software.
- 10) Upgrade all SMT-I phones.
- 11) Upgrade Completed.

#### **4. The OS7100 MP10A Upgrade Procedure**

Any upgrade to V4.82 will default the database, so doing a backup with Device Manager V4.81 is a must. Start with downloading the DM 4.81 program and then use it to download the database.

- 1) Download the database to the PC using the DM 4.81 program.
- 2) Login with DM and access the FILE CONTROL section.
- 3) Select the folder with the unzipped version of 4.82 software and then upload the files to the SD card. Overwrite any files showing duplicated. Make sure the INI is updated selecting the new files uploaded.
- 4) Reboot the switch and verify that the software shows V4.82 in DM 2.1.1 System Information.
- 5) Login with DM and upload the database that was just downloaded.
- 6) Verify that the switch is stable and calls can be made.
- 7) Download a new database for a backup.
- 8) Upgrade any OAS or MGI-16 cards installed with the latest software.
- 9) Upgrade all SMT-I phones.
- 10) Upgrade Completed.

#### **5. The OS7030 Upgrade Procedure**

Any upgrade to V4.82 will default the database, so doing a backup with Device Manager V4.81 is a must. Start with downloading the latest DM V4.81 program and then use it to download the database.

- 1) Download the database to the PC using the DM 4.81 program.
- 2) Login with DM and access the FILE CONTROL section.
- 3) Select the folder with the unzipped version of 4.82 software and upload the files to the system. Overwrite any files showing duplicated. Make sure the INI is updated selecting the new files uploaded.
- 4) Reboot the switch which will take 15 minutes and verify the software shows V4.82 in DM 2.1.1 System Information.
- 5) Login with DM and upload the database that was just downloaded.
- 6) Verify that the switch is stable and calls can be made.
- 7) Download a new database for a backup.
- 8) Upgrade all SMT-I phones.
- 9) Upgrade Completed.

#### **6. SMT-i Phone Upgrade Procedure**

#### **Pull software to the phone (not for SMT-i5343, see #7 below))**

- 1) Run TFTP server on the PC. PC must be in the same network as the OfficeServ.
- 2) Put the unzipped phone software folder (EX: **SMT-i5210S**) in TFTP-Root folder on the C:/OS/APPS. Set the root directory of TFTP to the main *unzipped* phone software folder. Main software folder must contain a subfolder called "ITP-SERIES".
- 3) Access phone software upgrade menu from the engineering mode. Two ways to enter to the engineering mode.
- 4) Press and hold  $*$  key while powering up the phone, or
- 5) Press **\*153#** while phone displays the phone information.
- 6) To display phone information, Menu -> Phone -> Phone Information
- 7) In the "Upgrade Server" menu put the IP address of the PC that is running TFTP service, then start software upgrade.

#### **Push software to the phones (all SMT-i series phones)**

- 1) Run TFTP server on the PC. PC must be in the same network as the OfficeServ.
- 2) Set the root directory of TFTP to the main *unzipped* phone software folder. Main folder must contain a subfolder called "ITP-SERIES".

3) In DM 5.2.10, set software version number, upgrade Server IP address (PC), and type (MMC command). Upon saving the DM setting, system will push the software to phones.

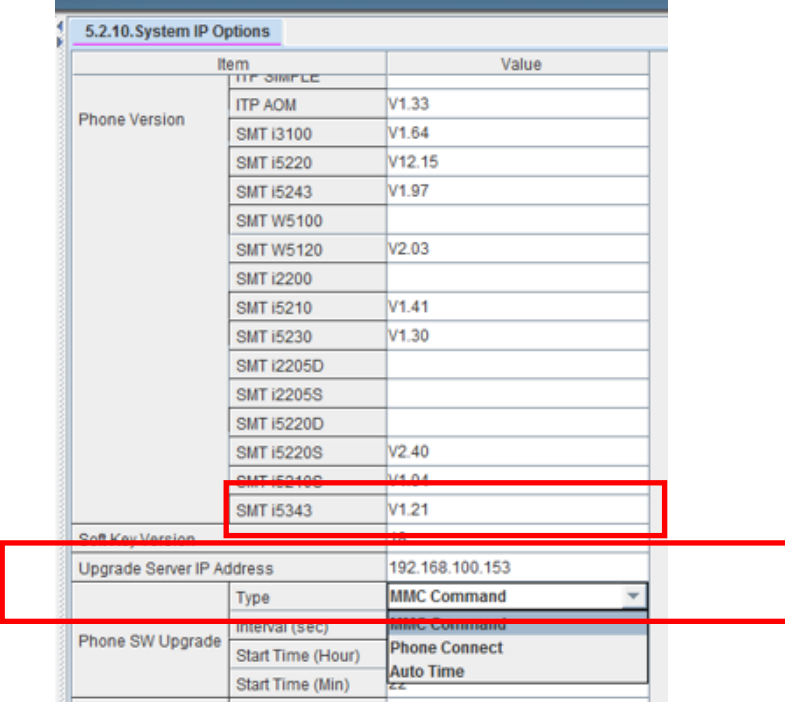

#### **7. SMT-i 5343 Phone Upgrade Procedure**

#### **Pull software to the phone**

- 1) Run TFTP server on the PC. PC must be in the same network as the OfficeServ.
- 2) Put the unzipped phone software folder (EX: **SMT-i5343**) in TFTP-Root folder on the C:/OS/APPS. Set the root directory of TFTP to the main *unzipped* phone software folder. Main software folder must contain a subfolder called "ITP-SERIES".
- 3) Access phone software upgrade menu:
	- a. Press **Menu** button
	- b. Press **Settings** softkey
	- c. Scroll to second page and press **Administrator** softkey.
	- d. Press the OK button then enter password **\*153#**
	- e. Press the OK softkey (fourth one)
	- f. Press the **S/W Upgrade** softkey.
- 4) Select upgrade type TFTP.
- 5) In the "URL" menu put the IP address of the PC that is running TFTP service, then press **Upgrade** softkey to start the upgrade process.

#### **8. SMT-i5264 IP-AOM Software Upgrade Procedure**

#### **Upgrade software on an AOM currently registered to an OfficeServ system.**

1) Save the SMT-i5264 software to your desktop temporarily. Unzip it if required. Verify that the SMT-i5264 folder contains these four files.

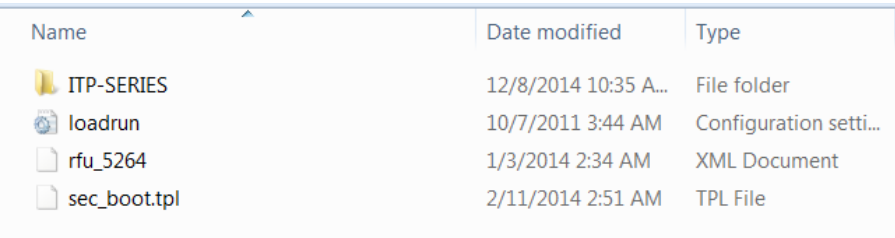

2) Put the 'SMT-i5264' folder with these four files in TFTP-Root on the C: of your PC/laptop.

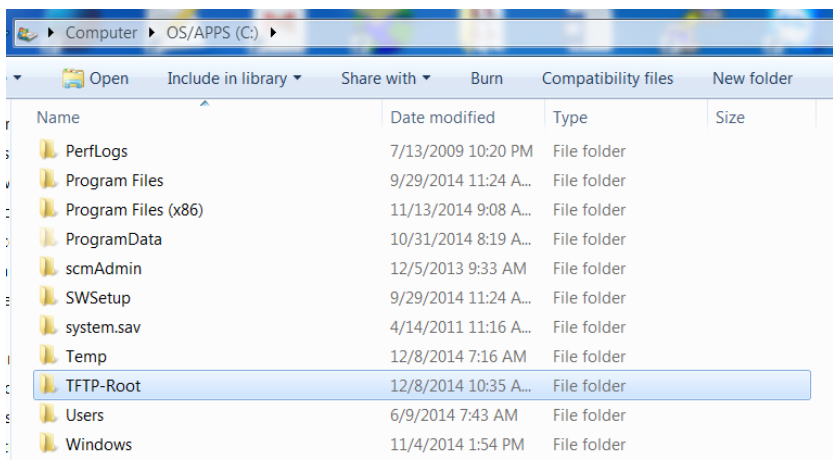

This is where the TFTP server will go to get the AOM software.

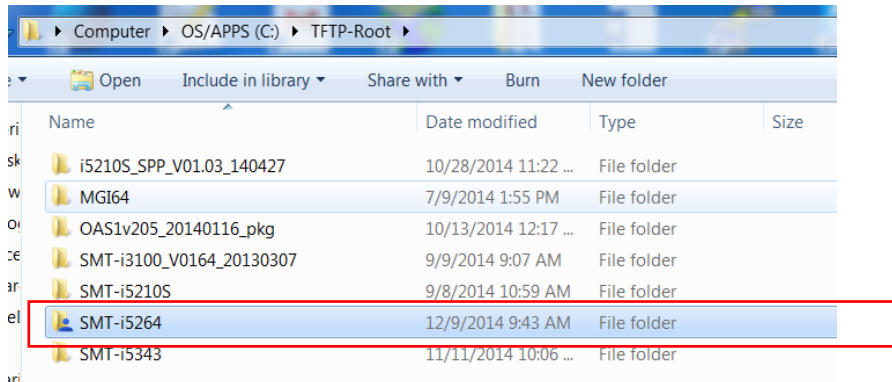

3) Launch a TFTP application (example SolarWinds TFTP Server) and configure the path to the SMT-i5264 folder in the TFTP-Root directory.

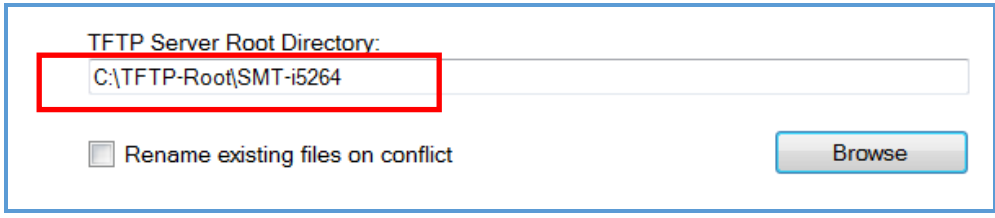

4) Go to Device Manager 6.2.2 ITP Status and obtain the IP address of the AOM. You will need to know the extension number (Tel Number) assigned to the AOM.

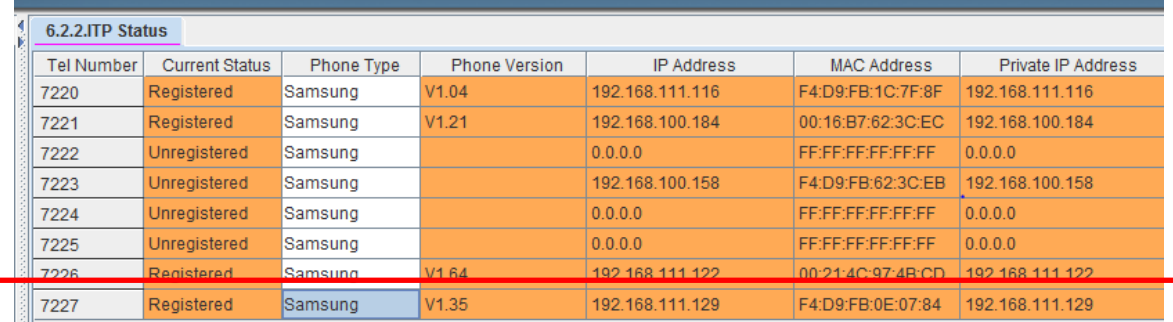

Check Point:

- $\checkmark$  At this point you have the new SMT-i5264 software files unzipped and in a folder titled 'SMT-i5264" in TFTP-Root on your PC/Laptop
- $\checkmark$  You have the TFTP Server launched with path to SMT-i5264 folder.
- $\checkmark$  You obtained the IP address of the AOM from Device Manager

*Now let's log into the AOM GUI and do the upgrade.*

5) Launch your web browser and enter the IP address of the AOM like below:

<http://192.168.111.129:8080/>*Your PC must be on the same network as the AOM.*

You will receive the AOM Login Screen. Enter the default ID: **admin** and Password: **samsung**

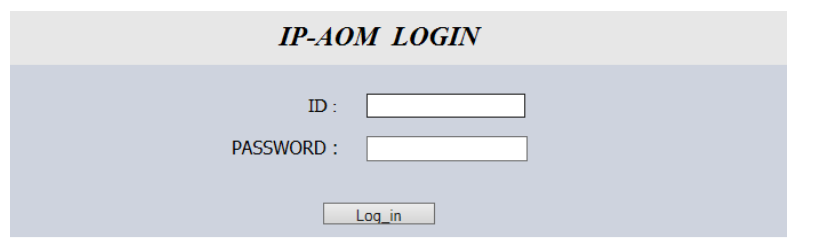

6) When login is successful the IP AOM Configuration screen will appear. It will already have the current configuration data for this AOM because it is already registered to the system.

#### *Do not change this information because all you want to do is upgrade the software.*

Go to the bottom of the screen to the section titled 'UPGRADE'.

- a. **S/W Version**: Displays the current software version.
- b. **Server Type**: Check TFTP button
- c. **Server IP**: Enter the IP address of your PC/Laptop
- d. **Click** the **Upgrade Start** button and the process begins

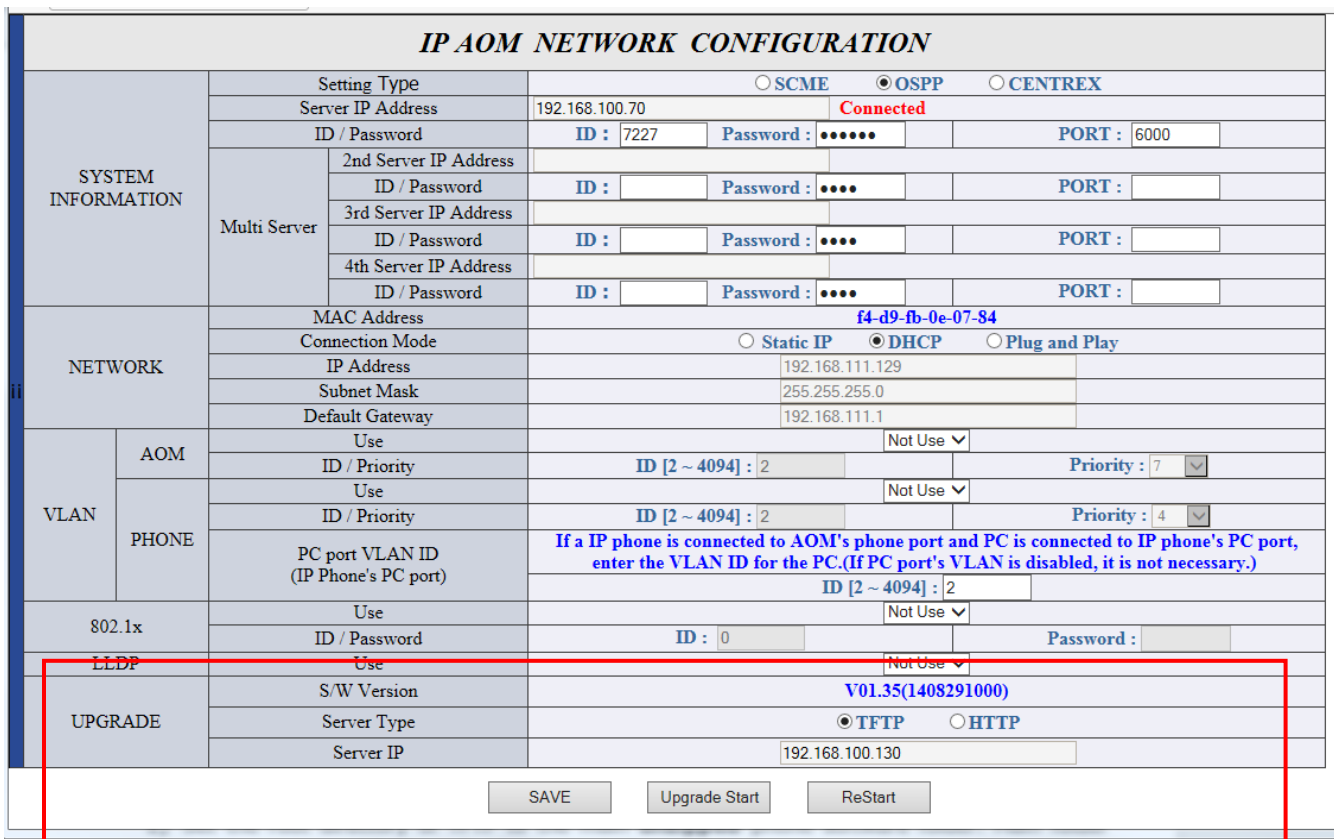

7) The process will start and this screen will appear.

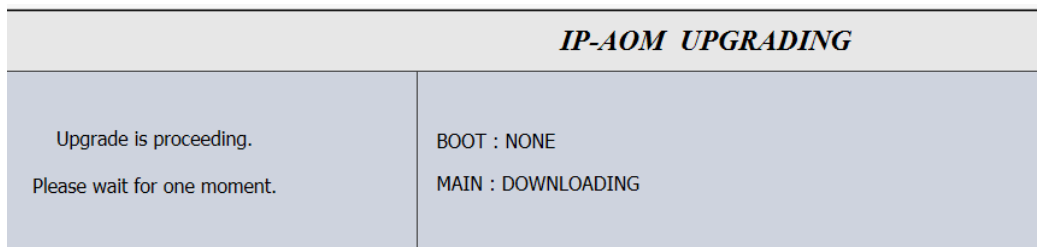

When it is finished this screen will appear. Press restart and the AOM will reboot with the new software.

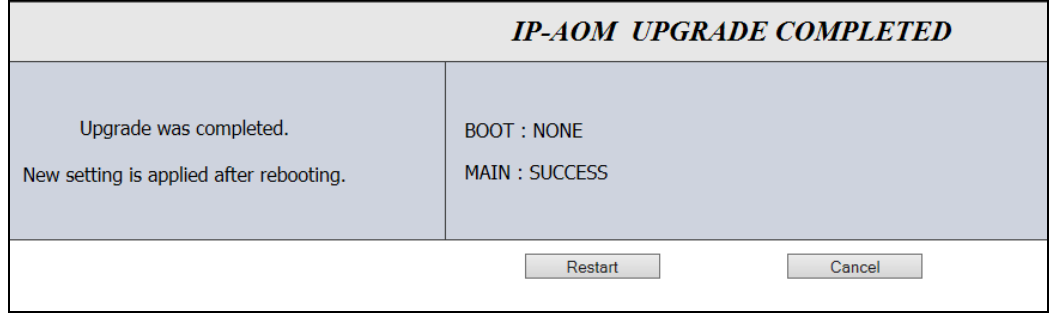

8) When the AOM is finished rebooting log back into the AOM using instructions in step 6. Check to see the S/W Version was upgraded.

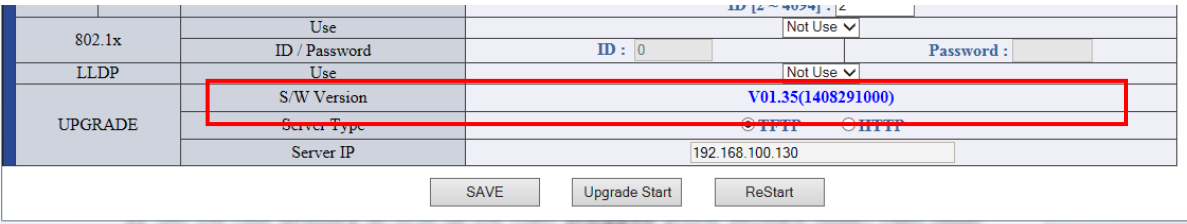

9) During the upgrade process you can view the TFTP Server screen and see the steps as they are completed. It you do not see these steps either the TFTP Server has stopped or the path to the AOM folder in FTP-Root is not correct.

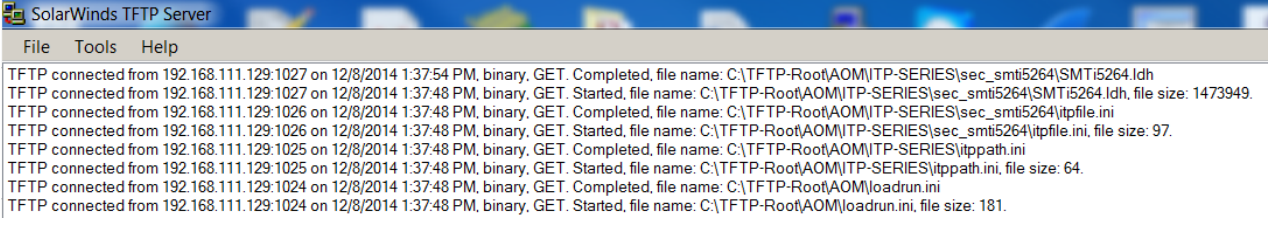

### **6.4.4 Product Bulletin 265**

See Samsung Product Bulleting #265 for announcement of OfficeServ MP V4.80, MP V4.82, Stand Alone DM V4.81 software and new Supporting OfficeServ Documentation

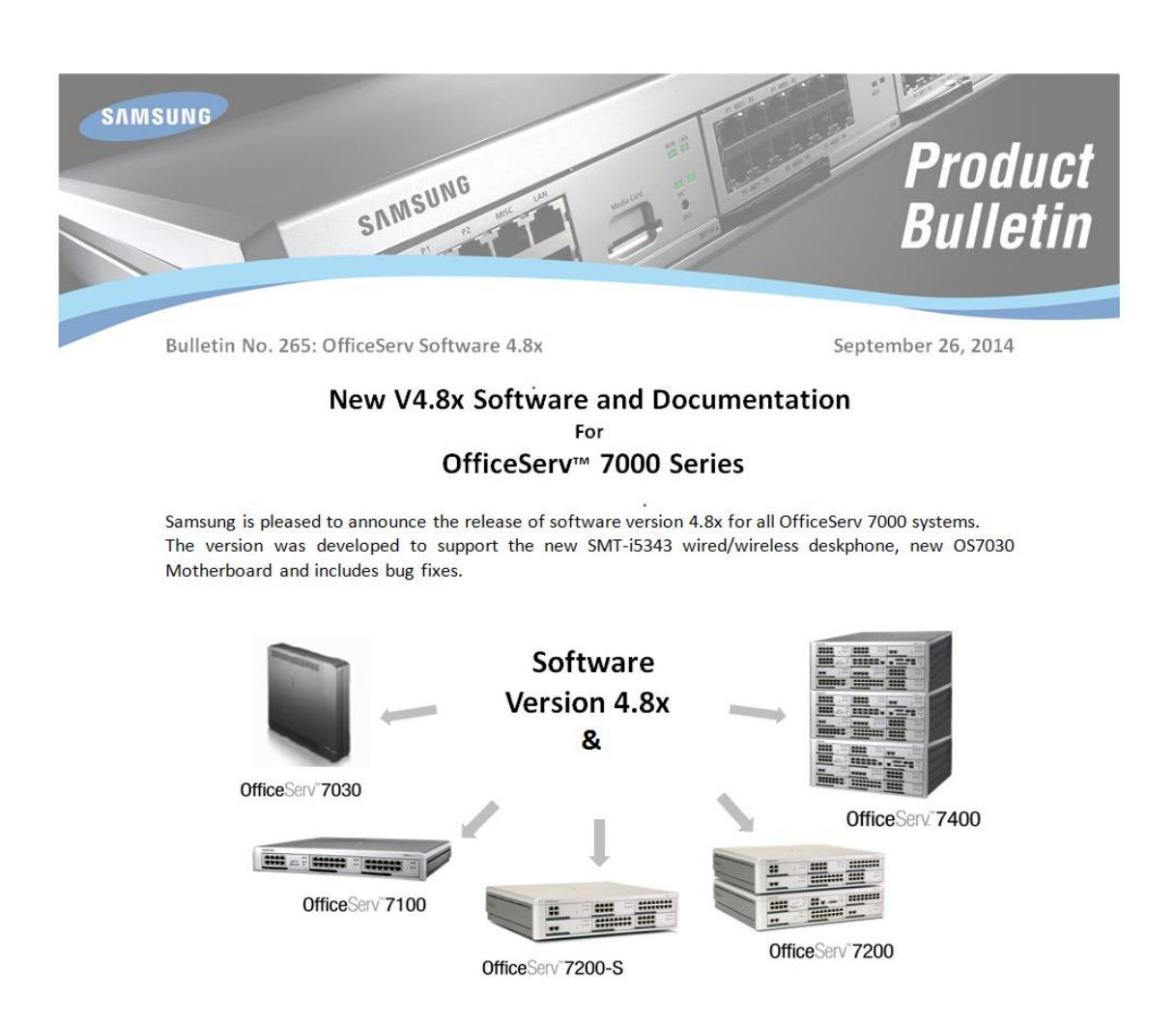

# **7. V4.9X**

The purpose of this section is to introduce and explain the new features offered in the following software versions

- MP V4.91 for OfficeServ 7030
- MP V4.91 for OfficeServ 7100 (MP10a)
- MP V4.91 for OfficeServ 7200-S (MP20S)
- MP V4.92 for OfficeServ 7200 (MP20)
- MP V4.92 for OfficeServ 7400 (MP40)
- Stand Alone Device Manager V4.92 for all systems.
- V1.41 for SMT i5343
- V2.62 for SMT i5220

The major items in this new software are:

- 1. Introduction of the current OfficeServ Hospitality features to the 7030, 7100 & 7200S Linux based systems
- 2. Support for the new SMTi-6000 Series phones *(Future Release)*
- 3. Introduction of several new trouble shooting tools
	- A new Remote MP Trace Tool that allows technician/engineer to obtain an MP trace without the need to be on site.
	- System Call Log
	- System SIP Log
	- Syslog options for SMT-i6000 phones

#### **Important Note:**

The database of V4.9x is not compatible with that of a previous version because of System Call Log feature. So download the database of the existing system before upgrading to V4.91 or V4.92 using newest DM V4.92. After upgrading to V4.91/4.92 upload the saved DB using Device Manager V4.92.

To see the bug fixes included in MP V4.91, MP V4.92, DM V4.92, SMT-i5220 and SMT-i5343 software see the **Engineering Release Notes**.

These Engineering Release Notes can be downloaded by going to [www.we-operations.com,](http://www.we-operations.com/) Knowledgebase > View Knowledgebase > Software > OfficeServ Software > 7000 System Software / keyset software > Current Release. They appear with the associated MP version, DM version, or Keyset version.

# **7.1 NEW FEATURES**

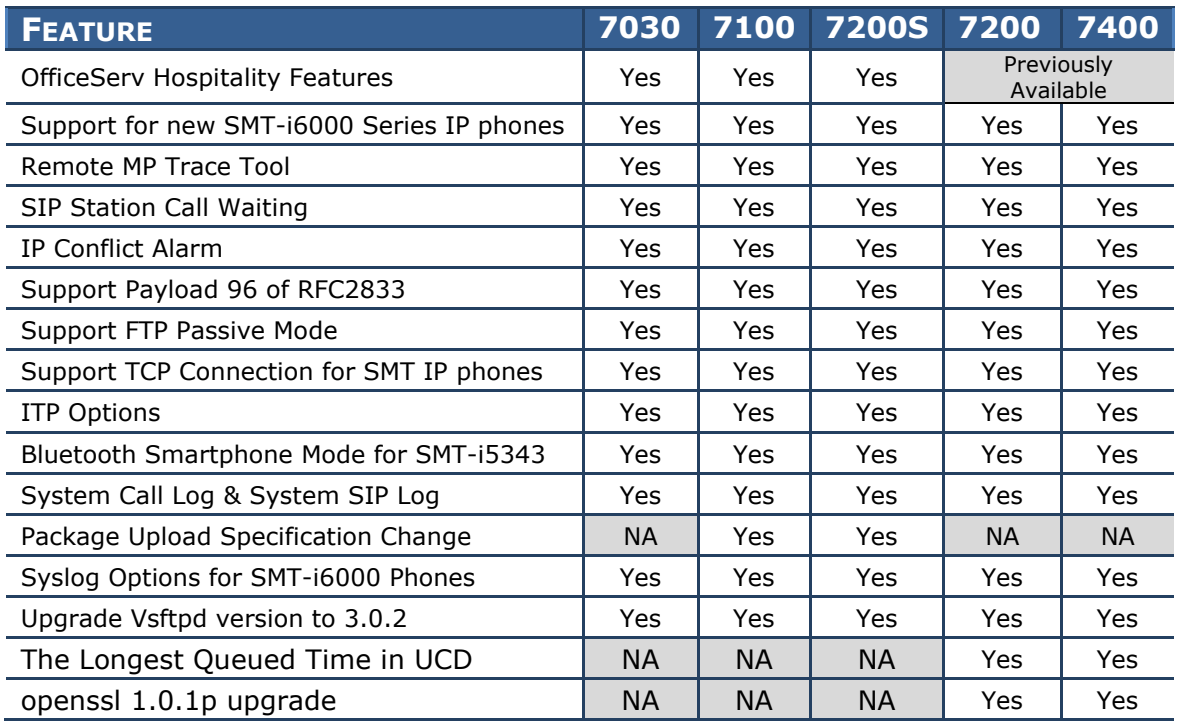

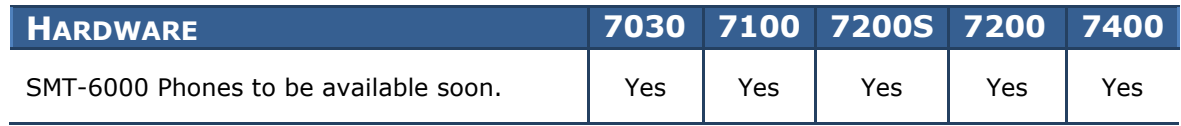

## **7.2 FEATURE DESCRIPTIONS**

This section lists the features in the V4.9x software package. Each feature is broken down into up to four sections corresponding to the traditional OfficeServ 7000 Series Technical Manual sections:

- General Description This section will describe the purpose and market usage of the feature
- **•** Installation For hardware or applications this section will detail the installation of the equipment or program
- Programming This section will detail any relevant Device Manager Menu changes relating to the feature
- User Instructions For features that are user-facing this section will describe how a user can access and use the feature

# **7.2.1 Hospitality Feature Implementation**

### **GENERAL DESCRIPTION**

The Hotel Motel features that are in the OfficeServ 7200 & 7400 systems are now available to the OfficeServ Linux based OfficeServ 7030, 7100 (MP10a) and 7200S (MP20S).

#### **PROGRAMMING**

Programming and setup are the same as 7200 & 7400.

The Hotel State value in **DM 2.1.5 System Options** must be set to Enable to access the hospitality programming.

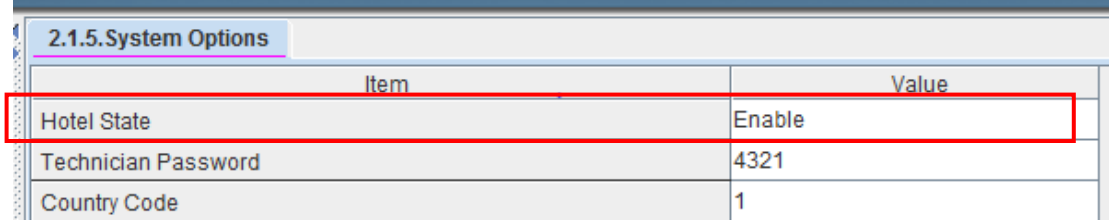

When connecting the OfficeServ to the hotel Property Management System (PMS) a third party integration is required.

#### *Contact your Regional Sale Manager for information regarding who to use for PMS Integration.*

## **DOCUMENTATION**

The following documents are available to support OfficeServ Hospitality:

- 1. OfficeServ Hospitality General Description
- 2. OfficeServ Hospitality Programming
- 3. OfficeServ Hospitality System Admin Guide.

Download these docs by going to [www.we-operations.com,](http://www.we-operations.com/) Knowledgebase > View Knowledgebase > Applications > OfficeServ Hospitality

#### **7.2.2 Support new SMT-I 6000 Series IP Phones**

#### **GENERAL DESCRIPTION** (**Future Release)**

Samsung will soon announce the availability of the new SMT-i6000 series **Wired / Wireless** IP phones. OfficeServ main system software version V4.9x is required to support these new IP phones.

Pictures and specifications of these new i6000 series phones are available in the latest **OfficeServ 7000 General Description**

The SMT-i6000 phones **do not** support the following:

- Video Calls, so the Samsung USB Camera is not supported
- NFC (Near Field Communications)
- Wi-Fi Hotspot

#### **OfficeServ Communicator for OfficeServ SMT-i6000 phones**

You have to use OfficeServ Communicator V1.2.1.0 or later. The previous Communicator version V1.1.0.X is not compatible with SMT-i6000 phones. OfficeServ Communicator V1.2.1.0 or later will be released soon.

#### **PROGRAMMING**

Just like the SMT-5200 series ITP phones, the following programs must be completed before the i6000 phones can be registered:

**DM 6.3.2 Virtual Card Change >** set up the required virtual slots to support ITP phones **DM 2.8.0 Numbering Plan >** assign numbers to ITP phones **DM 2.7.1 ITP Information >** assign user ID and Password

After the 6000 phones are registered they will appear in these related DM Menus to complete user specific programming.

**DM 4.9.1 Default Key >** i6000 series phones default as 99 button phone

**DM 4.9.2 Station Key > assign programmable buttons to individual extensions** 

**DM 5.2.10 System IP Options** > to upgrade the phone software as needed.

**DM 5.15.17 ITP Options >** Covered later in section 7.2.11

**DM 6.2.2 ITP Status >**

**DM 5.2.11 ITP DSP Parameters >** adjust DSP paramaters per IP phone

**DM 5.2.31 AP Common Option >** This used to be named **WE VoIP Common Options.**  Because it now controls wireless Deskphones and We VoIP phones. The name AP Common Options is more universal. It is used to select which channels will be scanned for roaming for the 2.4G and 5G frequencies

# **INSTALLATION**

The SMT-i6000 series phones register to the OfficeServ system using the Easy Install menu on the phone, just like other SMT model IP phones.

#### **i6010/6011 Models - Easy Install**

- **1.** Press the **Menu** button, navigate the menu to **Phone Information**, press **OK** button
- 2. Select **Version Information**, press **OK** button
- 3. When you see version information screen, dial the administrator password **\*153#**
- 4. Select **Easy Install** (first option) then press the **OK** button
- 5. Complete the following Easy Install menu below:

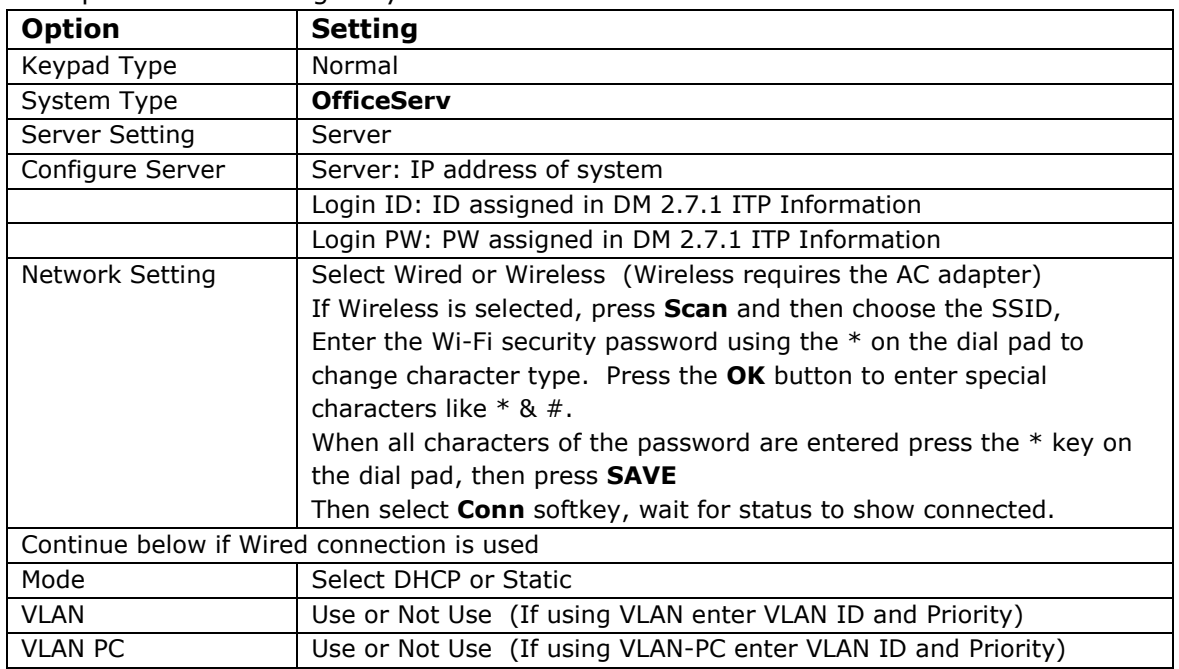

Note 1: When checking Network information the password is 1234.

Note 2: Network status will show connection type as wired or wireless

Note 3: The top line of the display will show either a wired network icon or a Wi-Fi icon with signal strength number.

#### **i6020/6021 Models - Easy Install**

- **1.** Press the **Menu** button, navigate the menu to **Settings**, press **OK** button
- 2. Press right softkey to view second page of **Settings** menu.
- 3. Navigate to **Administrator**, press **OK** button
- 4. Enter the administrator password **\*153#**, press **OK** button
- 5. Select **Easy Install** (first option) then press the **OK** button
- 6. Complete the following Easy Install menu below:

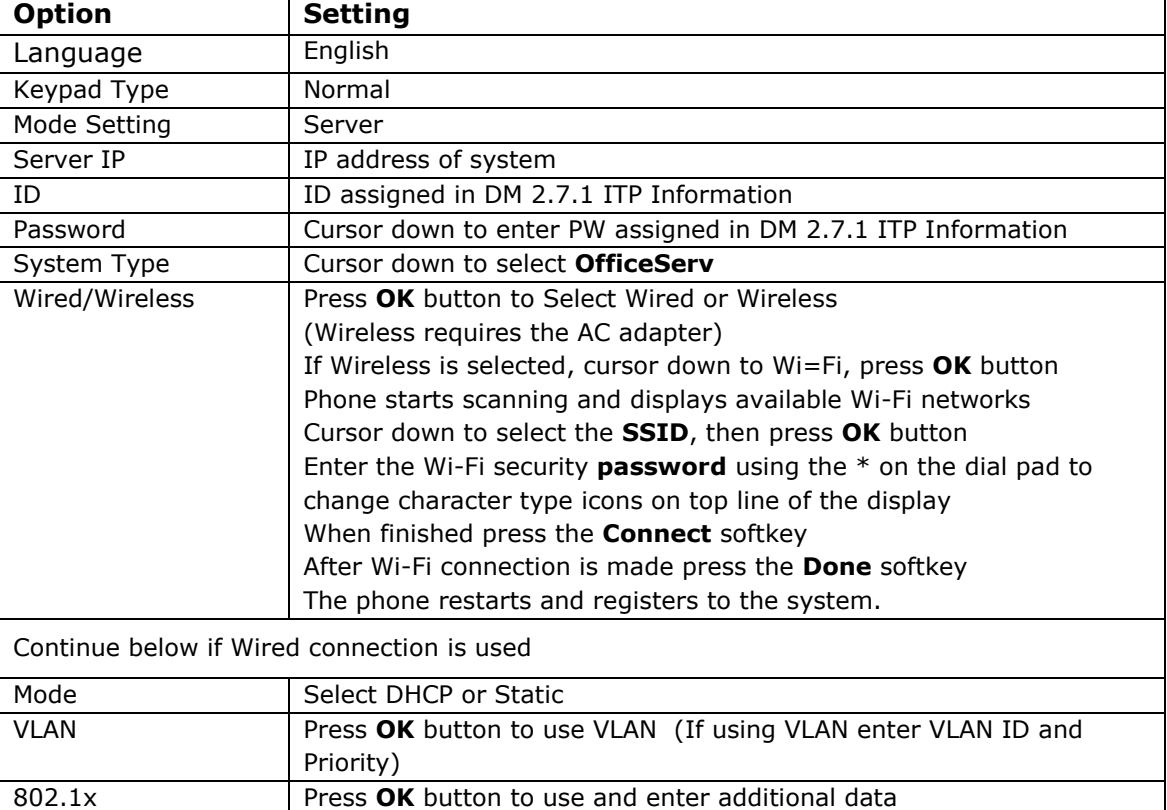

Note 1: When checking Network information the password is 1234.

LLDP-MED Press **OK** to use

Note 2: Network status will show connection type as wired or wireless

Finish Easy Install  $\left| \right|$  Select Yes or No. The phone will restart and register.

VLAN PC **Press OK** (If using VLAN-PC enter VLAN ID and Priority)

Note 3: The top line of the display will show either a wired network icon or a Wi-Fi icon with signal strength number.

**DM 5.2.10 System IP Options** > enter software version for each i6000 phone model so it can be pushed out to the phones.

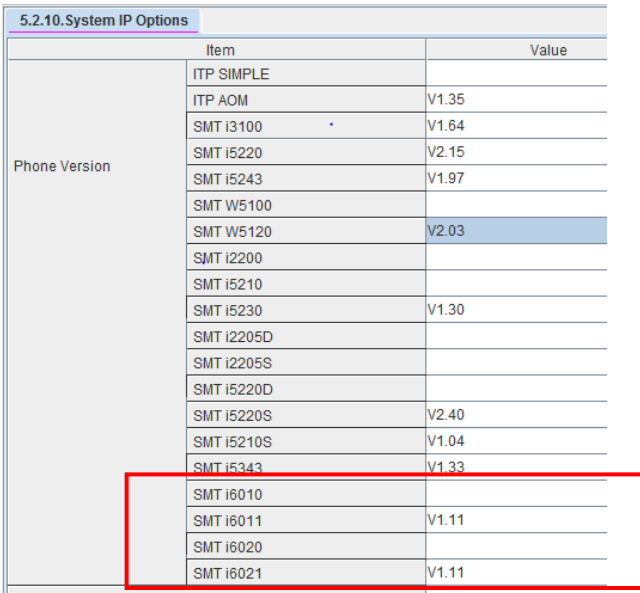

#### **7.2.3 Remote MP Trace Tool**

### **GENERAL DESCRIPTION**

The MP Trace Tool will allow a *Technician* to check and save trace data from a remote system. Before this tool, the Technician had to be on site to get an MP Trace.

The trace data can be copied and pasted to a WordPad/Note Pad or written to a file. Send the trace file to Samsung Technical Support for analysis.

#### **Important Note**

When connecting over a public IP address, open telnet port 23 and TCP port 5030.

#### **PROGRAMMING**

- 1. In case of OS7400 & OS7200, go to DM 4.92 > Util > File Control and verify these three files: mptTool.jnlp, mptTool\_public.jnlp and mptTool.jar files are installed. They get created after restarting the system with V4.92. **Note:** these three files are not visible in Linux based systems, 7030/7100/7200S
- 2. Input PC IP address to Management IP White List in DM 5.13.11

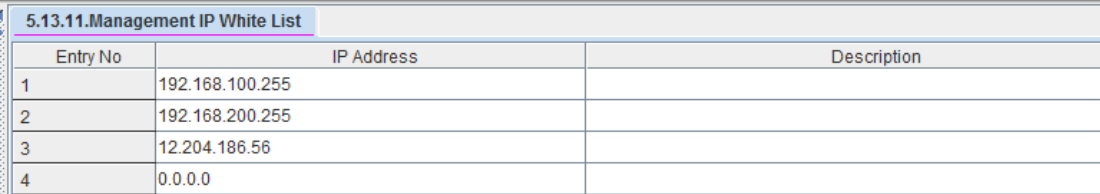

## **USER INSTRUCTIONS**

**Step 1**. Input below URL in the web browser:

```
Linux systems – OS7030, OS7100 (MP10a) and OS7200S (MP20S)
https://system ip address/mptTool.php (regardless of private or public IP)
```
**VxWorks systems** – OS7200 & OS7400

```
http://system ip address/card/mptTool.jnlp (using a private IP)
http://system ip address/card/mptTool_public.jnlp (using a public IP)
```
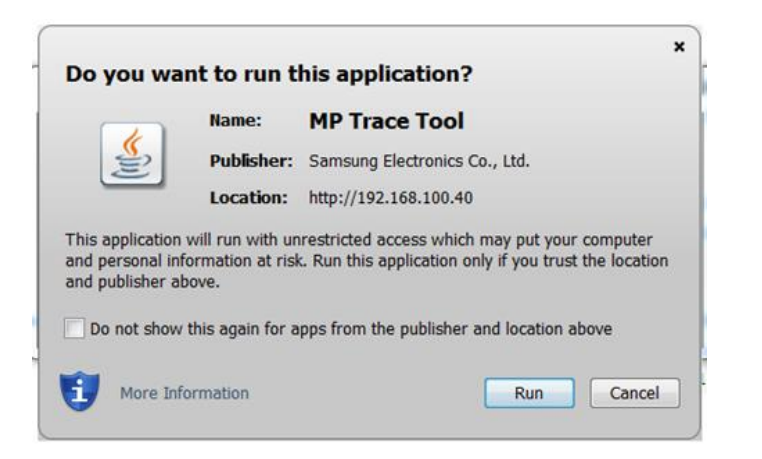

**Step 2.** When MPT Tool appears, input ID and Password, then click [Connect] button.

**Linux systems** - ID=admin PSWD=samsung (default telnet password) **VxWorks systems** – ID=kpsw PSWD=kpsw4321 (default telnet password)

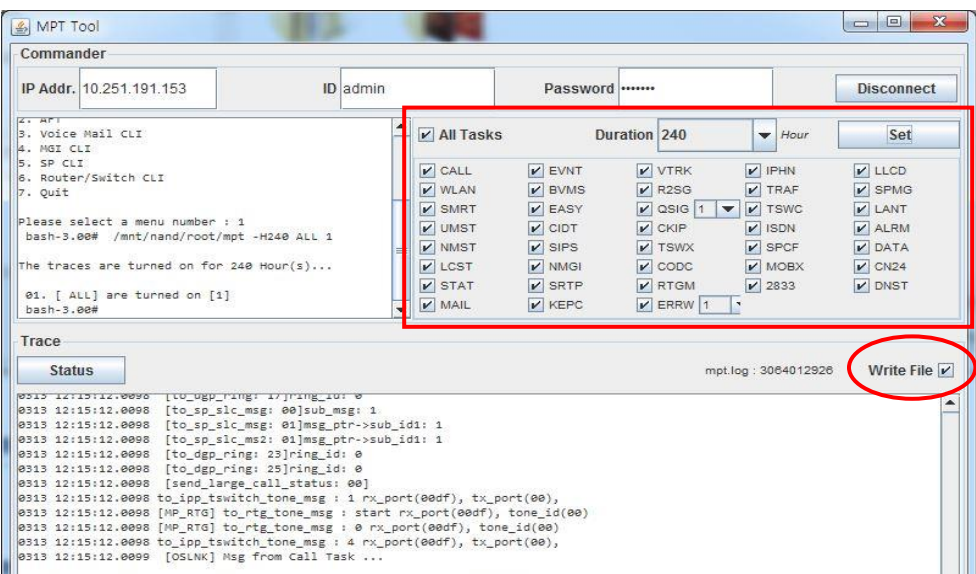

**Step 3**. Select **task** and **duration** that you want to trace and click [**Set**] button.

**Step 4**. Click [**Write File**]. To *start* saving Trace log

**Step 5**. Select the path and enter a file name.

**Step 6**. After reproducing the problem > Click [**Write File**]. To *finish* saving the file.

Alternatively you can highlight, copy and then past data into Notepad or WordPad application.

**Step 7.** Email the Trace file or files to Samsung Technical Support at [support@we](mailto:support@we-operations.com)[operations.com](mailto:support@we-operations.com)

# **7.2.4 SIP Station Call Waiting Feature**

### **GENERAL DESCRIPTION**

The system will allows a SIP phone user to answer  $2^{nd}$  call if Call Waiting in DM 2.7.2 SIP Phone Information is [**enabled**].

The third party SIP phone must support Call Waiting and it must be enabled in the phone.

**Note:** WE VoIP Client cannot use Call Waiting feature.

### **PROGRAMMING**

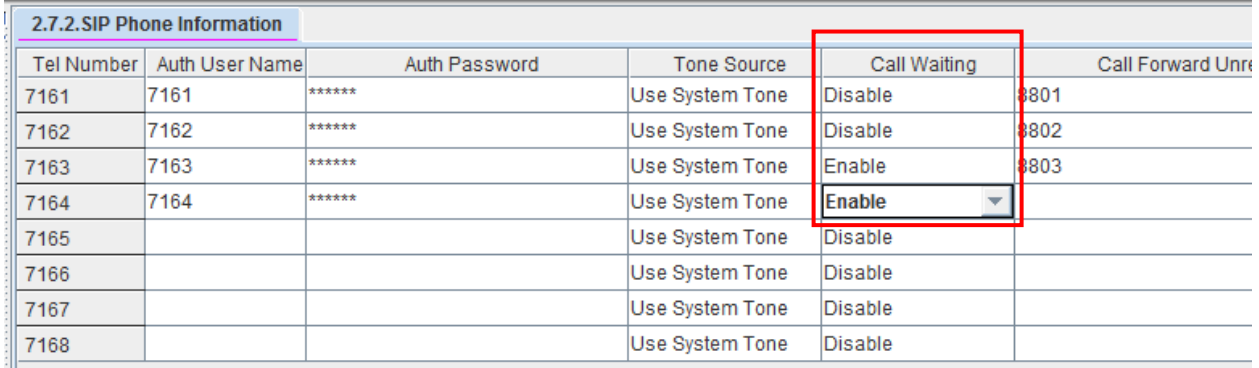

#### **DM 2.7.2 SIP Phone Information**

### **7.2.5 IP Conflict Alarm**

## **GENERAL DESCRIPTION**

When the system IP address is conflicted, the administrator is able to check the MAC address of related devices in DM 6.1.1 Alarm History

For example:

DM 6.1.1 Alarm History for IP Confliction ID Date Time Alarm Name Position MJA40 04/29/2015 15:00:00 00001632F0FA IP Conflict DM 6.1.1 Alarm History for IP Confliction Recovery ID Date Time Alarm Name Position MJA41 04/29/2015 15:30:00 IP Conflict Rec IP Conflict

When the last column [Position] shows IP Conflict it means that somewhere on the customers network another device's IP address conflicts with the OfficeServ IP address. The MAC address is the device that has the IP address conflicting with the OfficeServ IP address. This will help the Network Administrator find the IP conflict."

## **PROGRAMMING**

No setup is required. Just view DM 6.1.1 Alarm History

# **7.2.6 Support Payload 96 of RFC2833**

### **GENERAL DESCRIPTION**

Some SIP service providers and some 3<sup>rd</sup> party SIP phones use payload 96 instead of payload 101. Engineering modified VM software so it can detect DTMF with payload 96.

#### **PROGRAMMING**

No programming is required.

#### **7.2.7 Support FTP Passive Mode**

#### **GENERAL DESCRIPTION**

Some sites request to add FTP Passive Mode due to below reason.

When PC is under NAT circumstance, user can't connect to the system with DM. As DM tries to connect to the system by active mode, firewall blocks this connection. To solve this, DM should try to connect to the system by passive mode.

V4.91& V4.92 software includes FTP Passive Mode for DM user under NAT to be able to connect to the system. You can check this modification by setting your PC under NAT and trying to connect to the system with DM. There's no additional setting for this feature.

## **PROGRAMMING**

No programming required

#### **7.2.8 Support TCP Connection of SMT-iSeries Phones**

### **GENERAL DESCRIPTION**

The OfficeServ system now supports TCP connection. In some sites, IP phone messages can be reversed due to UDP connection. To prevent such a case, change individual phone/phones to use TCP protocol. This is useful for the SMT-i5343, SMT-i6000 phones when using wireless mode.

Before changing from UDP to TCP, it is best practice to consult with the IT Administrator.

Set MMC840 or DM 2.7.1 SIG TYPE to TCP if you want to use TCP mode.

#### **Note**:

You have to consider system load when you select TCP mode because system load will be high when selecting TCP mode.

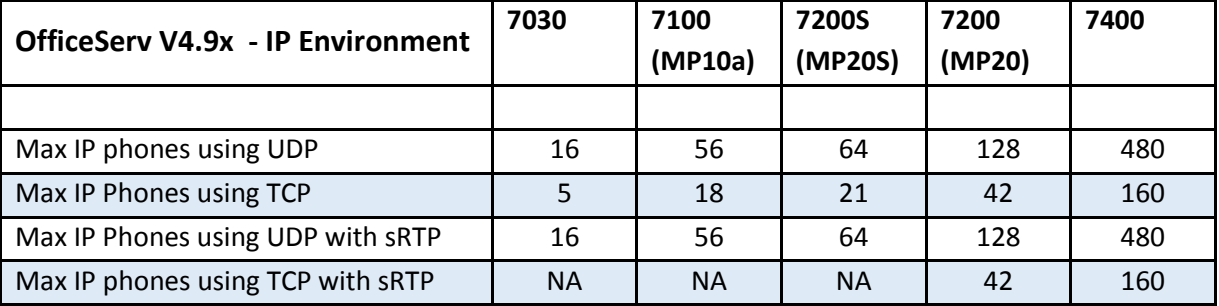

## **PROGRAMMING**

Change Signal Type to [TCP] in **DM 2.7.1 ITP Information**

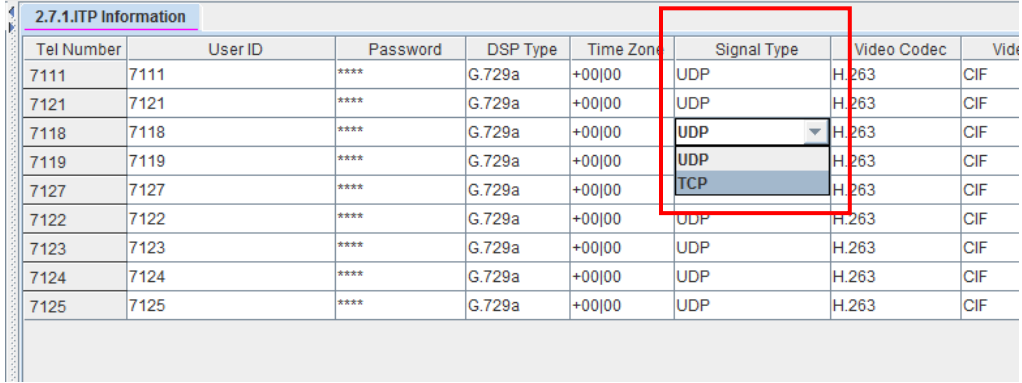

### **7.2.9 ITP Options**

## **GENERAL DESCRIPTION**

To allow the customer to control which users can use HotSpot, Bluetooth, USB and NFC functions, new ITP option settings were added to Enable or Disable them on a per phone basis.

These settings only apply to the SMT-i5343 and select SMT-i6000 models that support these functions. *Not all models support these four functions*

#### **PROGRAMMING**

#### **DM 5.15.17 ITP Options**

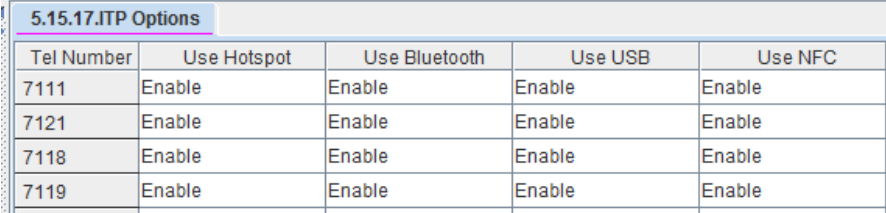

These are the choices in the drop down list for each function

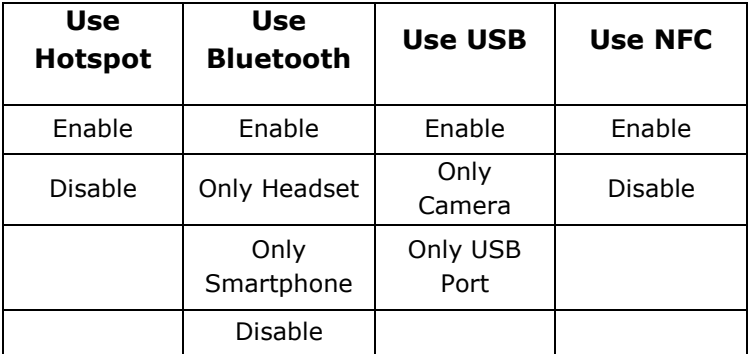

#### **7.2.10 Bluetooth Smartphone mode for SMT-i5343**

### **GENERAL DESCRIPTION**

The Bluetooth Smartphone mode is now available on the SMT-i5343 phone. This mode allows the SMT-i5343 phone to act like a Bluetooth speaker. Just like pairing your smartphone to the audio system in your car.

**Note:** The SMT-i5343 can use either the Bluetooth Headset or Bluetooth Smartphone mode but not both modes at the same time.

This function is also available on the SMT-i6000 phones that have the Bluetooth function.

The Bluetooth Smartphone mode is available to any smartphone that supports Bluetooth function. It is independent of SDM or WE VoIP applications.

### **PROGRAMMING**

Enable Bluetooth service for the phone/phones using **DM 5.15.17 ITP Options** as described in previous section 7.2.11 of this document.

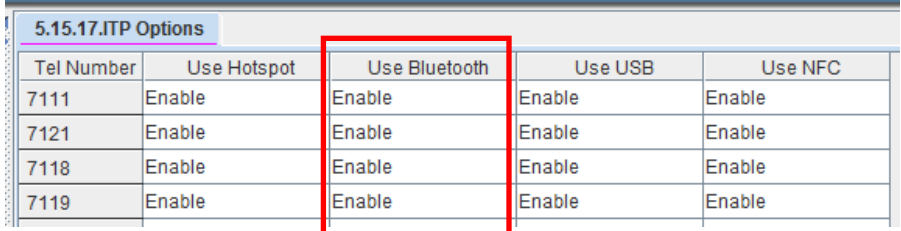

# **USER INSTRUCTIONS**

Set the phone's Bluetooth mode to [Smartphone]. Then set Bluetooth pairing between the SMT-i5343 and the Smartphone.

While talking on the smartphone, press the Bluetooth Icon on the Smartphone to move the audio to the speaker of the SMT-i5343 deskphone. Mute and Volume are the only buttons on the 5343 phones that work in this mode.

### **7.2.13 System Call Log & System SIP Log**

### **GENERAL DESCRIPTION**

OfficeServ 7000 Systems now have the capability of saving essential trace logs in real time to the database. User can view these two new logs using Device Manager.

*These are different logs then MP trace and Wireshark traces.*

#### **System Call Log**

- This log starts when the system is booted with V4.9x for the first time.
- This log will be cleared each time the system restarts.
- There's no setting for this log, but Technician must use DM V4.92 or later.
- Boot the system, view the Call Log using DM 6.7.1. Then make several calls and view the Call log again to see log data for the recent call activity.
- Saves approximately the last 450 calls.

#### **System SIP Log**

- This log starts when the system is booted with V4.9x for the first time.
- This log will be cleared each time the system restarts.
- There's no setting for this log, but Technician must use DM V4.92 or later.
- Boot the system, view the SIP Log using DM 6.7.2. The SIP setup log data appears. Normal SIP activity will not show in this log. Only SIP error messages will appear. For example: Unplug the LAN cable for the MP to simulate a network issue with SIP trunks. Make a few calls to the SIP trunks. Of course they will fail. Now view the SIP log again to see log data for the recent failures.

**Note:** In normal operation there is nothing to save in the SIP log. SIP log data is saved only when there are some errors.

#### **HOW TO USE Call Log and SIP Log:**

- 1. Immediately after a SIP call failure or a System call failure, open DM 6.7.1 /DM 6.7.2 to view and confirm there is information in the logs.
- 2. Download the System Database as usual. The System Logs are saved in the system database. Name the database file (suggest site name & date)
- 3. Send an email to Samsung Technical Support with the DB file attached. Include related information in the email. For example: Site Name, System type, version number, brief description of problem including station and trunk data, the date of the failure and time of the failure.
- 4. Then email the file to Samsung Technical Support.

### **PROGRAMMING (**No settings, view logs only)

**DM 6.7.1 System Call Log** (Sample System Call Log from 7100 with MP10a)

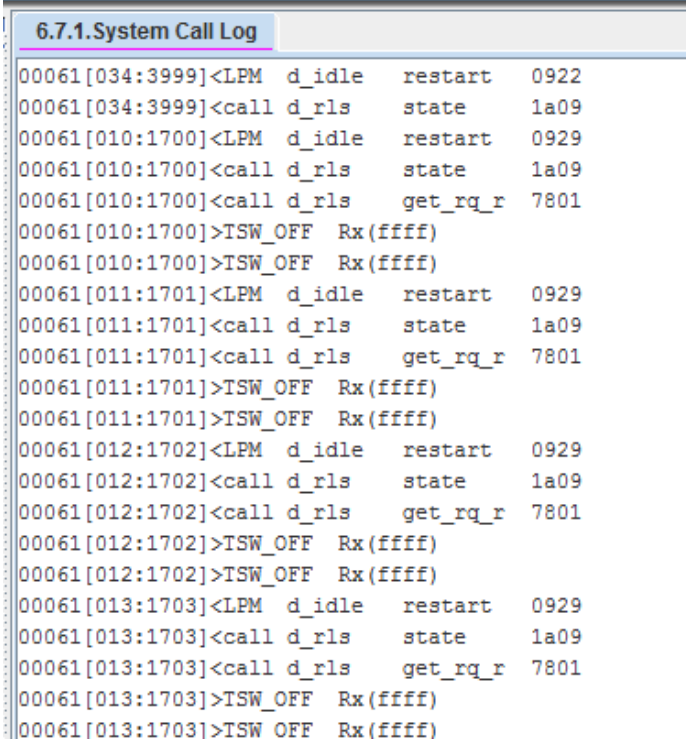

**DM 6.7.2 System SIP Log** (Sample System SIP Log from 7100 with MP10a)

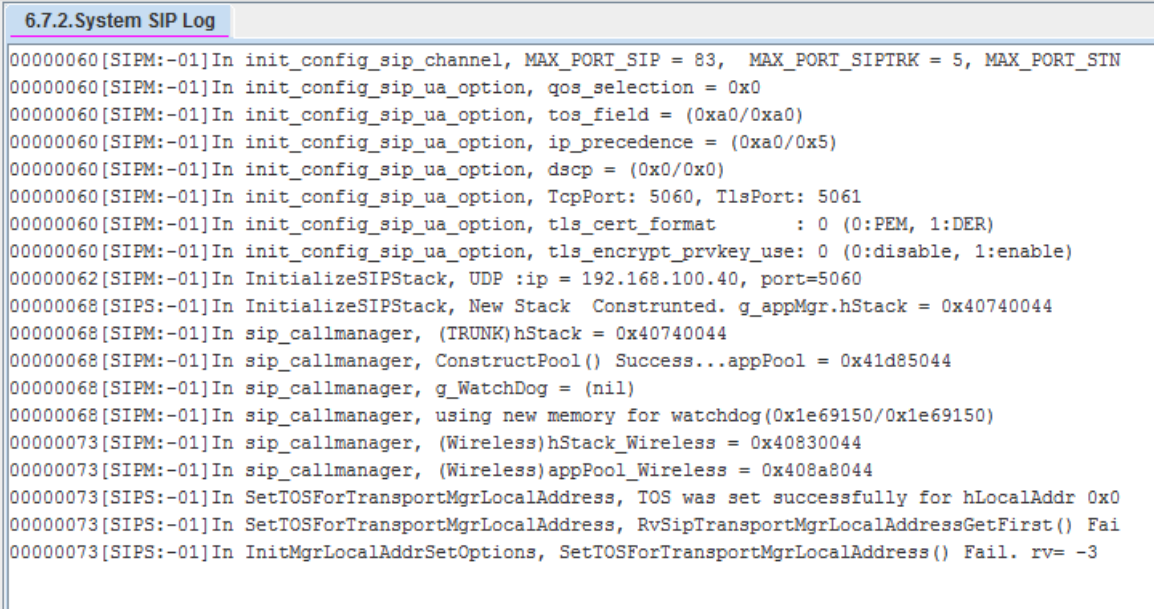

## **7.2.12 Package Upload Change for MP10a & MP20S**

#### **GENERAL DESCRIPTION**

The package uploading method for **MP**, **TEPRIa** and **DM** to the SD card changed for the **MP10a** and **MP20S** because of insufficient DRAM memory on these cards.

**Prior to version v4.91** the software package is written to DRAM memory first, then the files are copied to the SD card.

**Beginning with version V4.91** the software package is written to SD card directly without copying to DRAM memory.

## **CAUTION**

.

**Please do not remove the SD card while DM is uploading the MP software package to SD card**

#### **PROGRAMMING**

No programming required

#### **7.2.13 Syslog Options for SMT-i6000 Phones**

### **GENERAL DESCRIPTION**

Syslog options added to **DM 2.7.1**/MMC840 and **DM 5.2.10**/MMC841 to get phone trace of Syslog messages. This feature was included for phone engineers during the development phase of SMT-i6000 phones. It may also be used in the field when issues occur and a Phone Trace is necessary.

When Syslog options are enabled for a specific phone, these options will be sent to that phone and then the phone will send syslog trace to the remote server.

The setting Syslog Type [Local] is not recommended to use. For now always use [**Remote Server**]. The Remote Server Address is the local PC running the Wireshark application or Syslog server application.

#### **Please turn this feature off after capturing the log**.

Note: Syslog is different log data than the System Call log (DM 6.7.1) and System Call SIP (DM 6.7.2)

### **PROGRAMMING**

#### **DM 5.2.10 System IP Options**

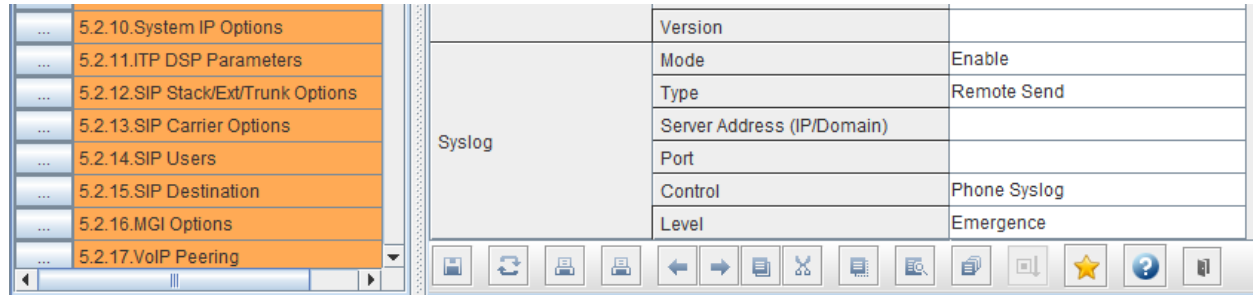

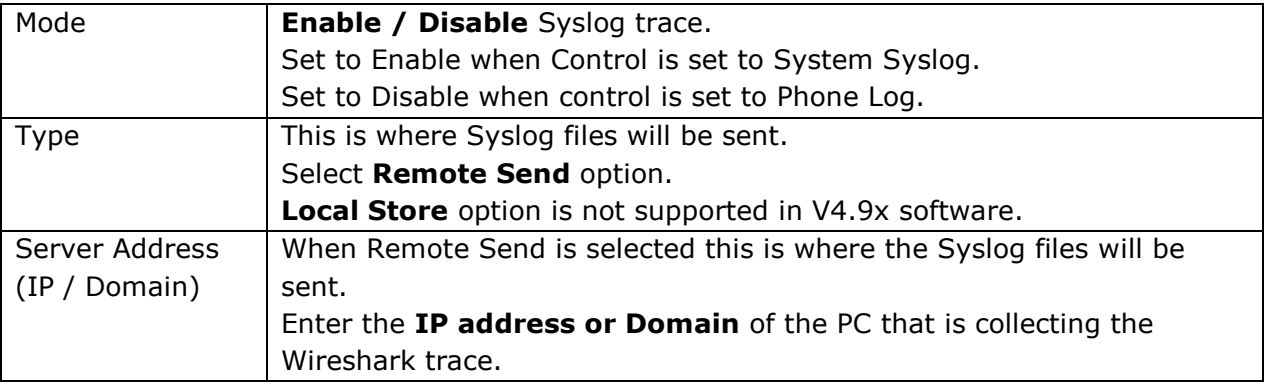

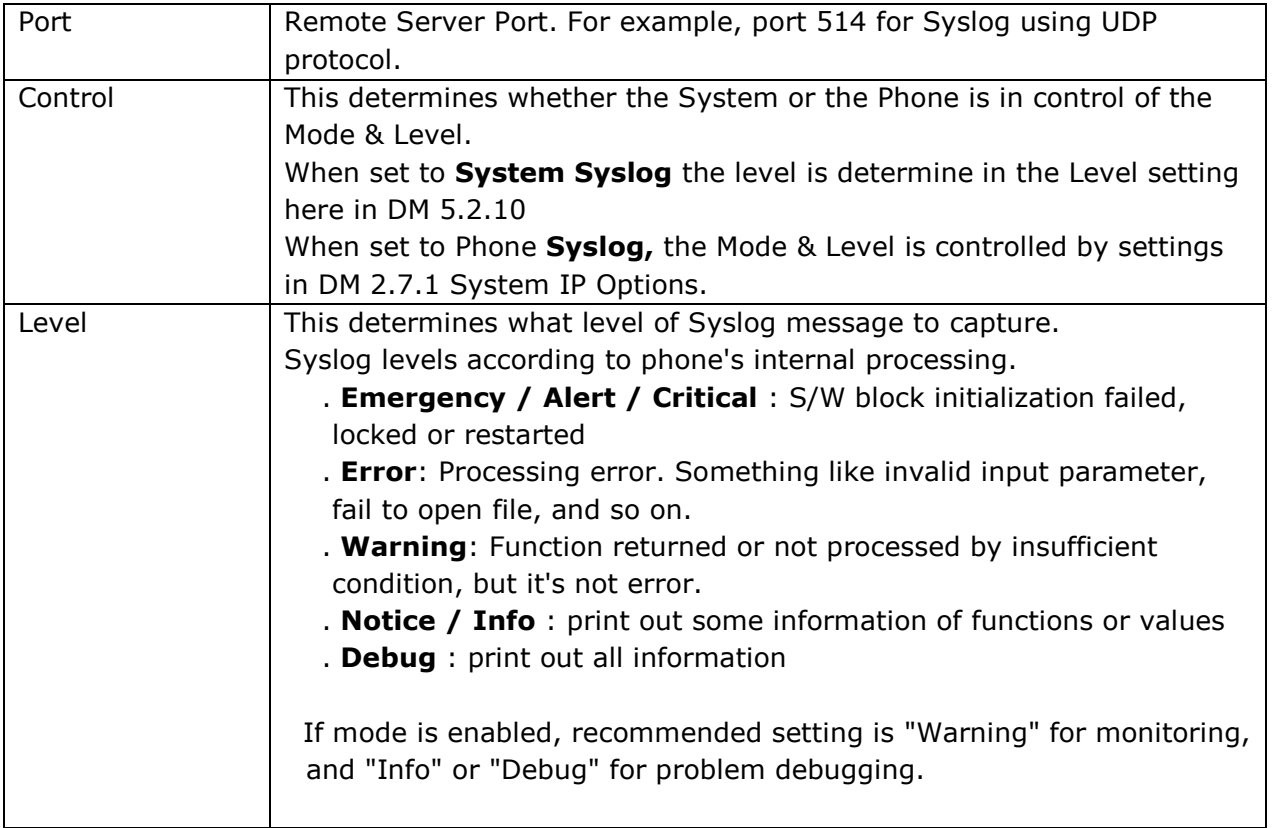

#### **DM 2.7.1 ITP Information**

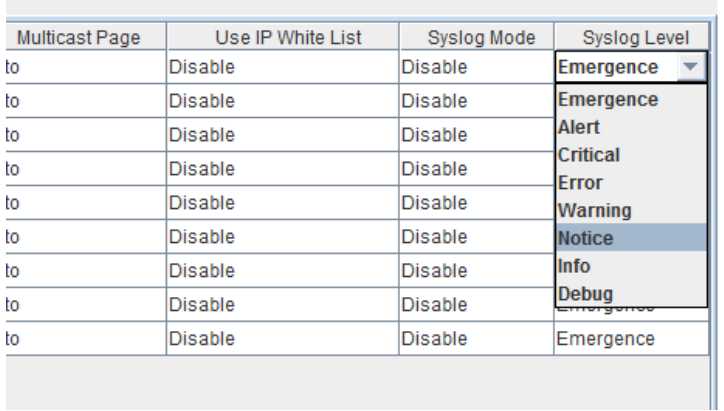

Provide a Wireshark log example if available.

#### **7.2.14 Upgrade Vsftpd version to 3.0.2**

### **GENERAL DESCRIPTION**

The Vsftpd version was upgraded to the latest version 3.0.2 to strengthen security against denial of service attack and maintain PCI Compliance

#### **PROGRAMMING**

No programming required

### **7.2.15 Longest Queue Time In UCD**

## **GENERAL DESCRIPTION**

The **Longest Queued Time** value has been added to the OfficeServ Periodic UCD Report. This is required to support some reports in Samsung SCC Pro Contact Center application.

#### **PROGRAMMING**

No programming required

### **7.2.16 OpenSSL 1.0.1p Upgrade**

# **GENERAL DESCRIPTION**

A new version of OpenSSL is included in V4.91 & V4.92 software. It address a security issue related to alternative chain logic. See detailed explanation below.

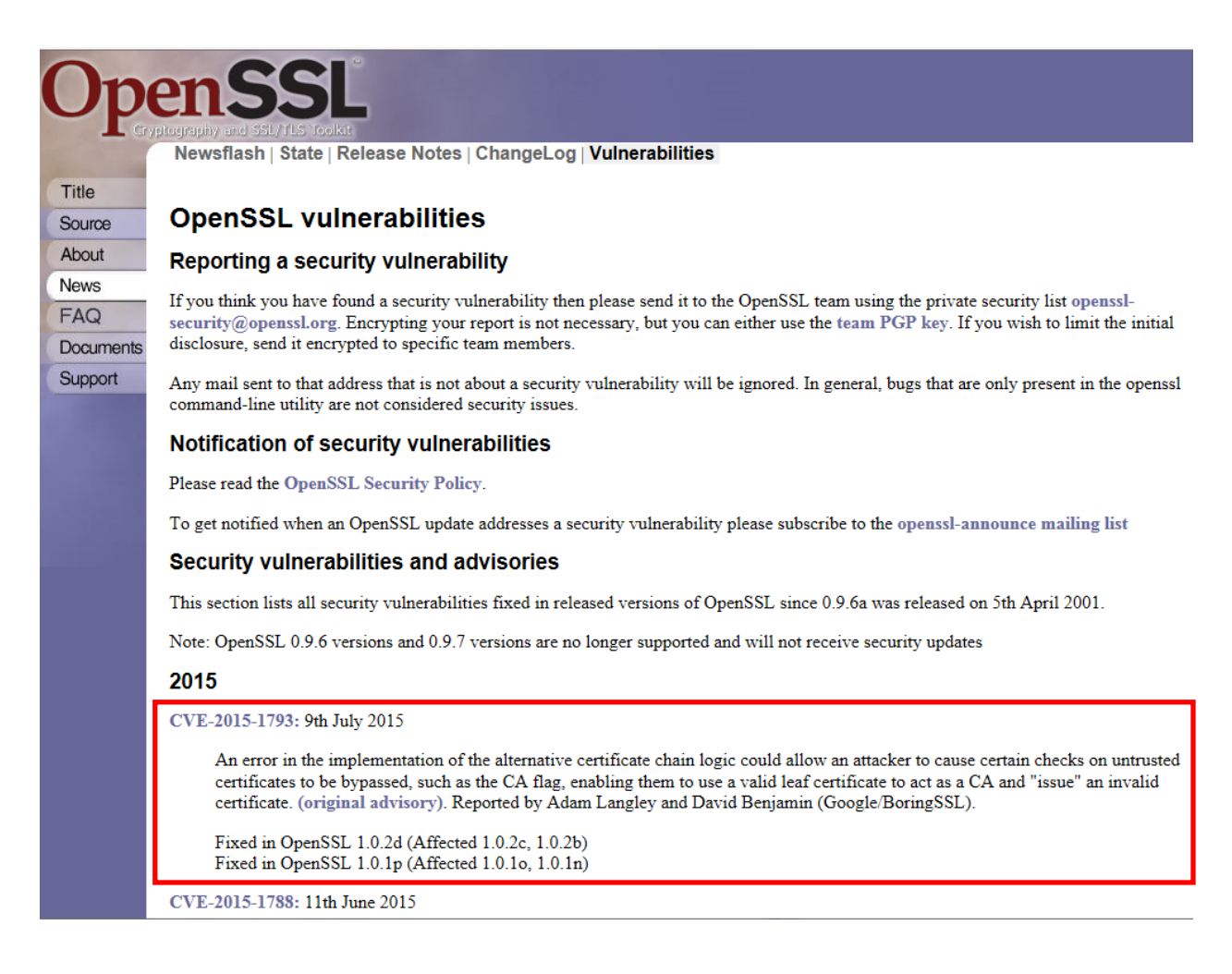

# **PROGRAMMING**

No programming required

### **7.2.17 New SMT-i5220S Phone Software – V02.62**

#### **GENERAL DESCRIPTION**

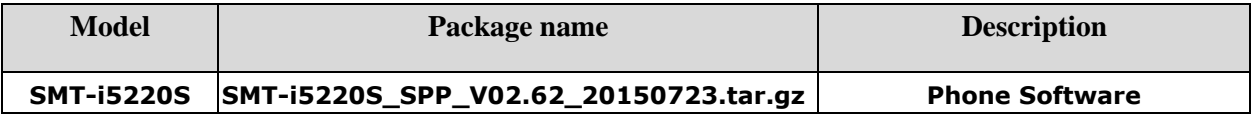

The SMT-i5220S phone has a new software version that supports two new features.

- 1. LLDP Feature added.
- 2. When DHCP Mode fails during the initialization process, the Easy Setup menu is added for user convenience.

These new phone features are not related to MP version. They even work on MP V4.8x There are no bug fixes in this new version

## **PROGRAMMING**

No programming required

Follow SMT-i series software upgrade procedures as detailed in section 7.4.3, item 6

#### **7.2.18 New SMT-i5243 Phone Software - V01.41**

### **GENERAL DESCRIPTION**

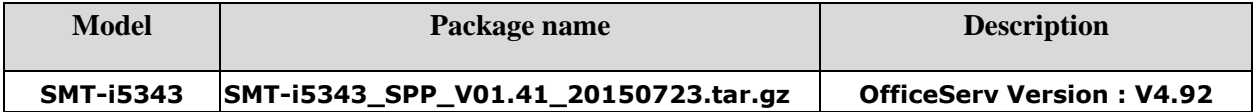

The SMT-i5343 phone has a new software version that supports these new features.

1. **Bluetooth Call Move Feature** (MP V4.92 or later version is required.)

Connect a Smartphone with 5343 phone using Bluetooth smartphone mode in the Bluetooth & Headset Menu. User can switch device between the phone and smartphone while in a conversation using the Move button.

#### **2. Option for Popup Message Box**

When user set FWD, DND or Auto Answer the status would display in a pop up box in the idle screen. This pop up information box overlaps program button's labels making it difficult to use them. Now the user can control turn this display ON/OFF to avoid this overlap.

This option can be set in [Menu > Setting > Service Information Display]. It can be set for FWD, DND and Auto Answer. The phone information popup's background color is adjusted to display the program button's label.

#### **3. Video Incoming Call Display.**

When a Video Call arrives, the other side video will be displayed during the ringing state.

#### **4. System Phonebook is supported**

If the OfficeServ system has the System Phonebook set up, the phone displays the system phone book feature in the contact menu.

#### **5. Contact Groups**

The quantity of contact groups is extended from 10 to 50.

#### **6. Make a call feature is added at the search result of the contact.**

#### **7. OfficeServ Communicator for OfficeServ SMT-i5343 phone.**

You have to use OfficeServ Communicator V1.2.1.0 or later. The previous Communicator version V1.1.0.X is not compatible with OfficeServ SMT-i5343 phone. OfficeServ Communicator V1.2.1.0 or later will be released soon.

#### **8. SMT-i5343 Firmware Selection during Easy Install**

The firmware for the SMT-i5343 phone supports both SCME and OfficeServ (SPP). When the firmware is changed from SCME to SPP, the existing contact database will not be cleared. (Backup feature is added). However, the reverse direction (from SPP to SCME) is not allowed

Follow SMT-i series software upgrade procedures as detailed in section 7.4.3, item 7

SMT-i5343 phone version V01.41 (2015.07.23) provides several bug fixes. These Engineering Release Notes can be downloaded by going to [www.we](http://www.we-operations.com/)[operations.com,](http://www.we-operations.com/) Knowledgebase > View Knowledgebase > Software > OfficeServ Software > Keyset software > Current Release. They appear with the associated Keyset version.

**PROGRAMMING** No programming required

#### **7.2.19 SMT-i5343 Phone Upgrade to V1.41 Message**

#### **GENERAL DESCRIPTION**

If the SMT-i5343 phone version is lower than V1.41, the OS 7200 & OS7400 system running MP V4.92 will send a message to the phone to request a package upgrade to V1.41. It was added to resolve the compatibility issues between the system and phone ensuring that users will get the new features and enhancements added in V1,41 software detailed in section 7.2 18. This feature operates at 6:00 a.m. every day and when the phone is connected

**Note:** When you upgrade to V4.92 it is best practice to upgrade all SMT-i5343 phones to V1.41 or this upgrade message will keep popping up on every phone every morning.

#### **PROGRAMMING**

No programming required

# **7.3 NEW HARDWARE**

There is no new hardware required for the Launch of V4.91 and V4.92 software.

#### **7.4 SUPPORTING INFORMATION**

This section provides additional information necessary to download software and upgrade an OfficeServ 7000 system to V4.9x

OfficeServ V4.9x will be available on a running change basis. These new software packages may be downloaded by going to **www.we-operations.com**,

- > Knowledgebase
- > Software
- > OfficeServ
- > 7000 System Software / 7000 Cards / Keyset
- > Current Release

Knowledgebase: Software

# OfficeServ Software

Posted by Terrell Boyer on 11 June 2015 11:40 AM

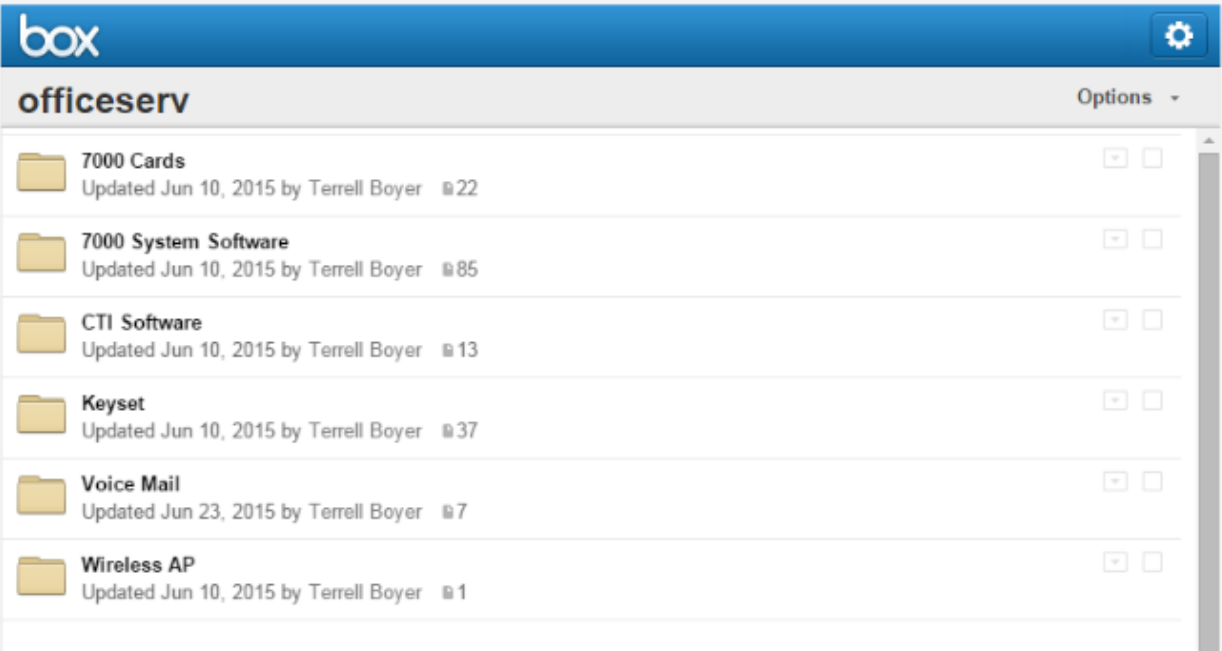

#### **7.4.1 Database File Conversion**

A data base file from previous software version is **not compatible** with v4.9x software. You will need to use new DM 4.91 to download the old data base file to a PC. After upgrading OfficeServ system to v4.9x, use DM 4.91 to upload the data base file which was saved on the PC to the OfficeServ system.

The data base conversion principal stays the same. You will need to use the latest DM to download the old data base file. Then upload the old data base file to the system after the system is upgraded to new software.

#### **1) DM (Device Manager)**

Device Manager works with system software version 4.53b or higher. When using new DM 4.91 to connect to a system **prior to OfficeServ V4.65, you must**  *uncheck* the encryption box in the Login Screen.

When using new DM4.91 to connect to a system **with OfficeServ V4.75 or higher**, **you must** *check* the encryption box in the Login Screen.

Remember that DM4.91 will force the user to change default password **(#PBX1357sec.com)** the first time after logging in. Only the IP addresses listed in Device Manager Menu **5.13.9 DM IP White List** can access Device Manager. See section 3.2.5, DM White List, in this document.

DM has new security measure. ID and password of an IP phone cannot be set to the same. DM will not let you save the password if it is the same as ID. However, DM will let you upload the previous database that contains the same IP and password.

- a) You can use either standalone DM or embedded DM to access the OfficeServ system. If you use standalone DM, make sure you are use the latest version V4.91. It is recommended to use embedded DM because it always synchronizes with the system software. Embedded DM (device manager) is available to all OfficeServ 7000 system now. Access to the embedded DM is as simple as type in the OfficeServ IP address from the Internet Explorer. It doesn't matter the access in from the private or public network. For example, if the OfficeServ IP address is 222.33.44.555. You can access the embedded DM by type in either
	- o http:// 222.33.44.555
	- o https:// 222.33.44.555
- b) DM can access embedded VM, i.e. OS 7030, OS 7100, and OS 7200s now.

Device Manager with version 4.91 software is designed to support local and remote programming of the OfficeServ systems via LAN/WAN (IP) or serial (modem) connection. LAN/WAN connectivity should be the preferred option
because of the speed and availability of the internet. In some cases were internet connectivity is not available, a serial modem connectivity can be used as an alternative to LAN connection, but with limitations. The Device Manager via modem is much slower and is limited in functionality.

Notes:

- *Device Manager (via modem) connectivity cannot be used to support voicemail configuration or software package upgrading.*
- *The OS7030, 7100, 7200s with IT Tool/Web Management did support voicemail configuration or software package upgrading via modem but IT Tool/Web Management is not available on OfficeServ 4.60 or higher products.*
- *Understand the limitations with Device Manger (via modem) before electing to use it as an option to the IT tool, Web Management or Device Manager via LAN/WAN connectivity.*

### **2) MP20/MP40**

The v4.9x software packages cannot be upgraded through DM because the main software file size is over the 20M bytes limitation. You will need to copy v4.9x software to the SD card.

#### **3) OS 7030/MP10a/MP20s**

For the OS 7030 system you must use DM to upgrade to V4.91 because there is no SD card available.

For OS 7100 (MP10a) and OS7200-S (MP20s) you can either use DM or SD card to upgrade the system software.

When upgrading system software to v4.91, the embedded voice mail (VM) data base remains un-touched. That means, **you don"t need to convert the embedded VM data base file**. You just need to convert the system data base file. However see the SVM Security changes take will take effect, Section 6.2.5.

If you want to save embedded VM data base file, you need to use the following procedure.

- a) System software is between v4.1x to v4.6x
	- 1. You have to use **Web Management** to download VM data base file. Same procedure as before.
	- **2. You cannot use latest DM to save VM data base file when system has old software.**
- b) System software is v4.75
	- 1. You have to use latest **DM** to download the VM data base file.
	- 2. You can upload the VM data base file (which is either saved by the previous Web management or save by latest DM) to the system.

### **4) LP40**

- a) MP40 should be upgraded to V4.9x before upgrading LP40 because only new MP40 software version can recognize new LP40 file name.
- b) The designation of LP40 package is SP4xxxxx.PGM. (**SP40V204.zip)**
- c) The new LP40 package, SP40V203.PGM contains both LP40 bootrom and LP40 software file. When you try to upgrade LP40 package to V2.03 from an earlier version in MMC818, it will take about 13 minutes because OS7400 system tries to upgrade bootrom for the first 7 minutes and then LP40 package for about 6 minutes.

#### **5) LCP**

- a) MP20 should be upgraded to V4.9x before upgrading LCP because only new MP20 software version can recognize new LPC file name.
- b) The designation of LCP package is LPPSVxxx.PGM. (**LPPSV433.zip)**

# **7.4.2 Software Upgrade Procedure**

### **1. The OS7400 Upgrade Procedures**

Any upgrade to V4.9x will default the database, so doing a backup with DM (Device Manager) V4.92 is a must. Also the new files must be manually copied to the SD card using a PC.

- 1) Backup the database by using DM V4.92.
- 2) Delete all files off the SD card.
- 3) Unzip the zipped file on the PC and copy all unzipped contents to the SD card.
- 4) Insert the SD card back into the switch and power cycle the switch.
- 5) Copy the previous database file back onto the switch.
- 6) Access MMC 818 with a phone and upgrade the LP40 or multiple LP40 cards as needed. Each card will take around 15 minutes to upgrade. Do not stop this process.
- 7) Upgrade any MGI-16, MGI-64 or OAS cards to the latest software version using the MGI-16 procedure.
- 8) Upgrade all CNF-24 cards using the upgrade procedure.
- 9) Do a backup onto a PC using DM program and complete a backup using KMMC to the SD card using MMC 815.
- 10) Upgrade all SMT-I phones.
- 11) Upgrade complete.

# **2. The OS7200 MP20 Upgrade Procedure**

Any upgrade to V4.92 will default the database, so do a backup with Device Manager V4.91 is a must.

- 1) Backup the Database to the PC using DM V4.92.
- 2) Take the SD card out of the switch and put in PC. Delete all files off the SD card.
- 3) Unzip the zipped file on the PC and copy all unzipped contents to the SD card.
- 4) Insert the SD Card back into the switch and power cycle the switch.
- 5) Re-login into the switch after it boots into service and copy the database back to the switch. This restores the database to the switch.
- 6) Access MMC 818 and upgrade the LCP Card if this is a two cabinet OS7200 system.
- 7) Upgrade any MGI-16 and OAS card to be able to use any new features and hardware.
- 8) Upgrade all CNF-24 cards using the upgrade procedure.
- 9) Do a backup onto a PC using DM program and complete a backup using KMMC 815 to the SD card.
- 10) Upgrade all SMT-I phones.
- 11) Upgrade Completed.

## **3. The OS7200-S MP20S Upgrade Procedure**

Any upgrade to V4.91 will default the database, so doing a backup with Device Manager V4.91 is a must. Start with downloading the DM 4.91 program and then use it to download the database.

- 1) Download the database to the PC using the latest DM program.
- 2) Download the MP20S program off the FTP site and UNZIP the files onto a folder.
- 3) Login with DM and access the FILE CONTROL section.
- 4) Select the folder with the unzipped version of 4.91 software, and then upload the files to the SD card. Overwrite any files showing duplicated. Make sure the INI is updated selecting the new files uploaded.
- 5) Reboot the switch and verify that the software shows V4.91 in DM 2.1.1 System Information.
- 6) Login with DM and upload the database that was just downloaded.
- 7) Verify that the switch is stable and calls can be made.
- 8) Download a new database for a backup.
- 9) Upgrade any OAS or MGI-16 cards installed with the latest software.
- 10) Upgrade all SMT-I phones.
- 11) Upgrade Completed.

# **4. The OS7100 MP10A Upgrade Procedure**

Any upgrade to V4.91 will default the database, so doing a backup with Device Manager V4.91 is a must. Start with downloading the DM 4.91 program and then use it to download the database.

- 1) Download the database to the PC using the DM 4.91 program.
- 2) Login with DM and access the FILE CONTROL section.
- 3) Select the folder with the unzipped version of 4.91 software and then upload the files to the SD card. Overwrite any files showing duplicated. Make sure the INI is updated selecting the new files uploaded.
- 4) Reboot the switch and verify that the software shows V4.91 in DM 2.1.1 System Information.
- 5) Login with DM and upload the database that was just downloaded.
- 6) Verify that the switch is stable and calls can be made.
- 7) Download a new database for a backup.
- 8) Upgrade any OAS or MGI-16 cards installed with the latest software.
- 9) Upgrade all SMT-I phones.
- 10) Upgrade Completed.

# **5. The OS7030 Upgrade Procedure**

Any upgrade to V4.91 will default the database, so doing a backup with Device Manager V4.91 is a must. Start with downloading the latest DM V4.91 program and then use it to download the database.

- 1) Download the database to the PC using the DM 4.91 program.
- 2) Login with DM and access the FILE CONTROL section.
- 3) Select the folder with the unzipped version of 4.91 software and upload the files to the system. Overwrite any files showing duplicated. Make sure the INI is updated selecting the new files uploaded.
- 4) Reboot the switch which will take 15 minutes and verify the software shows V4.91 in DM 2.1.1 System Information.
- 5) Login with DM and upload the database that was just downloaded.
- 6) Verify that the switch is stable and calls can be made.
- 7) Download a new database for a backup.
- 8) Upgrade all SMT-I phones.
- 9) Upgrade Completed.

# **6. SMT-i Phone Upgrade Procedure**

#### **Pull software to the phone (not for SMT-i5343, see #7 below))**

- 1) Run TFTP server on the PC. PC must be in the same network as the OfficeServ.
- 2) Put the unzipped phone software folder (EX: **SMT-i5210S**) in TFTP-Root folder on the C:/OS/APPS. Set the root directory of TFTP to the main *unzipped* phone software folder. Main software folder must contain a subfolder called "ITP-SERIES".
- 3) Access phone software upgrade menu from the engineering mode. Two ways to enter to the engineering mode.
- 4) Press and hold  $*$  key while powering up the phone, or
- 5) Press **\*153#** while phone displays the phone information.
- 6) To display phone information, Menu -> Phone -> Phone Information
- 7) In the "Upgrade Server" menu put the IP address of the PC that is running TFTP service, then start software upgrade.

#### **Push software to the phones (all SMT-i series phones)**

- 1) Run TFTP server on the PC. PC must be in the same network as the OfficeServ.
- 2) Set the root directory of TFTP to the main *unzipped* phone software folder. Main folder must contain a subfolder called "ITP-SERIES".
- 3) In DM 5.2.10, set software version number, upgrade Server IP address (PC), and type (MMC command). Upon saving the DM setting, system will push the software to phones.

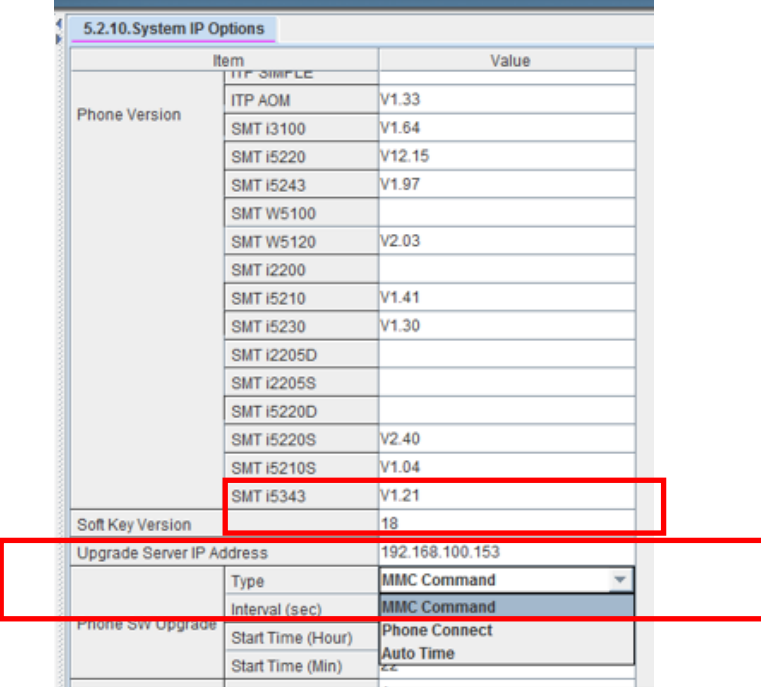

# **7. SMT-i 5343 Phone Upgrade Procedure**

#### **Pull software to the phone**

- 1) Run TFTP server on the PC. PC must be in the same network as the OfficeServ.
- 2) Put the unzipped phone software folder (EX: **SMT-i5343**) in TFTP-Root folder on the C:/OS/APPS. Set the root directory of TFTP to the main *unzipped* phone software folder. Main software folder must contain a subfolder called "ITP-SERIES".
- 3) Access phone software upgrade menu:
	- a. Press **Menu** button
	- b. Press **Settings** softkey
	- c. Scroll to second page and press **Administrator** softkey.
	- d. Press the OK button then enter password **\*153#**
	- e. Press the OK softkey (fourth one)
	- f. Press the **S/W Upgrade** softkey.
- 4) Select upgrade type TFTP.
- 5) In the "URL" menu put the IP address of the PC that is running TFTP service, then press **Upgrade** softkey to start the upgrade process.

#### **USB Upgrade Method**

1. Unzip the 5343 software package until you see the following files

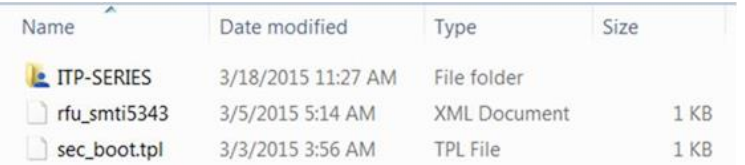

- 2. Save these to the root directory of a USB Memory stick.
- 3. Plug in the USB memory stick into the USB port of the SMT-i5343 phone. Not the USB camera port
- 4. Press > Menu > Settings > Administrator > enter password **\*153#** to open the Administrator menu
- 5. Select S/W Upgrade > then select USB.
- 6. Press Upgrade and the process starts.

Note: If you see this message then check to see that you have the files that are pictured in step 1. If you do, then the phone does not recognize the memory stick, try another memory stick.

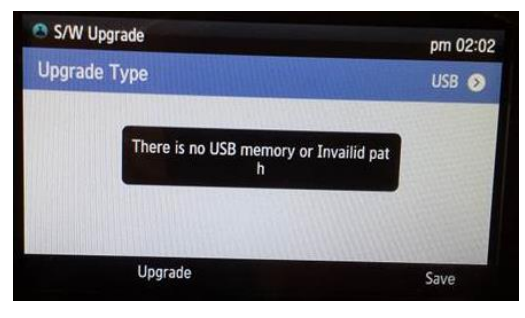

# **8. SMT-i5264 IP-AOM Software Upgrade Procedure**

### **Upgrade software on an AOM currently registered to an OfficeServ system.**

1. Save the SMT-i5264 software to your desktop temporarily. Unzip it if required. Verify that the SMT-i5264 folder contains these four files.

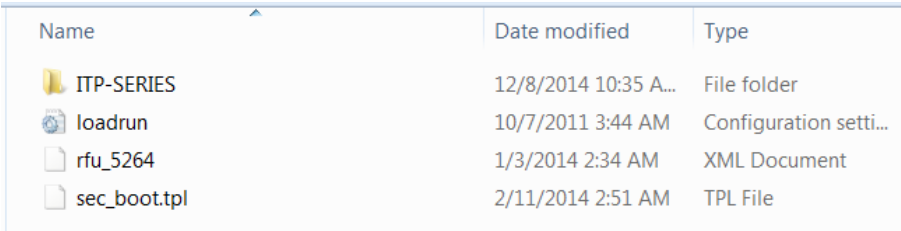

2. Put the 'SMT-i5264' folder with these four files in TFTP-Root on the C: of your PC/laptop.

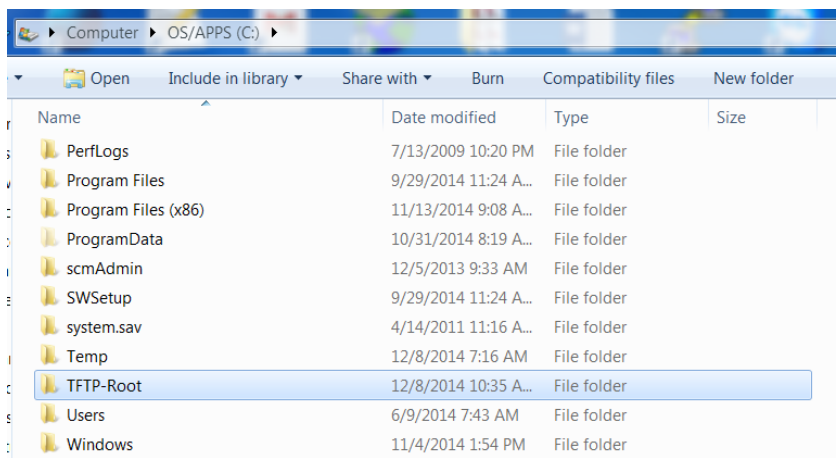

This is where the TFTP server will go to get the AOM software.

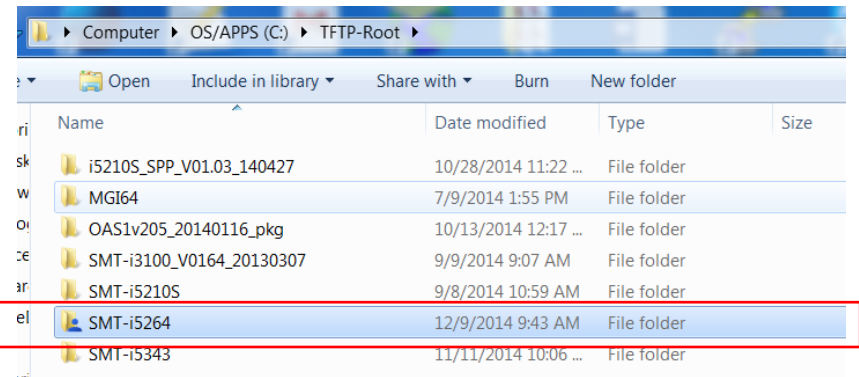

3. Launch a TFTP application (example SolarWinds TFTP Server) and configure the path to the SMT-i5264 folder in the TFTP-Root directory.

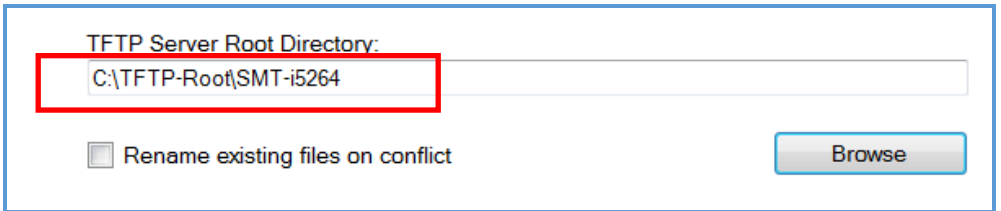

4. Go to Device Manager 6.2.2 ITP Status and obtain the IP address of the AOM. You will need to know the extension number (Tel Number) assigned to the AOM.

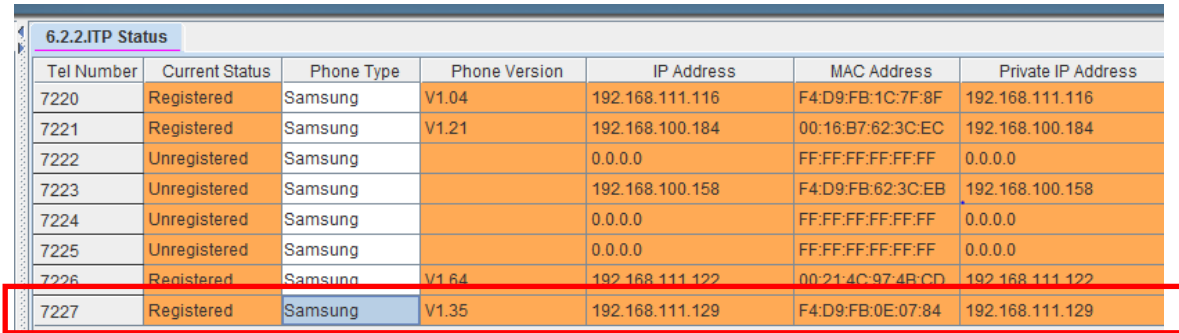

Check Point:

- $\checkmark$  At this point you have the new SMT-i5264 software files unzipped and in a folder titled 'SMT-i5264" in TFTP-Root on your PC/Laptop
- $\checkmark$  You have the TFTP Server launched with path to SMT-i5264 folder.
- $\checkmark$  You obtained the IP address of the AOM from Device Manager

*Now let's log into the AOM GUI and do the upgrade.*

5. Launch your web browser and enter the IP address of the AOM like below:

<http://192.168.111.129:8080/>*Your PC must be on the same network as the AOM.*

You will receive the AOM Login Screen. Enter the default ID: **admin** and Password: **samsung**

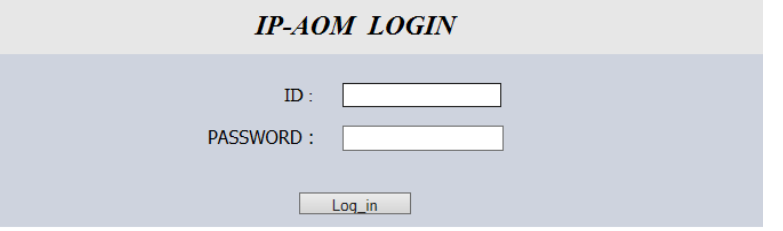

6. When login is successful the IP AOM Configuration screen will appear. It will already have the current configuration data for this AOM because it is already registered to the system.

#### *Do not change this information because all you want to do is upgrade the software.*

Go to the bottom of the screen to the section titled 'UPGRADE'.

- a. **S/W Version**: Displays the current software version.
- b. **Server Type**: Check TFTP button
- c. **Server IP**: Enter the IP address of your PC/Laptop
- d. **Click** the **Upgrade Start** button and the process begins

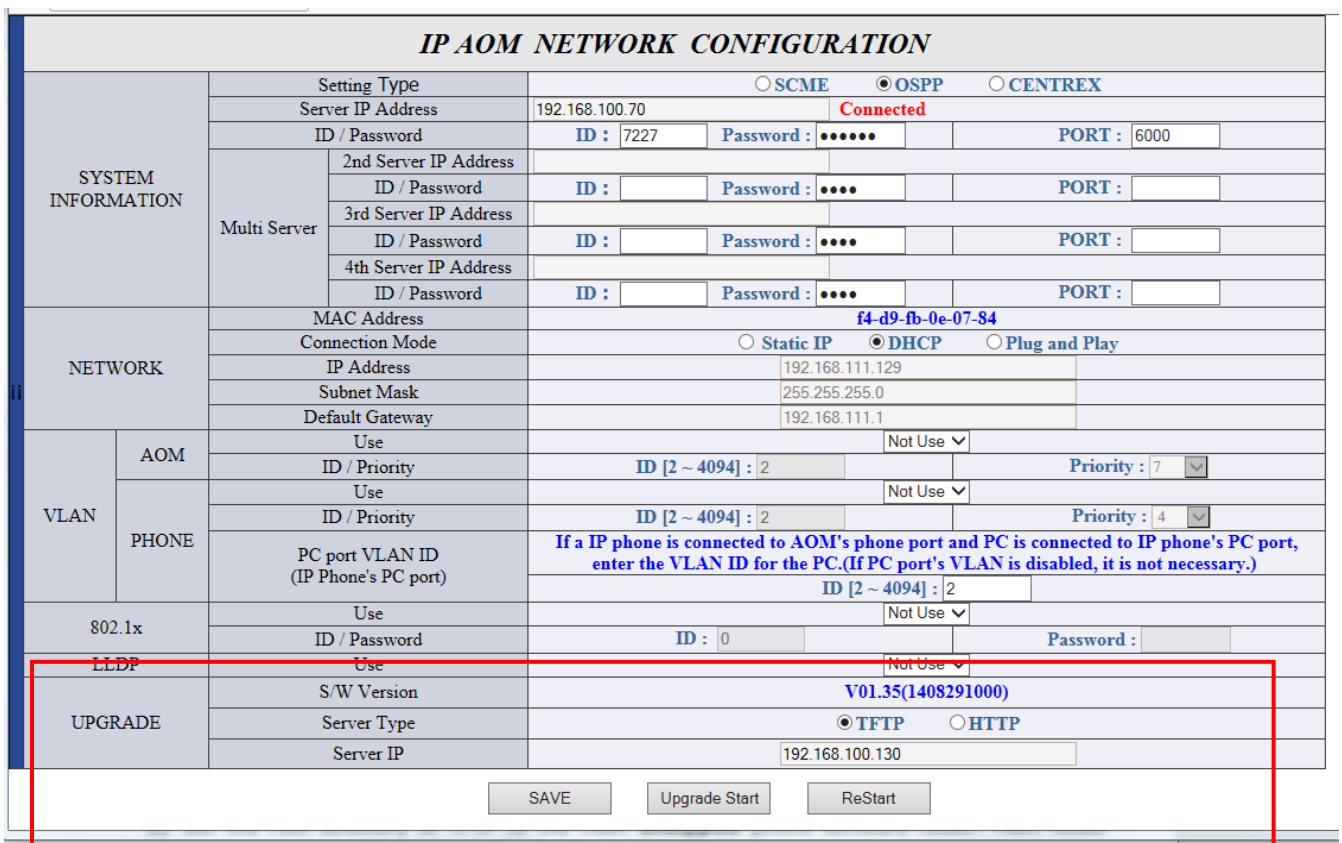

#### August 2015

7. The process will start and this screen will appear.

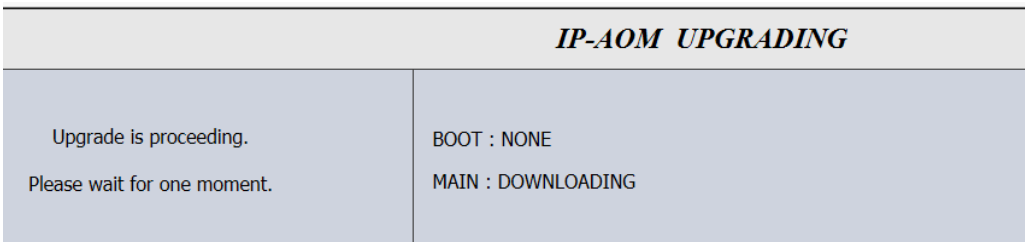

When it is finished this screen will appear. Press restart and the AOM will reboot with the new software.

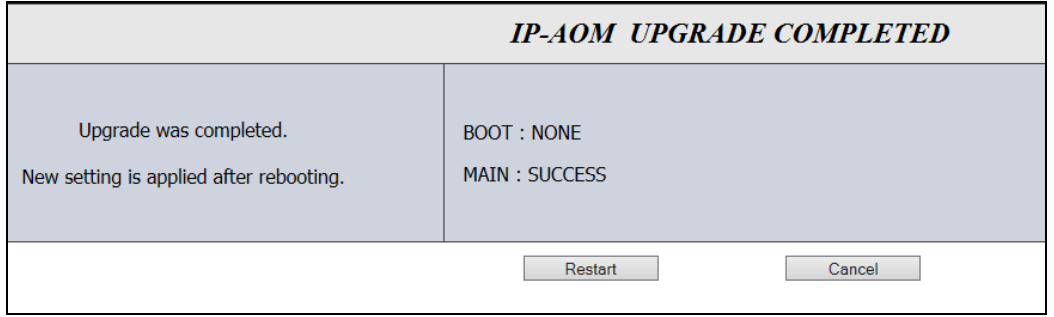

8. When the AOM is finished rebooting log back into the AOM using instructions in step 6. Check to see the S/W Version was upgraded.

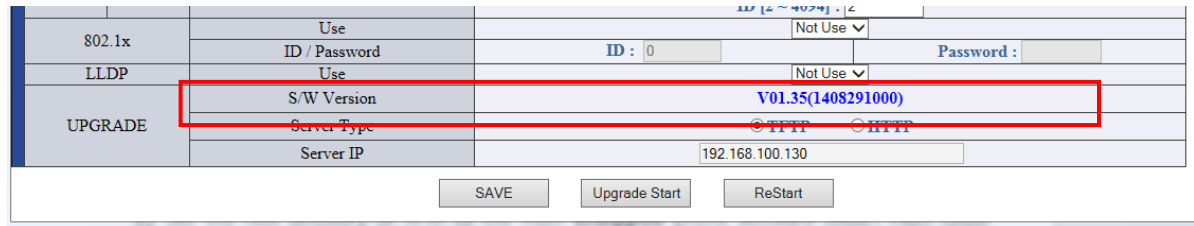

9. During the upgrade process you can view the TFTP Server screen and see the steps as they are completed. It you do not see these steps either the TFTP Server has stopped or the path to the AOM folder in FTP-Root is not correct.

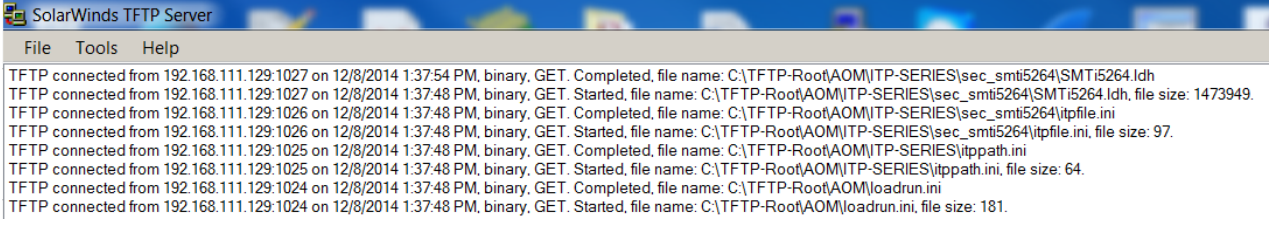

## **9. SMT-i6000 Phone Upgrade Procedure**

### **USB method for SMT-i6010/6011**

a. Unzip the 6010/6011 series software package until you see the following three files. There are three files for each model phone. For example, below are the 6011 software files.

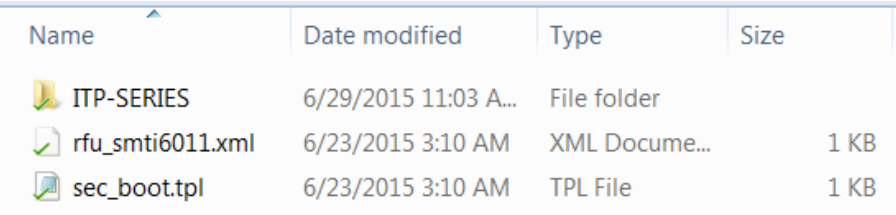

- b. Save these to the root directory of a USB Memory stick.
- c. Plug in the USB memory stick into the USB port of the SMT-i6010/6011 phone.
- d. Press > **Menu** > **Phone Information** > **Version Information** > press **OK**
- e. When the version information is displayed dial the password **\*153#** to open the Administrator menu
- f. Cursor down to **S/W Upgrade** > press **OK**
- g. Select option #2 **Upgrade**, press **OK**
- h. Press Upgrade Start appears, press **OK** to start the process.

### **USB Method for SMT-i6020/6021**

a. Unzip the 6020/6021 series software package until you see the following three files. There are three files for each model phone. For example, below are the 6021 software files.

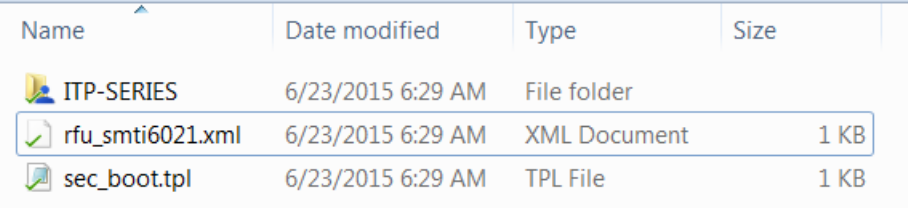

- b. Save these to the root directory of a USB Memory stick.
- c. Plug in the USB memory stick into the USB port of the SMT-i6020/6021 phone.
- d. Press > **Menu** > **Settings** > navigate to **Administrator** > press **OK**.
- e. enter password **\*153#** then press **OK** to open the Administrator menu
- f. Press **NEXT** to navigate to **S/W Upgrade** > press **OK**
- g. The **Upgrade Type** option will appear, Press **OK**
- h. Scroll to **USB**, press **OK,** then the **Save** softkey
- i. Press the **Upgrade** softkey and the process starts.
- j. If you see Upgrade failed message, check that USB is inserted securely and confirm software files are correct (for the specific model) and in the root directory.

### **Pull software to the SMT-i6000 phones**

- 1) Run TFTP server on the PC. PC must be in the same network as the OfficeServ.
- 2) Put the unzipped phone software folder (EX: **SMT-i6021**) in TFTP-Root folder on the C:/OS/APPS. Set the root directory of TFTP to the main *unzipped* phone software folder. Main software folder must contain a subfolder called "ITP-SERIES".
- 3) Access phone software upgrade menu like the USB method above. However don't select USB. Select TFTP or Upgrade Server as defined below.
	- 6020/6021 > select **TFTP**
	- 6010/6011 > select **Upgrade Server**
- 4) In the "URL" menu put the IP address of the PC that is running TFTP service.
	- 6020/6021 > Press **Upgrade** softkey for to start the upgrade process.
	- 6010/6011 > Press **OK**, select **TFTP**, press **OK** then press **OK** to start upgrade process.

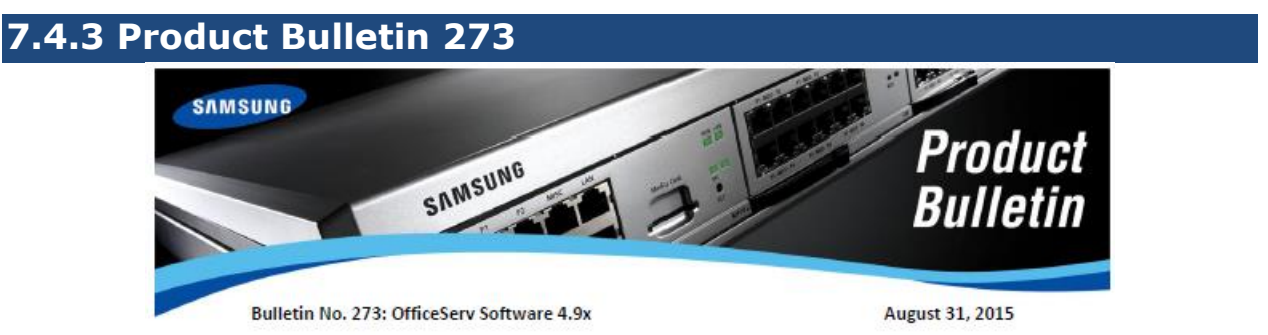

#### New OfficeServ V4.9x with Hospitality Package

Samsung is pleased to announce the release of software V4.91 for OfficeServ 7030, 7100 (MP10a) and 7200S (MP20S) systems as well as V4.92 for OfficeServ 7200 & 7400. Version 4.91 provides OfficeServ Hospitality features for the OS7030, 7100 & 7200S systems.

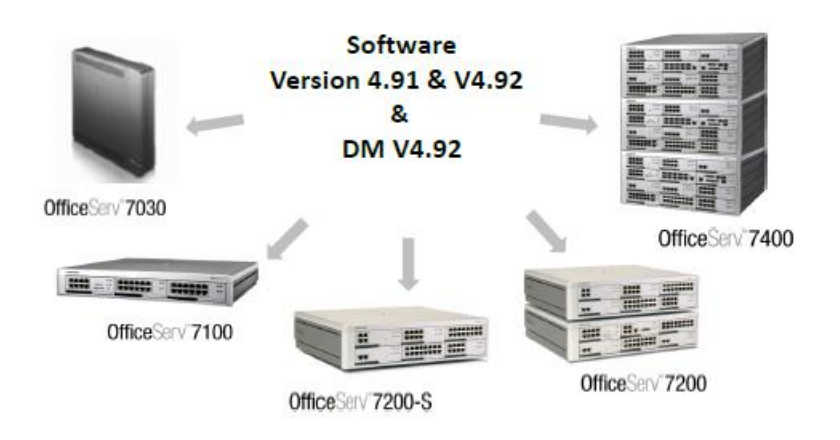

OfficeServ Concierge Lite and OfficeServ Concierge-Elite **Hospitality Feature Package** Now available on all OfficeServ 7000 Systems

August 2015

End of Document